# ICT VE VÝUCE<br>CIZÍCH JAZYKŮ **A LITERATURY**

Jana Ondráková **Martin Knytl Daniel Tran** 

> Gaudeamus 2020

# **ICT VE VÝUCE CIZÍCH JAZYKŮ A LITERATURY**

Jana Ondráková Martin Knytl Daniel Tran

> Gaudeamus 2020

#### **BIBLIOGRAFICKÁ CITACE**

ONDRÁKOVÁ, Jana, KNYTL, Martin a TRAN, Daniel. *ICT ve výuce cizích jazyků a literatury*. 2., aktualiz. vyd. Hradec Králové: Gaudeamus, 2020. 191 s. ISBN 978-80-7435-806-7.

# **AUTOŘI**

doc. PhDr. Jana Ondráková, Ph.D. Mgr. Martin Knytl, MCS Mgr. Daniel Tran

#### **RECENZENTI**

doc. PhDr. Martin Lachout, Ph.D. doc. PaedDr. Martina Maněnová, Ph.D.

ISBN 978-80-7435-806-7 (online; pdf) ISBN 978-80-7435-210-2 (1. vydání; brožovaná vazba)

# **OBSAH**

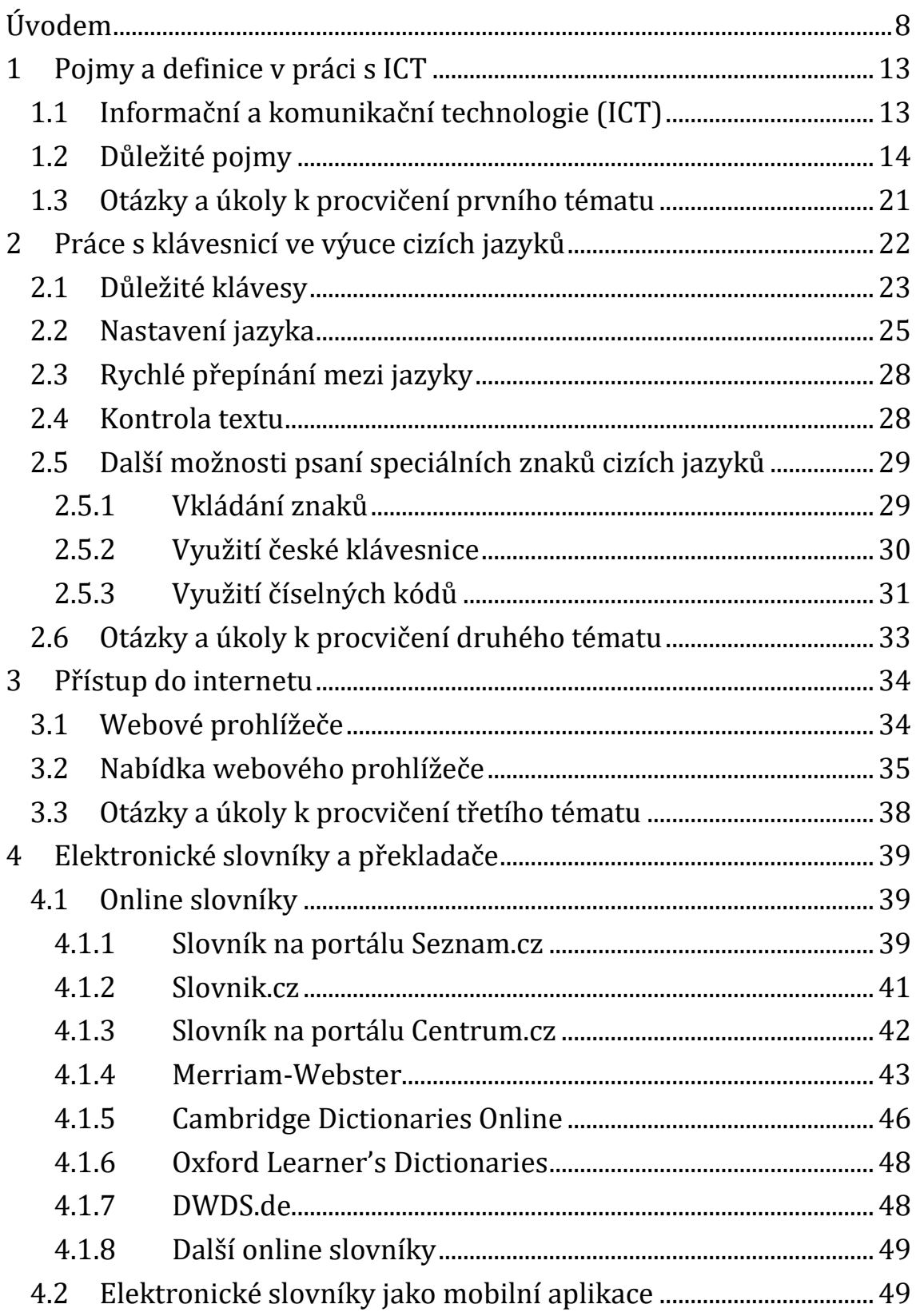

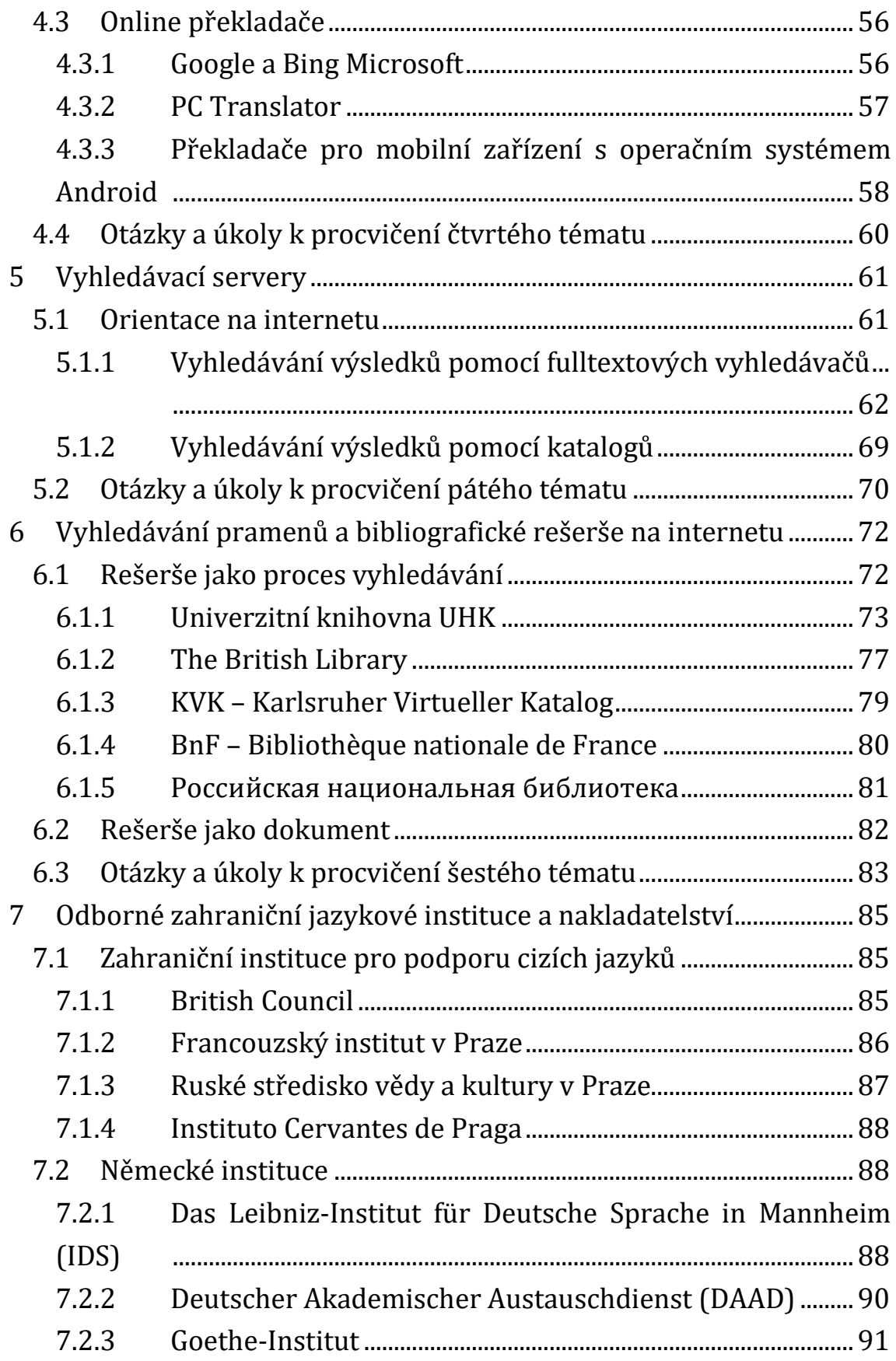

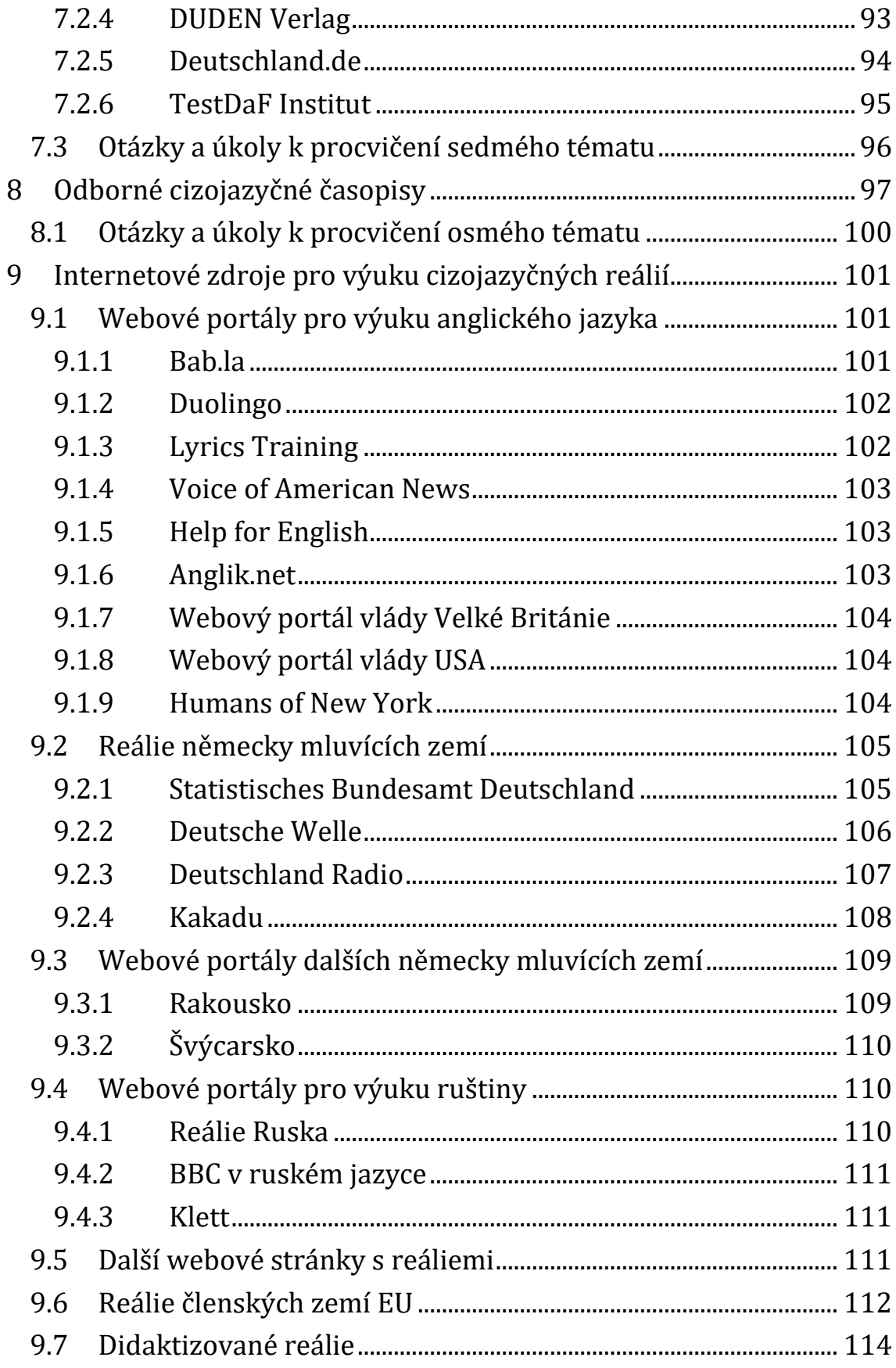

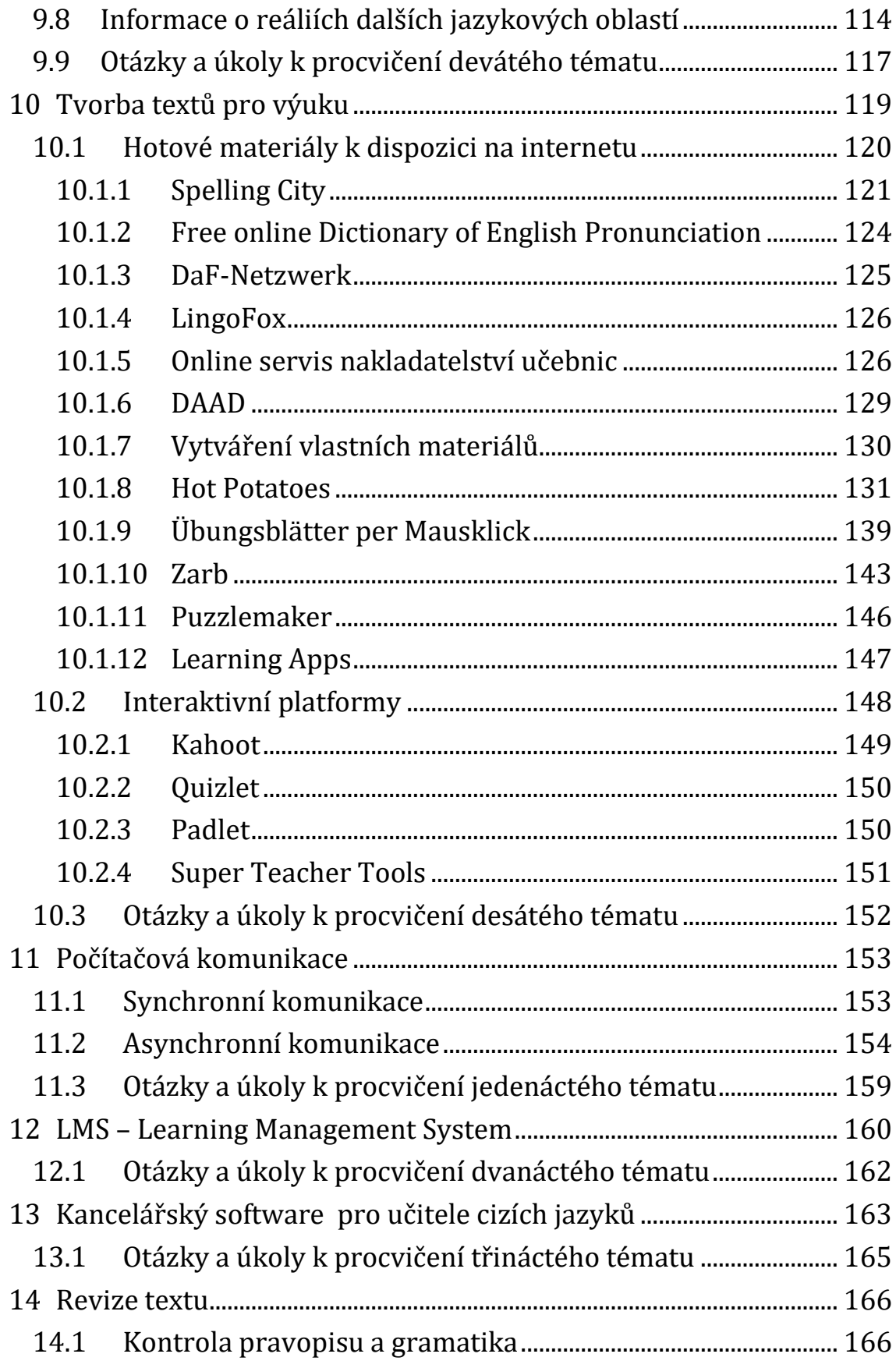

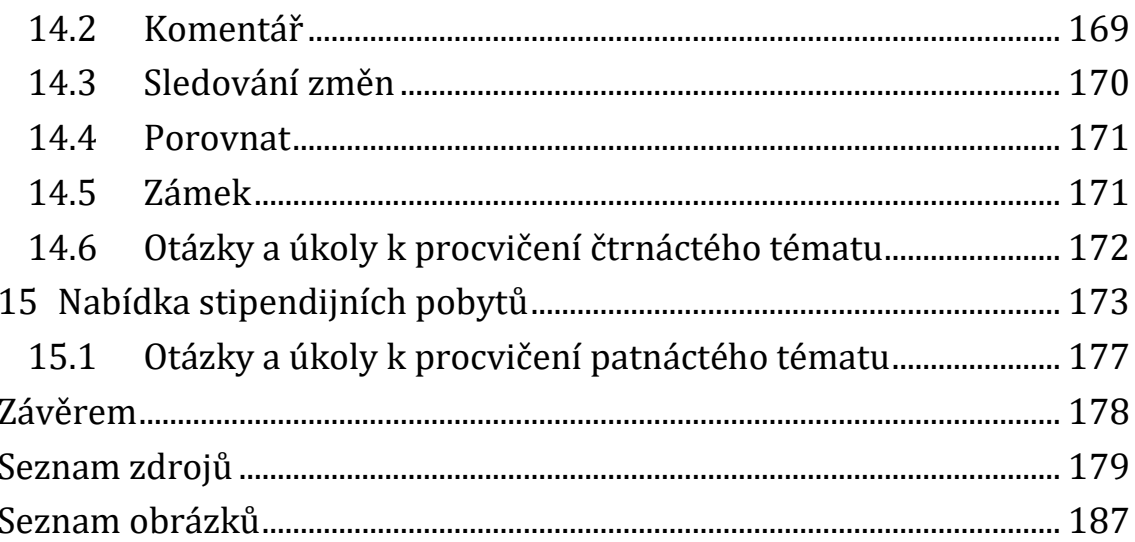

# <span id="page-8-0"></span>**ÚVODEM**

Pojmem **média** je v dnešní době označováno vše, co plní ve výuce funkci zprostředkování informací. Cílem zavedení médií do výuky je optimalizovat vyučovací proces, názorně doplnit výklad, usnadnit učitelům výuku, a především zpřístupnit žákům a studentům nové informace a ulehčit jim proces učení. Nejčastějším a nejvíce využívaným médiem ve výuce jsou dosud učebnice, tabule, pracovní listy atd. Zatímco učebnice je přítomna téměř v každém vyučování, nasazení moderních technických nebo elektronických médií do výuky stále nedosahuje takové úrovně, jakou bychom si přáli. Avšak můžeme říci, že jsme na dobré cestě. Ve výuce cizích jazyků jsou média nepostradatelná nejen pro případ prezentace cizojazyčných reálií či reprodukce originálních zvukových nahrávek a vzorových dialogů namluvených rodilými mluvčími, své opodstatnění mají též při nácviku a procvičování nejrůznějších gramatických jevů. Tento nácvik prohlubují a zintenzivňují, žákům urychlují proces zapamatování a zpříjemňují dril, který je pro zautomatizování jazykových jevů nezbytný. Moderní dostupná média současně motivují žáky a studenty k učení, pomáhají udržet déle jejich pozornost, a tím celkově zintenzivňují učební proces.

Média rozdělujeme na tradiční a moderní. K **tradičním médiím** patří **učebnice** (v dnešní době sestávající z učebnic pro žáka/studenta a pro učitele, dále z pracovního sešitu, slovníku, gramatického přehledu a doplňkových textů). Často jako součást učebnic nechybějí ani audionahrávky (na kazetě nebo na CD/DVD či možnost stažení z příslušného webu). Také **slovníky** jsou pro studium cizích jazyků nepostradatelné, ať již **jednojazyčné**, **výkladové** nebo **dvoujazyčné** (případně **vícejazyčné**). Slovníky však již nemusejí mít nutně základní papírovou formu, existují též elektronické verze na CD/DVD a internetové slovníky umístěné přímo na domovských stránkách jednotlivých portálů (např. slovník na portálu Seznam.cz, Překladač Google). Slovníky napomáhají četbě s porozuměním i překladu

či samostatnému psaní cizojazyčných textů, poskytují informace o gramatických a významových zvláštnostech jednotlivých výrazů. Na webových portálech se objevují i tzv. **překladače**, které překládají již nejen samostatná izolovaná slova, ale i celé výrazy, věty či kratší texty. Pod názvem **gramatiky** se objevují soubory pravidel jednotlivých jazyků, ze kterých čerpáme informace o organizaci psaného a mluveného textu. K tradičním médiím patří dále **čítanky, doplňkové literární texty, antologie, sbírky textů**.

Tradičními médii užívanými ve výuce cizích jazyků jsou rovněž **nástěnka, nástěnný obraz, fotografie, časopisy, noviny, pohlednice, jídelní lístky** apod. Příkladně ilustrují jednotlivá témata výuky, podněcují k cizojazyčnému projevu a otevírají žákům nové možnosti poznání. Setkání s originálním předmětem nebo textem z cizojazyčné oblasti motivuje k dalšímu učení daného jazyka.

K prvním **technickým médiím** odedávna patřila auditivní média (**magnetofon**, **gramofon**, **zpětný projektor**, **diaprojektor**, **epidiaskop**), která zprostředkovávala přenos obrazu nebo poslech autentických nahrávek a umožňovala libovolné množství opětovného přehrávání. Audiovizuální média (**video**, **film**, **televize**, **vlastní videonahrávky žáků/studentů**) přispívala ke školení sluchu a zdárnému porozumění textu, navíc však zaměstnávala i zrak podporou obrazových informací.

Avšak opravdové zapojení všech smyslů do cizojazyčného učení znamenal teprve rozvoj **elektronických médií** (**počítač, internet, dataprojektor, webová kamera, tablet, chytrý telefon a jeho aplikace**). Pro jejich zapojení do výuky však chybí cílená mediální výchova budoucích učitelů cizích jazyků. Zvukové nahrávky, filmy, fólie aj. nebývají vždy součástí učebnic a učitelé se často domnívají, že i bez nich dosáhnou splnění cíle výuky. Je možné se setkat i se situací, kdy sice přístroje k dispozici jsou, ale jsou těžko přístupné, neboť se nacházejí v uzamčených speciálních třídách a laboratořích. Objektivně je ale nutno podotknout, že vzhledem k hmotné odpovědnosti konkrétních

učitelů a správců techniky tuto situaci v našich zeměpisných šířkách vlastně chápeme. Další překážkou pro zapojení techniky do přímé výuky je nedostatečná znalost práce na počítači, především na straně učitelů. V současnosti již nebývá výjimkou, ale stává se spíše pravidlem, že žáci a studenti doma běžně pracují s mnoha moderními technologiemi a v užívání internetu se dobře orientují. Pokud ještě dnes stačí učiteli pouhá základní znalost práce s počítačem v režimu "off-line" a "on-line", lze se oprávněně domnívat, že v blízké budoucnosti mu něco takového určitě stačit nebude.

Prostředky informačních a komunikačních technologií zasahují do všech součástí okolního světa a jen stěží se dá předpokládat, že by nějakým způsobem minuly právě oblast školství, a tudíž i vzdělávání učitelů. V dnešní době žáci předběhli v mnohém své učitele – bezproblémově pracují s počítačem a nejrůznějšími softwarovými programy, vyznají se v možnostech elektronické komunikace, jsou schopni vyrobit různé typy názorných pomůcek pro výuku. Cílem tohoto materiálu je proto seznámit vyučující a budoucí učitele s nejdůležitějšími výrazy terminologie ICT, vybavit je stručně znalostmi a dovednostmi nezbytnými pro jejich další samostatné vzdělávání v dané problematice, zmínit možnosti nasazení ICT (zejména počítačů) do přímé výuky a představit jim některé ze zdrojů k získání, případně vytvoření doplňkových učebních materiálů pro jejich práci v hodině cizojazyčné výuky.

Tento učební text se obrací na uživatele cizích jazyků, zejména učitele. Jeho snahou je uspořádat jednotlivá témata tak, jak teoreticky probíhá seznamování se uživatele s prací na počítači při výuce nebo studiu jazyků. Po stručném přehledu základních pojmů, bez kterých se práce na počítači neobejde, přichází popis klávesnice a různých možností nastavení jazyka v počítači. Poté následují informace o přístupu do internetové sítě a možnostech webových prohlížečů. Další kapitoly se zabývají prací s elektronickými slovníky a překladači a možnostmi vyhledávání informací v internetu a vyhledávání

a vytváření rešerší. Inspiraci pro další vzdělávání učitelů lze nalézt v přehledu odborných zahraničních jazykových institucí. Kapitola o odborných cizojazyčných časopisech nabízí přehled o cizojazyčném tisku a elektronických časopisech. Zvláštní pozornost věnujeme také cizojazyčným reáliím. Těžištěm jsou však možnosti získávání a tvorba textů pro výuku. Popsány jsou jednak programy, které obsahují již vytvořené materiály přímo určené pro nasazení do hodin, tak autorské programy, jež umožňují vytváření vlastních vyučovacích materiálů. Zmíníme také internetové projekty zabývající se výukou cizích jazyků na internetu. Upřednostňovány jsou zejména programy freeware a open source, ale zmiňovány jsou rovněž informace o komerčních programech. V závěru se zabýváme počítačovou komunikací, kancelářským softwarem a revizí textu. Poslední kapitola prezentuje nabídku stipendijních pobytů pro učitele a studenty cizích jazyků.

Internet je "živý organismus", který se neustále vyvíjí, zdokonaluje, modifikuje, co platilo ještě dnes, nemusí být aktuální zítra. Také při psaní tohoto učebního materiálu jsme se setkávali s tím, že webové stránky měnily svou podobu, často i možnosti přístupu, jednotlivé programy se z nabídky free změnily na placené, objevovaly se nové, staré mizely.

Problematika integrace počítačů, internetu a dalších moderních technologií do učebního procesu předloženým textem samozřejmě vyčerpána není, další možnosti užití celosvětové sítě jsou otevřené pro samostatnou práci čtenářů této publikace. Webové stránky se neustále obnovují a vyvíjejí, každodenně vznikají další varianty i zcela nové odkazy, zatímco starší verze naopak zanikají. Berte proto tento text jako pozvánku do úchvatného světa poznání jménem INTERNET, v němž se mluví tolika různými cizími jazyky...

Předkládaný text využívá informace získané z webových portálů, jež jsou vyjmenovány v seznamu užitých zdrojů. Poznatky však čerpá také ze zkušeností získaných při realizaci projektu MŠMT Informační a komunikační technologie (ICT) ve výuce německého jazyka a z konzultací a práce se studenty doktorského studia v oboru Informační a komunikační technologie ve vzdělávání.

I přes to, že jsou některé úryvky textu zaměřeny na německý jazyk, je snahou autorů rozšířit předkládaná témata i o další cizí jazyky, především jazykem anglickým.

Závěrem úvodního slova bychom velmi rádi, jakožto autoři, poděkovali recenzentům doc. PhDr. Martinu Lachoutovi, Ph.D., a doc. PaedDr. Martině Maněnové, Ph.D., za recenzní posudky a přiložené cenné rady pro zdokonalení předkládaného textu.

# <span id="page-13-0"></span>**1 POJMY A DEFINICE V PRÁCI S ICT**

#### <span id="page-13-1"></span>**1.1 Informační a komunikační technologie (ICT)**

Pojmem **"informační a komunikační technologie"** rozumíme nejrůznější technologie, nástroje a postupy pro komunikaci a práci s informacemi. Patří sem jednak hardwarové prostředky (např. servery, počítače, komunikační a síťová zařízení, kamery, myš apod.), softwarové prostředky (operační systém, textové editory, grafické programy apod.) a prostředky pro sběr, přenos, ukládání, zpracování a distribuci dat. Zkratka ICT vznikla z anglického názvu *Information and Communication Technologies* a byla odvozena z dřívějšího označení IT (*Information Technologies*), které zahrnovalo pouze hardwarovou část. Jako symbol komunikace mezi počítači a počítačovými sítěmi bylo tedy do původní zkratky IT vloženo písmeno C.

Přenos informací podstatně ovlivnil a urychlil vznik internetu a mobilních sítí, které spolu s telekomunikačními sítěmi a satelity zprostředkovávají přenos neuvěřitelného množství dat. Bez informačních a komunikačních technologií si v dnešní době nelze představit činnost nejrůznějších institucí, úřadů, obchodů, bank, zdravotnictví, výrobních podniků, ozbrojených složek atd. Úspěšně ovlivňují také rozvoj školství a vědy. Společnost dnešní doby směřuje k formování tzv. globální "informační" či "digitální" společnosti, v níž je uplatnění jedince podmíněno mimo jiné též (v dnešní době naprosto nepostradatelnou) schopností využívat technické prostředky. Schopnost pracovat s počítačem je dnes považováno za jednu z částí základní gramotnosti člověka.

Expertní tým MŠMT pro oblast ICT vypracoval v dubnu 2009 akční plán pro realizaci *Koncepce rozvoje informačních a komunikačních technologií ve vzdělávání pro období 2009-2013* (usnesení vlády č. 1276/2008). V něm se konstatuje, že "vývoj technologií směřuje rychle ke stavu, kdy bude mobilním zařízením plnícím funkci počítače připojeného do internetu ve vyspělých zemích disponovat každý, včetně

dětí školou povinných [...] Dlouhodobým cílem resortu školství proto musí být nastartování změn vedoucích k optimalizaci využívání technických prostředků ve výukovém procesu. Jedná se ve skutečnosti o realizaci inovačního procesu, který je závislý na dvou hlavních faktorech. Prvním z nich je dostupnost technologií využitelných ve výuce. Tato základní klíčová podmínka bude beze zbytku splněna, bude‐li počítač s internetem vždy k dispozici [...] Velkou chybou by ale byla snaha o plošné vybavení škol, dokud vedení i učitelé nebudou dokonale připraveni zásadní změny s tím spojené přijmout".

V současné situaci je mnohem důležitější zajistit především to, aby všichni učitelé, kteří tak jako tak čelí změnám, jež využití technologií žákům a studentům ve škole i mimo školu přináší, byli schopni na nově vzniklou situaci patřičně reagovat a přínosným způsobem ji využít ve výuce. Proto je třeba vybavit vhodným zařízením v první řadě všechny učitele, u nichž se dá předpokládat, že budou schopni technologie do svých výukových postupů vhodným způsobem integrovat.<sup>1</sup>

#### <span id="page-14-0"></span>**1.2 Důležité pojmy<sup>2</sup>**

Mezi důležité pojmy v oblasti práce a využívání informačních a komunikačních technologií je možné řadit následující:

- **Algoritmus** přesný návod či postup vyřešení úlohy.
- **Bit (b)** 1 bit je základní datová jednotka informace ve výpočetní technice. Může nabývat hodnot 0 nebo 1, říkáme, že počítače zpracovávají "jedničky a nuly", které tvoří binární (dvojkovou) soustavu.
- **Byte (B)** 1 byte (či bajt) označuje 8 bitů, tedy osmiciferné binární číslo. Byte může reprezentovat např. celé číslo (od 0 do 255) nebo 1 znak. Do byte lze rovněž uložit 256 různých hodnot, tj. velká i malá písmena, abecedu, číslice, základní interpunkční znaménka apod.

<sup>1</sup> Ministerstvo školství, mládeže a tělovýchovy. Akční plán škola 21.pdf. *Msmt.cz* [online]. 2009 [cit. 2011-11-01]. Dostupné z: http://www.msmt.cz/ict.

<sup>2</sup> Definice pojmů vycházejí mj. z údajů webových stránek http://cs.wikipedia.org.

- **Data** jiný výraz pro informace. Jsou zaznamenávány v digitální (číselné) podobě, a to jako znak, obrázek, text, zvuk, program a další. Data jsou zpracovávána počítačem.
- **Databáze** množina informací (dat) uložená na paměťovém médiu.
- **Demoverze** komerční software s určitými omezeními přístupný zdarma pro seznámení se s určitým produktem.
- **Digitalizace** proces, během kterého přenášíme do počítače údaje (barvu, zvuk, obraz, informace) z reálného světa. Tento proces označuje rovněž převod analogického údaje na údaj digitální, respektive jde o převod informací do binárního kódu jedniček a nul.
- **Firmware** programové vybavení, kód, jež je součástí elektronického zařízení a naprogramovaný do paměti hardwaru firmou vyrábějící dané zařízení.
- **Freeware** program, který lze za určitých podmínek bezplatně užívat a distribuovat. Autor si zpravidla ponechává autorská práva (nepovoluje úpravy programu, omezuje jeho užití pro vymezené účely – např. jen pro nekomerční sféru, jen pro osobní potřebu, jen na domácím počítači, jen pro potřeby školství aj.).
- **Fulltextové vyhledávání** speciální způsob vyhledávání informací v předem vytvořených databázích či textových souborech opatřených tzv. indexováním pro nalezení libovolného slova nebo řetězce znaků v nejkratším možném čase.
- **Hardware** technické vybavení a součásti počítače nutné pro jeho fungování. Jedná se o elektronické součástky (procesor, paměť, display) a elektromechanické díly (klávesnice, tiskárna, diskety, disky, jednotka CD‐ROM, páskové jednotky, reproduktory) pro vstup, výstup a ukládání dat.
- **Html** zkratka z anglického označení *HyperText Markup Language*, *"hypertextový neboli odkazovací značkovací jazyk"*, tedy jazyk používaný pro vytváření dokumentů na **webu**.
- **Http** zkratka anglického označení *HyperText Transfer Protocol*. Jde o internetový protokol určený pro výměnu hypertextových

dokumentů ve formátu HTML, fungující způsobem dotaz – odpověď. Uživatel pomocí programu (internetového prohlížeče) zadá označení požadovaného dokumentu, server se pokusí požadovaný dokument nalézt a znázornit.

- **Hyperlink** odkaz v textu, znázorněný jinou barvou (nejčastěji modrou), případně i jiným typem písma (kurzíva), pomocí kterého se po kliknutí dostaneme do jiné úrovně textu a získáme doplňující informace.
- **Hypertext** označení pro skupiny (textových) dokumentů propojených vzájemně prostřednictvím odkazů, jimiž lze mezi dokumenty přecházet.
- **Informace** obecný pojem nehmotného charakteru vyjadřující obsah sdělení. Informace se získává z dat.
- **Internet** celosvětový systém navzájem propojených počítačových sítí, ve kterých mezi sebou komunikují (vyměňují si data) počítače pomocí rodiny protokolů TCP/IP. Nejznámějšími produkty internetu je WWW (kombinace textu, grafiky a multimédií propojených hypertextovými odkazy) a elektronická pošta (e‐mail). Každý počítač připojený k internetu má svou IP adresu. Pro snadnější zapamatování je tato adresa nahrazena doménovým jménem, např. www.wikipedie.cz.
- **Internetový portál** webový server, který slouží jako vstup do světa internetu. Uživateli jsou portály využívány jako domovská stránka, slouží k vyhledávání, nabízejí i další služby, např. bezplatný e‐mail, zpravodajství atd.
- **Internetový vyhledávač** umožňuje na internetu nalézt webové stránky s požadovanými informacemi. Po zadání klíčových slov do rozhraní vyhledávače vyhledávač obratem vypíše seznam odkazů na stránky s požadovanými informacemi.
- **Komerční software** název pro takový software, který je šířen za úplatu, kterou je nutné zaplatit tvůrci. Software lze obvykle používat jen dle omezení jeho licencí (omezen počet instalací,

přenositelnost licence či právo na úpravu produktu). Jako příklady komerčního software lze uvést Microsoft Windows, Microsoft Office či Adobe Photoshop.

- **Komputerizace** proces vybavování populace a společnosti informačními technologiemi, osvojování si počítačové gramotnosti, převádění veřejnosprávních agend do počítačových sítí, zpřístupňování těchto databází pomocí internetu, využívání informačních a komunikačních technologií ve všech oblastech života společnosti.
- **Konvergence** proces, během kterého dochází ke sbližování obsahu, médií a technologií. Příkladem konvergence je konvergence technická, jež spojuje několik zařízení pro příjem mediálních obsahů do jednoho zařízení.
- **Kyberprostor** (ang. *cyberspace*) jedná se o virtuální prostředí obývané uživateli elektronických sítí, které umožňuje interakci a vytváří pocit nové formy společnosti, ze které může vycházet nové pojetí identity člověka. Kyberprostor je jakýmsi vesmírem, který je tvořen věcmi, jež lze vidět a slyšet, ale současně nejsou fyzickými objekty, nýbrž výsledky výměny a akumulace informací a vědomostí z mnoha odlišných oblastí. Kyberprostorem se dále rozumí digitální prostředí, které umožňuje vznik, zpracování a výměnu informací, tvořené informačními systémy, a službami a sítěmi elektronických komunikací.
- **Link** symbolický odkaz (ang. *symbolic link, symlink, softlink*), někdy zvaný též měkký, alternativní odkaz ukazující na jiný soubor či adresář.
- **LMS** (ang. *Learning Management System*) systém pro řízení výuky (zahrnuje administrativu a organizaci výuky v rámci elektronického vzdělávání, e‐learningu). Integruje v sobě nejrůznější on‐line nástroje pro komunikaci a řízení výuky (nejčastěji nástěnku, diskusní fórum, chat, tabuli, evidence výsledků aj.) a zároveň zpřístupňuje studentům učební materiály či výukový obsah formou on‐line,

případně i off‐line. LMS aplikací existuje v současné době velké množství, některé z nich ve formě free či open source (v českém školství všech vzdělávacích stupňů je velmi rozšířen zejména díky bezplatnému užívání LMS Moodle), jiné jsou založeny na komerční bázi (Adobe Connect, Fronter, WebCT, Blackboard).

- **Moodle** (ang. *Modular Object-Oriented Dynamic Learning Environment*) – v českém překladu *Modulární objektově orientované dynamické prostředí pro výuku*. Jedná se o software typu LMS pro tvorbu výukových systémů a elektronických kurzů v prostředí internetu.
- **Multimédia** komplexní informační soubor kombinující text, zvuk, obrázky, animaci, video a interaktivitu. K nejznámějším zdrojům multimédií patří počítač, internet, televize, video. Své využití nacházejí multimédia všude tam, kde je zapotřebí rychlý přístup k informacím, např. v efektivní výuce, multimediální zábavě, prezentaci a multimediální komunikaci.
- **Off‐line** (**offline**) v počítačové technologii specifický význam "odpojený".
- **On‐line** (**online**) v počítačové technologii specifický význam "propojený", v obecném užití odkazuje na internet nebo www.
- **Open‐source software** (OSS) počítačový software s otevřeným zdrojovým kódem, jenž znamená technickou dostupnost kódu a legální dostupnost softwaru, která při dodržení jistých podmínek umožňuje uživatelům zdrojový kód využívat, např. prohlížet a upravovat.
- **Operační systém** základní vybavení počítače softwarem, zavedeným přímo do paměti počítače při jeho startu a zůstávající v činnosti až do jeho vypnutí.
- **PageRank** algoritmus hodnotící důležitost webových stránek, tvořící základ vyhledávače Google. Algoritmus využívá strukturu hypertextových odkazů jako vzájemné "doporučování" stránek.

Hodnocení stránky se nepočítá z prostého počtu odkazů, které na ni vedou, ale zohledňuje se i hodnocení odkazujících stránek.

- **PC Translator** program pro podporu překladu cizojazyčného textu do češtiny a z češtiny do cizího jazyka. Obsahuje vše potřebné pro překlad textů a překlad webových stránek, tj. slovníky, překladač textů a překladač stránek.
- **Počítač** technologie/stroj na zpracování informací. Slouží nejen ke zpracování informací, ale rovněž k tvůrčí činnosti, komunikaci mezi lidmi a "zjednodušení" práce a každodenního života.
- **Překladač** program, který přeloží zadaný text do jiného jazyka buď automaticky, nebo s možností výběru náhradních významů. Uživatel si z nabídky vybírá, z kterého do kterého jazyka chce překládat. Výsledný text je pak možné dále upravovat a zpracovávat.
- **ROM** (z ang. *Read‐Only Memory*) typ elektronické paměti daný počítači již při výrobě a nezávislý na napájení, později ho již není možné přepsat.
- **Shareware** software chráněný autorským právem, je možné ho volně distribuovat a po určitou dobu si ho uživatel může zkoušet. Pokud ho užívá i nadále, musí se řídit autorovou licencí a zpravidla zaplatit cenu programu nebo se alespoň zaregistrovat. Volně užívaný software má určitá omezení (časové, funkční, omezující komfort uživatele), někdy je označován také jako "demoverze".
- **Software** programové vybavení, sada všech počítačových programů používaných v počítači pro realizaci nějaké činnosti. Dělíme jej na systémový software (zajišťující chod samotného počítače) a aplikační software (se kterým pracuje uživatel počítače nebo který řídí nějaký stroj). Podle cenové dostupnosti ho lze dělit na freeware, shareware a komerční software.
- **Systémový software** programové vybavení umožňující uživateli pracovat s počítačem, ovládat ho, spouštět různé aplikace apod. Patří k němu operační systém, pomocné nástroje a firmware.
- **Textový editor** program pro úpravy prostého textu bez formátovací informace a schopnosti měnit vzhled obsahu dokumentu. Zaměřuje se jen na vytvoření obsahu.
- **Textový procesor** program pro vytváření formátovaného textu. Umožňuje měnit vzhled obsahu dokumentu (např. fonty, velikost písma, nadpisy aj.). Uživatel přímo na obrazovce vidí text, který lze tisknout na tiskárně.
- **Usenet** systém elektronických diskusních skupin z celého světa. Uživatelé vytvářejí, zveřejňují a čtou navzájem své příspěvky, souhrnně zvané "news", které se na serverech ukládají chronologicky.
- **Vyhledávač**, též **internetový vyhledávač** umožňuje na internetu nalézt webové stránky s požadovanými informacemi. Po zadání klíčových slov, jež charakterizují hledanou informaci vypisuje vyhledávač seznam odkazů na nalezené stránky. Databáze je udržována převážně automaticky na rozdíl od internetových katalogů, jež jsou udržovány převážně ručně.
- **Výpočetní technika** označuje přístroje, které slouží k provádění výpočtů, ale rovněž se jedná o souhrn metod k práci s výpočetními prostředky (počítače, kalkulátory atp.).
- **Webová stránka** zobrazuje pomocí webového prohlížeče informace poskytované v rámci WWW v podobě hypertextu vytvořeném použitím značek HTML nebo XHTML. Stránky obsahují multimediální data (obrázky, videa, zvuky) a odkazy umožňující přechod na další webové stránky. Stránky jsou buď statické (mají stále stejný obsah, nemění se), nebo dynamické (mění svůj obsah v čase). Úspěšnost webové stránky záleží na jejím zpracování, obsahu webu a aktuálnosti informací. Pokud na stránku vedou odkazy jiných webových stránek, je lépe hodnocena vyhledávači a její pozice ve fulltextovém vyhledávání je na vyšším místě.
- **Webový prohlížeč** neboli browser je počítačový program sloužící k prohlížení WWW. Rozeznáváme prohlížeče textové (zobrazují

stránky jako velmi jednoduše formátovaný text) a grafické (umožňují složitější formátování stránky včetně zobrazení obrázků). Mezi nejznámější patří grafické prohlížeče Windows Internet Explorer, Mozilla Firefox, Safari, Google Chrome, Opera a textové prohlížeče Links a Lynx.

#### <span id="page-21-0"></span>**1.3 Otázky a úkoly k procvičení prvního tématu**

K procvičení tématu **"Pojmy a definice v práci s ICT"** zkuste zodpovědět následující otázky a najít řešení k těmto úkolům:

- 1. Definujte rozdíl mezi označením "IT" a "ICT".
- 2. Definujte pojmy "hardware" a "software" a uveďte příklady.
- 3. Vyjmenujte a definujte typy softwaru.
- 4. Čím se liší práce na počítači v systému "on-line" a "off-line"?
- 5. Co se rozumí pod pojmem LMS? Charakterizujte a uveďte některé zástupce.
- 6. Co znamená zkratka Moodle? Dokážete vysvětlit zkratku v českém i anglickém jazyce?

# <span id="page-22-0"></span>**2 PRÁCE S KLÁVESNICÍ VE VÝUCE CIZÍCH JAZYKŮ**

9 6 3

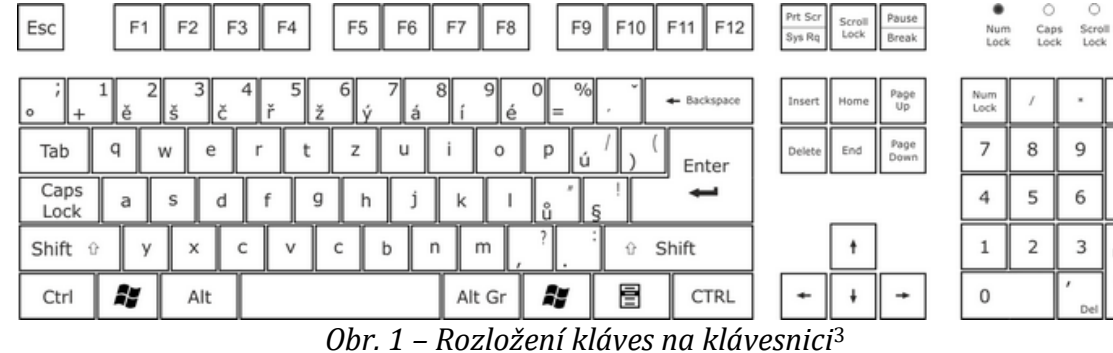

Podle rozložení písmen v základní řadě <sup>4</sup> označujeme klávesnice jako **QWERTY** nebo **QWERTZ**. Jedná se vlastně o umístění kláves **Y** a **Z**, které jsou umístěny buď na základní řadě, nebo v dolní (spodní) řadě. Jednotlivé jazyky užívají rozložení těchto dvou písmen různě. Proto se nedoporučuje v přístupovém heslu do počítače písmeno **Y** nebo **Z** zadávat, neboť rozložení klávesnice nelze předem zjistit a opakované zadávání nesprávného hesla může vést k zablokování přístupu do počítače i elektronické pošty.

Klávesnice se skládá z částí, které lze souhrnně charakterizovat takto:

- 1. alfanumerická klávesnice obsahuje písmena a další základní znaky;
- 2. funkční klávesy;
- 3. řídicí klávesy;
- 4. numerická klávesnice slouží pro psaní čísel a vytváření výpočtů.

<sup>3</sup> CompuGroup Medical. Jak pracovat s klávesnicí. *CompuGroup.cz* [online]. 2020 [cit. 2020-01-04]. Dostupné z: http://filesrv.compugroup.cz/dentist/DentistHelp/ovladaniusnadneni\_jak-pracovat-s-klavesnici.htm.

<sup>4</sup> Základní řadou je označována na klávesnici řada, na kterou se pokládají prsty při psaní (výchozí poloha pro úder/tisk jednotlivých písmen klávesnice).

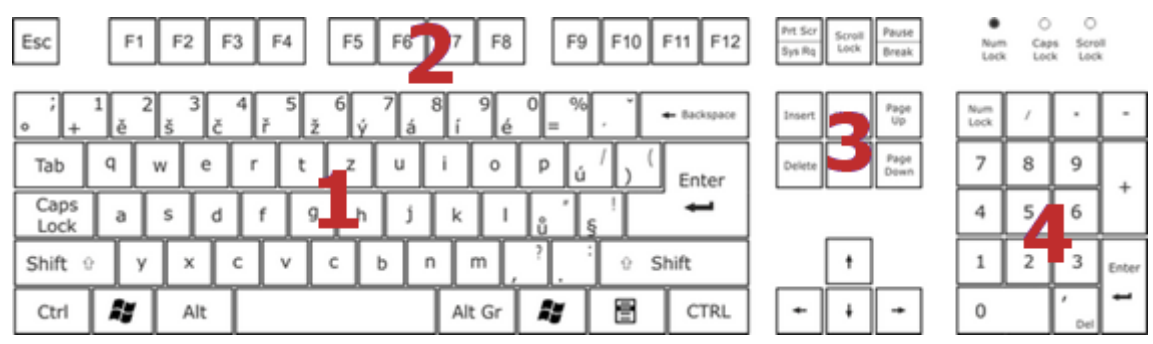

*Obr. 2 – Rozdělení klávesnice*

#### <span id="page-23-0"></span>**2.1 Důležité klávesy**

**Mezerník** je nejširší klávesa celé klávesnice, užívá se pro vytvoření mezer, posouvá kurzor směrem doprava.

**Tab** plní funkci tabulátoru, zapisuje text v řádcích do sloupců, užívá se pro přechod mezi sloupci tabulky. Jedná se o přeskakování na předem definovaná místa textu, např. v MS Word se jedná o přeskakování na místa nadefinovaných zarážek. Ve spojení s **Alt** přepíná mezi jednotlivými okny, pokud jsou v počítači otevřena. Na některých klávesnicích jsou místo nápisu **Tab** znázorněny dvě šipky se zarážkou  $T_{ab}$  $\begin{matrix} \leftarrow \\ \rightarrow \end{matrix}$ .

**Caps Lock** přepíná mezi velkými a malými písmeny, zapnutí je indikováno rozsvícenou kontrolkou se stejným nápisem v pravém rohu klávesnice.

**Shift** napomáhá napsat malé nebo velké písmeno a slouží též k přepnutí významu kláves, např. místo **§** se po stisknutí **Shift** objeví **!**.

Při současném stisknutí klávesy **Alt** a další klávesy přiřazujeme této klávese její alternativní význam (klávesová zkratka). Obdobnou funkci má rovněž klávesa **Ctrl**.

Pro potvrzení příkazu a odeslání údajů užijeme klávesu **Enter**. Je to druhá největší klávesa na celé klávesnici.

Pomocí klávesy **Backspace** mažeme znak nalevo od kurzoru. Některé klávesnice tuto klávesu mají označenou pouze šipkou  $\leftarrow$ . Při nutnosti smazat znak napravo od kurzoru použijeme klávesu **Delete**.

Tato klávesa maže také celý označený text, soubor v průzkumníkovi nebo položky elektronické pošty (emaily).

**Esc** se používá pro ukončení činnosti či programu, **Pause/Break** činnost programu pouze pozastaví.

Klávesy **F1** až **F12** mají funkce dle konkrétního programu, **F1** se nejčastěji užívá pro zobrazení nápovědy. U moderních klávesnic či klávesnic notebooků a dalších přenosných počítačových zařízení mají klávesy **F1** až **F12** další užitečné a praktické funkce. K dalšímu užití napomáhá klávesa **Fn**. U notebooků se můžeme setkat například s těmito funkcemi:

- **Fn** + **F1** → ztlumení reproduktoru;
- **Fn** + **F2** → snížení hlasitosti reproduktoru;
- **Fn** + **F3** → zvýšení hlasitosti reproduktoru;
- $\overline{F}n + \overline{F}4 \rightarrow$  ztlumení mikrofonu;
- $\overline{F}n + \overline{F5} \rightarrow$  obnovení;
- $\overline{F}n + \overline{F}6 \rightarrow$  blokace touch padu;
- $\overline{Fn}$  +  $\overline{F7}$   $\rightarrow$  režim letadlo;
- $\mathbf{Fn}$  +  $\mathbf{F8}$   $\rightarrow$  blokace webcamery;
- **Fn** + **F9** → zámek klávesnice;
- **Fn** + **F10** → možnosti nastavení monitoru;
- **Fn** + **F11** → snížení jasu obrazovky;
- **Fn** + **F12** → zvýšení jasu obrazovky.

Potřebujeme-li získat obraz aktivní stránky právě zobrazené na monitoru, užijeme pro tyto účely klávesu **PrintScreen**. Poté umístíme kurzor na určené místo a stiskneme **Ctrl** + **V**. Právě tímto způsobem jsou vkládány obrázky do tohoto učebního textu. Vzhled stránky lze potom dále upravovat, např. ořezávat, zvětšovat, zmenšovat, orámovat.

Při rolování některých právě používaných programů využijeme klávesu **Scroll Lock**.

Po stisknutí klávesy **Insert** se rozsvítí stejnojmenná kontrola v pravém horním rohu klávesnice, která upozorňuje, že je zablokována funkce mezerníku a dochází k přepisování již napsaného textu. Po opětovném stisknutí této klávesy se funkce mezerníku zase obnoví. Posun kurzoru na začátek nebo konec řádku či textu zajistí klávesy **Home** a **End**, posun o stránku nahoru **Page Up** a na stránku domů **Page Down**.

Další klávesa s indikací kontrolky v pravém horním rohu klávesnice je **Num Lock**. Zapíná a vypíná numerickou klávesnici. Při zapnutí této funkce používáme numerickou klávesnici obdobně jako kalkulačku. U notebooků menších rozměrů nebývá numerická klávesnice a ani klávesa **Num Lock** přítomna.

Kromě těchto kláves mohou být klávesnice vybaveny řadou dalších, speciálních kláves, sloužících např. k uspání, probuzení nebo vypnutí počítače. Multimediální klávesnice mohou pomocí speciálních kláves přímo ovládat zvuk, přehrávat CD apod.

#### <span id="page-25-0"></span>**2.2 Nastavení jazyka**

Pro práci s cizojazyčným textem je zapotřebí nastavit v programu požadovaný cizí jazyk. Ikona na dolní liště obrazovky udává, na který jazyk je systém právě nastaven.

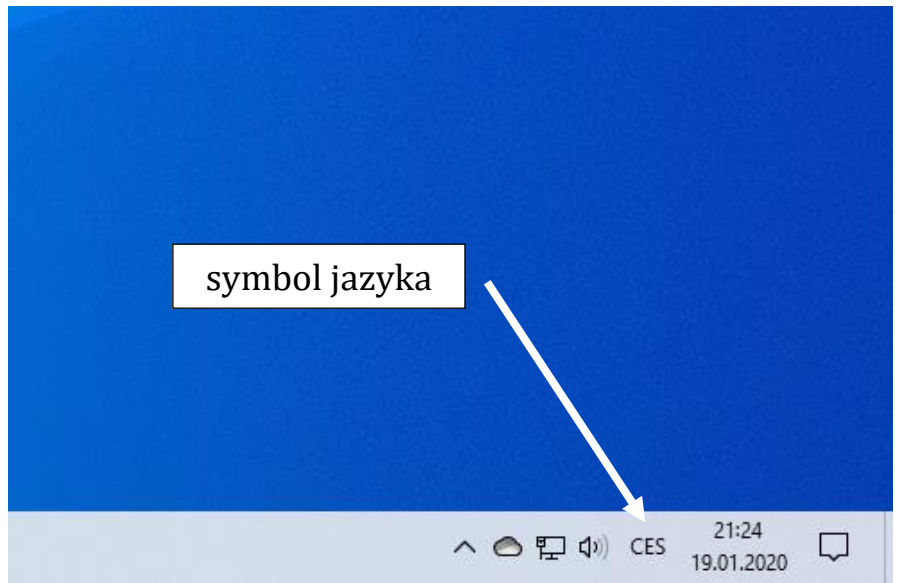

*Obr. 3 – Zobrazení nastaveného jazyka*

Kliknutím na ikonu jazyka se otevře možnost přepnout do jiného jazyka, pokud byl nějaký další jazyk již dříve nastaven. Počet nabízených jazyků je řazen abecedně ve vertikálním směru, žádaný jazyk volíme kliknutím.

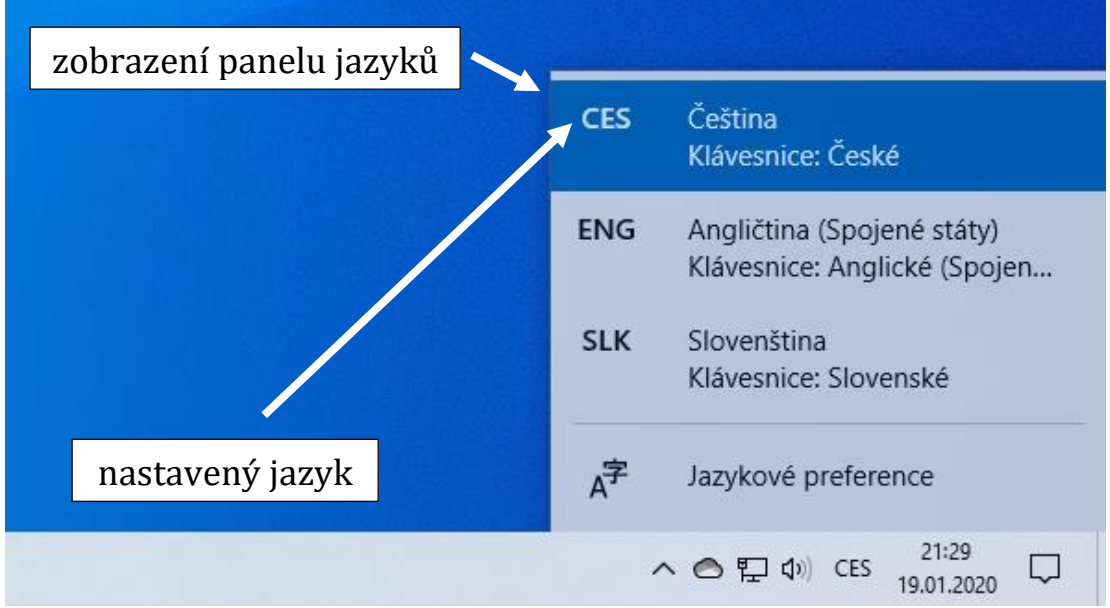

*Obr. 4 – Lišta nastavení jazyků*

Není-li požadovaný jazyk nainstalovaný, klikneme na Jazykové preference. Otevře se nám nové dialogové okno, konkrétně Nastavení – Čas a jazyk – Jazyk. Zde jsou zobrazeny části Jazyk zobrazení systému Windows a Preferované jazyky. Je zřejmé, že je vybrána čeština jako jazyk, který zobrazuje všechny funkce v systému Windows.

Jazyk zobrazení systému Windows

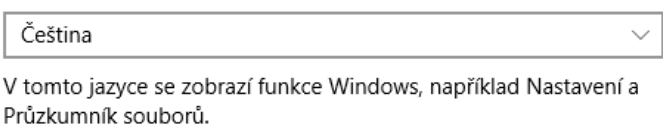

Přidat jazyk zobrazení Windows z obchodu Microsoft Store

Pomocí sad pro místní prostředí můžete změnit jazyk, který systém Windows používá pro navigaci, nabídky, zprávy, nastavení a témata nápovědy.

*Obr. 5 – Jazyk zobrazení systému Windows*

V dialogovém okně se dále nachází možnosti nastavení preferovaného jazyka. Ve většině případů je nastavena čeština jako výchozí jazyk aplikace, výchozí jazyk zadávání a jazyk zobrazení ve Windows. Ikony, které se nacházejí napravo, udávají, jak je možné s preferovaným jazykem pracovat. Dle obrázku 6 vidíme, že čeština je používána jako jazyk zobrazení, pro možnost převodu textu na řeč, pro rozpoznání rukopisu a jako jazyk pro psaní na klávesnici.

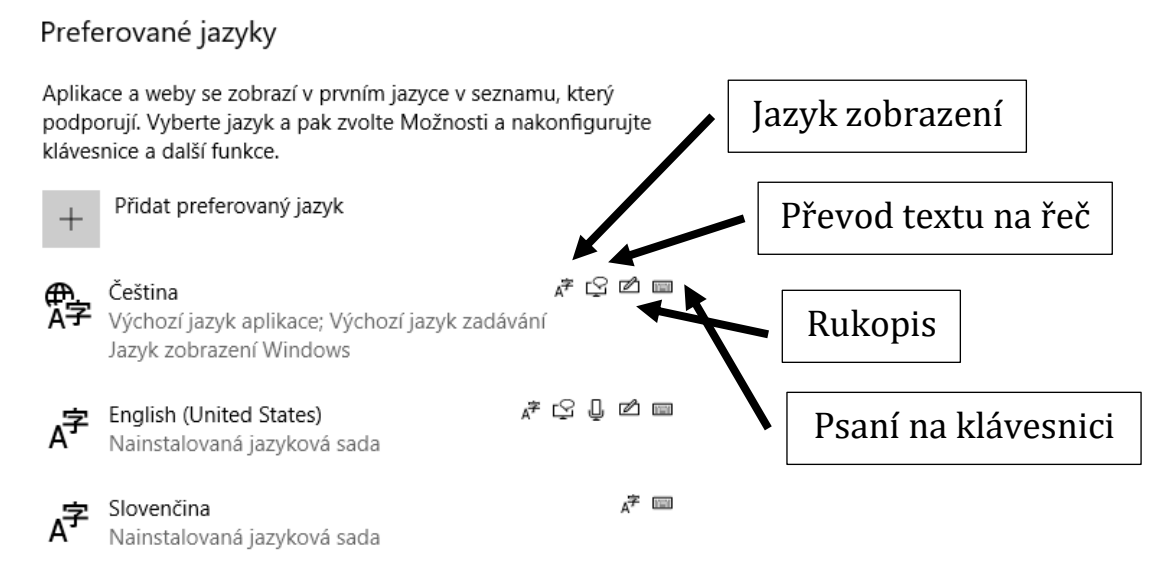

Zvolit metodu zadávání znaků, která se má používat jako výchozí

#### *Obr. 6 – Preferované jazyky*

Po kliknutí na Přidat preferovaný jazyk vybereme požadovaný jazyk z nabídky, např. němčinu. Po zvolení jazyka klikneme na Další, vybereme z nabídky jazykových funkcí a klikneme na Nainstalovat. Po dokončení instalace se nám zobrazí nově nainstalovaný jazyk spolu s jeho funkcemi v nabídce preferovaných jazyků.

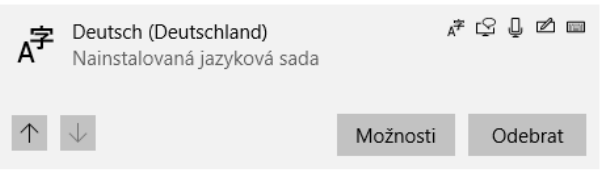

*Obr. 7 – Nově nainstalovaný preferovaný jazyk*

Další cesta pro nastavení jazyka se nabízí po kliknutí na ikonu Start, poté nad ikonou Napájení vybereme ikonu Nastavení. Po kliknutí se otevře se nám nové dialogové okno Nastavení, vybereme ikonu Čas

a jazyk, dále z nabídky vybereme Jazyk a pokračujeme dle již zmiňovaného postupu.

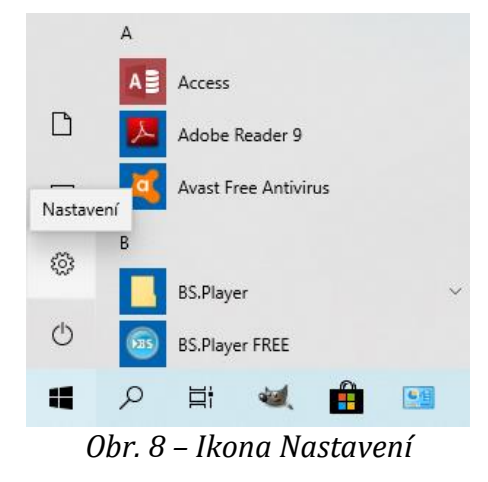

### <span id="page-28-0"></span>**2.3 Rychlé přepínání mezi jazyky**

Změnu jazykového nastavení lze provést následujícími způsoby:

- kliknutím na ikonu s daným jazykem v dolní liště;
- pomocí kláves levý Alt + Shift (v liště se zobrazují ikony jazyků v abecedním pořadí. Levý Alt + Shift stiskneme tolikrát po sobě, dokud se neobjeví ikona námi požadovaného jazyka).

#### <span id="page-28-1"></span>**2.4 Kontrola textu**

V okamžiku nastavení jazyka, ve kterém je text vytvářen, je možno kontrolovat správnost textu. Software Microsoft Word 2016 nabízí v horní liště položku Revize. Kliknutím na ni a následně na nabídku Pravopis a gramatika se nám na pravé straně otevře lišta Editor, která nabízí kontrolu pravopisu. Kontrolu textu můžeme rovněž předem nastavit. V Microsoft Word 2016 klikneme vlevo nahoře na Soubor, vlevo dole klikneme na Možnosti. Otevře se nové dialogové okno, ve kterém vybereme Kontrola pravopisu a mluvnice. Následně můžeme nastavit potřebné možnosti úprav textu.

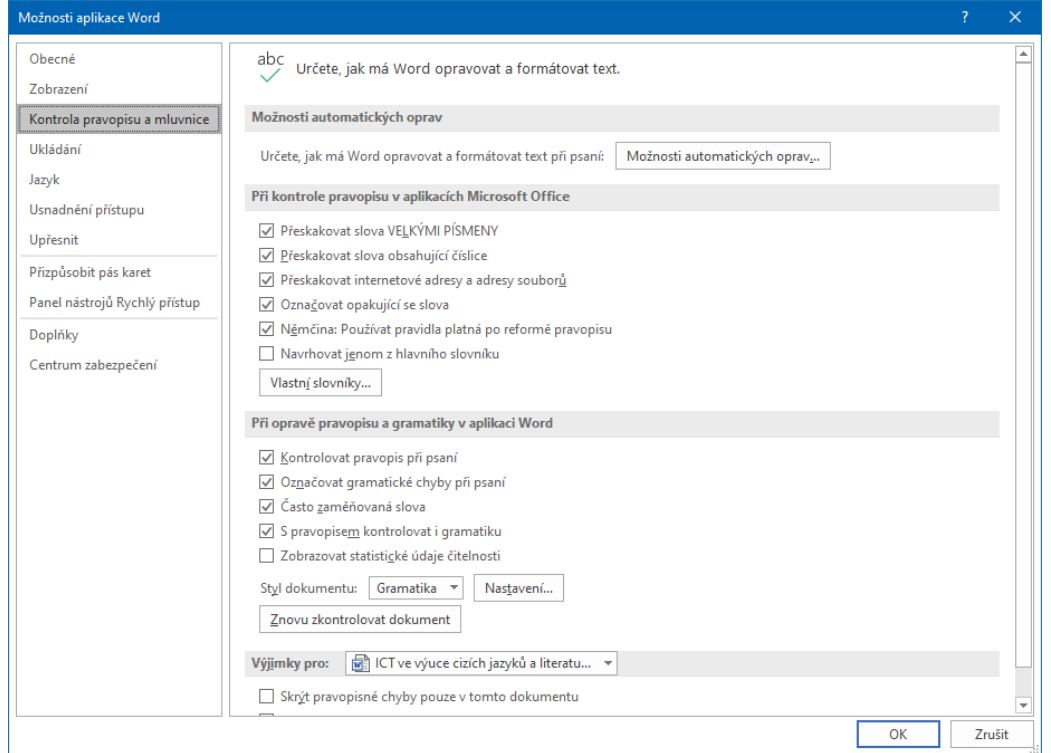

*Obr. 9 – Možnosti oprav a kontrola gramatiky*

## <span id="page-29-0"></span>**2.5 Další možnosti psaní speciálních znaků cizích jazyků**

V některých případech místo nastavení jazyka volíme vkládání cizojazyčných písmen přímo do textu (zejména pokud nám umístění těchto písmen na klávesnici činí potíže, nepamatujeme si je a česká klávesnice nám psaní komplikuje anebo tehdy, pokud píšeme česky a vkládáme jen jednotlivá slova, např. jména nebo zeměpisné názvy).

#### <span id="page-29-1"></span>**2.5.1 Vkládání znaků**

Nabídka pro vkládání znaků se nám otevře kliknutím na ikonu Vložení v horní liště vlevo. Po kliknutí vpravo se objeví nabídka Symbol, na liště se ukazuje nabídka symbolů a odkaz Další symboly. Po otevření se ukáže okno s roletou různých znaků. Znak, který chceme vybrat, označíme

kliknutím, po němž se znak zvýrazní. Kliknutím na Vložit umístíme znak do vytvářeného textu.

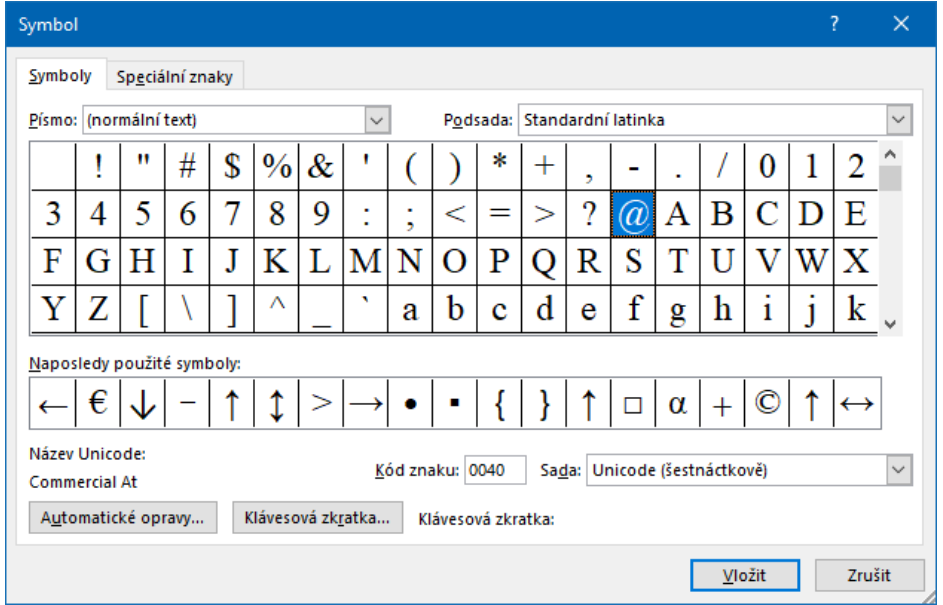

*Obr. 10 – Okno speciálních písmen, znaků a symbolů*

Tím, že byl znak zadán do textu, bude pro příští užití zobrazován hned po kliknutí na ikonu Symbol v základní nabídce na prvním místě.

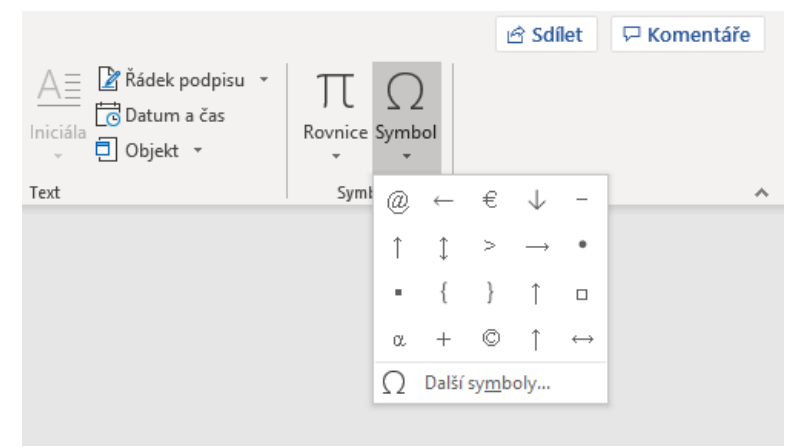

*Obr. 11 – Ikona Symbol s nabídkou aktuálně užívaných znaků*

#### <span id="page-30-0"></span>**2.5.2 Využití české klávesnice**

V některých případech lze pro psaní speciálních písmen využít také českou klávesnici. Jako příklad můžeme uvést psaní přehlásek a "ostrého s" v němčině.

Přehlásku vytvoříme stisknutím tzv. "mrtvé" klávesy, na které je uveden symbol "ležaté dvojtečky" [iː] (spolu s dalšími znaky, např. středník, lomítko vlevo aj.). Zvláštností této klávesy je, že po jejím stisknutí nedojde k posunu mezerníku a vytvoření mezery pro písmeno. Proto také po stisknutí písmena (malého či velkého), nad kterým požadujeme vytvořit přehlásku, se v textu objeví přehlasované písmeno  $(nap\check{r}, \ddot{a}).$ 

"Ostré s", správně "eszet", vytvoříme stisknutím klávesy AltGr, případně Alt a současně znaku S. V testu se objeví ß.

#### <span id="page-31-0"></span>2.5.3 Využití číselných kódů

Pro psaní speciální znaků můžeme využít také klávesu Alt a numerickou klávesnici. Požadovaný znak se vloží do textu na úroveň kurzoru. Tab. 1 - Vložení znaků pomocí klávesy Alt + čísla na numerické klávesnici

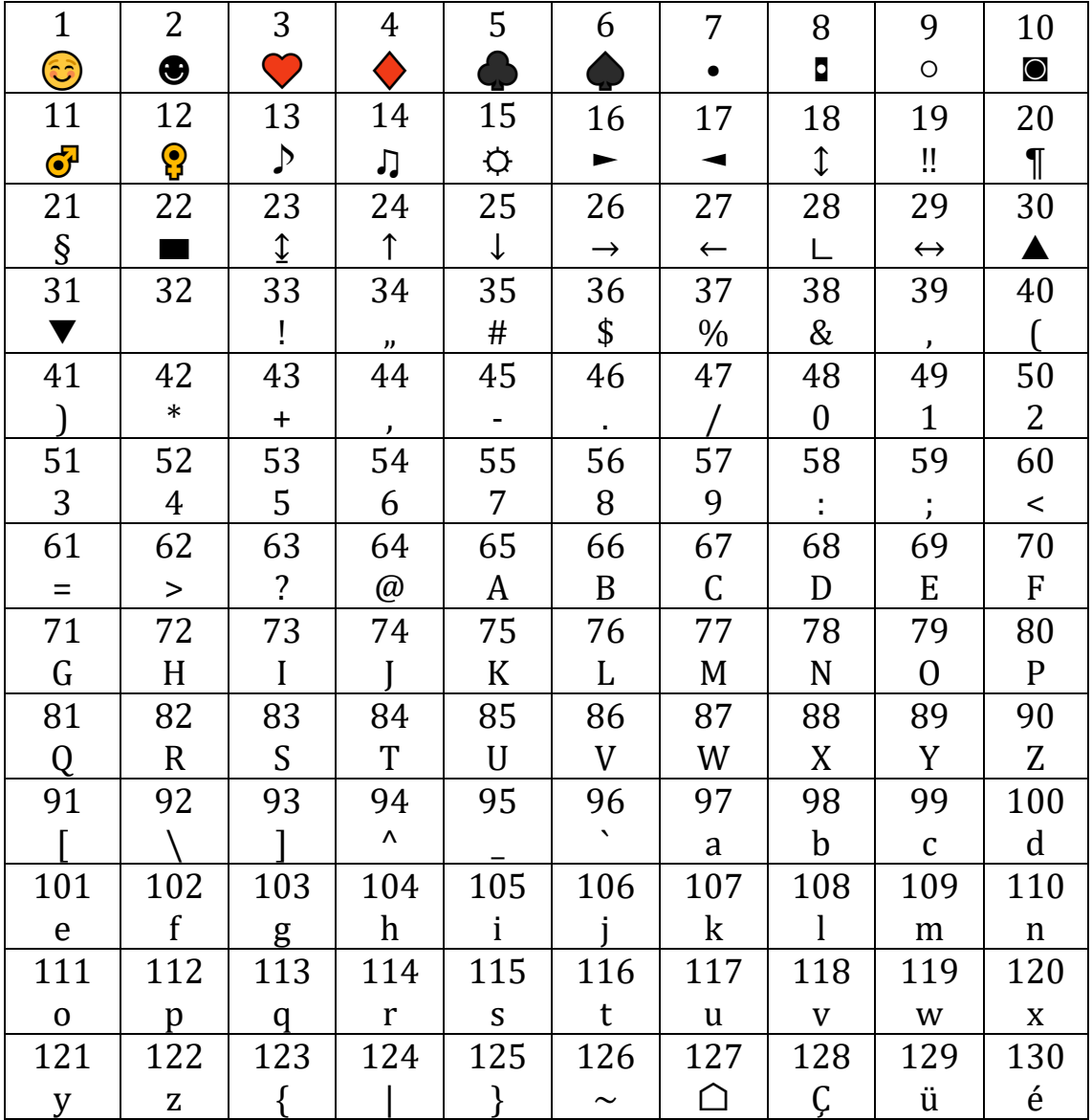

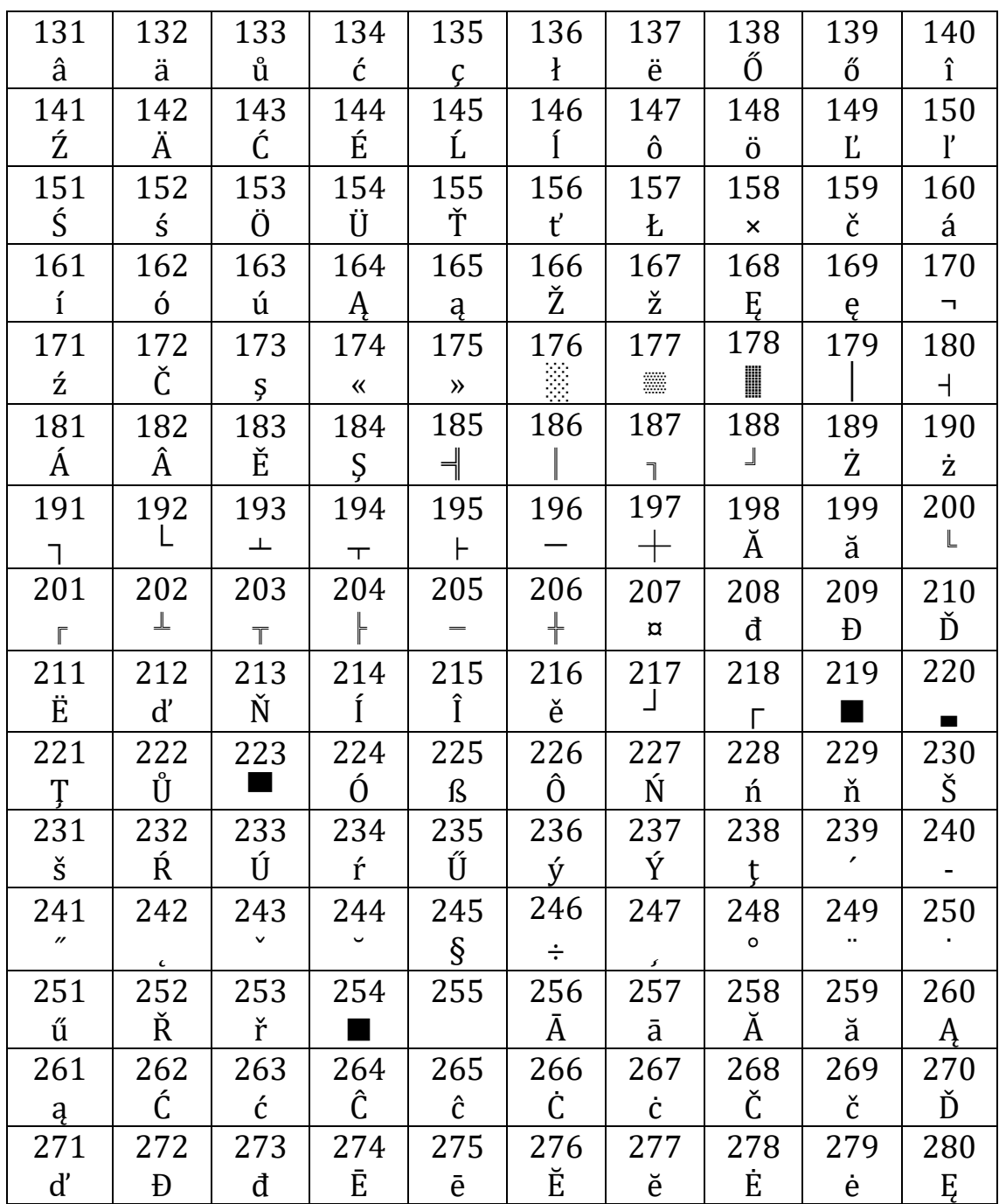

#### <span id="page-33-0"></span>**2.6 Otázky a úkoly k procvičení druhého tématu**

K procvičení tématu **"Práce s klávesnicí ve výuce cizích jazyků"** zkuste zodpovědět následující otázky a najít řešení k těmto úkolům:

- 1. Uveďte možnosti nastavení cizího jazyka pro vytváření psaných dokumentů na počítači.
- 2. Čím se liší nastavení jazyka pomocí nabídky panelu od dalších možností psaní cizojazyčných znaků?
- 3. Popište možnosti psaní znaků " $a^{\mu}$ , " $\ddot{o}^{\mu}$ , " $\ddot{o}^{\mu}$  a " $\beta^{\mu}$  na počítači.
- 4. Popište možnosti psaní azbuky na počítači.
- 5. Jak se liší rozložení znaků na klávesnici QWERTY a QWERTZ?
- 6. Co umožňuje rychlé přepínání mezi jazyky?
- 7. Jak zjistíme rozložení kláves na klávesnici v cizím jazyce?
- 8. Můžeme prostřednictvím nastavení klávesnice psát v textovém editoru španělštinou či rakouskou němčinou?
- 9. Které znaky by neměly být používány pro tvorbu přístupového hesla do počítače?

# <span id="page-34-0"></span>**3 PŘÍSTUP DO INTERNETU 3.1 Webové prohlížeče**

<span id="page-34-1"></span>Přístup do internetu nám zajišťuje tzv. webový prohlížeč (browser). Jedná se o počítačový program určený k prohlížení webu (www). Komunikuje s http serverem a zpracovává kód (např. html, xhtml, xml) pro zobrazení webových stránek. Textové prohlížeče (**Links** a **Lynx**) zobrazují stránky jako jednoduše formátovaný text, grafické prohlížeče (Google Chrome, Microsoft Edge, Mozilla Firefox, Safari, Opera, Windows Internet Explorer) umožňují složitější formátování stránky a zobrazení obrázků. Pro náročnější zobrazení různých součástí webové stránky je zapotřebí doplnit prohlížeč dalšími specializovanými

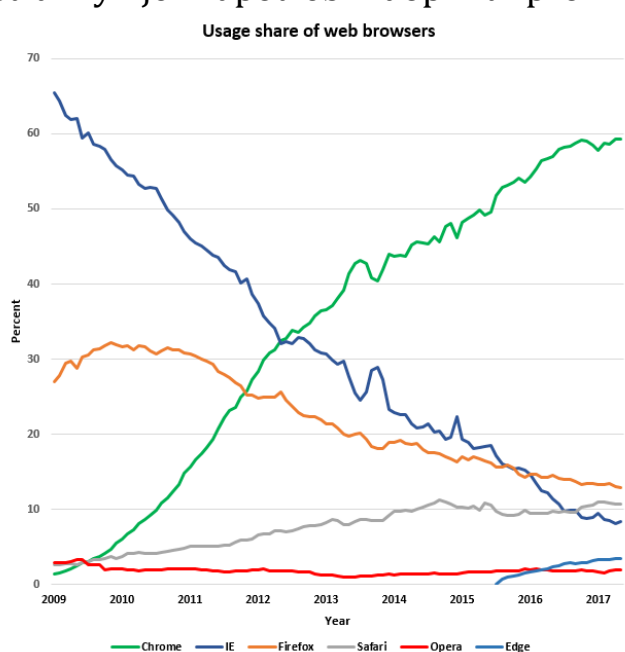

programy, tzv. zásuvnými moduly (např. Java, Adobe Flash Player). Na následujícím obrázku lze vidět, jak se vyvíjela obliba užití jednotlivých webových prohlížečů od roku 2009 (související samozřejmě se vznikem a šířením nových prohlížečů).

*Obr. 12 – Vývoj užívání jednotlivých webových prohlížečů v letech 2009–2017*<sup>5</sup>

S internetem můžeme pracovat pouze tehdy, je‐li počítač připojen (např. kabelovou přípojkou, telefonním připojením, modemem, bezdrátovým připojením Wi‐Fi) a podaří‐li se spojení navázat.

<sup>5</sup> Wikimedia Commons. File: Usage share of web browsers 2009–2017 from StatCounter.png. *Commons.wikimedia.org* [online]. 2017 [cit. 2020-01-10]. Dostupné

https://commons.wikimedia.org/wiki/File:Usage\_share\_of\_web\_browsers\_2009-2017 from StatCounter.png.

Do prostředí webového prohlížeče se dostaneme buď kliknutím na jeho ikonu umístěnou na ploše počítače, nebo přes nabídku Start (dolní lišta, ikona zcela vlevo), kde je webový prohlížeč přímo uvedený (název a ikona). Pokud ne, rozklikneme položku Aplikace a prohlížeč nalezneme tam.

#### <span id="page-35-0"></span>**3.2 Nabídka webového prohlížeče**

Po úspěšném připojení na internet se na obrazovce zobrazí základní maska, skládající se z nabídky několika různých odkazů a ikon. Grafické znázornění úvodní masky se u různých webových prohlížečů liší, ale v podstatě nabízejí stejné možnosti.

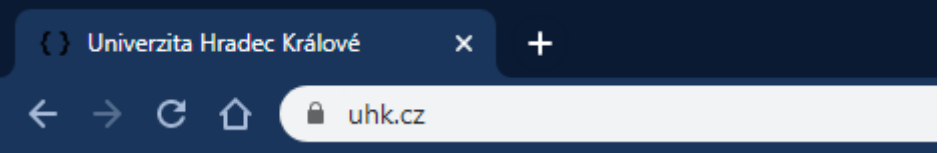

*Obr. 13 – Levá část webového prohlížeče Google Chrome*

První řádek (zcela nahoře) informuje, na jaké kartě v daném prohlížeči se právě nacházíme a na kterém webovém portálu (v našem případě tedy pracujeme v systému Google Chrome na portálu Univerzita Hradec Králové). Elektronická adresa konkrétního místa (URL) je vypsána ve druhém, tj. ve vyhledávacím řádku (https://www.uhk.cz/).

Ve druhém řádku se kromě vyhledávacího řádku rovněž nachází různé ikony, které napomáhají pracovat s internetovým prohlížečem a pohybovat se na různých webových stránkách. Význam ikon je následující:

- Šipky  $\leftarrow$   $\rightarrow$  umožňuje vrátit se na předcházející webový portál, se kterým jsme pracovali dříve (<), a poté se opět vrátit zpět na portál, s nímž chceme dále pracovat (>). Dlouhým přidržením ikony se zobrazí historie vyhledávání.
- **Kulatá šipka** umožňuje znovu načíst aktuální stránku a aktualizovat ji (hodí se zejména v případech, kdy máme stránku delší dobu otevřenou a zajímá nás, zda mezi tím nepřibyly nové informace, nebo když aktuální stránka reaguje
pomalu či ne podle našich představ, a mohlo tedy dojít k nějakým problémům v přenosu informací).

- **Křížek** touto ikonou můžeme zastavit vyhledávání, které jsme zadali chybně nebo které trvá delší dobu a již ho zobrazit nechceme nebo nepotřebujeme. Křížek se zobrazuje automaticky na místě kulaté šipky.
- **Domeček** potřebujeme-li se vrátit ze všech možných webových portálů a adres rychle na svou domovskou stránku (tu, která se nám objeví jako první po otevření webového portálu našeho počítače), stiskneme právě ikonu s domečkem.
- **Hvězdička** s pomocí této ikony můžeme vytvořit seznam odkazů na webové portály, které rádi navštěvujeme nebo jejichž informace jsou pro naši práci nejdůležitější, a musíme je tedy pravidelně sledovat. Adresu tohoto webu je zapotřebí si ručně nastavit. Klikneme v pravé části na tři svisle položené tečky, tj. Přizpůsobit a ovládat Google Chrome, klikneme na Nastavení. Na nové kartě se otevře nastavení a v části Vzhled nastavíme domovskou stránku.
- **Lupa** ikona se zobrazuje při vyhledávání právě hledané webové stránky.
- **Lupa se znamínkem plus** nabízí možnost přiblížení či oddálení právě prohlížené webové stránky. Kliknutím na ikonu se zobrazí číslo s procenty, dále možnost zvětšit text (+), změnit text (-) či reset. Kliknutím na Reset se webová stránka vrátí na původně nastavenou velikost zobrazení.
- **Zámek** kliknutím na zámek se zobrazí informace o webové stránce. Najdeme zde informace o bezpečnosti připojení, dále nastavení webu, soubory cookie, certifikát a jiná nastavení, např. flash, vyskakovacích oken a přesměrování, kamery, mikrofonu nebo oznámení.
- **Zeměkoule** ikona znamená, že hledaná webová stránka nebyla nalezena. Ve většině případů k tomu dochází, pokud není počítač připojen k internetu.
- Písmeno "i" v kroužku  $\bigcirc$  ikona informuje uživatele internetu, že spojení s webovou stránkou, kterou zrovna prohlíží, není bezpečné.
- **Plus**  $\leftarrow$  kliknutím na tuto ikonu dojde k otevření nové karty prohlížeče. Ikona se nachází na prvním řádku.
- **Svisle rozložené tři tečky** ikona, jež napomáhá přizpůsobit a ovládat prohlížeč Google Chrome. Kliknutím se otevře nabídka ovládacích prvků prohlížeče. Najdeme zde např. historii, záložky, nastavení, nápovědu, lupu a další.

V pravé části prvního řádku prohlížeče se nacházejí tři vedle sebe těsně umístěné ikony. Jejich význam je všeobecně známý:

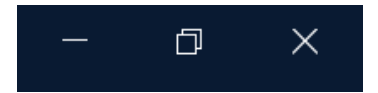

- **Levá ikona** shodí aktuální stránku i soubor do dolní lišty (aktuálně znázorněná stránka i soubor, na které se nachází, se zavře a jeho ikona se objeví na nejspodnějším řádku obrazovky dole. Kdykoli však na ni můžete kliknout a soubor se opět otevře. Jedná se tedy o jakýsi "stand-by" souboru v počítači).
- **Prostřední ikona** zmenšuje nebo zvětšuje právě aktuální okno (zmenší zobrazovanou stránku, nebo ji naopak rozevře na celou obrazovku).
- **Pravá ikona** uzavře aktuální stránku, soubor i program (program navíc pošle automaticky dotaz, zda chcete soubor uložit – doporučujeme odpovědět Ano).

# **3.3 Otázky a úkoly k procvičení třetího tématu**

K procvičení tématu **"Přístup do internetu"** zkuste zodpovědět následující otázky:

- 1. Které webové prohlížeče znáte?
- 2. Jaké jsou podmínky připojení počítače k internetu?
- 3. Lze zjistit, které webové stránky byly v počítači dříve otevřeny?
- 4. Jaké jsou nejdůležitější ikony na panelu webového prohlížeče?
- 5. Co znamená ikona zeměkoule?

# **4 ELEKTRONICKÉ SLOVNÍKY A PŘEKLADAČE**

Pracujeme-li s cizojazyčnými texty, je pro nás nezbytností práce se slovníkem, ve kterém potřebujeme vyhledat neznámá slova, jejich případné ekvivalenty, kontextové zapojení, gramatický aparát. V současné době jsou klasické slovníky v papírové formě obtížně použitelné (jsou těžké, neskladné, vícedílné, neobsahují nejnovější slovní zásobu, často jsou i nedostupné a velmi drahé). Pokud se naučíme pracovat s elektronickými slovníky, ušetříme čas, síly i peníze.

# **4.1 Online slovníky**

Pro práci s cizojazyčným textem jsou velmi vhodné internetové slovníky různých portálů. Slovníků existuje hned několik, my si v následujícím textu představíme ty nejznámější.

## **4.1.1 Slovník na portálu Seznam.cz**

Na domovské adrese portálu **www.seznam.cz** najdeme odkaz Slovník.

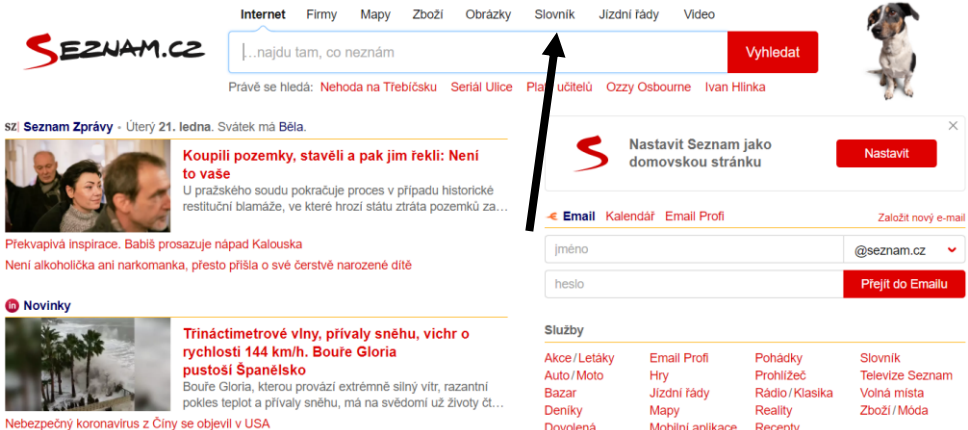

*Obr. 14 – Internetový slovník portálu Seznam.cz*

Po odkliknutí se otevře nabídka slovníků různých cizích jazyků. V současné době je k dispozici slovník anglický, německý, francouzský, italský, španělský, ruský a slovenský. Můžeme překládat v různé kombinaci těchto jazyků, založit si na portálu Seznam.cz svůj účet, kde si můžeme námi vybraná slovíčka ukládat, procvičovat je, vytisknout atd.

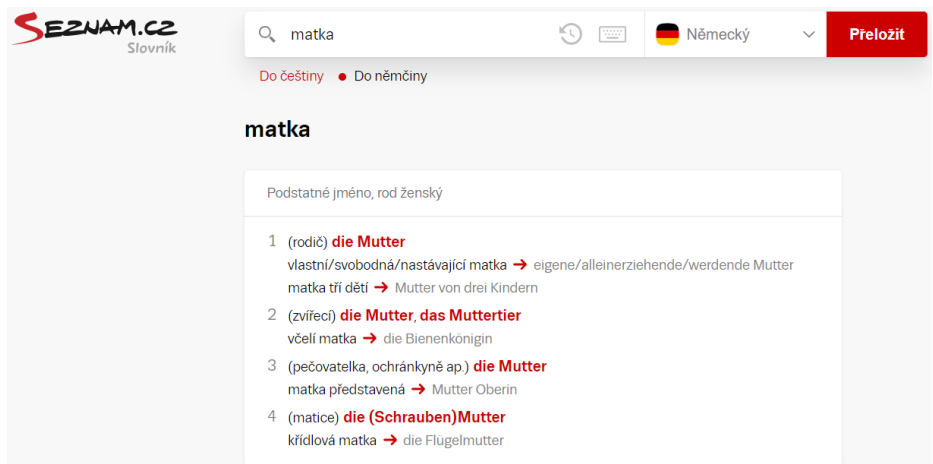

*Obr. 15 – Ukázka webové stránky slovníku portálu Seznam.cz*

Pokud je vyhledávané slovo homonymum (má stejný tvar, ale různé možnosti významu a překladu), zobrazí se jeho různé varianty včetně stručného popisu významu. Pokud na některé slovo z výběru klikneme, uvidíme v dalším okně základní gramatické charakteristiky tohoto slova (u podstatných jmen např. tvar plurálu).

| EZNAM.CZ<br>Q klokan<br>Slovník | $\circledcirc$<br>Německý<br><b>Prelozit</b><br>$\widehat{\phantom{a}}$ |
|---------------------------------|-------------------------------------------------------------------------|
| Do češtiny · Do němčiny         | Anglický                                                                |
| klokan                          | Německý                                                                 |
| Podstatné jméno, rod mužský     | Francouzský                                                             |
| das Känguru                     | ( ) Italský                                                             |
|                                 | spanělský                                                               |
|                                 | Ruský                                                                   |
|                                 | <b>U</b> Slovenský                                                      |
| Odvozená slova                  | $\sim$                                                                  |
| klokaní                         |                                                                         |

*Obr. 16 – Zobrazení překladu slova "matka" ve slovníku Seznam.cz*

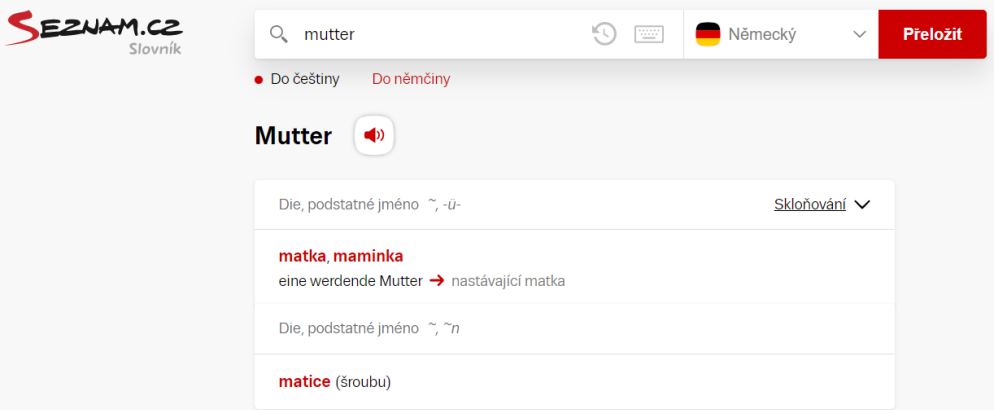

*Obr. 17 – Upřesnění gramatických údajů u substantiva Mutter*

#### **4.1.2 Slovnik.cz**

Na portálu **www.slovnik.cz** také nalezneme nabídku různých jazyků, ze kterých a do kterých je možné překládat (např. i do polštiny, latiny, portugalštiny, esperanta aj.). Informace, jež zde získáme, se od slovníku portálu Seznam.cz liší tím, že kromě izolovaných slov jsou nám nabídnuta také nejčastější spojení a fráze spojené s vyhledávaným pojmem. Chybí však gramatický aparát (např. u němčiny je za slovíčkem uveden jen gramatický rod, ale bez genitivu singuláru a tvaru plurálu, což pro potřeby práce s lexikem v němčině nestačí).

|                                                                                                 |        |          | vicejazyčný slovník |                       |         |  |  |
|-------------------------------------------------------------------------------------------------|--------|----------|---------------------|-----------------------|---------|--|--|
| anglický   německý   francouzský   italský   španělský   ruský   latinský   esperantský « český |        |          |                     |                       |         |  |  |
|                                                                                                 | klokan | přeložit | $CZ \gg GE$         | $\mathbf{v}$ 30<br>۷. | $\star$ |  |  |
| klokan - Känguruh (das)                                                                         |        |          |                     |                       |         |  |  |
| klokan - Känguru (das)                                                                          |        |          |                     |                       |         |  |  |
| klokaní useň - Känguruhleder (das)                                                              |        |          |                     |                       |         |  |  |
| klokoč - Pimpel (die)                                                                           |        |          |                     |                       |         |  |  |
| klokoč - Pimpernuß (die)                                                                        |        |          |                     |                       |         |  |  |
| klokoč - Pimpernuss (die)                                                                       |        |          |                     |                       |         |  |  |
| klokot - Brodel (der)                                                                           |        |          |                     |                       |         |  |  |
| klokot - Gebrodel (das)                                                                         |        |          |                     |                       |         |  |  |
| klokot (vody) - Quall                                                                           |        |          |                     |                       |         |  |  |
| klokotá - brodelt                                                                               |        |          |                     |                       |         |  |  |
| klokotal - gebrodelt                                                                            |        |          |                     |                       |         |  |  |
| klokotala - brodelten                                                                           |        |          |                     |                       |         |  |  |
| klokotalo - ist gesprundelt                                                                     |        |          |                     |                       |         |  |  |
| klokotalo - sprundelte                                                                          |        |          |                     |                       |         |  |  |
| klokotat - sprundeln                                                                            |        |          |                     |                       |         |  |  |
| klokotat - quallen                                                                              |        |          |                     |                       |         |  |  |
| klokotat - sprudeln                                                                             |        |          |                     |                       |         |  |  |
| klokotat - gurgeln                                                                              |        |          |                     |                       |         |  |  |
| klokotat (o vodě) - brodeln                                                                     |        |          |                     |                       |         |  |  |
| kloktadlo - Gurgelmittel (das)                                                                  |        |          |                     |                       |         |  |  |
| kloktadlo - Gurgelwasser (das)                                                                  |        |          |                     |                       |         |  |  |
| kloktání - Gurgeln (das)                                                                        |        |          |                     |                       |         |  |  |
| kloktání - Gegrugel (das)                                                                       |        |          |                     |                       |         |  |  |
| kloktat - gurgeln                                                                               |        |          |                     |                       |         |  |  |
| kloněný sval - Treppenmuskel (der)                                                              |        |          |                     |                       |         |  |  |
| kloněný sval nadžeberní - Rippenhalter                                                          |        |          |                     |                       |         |  |  |
| klonická křeč - Klonus (der)                                                                    |        |          |                     |                       |         |  |  |
| klonit - beugen                                                                                 |        |          |                     |                       |         |  |  |
| klonit - neigen                                                                                 |        |          |                     |                       |         |  |  |
| klonit se (k čemu) - huldigen                                                                   |        |          |                     |                       |         |  |  |
| << před -o- násl >>                                                                             |        |          |                     |                       |         |  |  |

*Obr. 18 – Ukázka vyhledávání na portálu Slovnik.cz*

### **4.1.3 Slovník na portálu Centrum.cz**

Další server, jenž nabízí elektronický slovník, je **www.centrum.cz**. Stejně jako dnes i jiné servery nabízí kromě zobrazení typických spojení a frází také spuštění zvukového záznamu slova s originální výslovností přímo ze stránky slovníku (symbol reproduktoru).

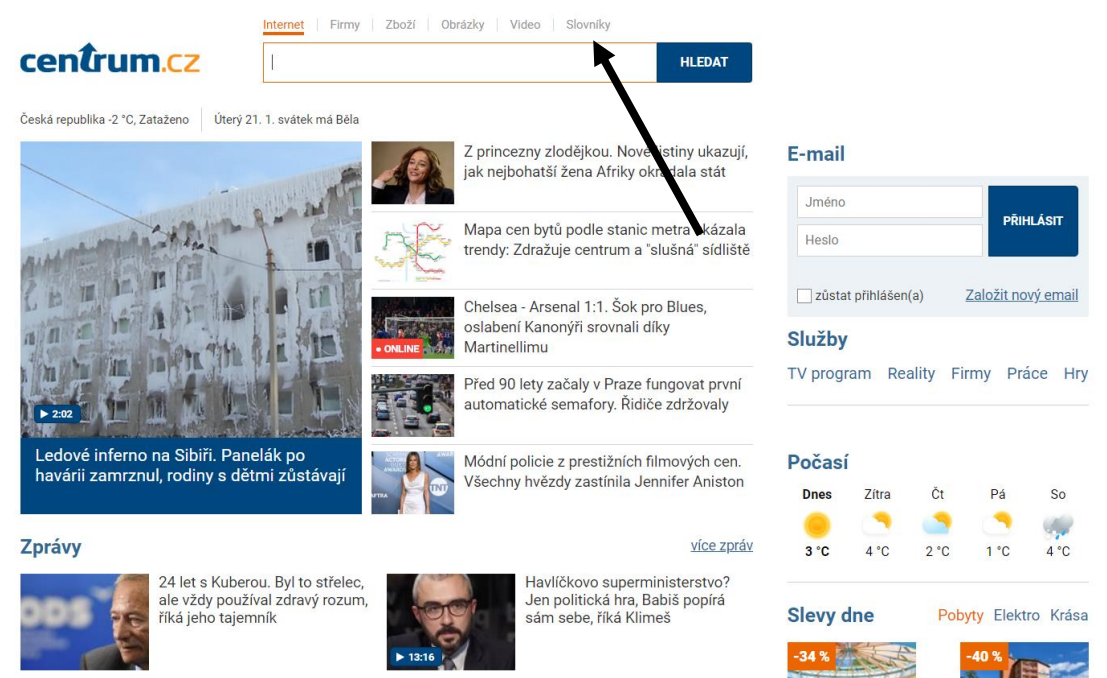

*Obr. 19 – Webová stránka portálu Centrum.cz*

Na slovníku portálu Centrum.cz budete převedeni také v případě, pokud budete hledat slovník portálu Atlas.cz (v tomto případě se portály propojily).

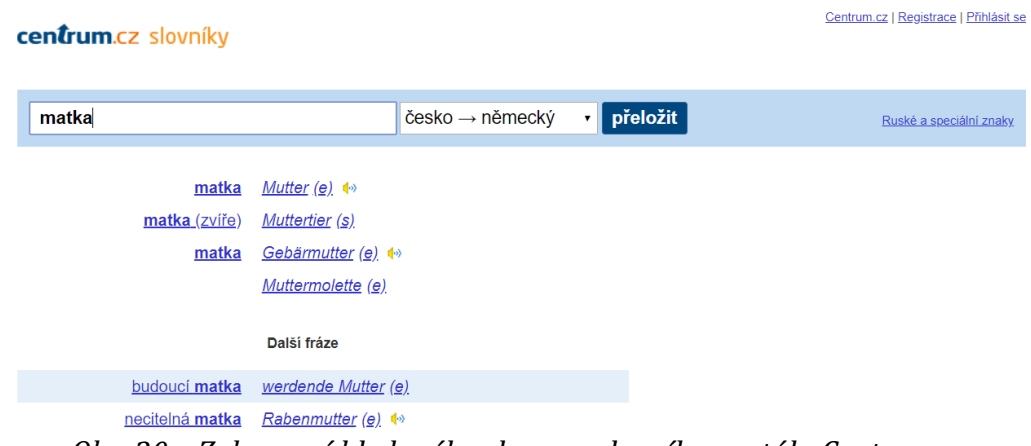

*Obr. 20 – Zobrazení hledaného slova ve slovníku portálu Centrum.cz*

#### **4.1.4 Merriam-Webster**

Své místo mezi výkladovými slovníky a encyklopediemi si získal také anglický výkladový slovník **Merriam-Webster**, jehož stránky nalezneme na adrese **www.merriam-webster.com**. Jedná se o světoznámý slovník nejen v anglicky mluvícím prostředí. Při hledání výrazů prohledává buď pod záložkou Dictionary, nebo Thesaurus. Z těchto dvou způsobů si vybíráme kliknutím, zobrazené výsledky se od sebe trochu liší.

Součástí výkladového slovníku Merriam-Webster je také záložka na přímý slovník anglicko‐španělský a též na anglický lékařský slovník. Ten vyhledává slova z oblasti medicíny, vysvětluje je, prezentuje jejich výslovnost a odkazuje na jejich další výklad ve zvláštním okně.

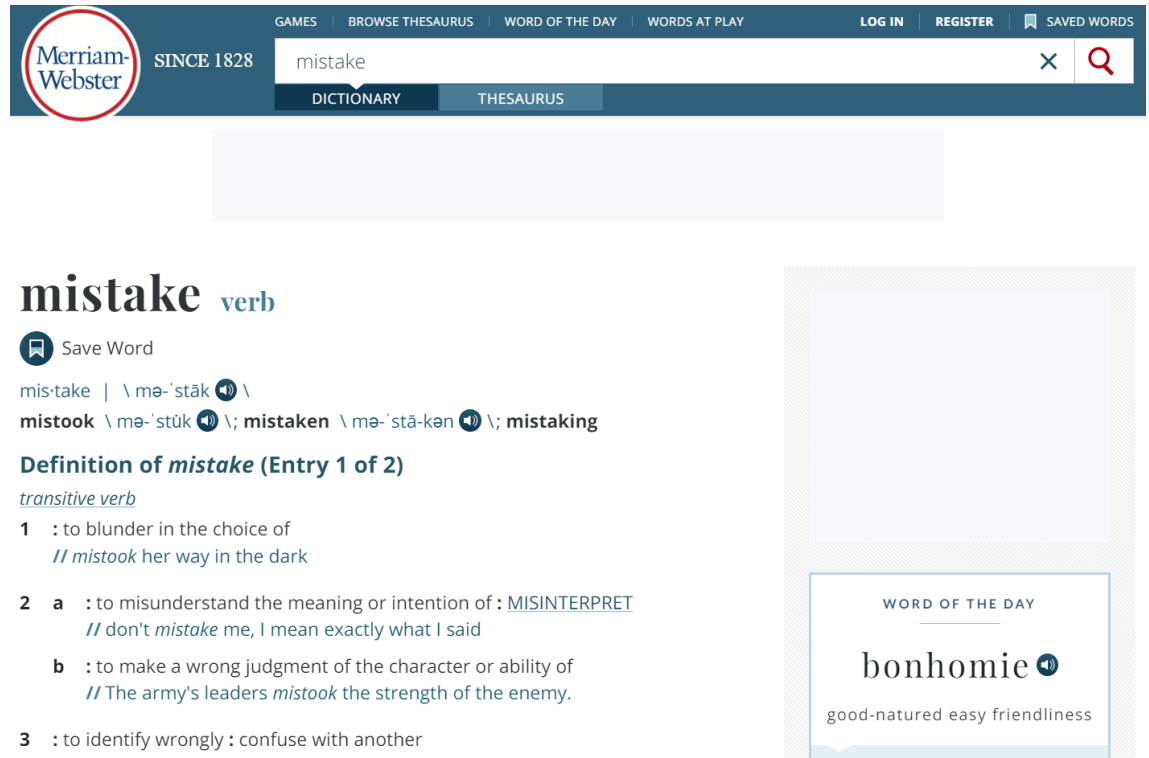

*Obr. 21 – Ukázka vyhledání slova ve slovníku MW – Dictionary*

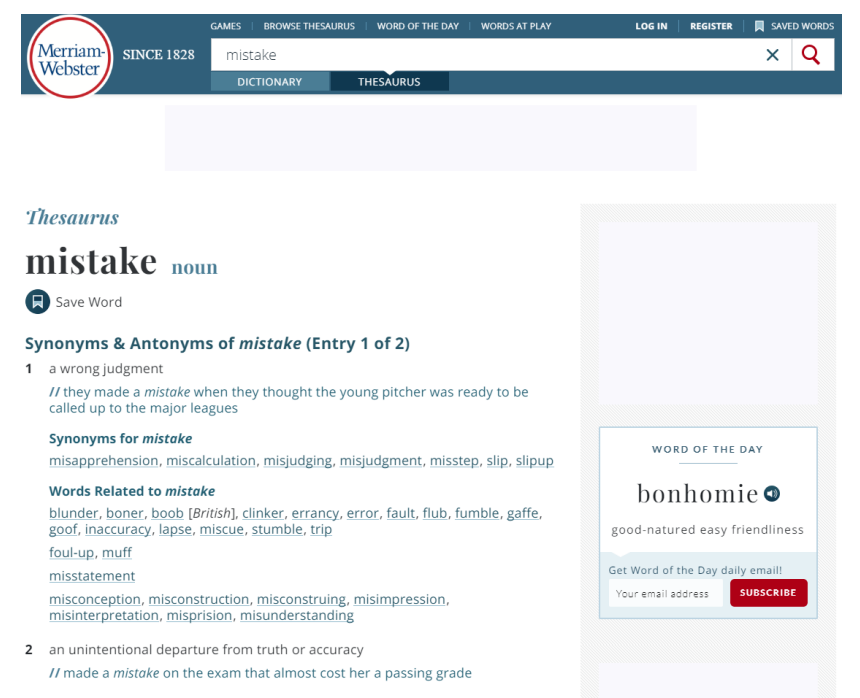

*Obr. 22 – Ukázka vyhledání slova ve slovníku MW – Thesaurus*

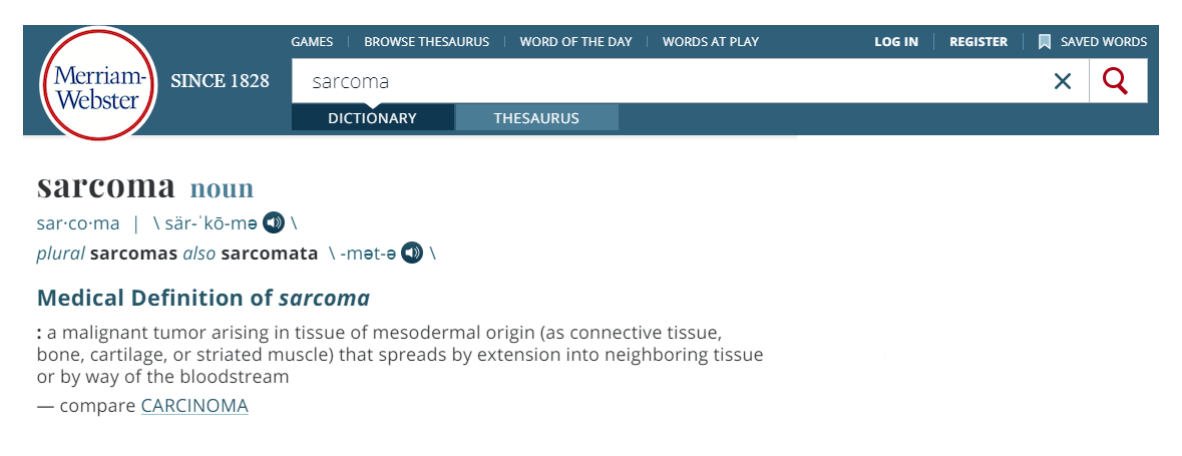

#### *Obr. 23 – Ukázka vyhledání v lékařském slovníku MW*

Kromě původního využití vyhledávacích a překladových služeb se na tomto serveru nacházejí i další odkazy (např. na rozličné slovní hry, hry na procvičení paměti, pozornosti, rychlosti uvažování, ankety o vyhlášení slova dne, přehledy nově zavedených slov a slangu, ukázky videí a řada jiných odkazů).

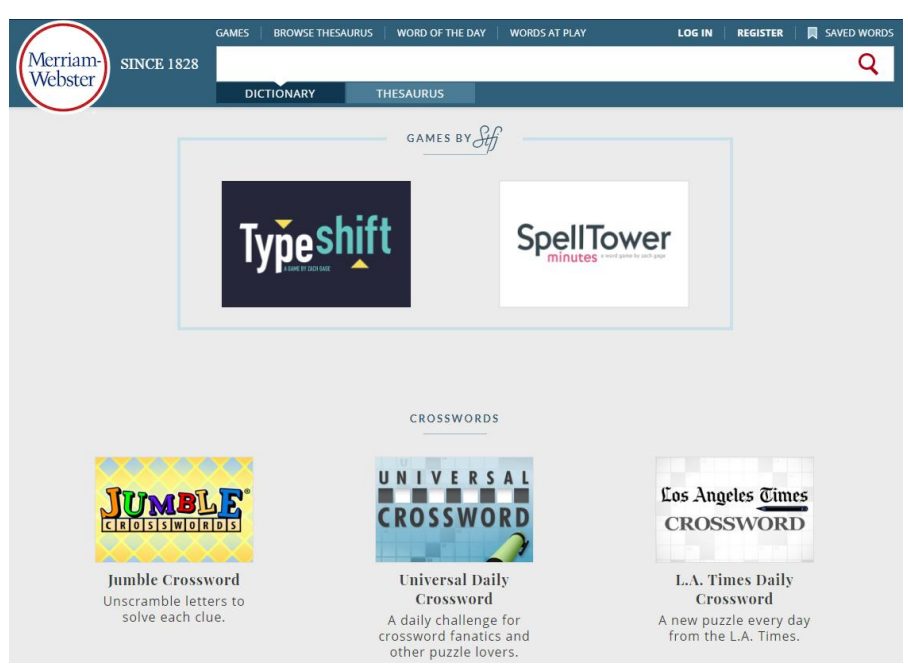

*Obr. 24 – Ukázka odkazů na jazykové a jiné hry na MW*

Slovník Merriam-Webster je rovněž dostupný jako aplikace pro mobilní operační systém Android. Obchod Google Play nabízí dvě varianty, buď základní slovník MW či placenou verzi premium.

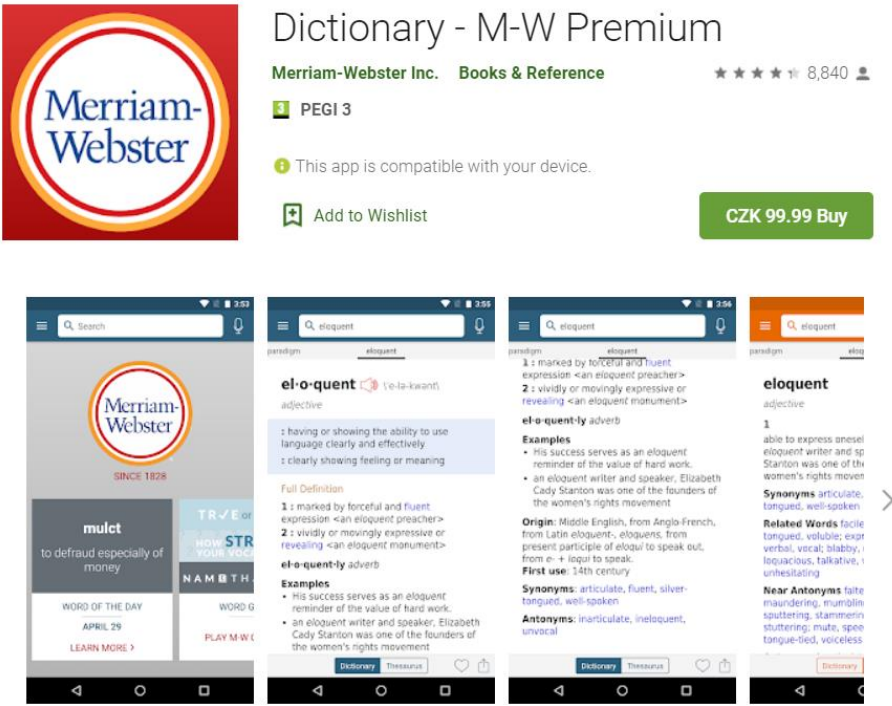

*Obr. 25 – Merriam-Webster jako aplikace pro Android*

Merriam-Webster je dostupný i pro zařízení Apple s operačním systémem iOS. Oproti Google Play je nabídka aplikací od společnosti Merriam-Webster, Inc. značně širší. Najdeme zde aplikace Merriam-Webster Dictionary, Merriam-Webster Dictionary Pro, Quizzitive – A Merriam-Webster Word Game, Scrabble Dictionary a Puku: Learn New Words. Některé aplikace jsou uzpůsobeny pro telefony iPhone a některé pro tablety iPad. Základní verze i verze Pro slovníku Merriam-Webster jsou dokonce uzpůsobeny i pro chytré hodinky Apple Watch.

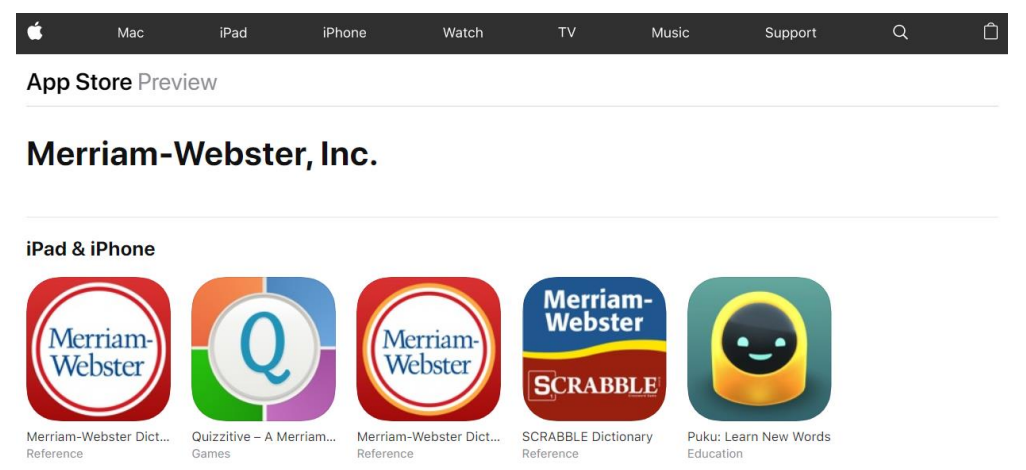

*Obr. 26 – Merriam-Webster jako aplikace pro iOS*

## **4.1.5 Cambridge Dictionaries Online**

Další známý a velmi vyhledávaný výkladový slovníkem je na webové adrese **www.dictionary.cambridge.org**.

V základní nabídce volíte mezi výkladem daného slova (jednojazyčný slovník), nebo vybíráte překlad do angličtiny ve spojení s francouzštinou, němčinou, indonéštinou, italštinou, japonštinou, polštinou, portugalštinou či španělštinou (dvojjazyčné slovníky). V nabídce Cambridge Dictionary je nejen jednojazyčný slovník a dvojjazyčné slovníky, ale rovněž polojazyčné slovníky, kde je nabídka jazyků, oproti dvojjazyčným slovníkům, o něco bohatší.

Kromě vyhledání a definování zadaného slova Cambridge Dictionaries Online dává možnosti listovat výrazy ve slovníku se stejným nebo obdobným heslem.

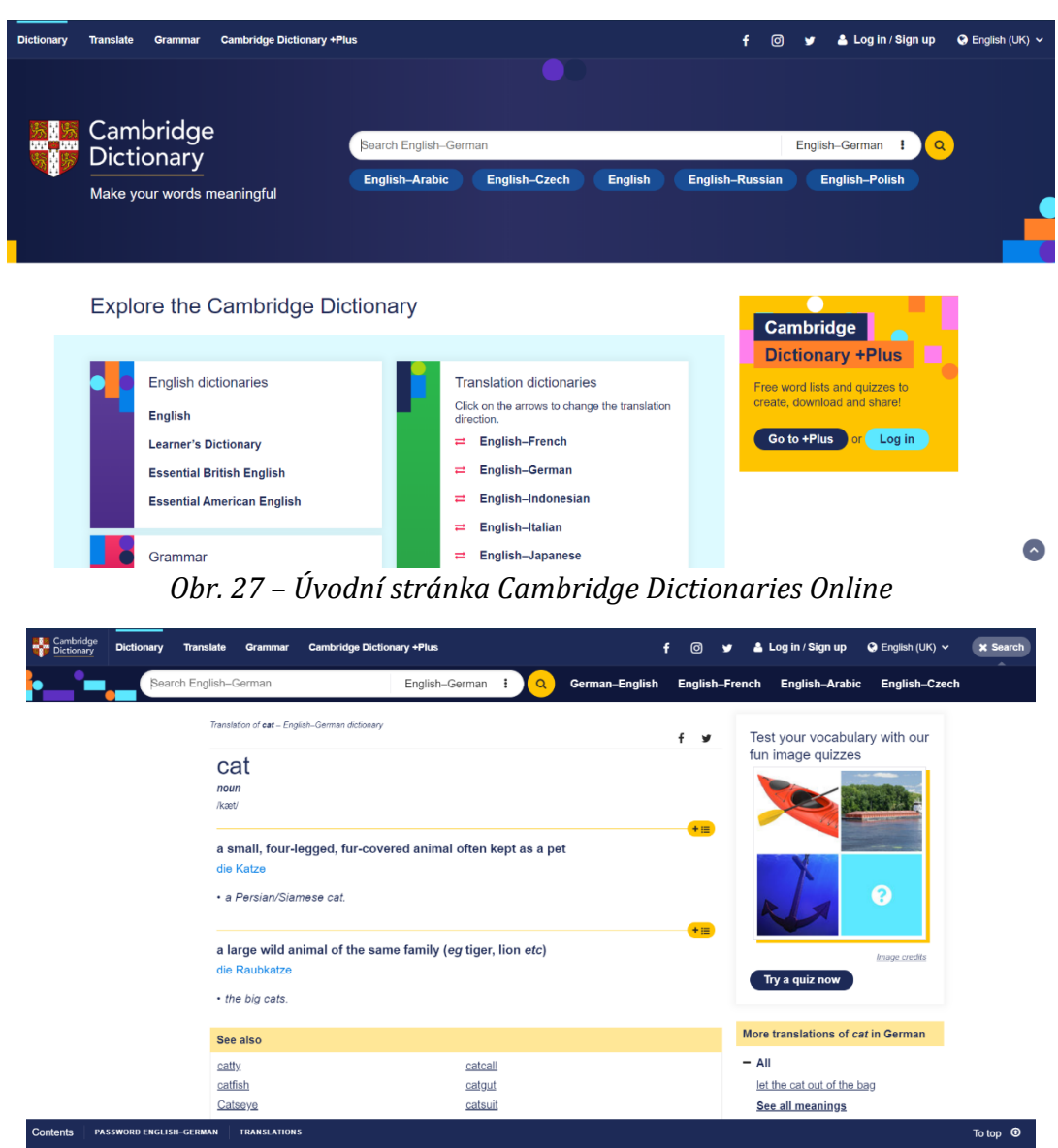

*Obr. 28 – Zobrazení definice hledaného slova a dalších odkazů*

Stejně jako tomu bylo u Merriam-Webster, i Cambridge Dictionaries najdeme jako mobilní aplikace pro operační systém Android. Konkrétně je v nabídce Cambridge Dictionary Fast, Cambridge English-Arabic Dictionary a English Pronouncing Dictionary.

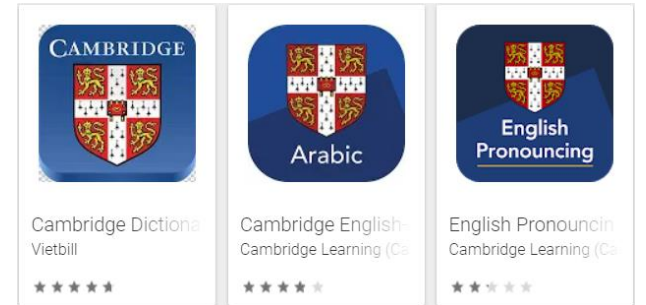

*Obr. 29 – Nabídka aplikací Cambridge Dictionary v Google Play*

### **4.1.6 Oxford Learner's Dictionaries**

Dalším příkladem online slovníku je Oxford Learner's Dictionaries, který nalezneme na adrese www.oxfordlearnersdictionaries.com. Na webové stránce nalezneme slovníky s angličtinou, americkou angličtinou, akademický slovník či německo-anglický slovník, ale rovněž gramatická pravidla a možnosti vytvářet si seznamy slovíček pro jejich snadnější procvičování.

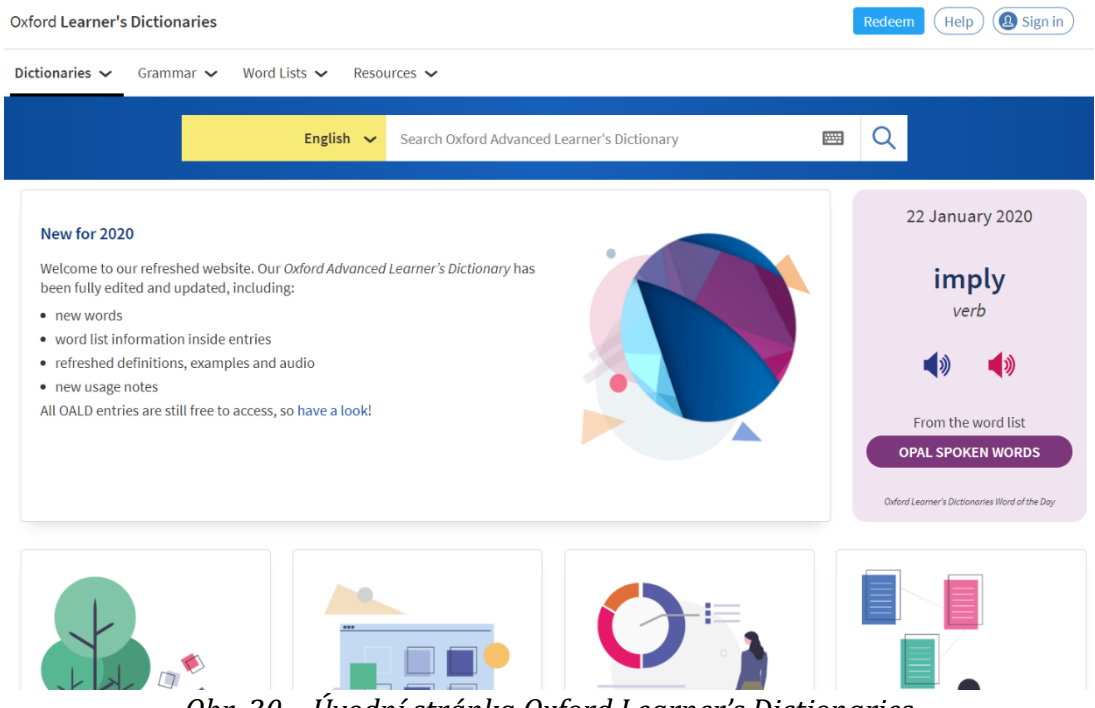

*Obr. 30 – Úvodní stránka Oxford Learner's Dictionaries*

#### **4.1.7 DWDS.de**

Za výjimečný lze považovat internetový slovník Digitales Wörterbuch der Deutschen Sprache, který provozuje BBAV (Berlínsko‐Bran‐ denburgská akademie věd). Prohledává slova v databankách slovníků a korpusů novin, časopisů a dalších zdrojů a uživateli poskytuje řadu informací.

Jedná se o jednojazyčný výkladový slovník, který kromě gramatického aparátu, výslovnosti a nejčastějších spojení, synonymních a antonymních výrazů uvádí také etymologické údaje o vzniku a původu vyhledaného slova a zobrazuje jeho výskyt v kontextu jazykového korpusu (tak, jak bylo zachyceno v některém textovém zdroji,

např. novinách). Přístup k tomuto slovníku naleznete na adrese **www.dwds.de**.

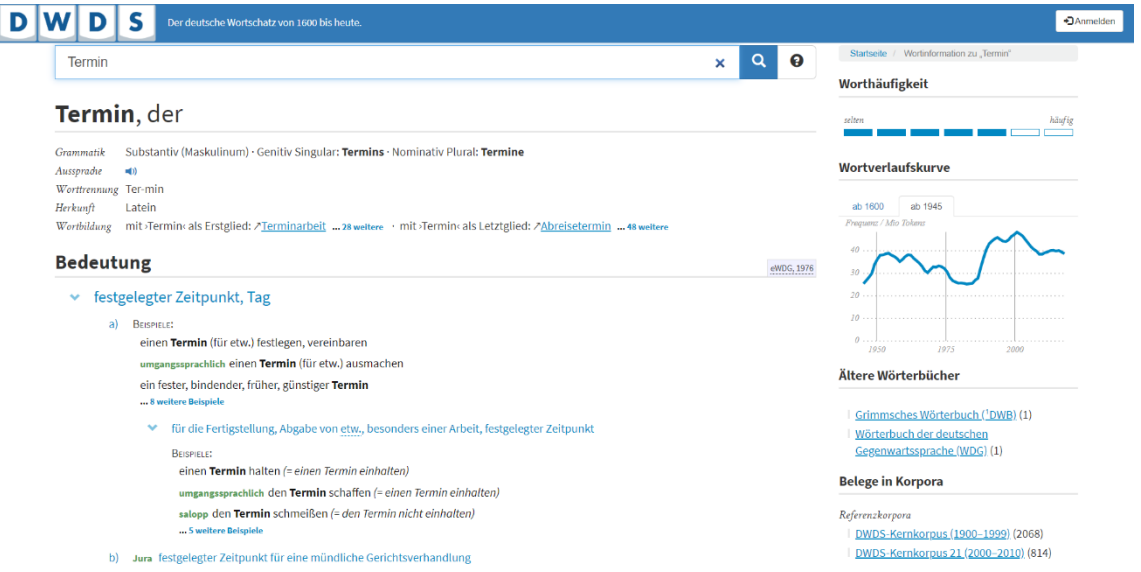

*Obr. 31 – Ukázka vyhledaných informací ke slovu "Termin"*

#### **4.1.8 Další online slovníky**

Inspiraci pro vyhledávání slovníků různých jazyků, ať již jedno‐, dvouči vícejazyčných, obecně nebo odborně zaměřených na jednotlivé profese, včetně slovníků výkladových a encyklopedií, lze najít v publikaci Výuka jazyků na internetu (2002) od Marie Franců.

Mezi další slovníky dostupné online můžeme zařadit následující příklady:

- Britannica: https://www.britannica.com/;
- Lingea: https://slovniky.lingea.cz/;
- Slovník online: https://www.online-slovnik.cz/;
- Slovníček.cz: https://www.slovnicek.cz/.

## **4.2 Elektronické slovníky jako mobilní aplikace**

Elektronické slovníky jako mobilní aplikace oceníme tehdy, pokud není k dispozici internetové připojení či potřebujeme ve velmi krátkém časovém intervalu zjistit překlad určitého slova v cizím jazyce.

V předchozí podkapitole již některé mobilní aplikace byly představeny, např. Cambridge Dictionary či Merriam-Webster

Dictionary. Nyní si představíme některé další elektronické slovníky, které jsou kompatibilní se zařízeními s operačním systém android.

Mezi jedny z nejvíce oblíbenějších slovníků patří slovníky od vývojáře DIC-o. Jedná se o offline slovníky, u kterých není potřebné internetové připojení, poskytují oboustranné prohledávání, a to i bez diakritiky, a začínají vyhledávat okamžitě, tedy při již zadávání hledaného výrazu.

DIC-o nabízí 16 možných kombinací slovníků, např. slovník anglicko-český, německo-český, francouzsko-anglický, španělskoněmecký, portugalsko-německý a další.

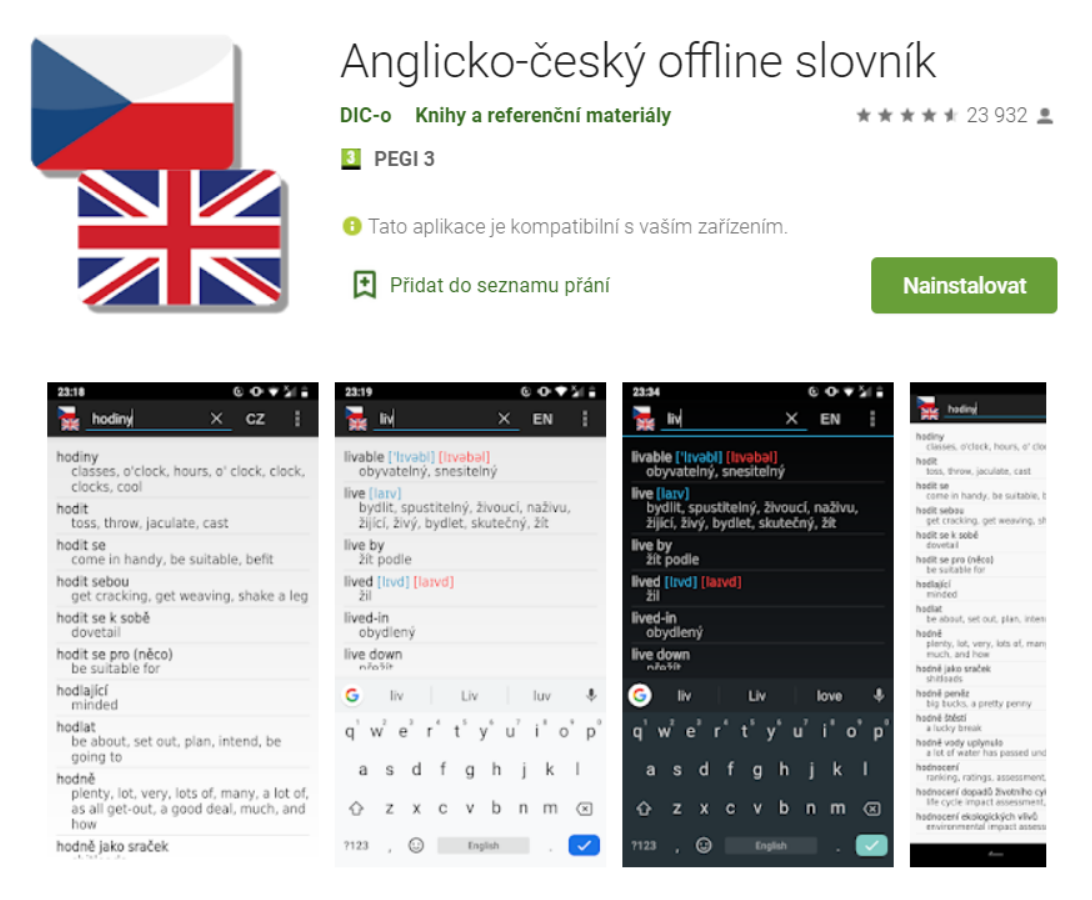

DIC-o anglicko - český a česko - anglický off-line slovník s výslovností (170000 výrazů).

*Obr. 32 – Anglicko-český offline slovník od DIC-o v obchodu Google Play*

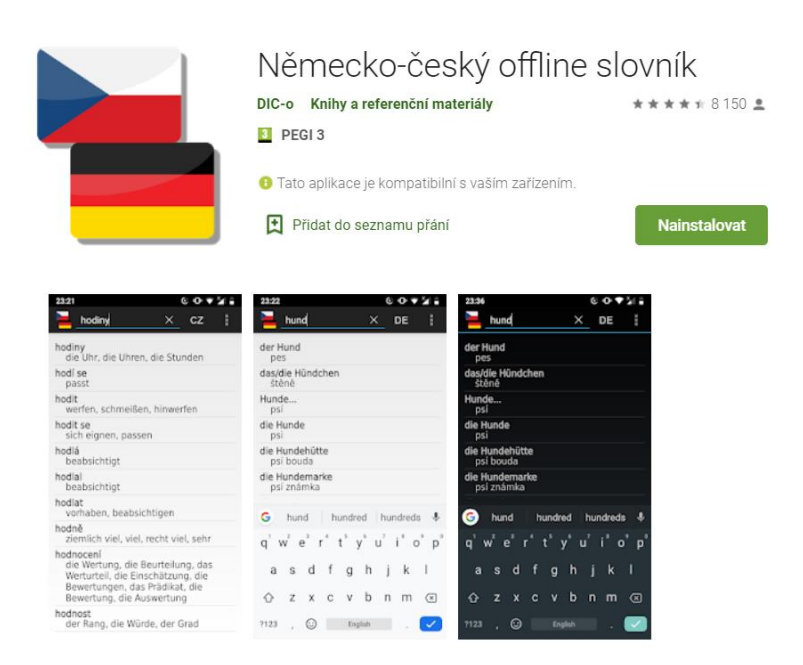

DIC-o německo - český a česko - německý off-line slovník (88000 výrazů).

*Obr. 33 – Německo-český offline slovník od DIC-o v obchodu Google Play*

Mezi další zajímavé mobilní aplikace můžeme zařadit slovník, a současně překladatel, od vývojáře Dragoma. Aplikace má několik funkcí, nejenže má širokou zásobu slov, ale rovněž nabízí možnost si dané slovo uložit, vložit do poznámek a poslechnout. Uživatel si také může slovo prohlédnout v konkrétních příkladech a procvičit si ho pomocí kvízu.

|                                   |               | Němčina čeština Offline Slovník &<br>Překladatel |                |                                                                                                    |                |                              |
|-----------------------------------|---------------|--------------------------------------------------|----------------|----------------------------------------------------------------------------------------------------|----------------|------------------------------|
|                                   |               | Vzdělávání<br><b>Dragoma</b>                     |                |                                                                                                    |                | $* * * * * 37 =$             |
|                                   |               | PEGI <sub>3</sub>                                |                |                                                                                                    |                |                              |
|                                   |               | Obsahuje reklamy · Nabídka nákupů v aplikaci     |                | <b>+ Tato aplikace je kompatibilní s vaším zařízením.</b>                                                                                                    |                |                              |
|                                   |               | Ħ<br>Přidat do seznamu přání                     |                |                                                                                                    |                | <b>Nainstalovat</b>          |
|                                   | 5 8 12:40     |                                                  | 5/10/12:40     |                                                                                                    | 5/10/12:40     |                              |
|                                   | n<br>$\alpha$ | è                                                | ō<br>$\bullet$ | ÷                                                                                                    | n<br>$\bullet$ | <b>Exercise</b>              |
| Czech German<br><b>Dictionary</b> |               | schwellen                                        | $\circ$        | výbor                                                                                                    | $\circ$        | reißen, das                  |
| Dictionary                        | C             | <b>NOTES</b><br>CZECH<br>kynout                  | <b>EXAMPLE</b> | <b>NOTES</b><br><b>GERMANI</b>                                                                                                    | <b>EXAMPLE</b> |                              |
| Collection                        |               | otéct                                            |                | s ohledem na zprávu Výboru pro razpočtavou kontrolu<br>(A7-0089/2012).<br>in Kenntnis des Berichts des Haushaltskontrollausschusses<br>(A7-0089/2012).                                                               |                | propustit na<br>čestné slovo |
| Exercise                          | œ<br>otékat   |                                                  |                | příslušný výbor: BUDO<br>federführend: BUDG                                                                                                    |                |                              |
| Settings                          |               | bobtnat                                          |                | Opatlení tohoto rozhodnutí jsou v souladu se stanoviskem                                                                                                    |                |                              |
| Rate This App                     |               | naběhnout<br>vzdouvat                            |                | Výboru pro přepravu nebezpečných věcí zřízeného článkem<br>9 směmice 94/55/ES.<br>Die in dieser Entscheidung vorgesehenen Maßnahmen                                                                                  |                | mazarin                      |
| Share this app                    |               | vznikajících                                     |                | stehen mit der Stellungnahme des durch Artikel 9 der<br>Richtlinie 94/55/EG eingesetzten Ausschusses für den<br>Gefahrguttransport in Einklang -                                                                     |                |                              |
| About Us.                         |               |                                                  |                | Výbor se schází podla potřeby na žádost nikteré smluvní<br>strany, nejmáně však jednou ročně.<br>Der Ausschuss tritt bei Bedarf auf Antrag einer<br>Vertragspartei, mindestens jedoch einmal jährlich<br>зысатытьее. | Q              | ovocné želé                  |
|                                   | п             | ٥                                                |                | c<br>۰                                                                                                    | п              | n                            |

*Obr. 34 – Mobilní aplikace od Dragoma v obchodu Google Play*

Vývojář AllDict nabízí celkově 140 offline slovníků, resp. 140 možných jazykových kombinací. Z tohoto počtu je 18 kombinací s českým jazykem. Například s německým jazykem je k dispozici 10 takových mobilních aplikací.

I tyto aplikace slouží nejen jako slovníky. Uživatel může hledat slova, seznámit se všemi možnostmi překladu a poslechnout si správnou výslovnost. Hledané výrazy lze ukládat do osobního slovníku a pomocí trenažéru, který je součástí aplikace, si je procvičovat. V trenažéru může uživatel hádat správný překlad pomocí kvízu, správně přeložit právě zobrazené slovo či podle poslechu vybrat správný překlad z nabízených čtyřech možností.

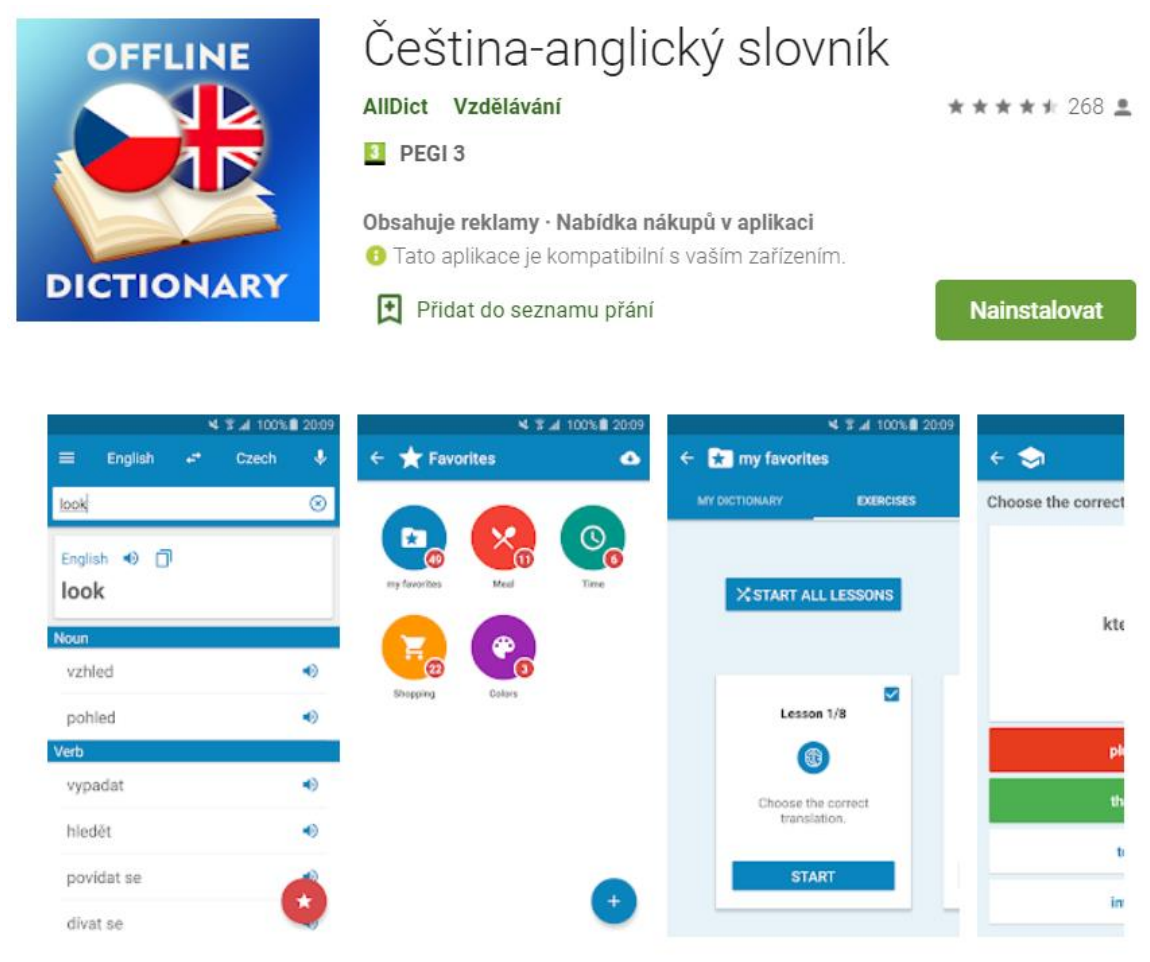

*Obr. 35 – Česko-anglický slovník od AllDict v nabídce Google Play*

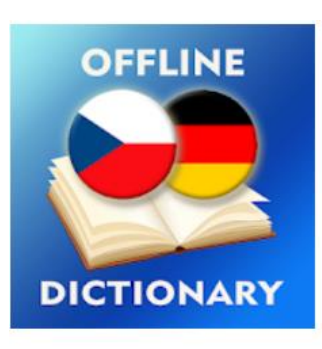

# Čeština-německý slovník

AllDict Vzdělávání

D PEGI3

Obsahuje reklamy · Nabídka nákupů v aplikaci

+ Tato aplikace je kompatibilní s vaším zařízením.

Přidat do seznamu přání

**Nainstalovat** 

\*\*\*\*\* 130 \*

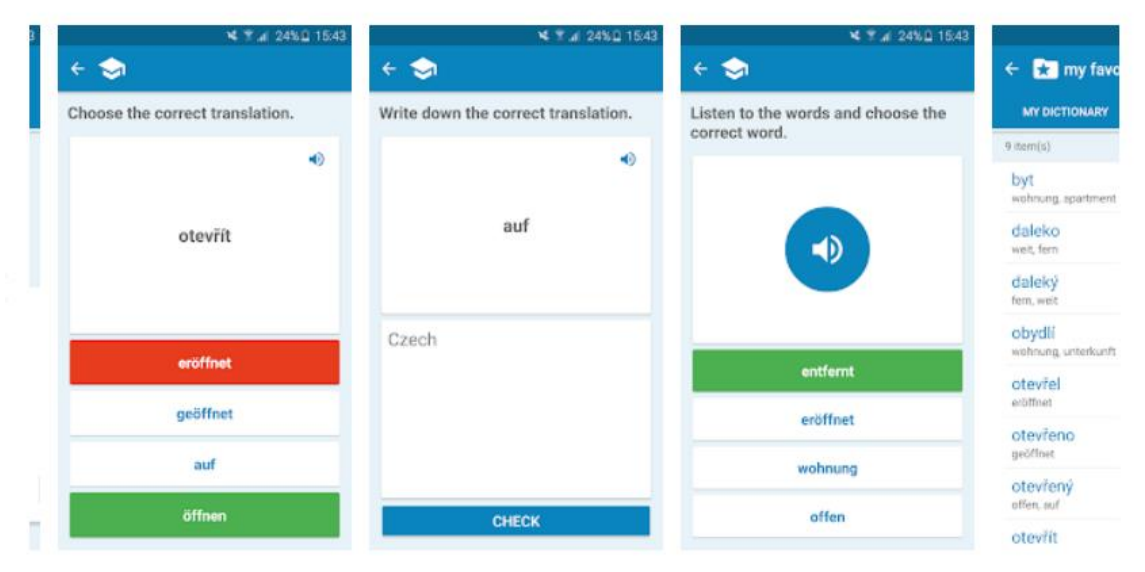

#### *Obr. 36 – Česko-německý slovník od AllDict v nabídce Google Play*

Velice zajímavou aplikací je Anglicko-český a česko-anglický slovník od Vladimíra Valenty. Jde o klasický offline slovník, který však nabízí opravdu zajímavou vychytávku, a to v podobě českého "poslechového" tvaru anglického slova. To znamená, že pokud uživatel nezná písemnou podobu určitého anglického slova, tak může jednoduše napsat, co slyšel pomocí české abecedy. Slovník následovně prohledá zásobu podobných slov, ukáže český ekvivalent, správný anglický tvar, a to včetně výslovnosti, která je ve slovnících uváděna většinou v hranatých závorkách.

Standardní součástí slovníku je možnost si konkrétní vyhledané slovo poslouchat a tím se naučit se jeho správnou výslovnost.

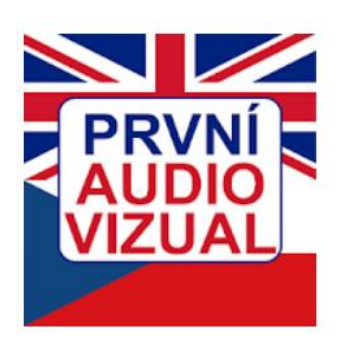

# Anglicko-Český slovník VALENTA

Vladimír Valenta Knihy a referenční materiály

\*\*\*\*\* 300 <u>\*</u>

PEGI3

**O** Tato aplikace je kompatibilní s vaším zařízením.

Přidat do seznamu přání

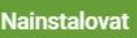

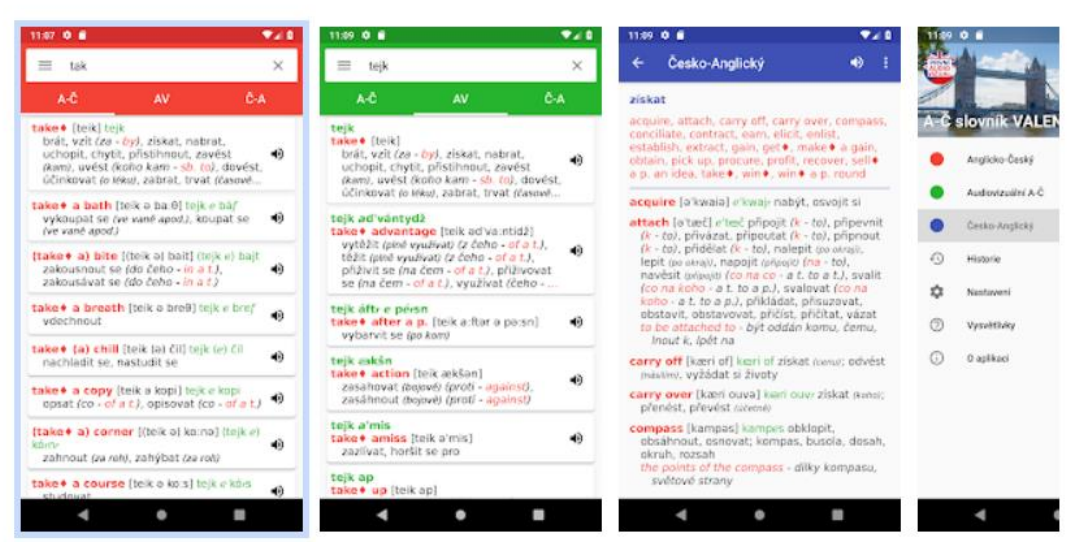

*Obr. 37 – Slovník Valenta v nabídce Google Play*

Určitě skoro každý z nás zná nejen tištěné kapesní slovníky od společnosti Lingea. I tato společnost má vlastní mobilní aplikace s elektronickými slovníky, které jsou neustále aktualizovány.

Lingea si zakládá na opravdu bohatou slovní zásobu, a proto slovník obsahuje přes 35 000 vybraných hesel, 40 000 frází, překladů a příkladových vět a více než 60 000 překladů.<sup>6</sup>

Slovníky jsou samozřejmě dostupné hned v několika světových a dalších jazycích. Příkladem je angličtina, němčina, čínština, francouzština, španělština, ruština, švédština, litevština a mnoho dalších.

Jedinou možnou nevýhodou offline slovníků Lingea, které jsou dostupné v obchodu Google Play, je jejich cenová dostupnost. Pouze anglicko-český slovník je nabízen zdarma, ostatní elektronické slovníky

<sup>6</sup> Více informací je dostupných na obchodu Google Play. Dostupné z: https://play.google.com/store/apps/details?id=com.lingea.handylex.enczh1.

jsou zpoplatněny. Základní verze těchto slovníků jsou k dostání od 119,99 Kč. Slovníky ve verzi Plus obsahující více než 115 000 vybraných hesel a přes 156 000 významů vyjdou uživatele na 949,99 Kč.

|                                                                                                    | Německo-český slovník Plus                                |                                                                                                    |                                                    |               |  |  |
|----------------------------------------------------------------------------------------------------|-----------------------------------------------------------|----------------------------------------------------------------------------------------------------|----------------------------------------------------|---------------|--|--|
|                                                                                                    | Knihy a referenční materiály<br>Lingea                    |                                                                                                    |                                                    | $* * * * 252$ |  |  |
|                                                                                                    | PEGI <sub>3</sub>                                         |                                                                                                    |                                                    |               |  |  |
| GE                                                                                                    | <b>O</b> Tato aplikace je kompatibilní s vaším zařízením. |                                                                                                    |                                                    |               |  |  |
|                                                                                                    | E<br>Přidat do seznamu přání                              |                                                                                                    | Koupit za 949,99 Kč                                |               |  |  |
| 国王<br>20.58                                                                                                    | 日号                                                        | Ukládání snímku obrazovky<br>■ 20:58                                                                     |                                                    | 日本語           |  |  |
| ×图9☆<br>Haus                                                                                                    | Hesla                                                     | Rad                                                                                                    | × 图 9 ☆                                            | ein<br>ein    |  |  |
| Haus @ s (-es.-ber)<br>düm<br>۹.<br>budova (skoly, muzes ap.)<br>3. domov<br>zu Hause sein byt doma<br>nach Hause gehen/kommen jit/přijit domů<br>(hovor.) dúm, obyvatelé domu<br>4<br>pritornal, zucastneni<br>(kniž.) rodina<br>6.<br>otv<br>Haus und Hof celé jméni<br>Jen inn Haun atehen (hovor.) dekat Apho- | Rad<br>rada                                               | S.<br>kolo (vozidis ap.)<br>2.<br>У                                                                      | Rad & # (~(e)s, -8-er)<br>(ozubené) kolo, pastorek |               |  |  |
|                                                                                                    | rada <sup>2</sup>                                         | 3. (jizdni) kolo, bicykl<br>Had fahren jezdit na kole<br>$\geq$<br>přemet stranou, hvězda (hovor.)<br>4. |                                                    | einachsig     |  |  |
|                                                                                                    | Fulltext                                                  | atv                                                                                                    | das Rad der Geschichte zurückdrehen otočit kolo    | Einakter      |  |  |
|                                                                                                    | Altestenrat                                               | dějin zpět                                                                                               | das fünfte Rad am Wagen sein být páté kolo u       | einander      |  |  |
|                                                                                                    | Arbeiterrat                                               | vozu                                                                                                    |                                                    |               |  |  |
| Haus der offenen Tür den otevrených dveří<br>(univerzity ap.)                                                                                                    | Aufsichtsrat                                              |                                                                                                    |                                                    |               |  |  |
| das Haus hüten blidat düm<br>in etw. Dat zu Hause sein (hovor.) byt v dem jake<br>doma (vyznat se)                                                                                                    | Aufsichtsratsvorsitzende                                  |                                                                                                    |                                                    |               |  |  |
|                                                                                                    | auskennen*                                                |                                                                                                    |                                                    |               |  |  |
|                                                                                                    | Baurat                                                    |                                                                                                    |                                                    |               |  |  |
|                                                                                                    | Beirat                                                    |                                                                                                    |                                                    | 7123          |  |  |
|                                                                                                    | Beratung                                                  |                                                                                                    |                                                    |               |  |  |
| Ū                                                                                                    | t<br>C                                                    | ſ                                                                                                    | Ū                                                  |               |  |  |

*Obr. 38 – Německo-český slovník Plus od vývojáře Lingea*

Obchod Google Play samozřejmě nabízí řadu dalších chytrých mobilních aplikací, které fungují na bázi elektronických offline slovníků. Vždy záleží na konkrétním uživateli, jakou mobilní aplikaci se slovníkem si vyberete a jestli je prostředí aplikace pro něj uživatelsky přívětivé.

Vybrat si tu nejlepší či správnou aplikaci může uživatel rovněž pomocí hodnocení dané aplikace od ostatních uživatelů mobilních zařízení s operačním systémem Android.

Nesmíme také opomenout, že slovní zásobu určitého cizího jazyka si můžeme procvičovat a osvojovat pomocí specializovaných slovníků pro určité odvětví, videí, kvízů, křížovek a obecně pomocí cizojazyčných her.

## **4.3 Online překladače**

Propracovanější služby v oblasti překladu vám nabídnou internetové překladače. Jejich výhodou je, že kromě překladu jednotlivých slov lze zadat rovněž překlad frází, celých vět, nebo dokonce kratšího textu. Protože se však jedná o strojový překlad, doporučuje se výsledný text důkladně ověřit. Samozřejmostí pro překladače jsou také zvukové záznamy vyhledávaných slov.

### **4.3.1 Google a Bing Microsoft**

K nejznámějším překladačům patří **Překladač Google**. Pokud nabídka překladače není přímo v horní liště domácí webové stránky portálu Google, je zapotřebí v nabídce aplikací od Google vybrat právě Překladač. Nabídka jazyků, ze kterých a do kterých se má překládat, je obrovská.

Google Překladač

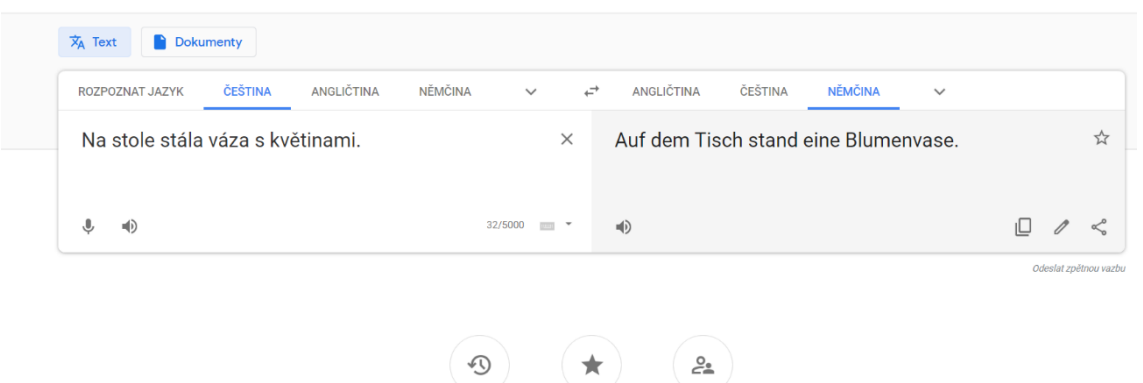

*Obr. 39 – Ukázka překladu pomocí Překladače Google*

 $1.01 - 2.01$ 

**College College** 

Mezi další překladače můžeme zařadit **Bing Microsoft Translator** (dříve známý pouze jako Bing), který na svém webovém portálu nabízí možnost přeložit napsaný text do 37 různých jazyků. Nalezneme ho na webové adrese **www.microsofttranslator.com**. Překladač údajně sám dokáže automaticky rozpoznat cizí jazyk, což přináší výhodu v případě, máme‐li pracovat s textem, o kterém nevíme, v jakém jazyce je napsán.

| <b>Microsoft</b>                                          |                                                                  | Prohledat web<br>ь | Přihlásit Q |
|-----------------------------------------------------------|------------------------------------------------------------------|--------------------|-------------|
| Translator<br>Aplikace<br>Text<br>Konverzace<br>Pro firmy | Nápověda                                                         |                    |             |
| Čeština v                                                 | $\langle \rangle$<br>$\oslash$ (i) $\Gamma$<br>Němčina v         |                    |             |
|                                                           | Ahoj, jak se ti daří? $\geq$ Hey, wie geht es<br>dir?<br>21/5000 |                    |             |

*Obr. 40 – Bing Microsoft Translator*

### **4.3.2 PC Translator**

Program **PC Translator** je ukázkou komerčního softwaru, na internetu si lze prohlédnout jeho zjednodušenou, méně funkční verzi. Výhodou plné verze je, že nejsme odkázáni na připojení k internetu, neboť si ji nainstalujeme přímo do svého počítače a pak využíváme dle své potřeby. Je však možné se na webové adrese společnosti Langsoft seznámit s možnostmi aktualizací pro daný software programu PC Translator (http://www.langsoft.cz/aktualizace.htm).

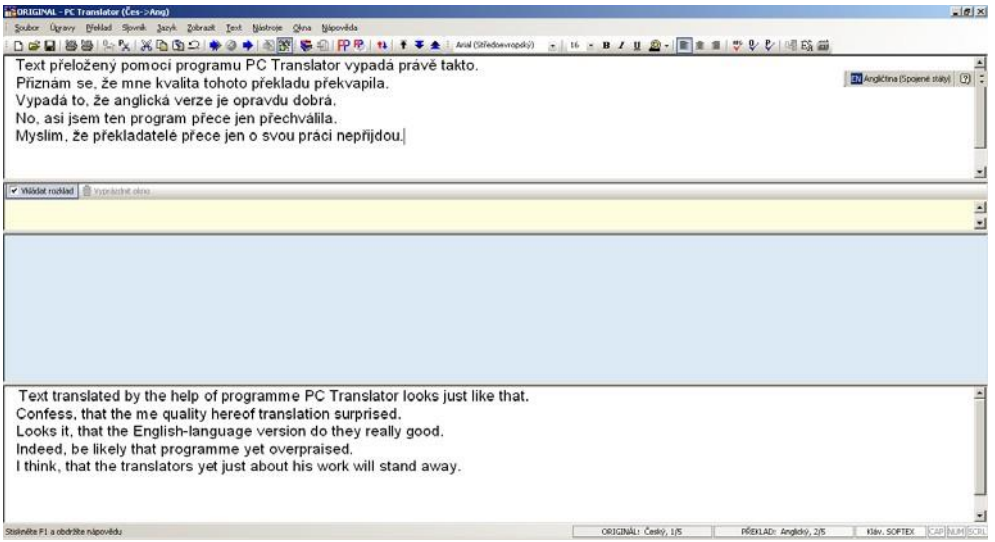

*Obr. 41 – Příklad strojového překladu pomocí PC Translator*

Existují aplikace pro celkem 25 cizích jazyků, nabídka je navíc doplněna slovníkem cizích slov a tzv. prázdným slovníkem, do kterého si můžeme ukládat vlastní slova. Každá jazyková aplikace je ovšem zpoplatněna.

Přímo v programu lze text různým způsobem upravovat, např. měnit typ písma, velikost, barvu písma, měnit barvu každé věty či řádku, přepínat na tučné písmo, kurzívu, podtržené písmo, orientovat text k levé, pravé kolmici či na prostředek dokumentu a plno dalších možností.

Přestože v textu přeloženém strojovým překladačem často nacházíme chyby, pro hrubou představu o obsahu textu nám tento druh překladu postačí. Své publikační ambice ale přece jen raději spojíme s odborníkem, nejlépe s rodilým mluvčím (a ještě lépe s lingvistickým vzděláním a znalostí oboru překládaného textu).

### **4.3.3 Překladače pro mobilní zařízení s operačním systémem Android**

Obchod Google Play nabízí nejen slovníky, o kterých je zmíněno v přechozích podkapitolách. Najdeme zde i řadu překladačů s různými funkcemi a vychytávkami.

Aplikace od vývojáře Pro Languages je bezplatný česko-anglický překladač, který současně funguje i jako slovník. Nabízí velmi snadné ovládání a rychlé překlady. Uživatel si může své překlady ukládat do schránky, poslouchat je, kopírovat jako text, sdílet apod.

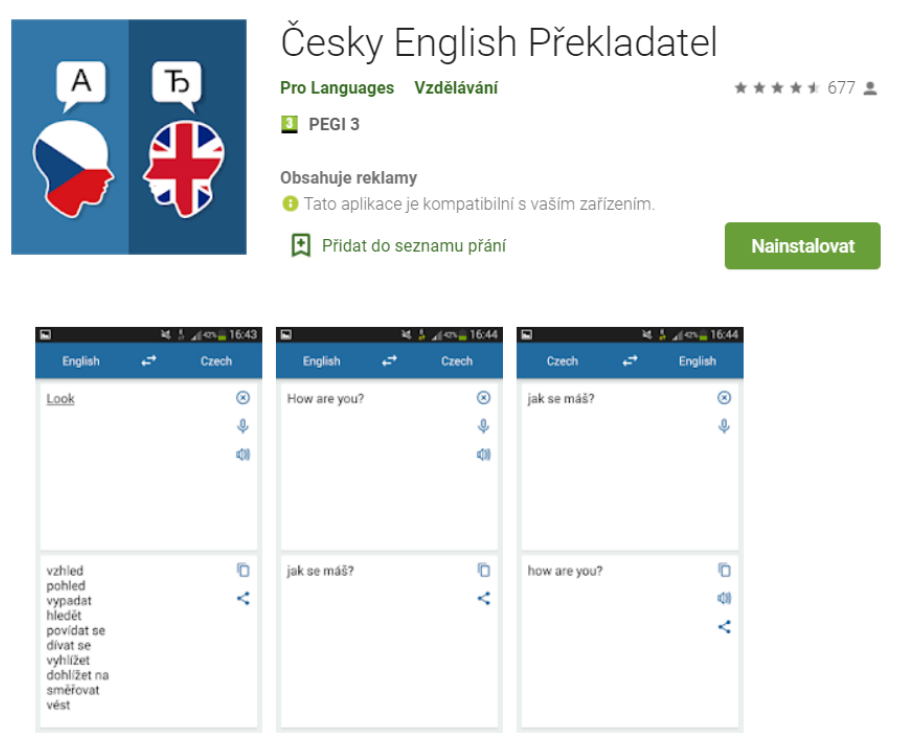

*Obr. 42 – Překladač od Pro Languages v obchodu Google Play*

V česko-německém prostředí je možno operovat v mobilní aplikaci od vývojáře Suvorov-Development. Překladač umožňuje překládat slova a souvětí z češtiny do němčiny a z němčiny do češtiny, dále si ukládá předchozí překlady, umožňuje poslechnout si výslovnost, oblíbit si daný překlad či sdílet informace dál, odborně jako v předchozím příkladu.

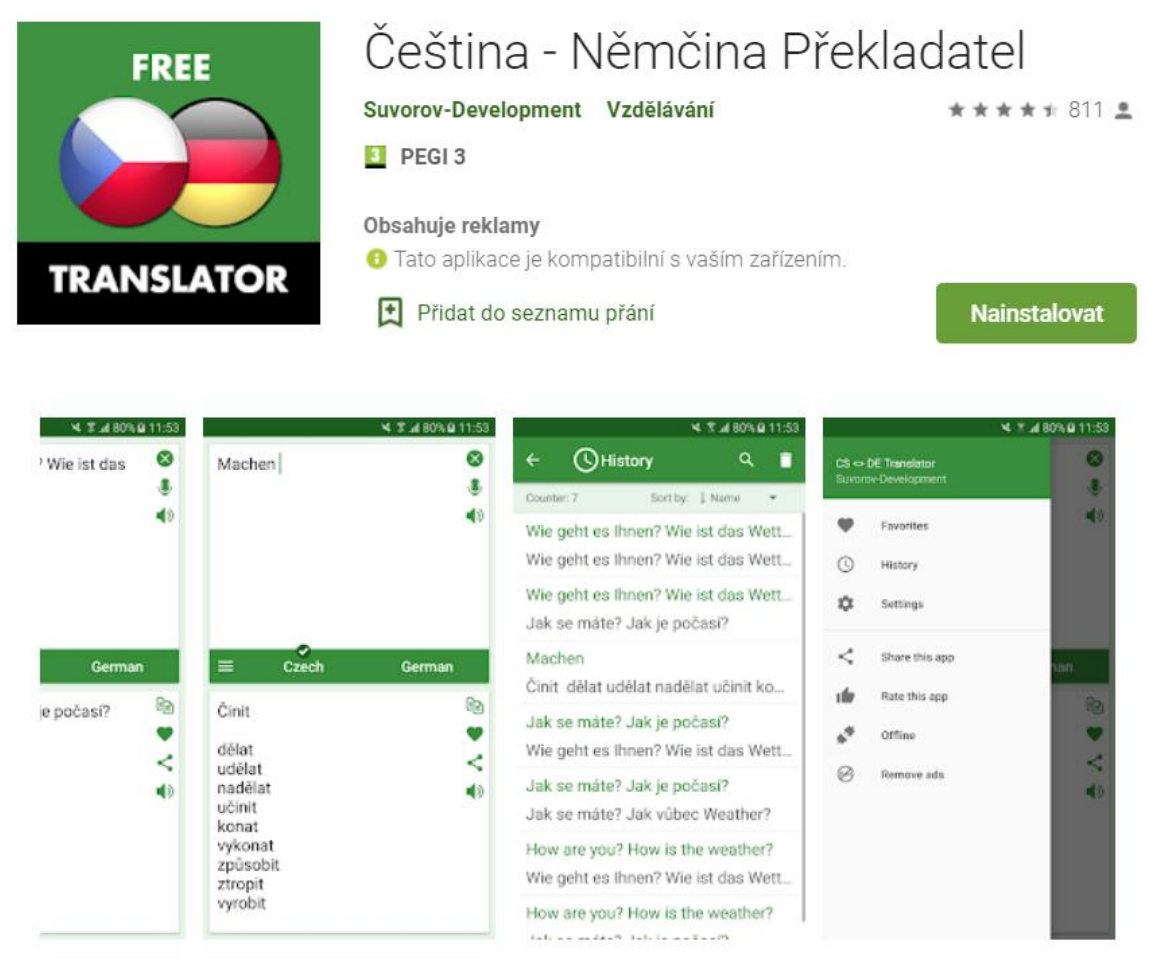

#### *Obr. 43 – Překladač od Suvorov-Development v obchodu Google Play*

Posledním příkladem překladačů, určených pro operační systém Android, je překlad od vývojáře Klays-Development. Tento bezplatný a offline dostupný mobilní překladač nabízí de facto stejné funkce jako předchozí překladatelské aplikace. Vyhledávání, překlad, historie překladů, možnost nahrát celá souvětí pomocí záznamníku, to vše jsou součásti oné aplikace.

Všechny uvedené překladače mohou dozajista posloužit jako chytří pomocníci při studiu, cestování a souvisejících aktivitách.

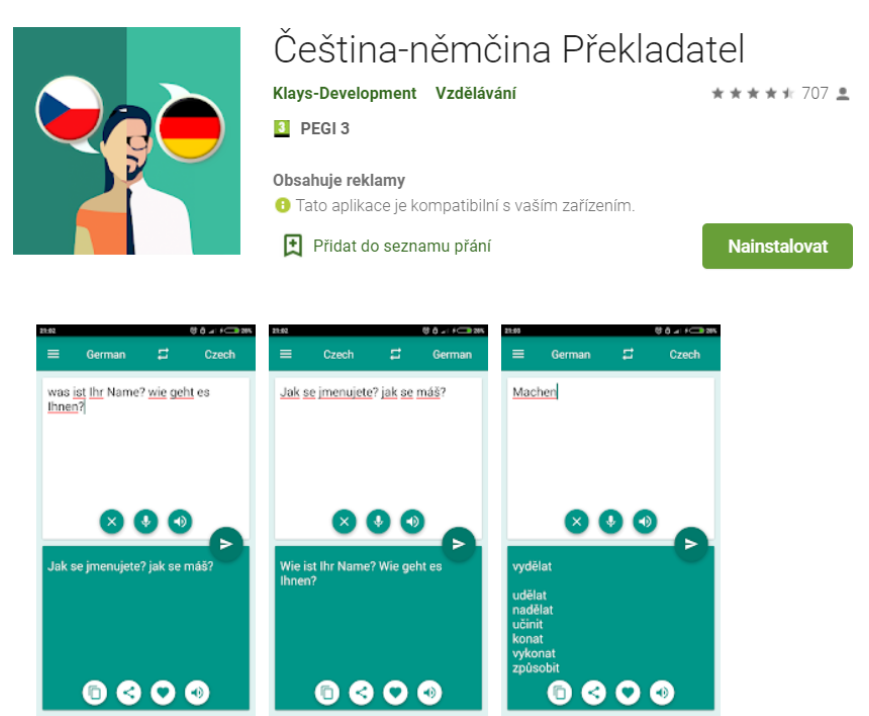

*Obr. 44 – Překladač od Klays-Development v obchodu Google Play*

# **4.4 Otázky a úkoly k procvičení čtvrtého tématu**

K procvičení tématu **"Elektronické slovníky a překladače"** zkuste zodpovědět následující otázky a najít řešení k těmto úkolům:

- 1. Jaké jsou výhody a nevýhody elektronických slovníků?
- 2. Jaké jsou výhody a nevýhody slovníku v papírové podobě?
- 3. Co je překladač, jaké jsou výhody a nevýhody jeho použití?
- 4. Zvolte si libovolné slovo, které pak necháte přeložit pomocí různých elektronických slovníků do angličtiny, němčiny nebo francouzštiny

a okomentujte rozdíly mezi překlady těchto slovníků.

- 5. Vymyslete větu a zadejte ji na překlad různým překladačům. Okomentujte rozdíly těchto překladačů?
- 6. Uveďte alespoň dva příklady elektronických slovníků, které si můžete stáhnout jako aplikaci do chytrého telefonu s operačním systémem Android.
- 7. Jaké jsou výhody a nevýhody elektronických slovníků pro chytré telefony?

# **5 VYHLEDÁVACÍ SERVERY**

Význam slova "internet" lze odvodit z významu mezinárodní (původně latinské) předpony *inter* (česky mezi) a anglického slova *net* (network, česky síť). Nejprve byla tímto pojmem označena pouze jedna konkrétní síť, dnes však již došlo k zobecnění pojmu a k označení celé existující sítě.

## **5.1 Orientace na internetu**

Informace jsou na internetu k dispozici na webových stránkách (www), které obsahují texty, obrázky a odkazy (**hyperlinky**), s jejichž pomocí se otevírají další stránky s dalšími informacemi. Od obvyklého textu se hyperlink liší podtržením a barevným odlišením (nejčastěji modrou barvou). V odborných pracích se však doporučuje podtržení a barevné odlišení odebrat. Pro usnadnění orientace ve webových stránkách byly vyvinuty specializované služby, které umožňují vyhledávat žádané informace ve dvou základních podobách nazvaných fulltext a katalog.

Průběžné komplexní procházení webových stránek za pomoci automatických programů a ukládání těchto stránek do databází těchto programů nazýváme **fulltext**. Hledání konkrétních informací pomocí fulltextu probíhá v datech uložených u vyhledávacího stroje. Vzhledem k tomu, že třídění informací provádí stroj, mohou výsledky hledání obsahovat i informace, které se zadané problematiky netýkají. Fulltext je schopný nalézt velké množství nejrůznějších informací, proto se hodí pro vyhledávání úzce specifikovaných dotazů (vyjádřených pomocí speciálních příkazů, tzv. operátorů).

**Katalog** stránek se nachází na každém portálu a vzniká ručním tříděním informací nějakým člověkem, který prochází webové stránky a zařazuje je do jednotlivých logicky roztříděných odkazů (kategorií). Proto bývá zařazení informací velmi přesné a chybná zařazení či odchylky od tématu se vyskytují jen minimálně. Stránky katalogu lze také jednotlivě procházet, neboť jsou řazeny hierarchicky (na rozdíl od fulltextu).

Vyhledávací centrály (portály) zpracovávají informace pomocí obou možností, ale v různém pořadí (české portály a dříve hojně užívaný Yahoo.com upřednostňují katalog, Google.com naopak fulltext).

## **5.1.1 Vyhledávání výsledků pomocí fulltextových vyhledávačů**

Fulltextové vyhledávače můžeme rozdělit na české (vyhledávají v českém internetu na doméně .cz, kterou v České republice spravuje sdružení CZ.NIC) a celosvětové. České vyhledávače používaly buď fulltextovou centrálu "Empyreum Fulltext" (např. portály Seznam.cz, Atlas.centrum.cz a Hledej.idnes.cz), nebo "WebFast", dostupnou dříve na adrese Morfeo.cz (např. Centrum.cz). Provoz vyhledávače Morfeo byl ukončen a nahrazen odkazem na http://search.centrum.cz/.

Za největší centrální vyhledávače můžeme považovat Google, Baidu, Bing, Ecosia, Yahoo! či Yandex. Nejvíce využívaný je patrně Google, který lze spustit na adrese www.google.com. Jedná se o anglický vyhledávač, který si dovede tazatele přiřadit podle nastavení jeho prohlížeče. Vyhledávat může i v jiných světových jazycích než pouze v angličtině (tedy též v češtině, francouzštině, němčině a dalších jazycích). Je rychlý, neobjevují se na něm reklamy, poskytuje lepší výsledky hledání než české vyhledávače.

Pokud se výsledky na zadaný dotaz objeví v angličtině nebo jiném jazyce, je zapotřebí si nastavit u vyhledávače češtinu. Po klepnutí na odkaz Nastavení (ang. *Settings*) na titulní stránce Google vyberete možnost Nastavení vyhledávání (ang. *Search Settings*) a dostanete se na stránku s nastavením. K dispozici jsou následující možnosti:

a) výsledky vyhledávání (ang. *Search Results*) – uživatel si může nastavit filtry bezpečného vyhledávání, počet výsledků na stránku (zobrazení zvoleného počtu výsledků u jednoho výpisu), soukromé výsledky, okno výsledků (pro zobrazení výsledků v novém okně) nebo oblasti vyhledávání;

- b) jazyky (ang. *Languages*) uživateli se nabízí dvě možnosti, nejdříve v jakém jazyce se mají služby Google zobrazovat a poté v jakém jazyce se mají zobrazovat výsledky vyhledávání (tj. vyhledávání pouze stránek v jazyku, který si uživatel zvolí podle svých potřeb);
- c) nápověda (ang. *Help*) odkazuje uživatele na Centrum nápovědy, přičemž ihned se zobrazí oblíbené články vztahující se k nápovědě.

#### Google

Nastavení vyhledávání

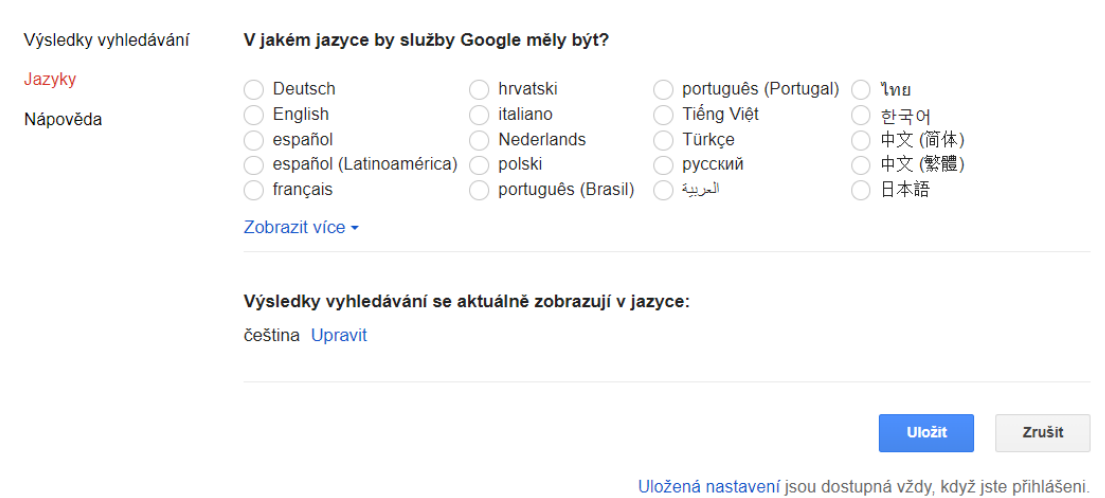

#### *Obr. 45 – Možnosti nastavení ve vyhledávači Google*

Pro nalezení správného výsledku fulltextového hledání je důležité vhodně formulovat dotaz a využít možností pokročilého vyhledávání. Jako dotaz lze do vyhledávacího okénka zadat celou větu (označenou uvozovkami) nebo jednotlivá klíčová slova (na prvním místě to nejdůležitější, určující slovo). Pokud je výsledek tohoto zadání neuspokojivý, svůj dotaz rozšiřujeme a dále upravujeme. Pro příkazy rozšířeného vyhledávání lze zadat operátory  $($ "+ $/$ –", případně a/nebo/ne" u českých vyhledavačů či "and/or/not" u anglických). Možné je rovněž omezit další vyhledávání na již vyhledaném souboru.

Při zadávání dotazu se doporučuje zadávat klíčová slova s velkými a malými písmeny (dle normy). Některé prohlížeče berou sice malá

i velká písmena za rovnocenná a nerozlišují je, jiné však ano a snaží se nalézt přesnou podobu klíčového slova.

Při zobrazení výsledků hledání zjistíme v horní liště počet nalezených odkazů (webových stránek) odpovídajících zadání. Na otevřené stránce jsou zobrazeny stručné výpisy, které vyhovují zadání. Protože Google pracuje na principu "AND", je zapotřebí, aby se v prohledávaných zdrojích objevila vždy všechna zadaná slova najednou. Takové stránky se pak objeví ve výsledcích hledání. V případě režimu "OR" by vyhledávač zobrazil všechny webové stránky, na kterých by našel alespoň jedno ze zadaných slov.

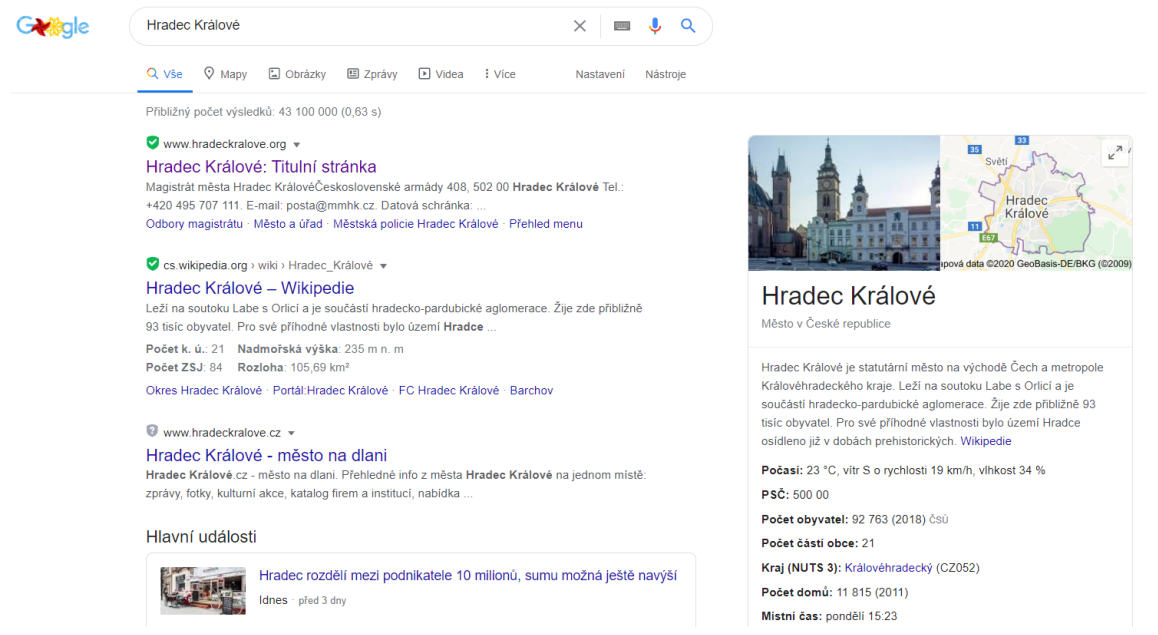

*Obr. 46 – Ukázka zobrazených výsledků zadaného slovního spojení*

Ve výsledcích hledání jsou hledaná slova v seznamu výsledků vytištěna tučně. Jedná se obvykle o tří až čtyřřádkové výpisy ze stránek, které obsahují některé další informace:

- Výpis záznamu začíná adresou vyhledávané stránky, která je informativní, nedá se spustit. Dále se nachází odkaz na vyhledanou stránku (nechá se rozevřít).
- Tři tečky za výpisem (...) znamenají, že se prezentovaná část textu nalézá jinde než na začátku stránky. Pokud stránku otevřeme, objeví se jiný text než ve výsledcích hledání.

Po stisknutí Ctrl+F a opětovném zadání jednoho z vyhledávaných slov se kurzor nastaví na jeho první výskyt.

V seznamu vyhledávaných stránek nalezneme ještě odkaz "podobné stránky", které umožní zobrazit stránky podobající se stylem původně zobrazených stránek.

Odkaz "archiv" zobrazí stránku, která je zkopírovaná na server při automatickém procházení vyhledávačem. Pokud je cílová stránka nedostupná (server momentálně nefunguje) nebo se změnila, zobrazí se po kliknutí na "archiv" nějaká dřívější podoba stránky, stará například i několik týdnů.

V www.kudyznudy.cz > hradecko > hradec-kralove v Hradec Králové - Kudy z nudy Nevíte kam vyrazit za zábavou a zážitky v Hradci Králové? Město leží na soutoku Labe a Orlice v severovýchodních Čechách. Patří k největším a .. www.uhk.cz -Univerzita Hradec Králové V oblasti sociální práce mohou v kraji pomoct stovky studentů Univerzity Hradec Králové UHK·Aktuálně, Studenti, Zaměstnanci 16, 3, Www.dpmhk.cz + Dopravní podnik města Hradce Králové: Úvod Tento web používá k poskytování služeb a analýze návštěvnosti soubory cookie. Používáním tohoto webu s tím souhlasíte, ok. https://www.dpmhk.cz/, Dopravní. Vyhledávací dotazy související s Hradec Králové

Nadcházející událostí v místě Hradec Králové Hradec Králové City Hradec Králové (Střední školy) Hradec Králové koronavirus Hradec Králové akce Hradec Králové počet obyvatel Hradec Králové zprávy Hradec Králové wiki

#### Goooooooooogle > Další

*Obr. 47 – Vyhledání dotazu v portálu Google.cz*

Na konci stránky s výsledky vyhledávání je možné se dostat na další stránky. Pod nadpisem "Gooooo(...)oogle" jsou pořadová čísla stránek s výsledky (vždy deset výsledků najednou). Při procházení jednotlivých stránek výsledků se automaticky otevírá nabídka dalších existujících stránek výpisu.

Vyhledavač Search.com kromě výpisu prohledaných databází zobrazuje také odkazy na úplné znění textu (ang. *More from this site*) nebo na obdobné webové stránky (ang. *Similar Searches*).

Pokud nevystačíme se základními vyhledávacími operátory "AND", "OR", "NOT a fráze", existují ve vyhledávači Google další nástroje: jednak možnost zadat přímo do zadávacího políčka další operátory textového režimu, jednak využít webové rozhraní.

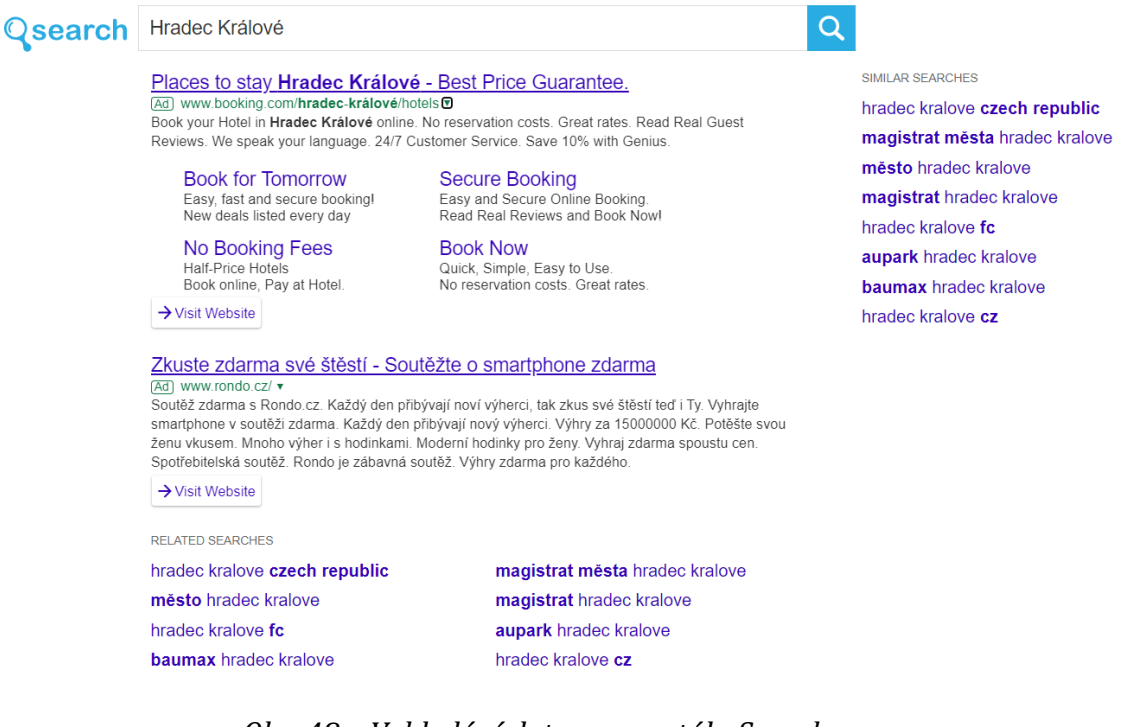

#### *Obr. 48 – Vyhledání dotazu v portálu Search.com*

#### Rock for People 2011 at Letiště (Hradec Králové 7) on 2 ... https://www.last.fm/festival/1598491+Rock+for+People+2011 Rock for People (Rock 4 People) is one of the biggest rock festivals held annually in the Czech Republic. The festival began in 1995 in the town Český Brod. In 2007 it was moved to the unused airport of Hradec Králové and since that time has welcomed many Czech and world rock stars.

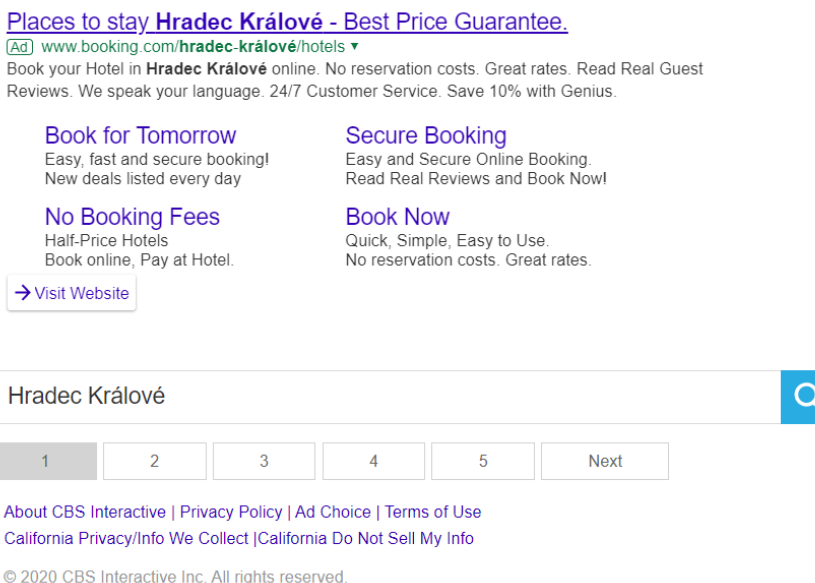

*Obr. 49 – Pokračování vyhledání dotazu v portálu Search.com*

Mezi operátory (specializované vyhledávací pokyny či příkazy) textového zadávání patří např.:

- **cache:URL** pro zjištění uložené verze některé webové stránky, např. před nějakou dobou (při posledním vyhledání strojem);
- **link:URL** vyhledává na internetových stránkách odkazy na hledanou adresu;
- **spell:výraz** pro anglické vyhledávání, pokud nevíme, zda správně píšeme dané slovo v angličtině; tento příkaz se hodí jen pro anglicky psané stránky;
- **site:URL** výsledky hledání jsou omezeny jen na danou adresu a v ní vnořené adresy. Pokud chceme vyhledávat jen v prostředí českého internetu, tedy na české doméně, upřesníme pokyn na **site:cz** a dotaz;
- **allintitle:dotaz** vyhledává titulky, ve kterých se objevují všechna zadaná vyhledávací slova;
- **intitle** hledá titulky, ve kterých je alespoň jedno z vyhledávaných slov.

Pokud potřebujeme prohledat jiné soubory než HTML nebo TXT (např. PDF, XLS, DOC, WKS, WDB, WPS, WRI, PPT), lze tak učinit dvěma způsoby:

- uložit tyto formáty na disk a otevřít je v programu, ve kterém byly vytvořeny (MS Word, Excel, PowerPoint), nebo v programu určeném pro jejich prohlížení (Adobe Acrobat);
- převést daný formát do formátu HTML funkcí přímo nabízenou vyhledávačem Google.

Pro vyhledávání jen v určitých druzích formátů aplikujeme modifikátor **filetype:soubor**.

Google umožňuje pro vyhledávání informací využít možnosti tzv. pokročilého vyhledávání, jež obsahuje různé operátory a modifikátory, např.:

• **všechna tato slova** – zadání slov, která se všechna musí na stránkách vyskytovat;

- **přesně tuto slovo nebo sousloví** lze zadat větu nebo frázi bez uvozovek;
- **kterékoliv z těchto slov** zadaná slova se na stránce mohou, ale nemusí vyskytovat, vždy však nejméně jedno ano;
- **žádné z těchto slov** uvedená slova se na stránce nesmějí vyskytovat;
- **jazyk** lze omezit vyhledávání na jazyk, ve kterém je stránka vytvořena;
- **typ souboru** dle koncovky souboru.

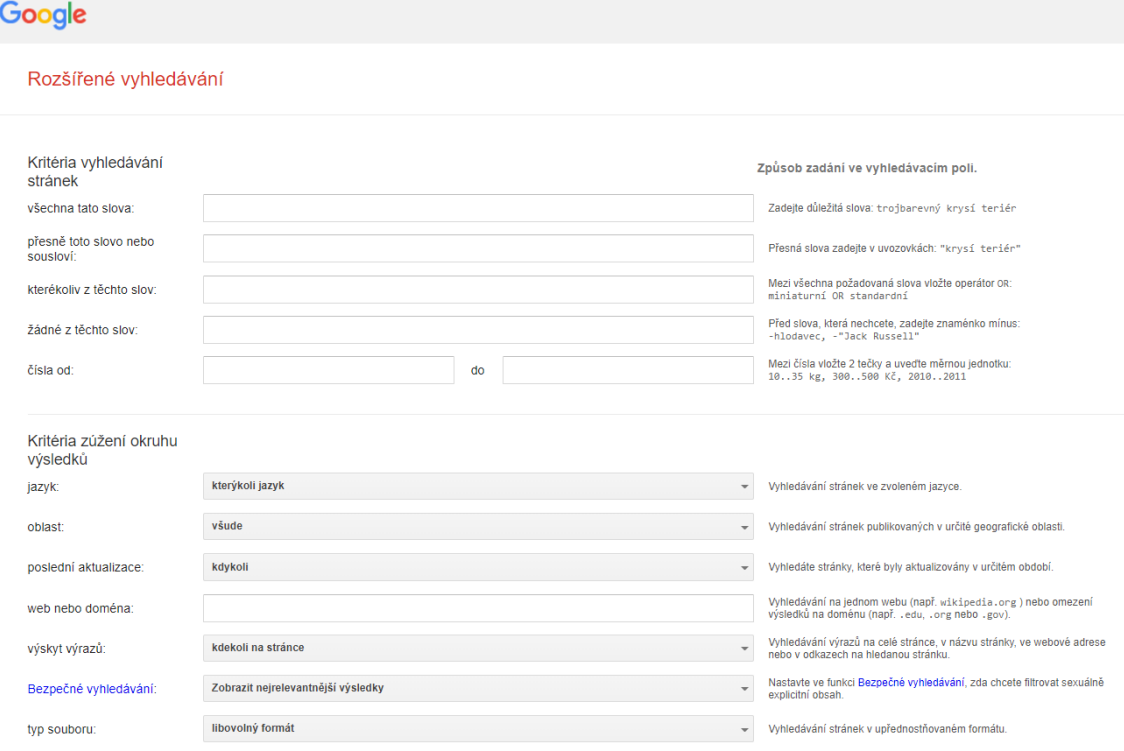

*Obr. 50 – Maska rozšířeného vyhledávání*

- **web nebo doména** omezení na určité domény nebo jejich vyloučení;
- **hledat stránky podobné této stránce**;
- **hledat stránky, které odkazují na tuto stránku**.

S dalšími vyhledávači je možné se seznámit na příslušných odkazech: Baidu – (www.baidu.com), Bing – (www.bing.com), Ecosia – (www.ecosia.org), Yahoo! – (www.yahoo.com), Yandex – (www.yandex.com nebo www.yandex.ru).

## **5.1.2 Vyhledávání výsledků pomocí katalogů**

Zatímco fulltext vzniká pomocí počítačového programu, katalog sestavuje člověk, který vybírá, co v něm bude, popisuje a třídí jednotlivé údaje. Fulltextová databáze je pouze jakási množina dat bez struktury, katalog má však jasnou strukturu a lze se v něm dobře orientovat, neboť jednotlivé položky mají stručný a výstižný popis. Potřebujeme‐li získat rychlý přehled o tom, co nabízí internet v nějaké určité oblasti, internetový katalog výborně poslouží.

Rozdíl mezi katalogem a fulltextem je rovněž v jejich velikosti. Zatímco katalog má mnohem menší počet stránek a slov ve svých databázích, fulltext zahrnuje obrovská množství dat a všechny stránky daného webu, jehož obsah prochází.

Katalogy se nalézají na domovských stránkách portálů a nabízejí svůj obsah (seznam hlavních kategorií v podobě tučně vytištěných nápisů a důležitých vedlejších kategorií). Struktura katalogu je stromová, dále se dělí na podkategorie, za jejichž názvem bývá obvykle v závorce číslo udávající, kolik odkazů podkategorie obsahuje. Nápis "NEW" nebo "NOVÉ" upozorňuje na nově zařazený odkaz do této kategorie.

Nachází‐li se za některou kategorií znak @, odkazuje na kategorii v jiném stromě hierarchie, ke které se lze dostat více cestami.

Stránky katalogu můžeme procházet (prohlížet jeho strukturu), nebo vyhledávat zadáním slova do vyhledávacího políčka. Některé katalogy umožňují provozovatelům stránek přidávat do katalogu nové odkazy (pomocí příkazů "Přidat odkaz do této sekce" nebo *"Add URL"*, *"Add link"*). Přidaný odkaz prochází redakční kontrolou a úpravou. Je‐li schválen, je zařazen a zobrazí se v katalogu.

Nevýhodou katalogů je poměrně pracné nabývání a inovování informací, jež závisí též na aktivitě vlastníků stránek. Vzhledem ke komerčnímu zaměření obsahují katalogy velké množství reklam se spoustou viditelných odkazů.

Další vlastností katalogů je jejich lokálnost, výsledky vyhledávání získáme v lokálním katalogu konkrétní země (zatímco fulltext lze provozovat celosvětově z jednoho místa). Výsledky vyhledávání se hodnotí podle počtu získaných odkazů, rychlosti odpovědi a snadnosti navigace.

K nejznámějším českým katalogům patří:

- **Seznam.cz** www.seznam.cz;
- **Firmy.cz** www.firmy.cz;
- **Atlas.centrum.cz** www.atlas.centrum.cz;
- **Centrum.cz** www.centrum.cz;
- **Uzdroje.cz** www.uzdroje.cz;

Ze zahraničních katalogů si pro svou rozsáhlost, utříděnost a dobré udržení zaslouží pozornost zejména následující katalogy:

- **Yahoo.com** www.yahoo.com;
- **Looksmart.com** www.looksmart.com;
- **Dotdash.com** www.dotdash.com.

# **5.2 Otázky a úkoly k procvičení pátého tématu**

K procvičení tématu **"Vyhledávací servery"** zkuste zodpovědět následující otázky a najít řešení k těmto úkolům:

- 1. Seznamte se s některým světovým vyhledávačem (uvedeným v předchozím textu), prozkoumejte jeho možnosti vyhledávání informací a srovnejte je s vyhledávačem Google.
- 2. Jak můžeme jazykově přizpůsobit vyhledávač Google?
- 3. Za nejkvalitnější český vyhledávač je považován Empyreum Fulltext, jehož služby využívají české portály Seznam.cz nebo Atlas.cz.
- 4. Otevřete si jednu ze stránek http://search.seznam.cz/ (pro Seznam.cz) nebo http://searchatlas.centrum.cz/ (pro Atlas.centrum.cz) a zjistěte, které operátory tento fulltextový vyhledávač užívá.
- 5. Jaký je rozdíl v zadávání odkazů do katalogů mezi katalogy Yahoo.com, Dotdash.com a Looksmart.com?
- 6. Vysvětlete stručně rozdíly mezi fulltextovými a katalogovými vyhledávači.
# **6 VYHLEDÁVÁNÍ PRAMENŮ A BIBLIOGRAFICKÉ REŠERŠE NA INTERNETU**

Pojem **rešerše** má dva významy. Rešerší se označuje proces vyhledávání informací k určitému předmětu nebo tématu. Zároveň pojem označuje výsledek onoho procesu vyhledávání informací, tj. psaný dokument se seznamem bibliografických citací. S rozvojem internetu se vytváření rešerší podstatně změnilo, v dnešní době si je lze dělat samostatně vlastními silami. Jako placenou službu nabízejí rešeršní činnost knihovny.

## **6.1 Rešerše jako proces vyhledávání**

Každý autor začíná svou práci na vědecké publikaci nebo výzkumu rešerší, neboť ze všeho nejdříve musí zjistit, co na dané téma již bylo napsáno a zveřejněno dříve, neboť z výsledků předchozích výzkumů a prací vychází ve svém díle.

Jersáková uvádí důvody, proč má smysl psát literární rešerši:

- identifikace mezer v literatuře;
- vyhnutí se vybádání něčeho, co už dříve udělal někdo jiný;
- ušetření času a peněz, protože není nutné dělat stejné chyby jako vaši předchůdci;
- možnost začít tam, kde ostatní skončili;
- zjistit, kteří další lidé pracují ve stejném oboru;
- zjistit, které literární práce jsou klíčové pro váš obor;
- možnost srovnat vlastní projekt s ostatními;
- nalezení vhodných metod pro vlastní projekt;
- identifikace protikladných názory (Jersáková, 2014).<sup>7</sup>

<sup>7</sup> JERSÁKOVÁ, Jana. Literární rešerše. *MUNI.cz* [online]. 2014 [cit. 2020-01-28]. Dostupné

https://is.muni.cz/el/phil/podzim2014/PSA\_016/um/50623422/Literarni\_resers e\_Jersakova.pdf.

Rešerše coby proces vyhledávání informací může být retrospektivní (tedy jakýsi jednorázový pohled zpět), nebo průběžná (soustavné sledování novinek).

Pro vyhledávání pramenů v databázích knihoven a webových stránek zadáme na vyhledávací masce (formuláři) požadované údaje, a tím zvolíme buď jednoduché, nebo rozšířené vyhledávání.

## **6.1.1 Univerzitní knihovna UHK**

Pro příklad vyhledávání zdrojů uvádíme centrální knihovnu Univerzity Hradec Králové, která zpřístupňuje zdroje v tištěné a elektronické podobě. Její fondy jsou určeny nejen studentům a akademickým pracovníkům UHK, ale též odborné veřejnosti a dalším zájemcům. Katalog publikací ARL (ang. *Advanced Rapid Library*) je veřejný, nalezneme jej na adrese http://arl.uhk.cz/.

Mezi zdroje vyhledávání, jež jsou přímo dostupné na UHK, patří<sup>8</sup>:

- a) vědecké databáze:
	- Web of Science:
	- Scopus;
	- EBSCO SCI-INFO: vědecké informační zdroje pro ČR;
	- ProQuest STMFull: plnotextové databáze pro výzkum a vývoj;
	- ACM Informační infrastruktura výzkumu pro techniku;
	- Literature Online;
	- SAGE Journals;
	- JSTOR;
	- ScienceDirect;
	- Springer.

<sup>8</sup> Univerzita Hradec Králové. Univerzitní knihovna. Katalog a e-zdroje. *UHK.cz* [online]. 2020 [cit. 2020-05-20]. Dostupné z: https://www.uhk.cz/cs/univerzitahradec-kralove/uhk/celouniverzitni-pracoviste/univerzitni-knihovna/databaze-ae-zdroje.

b) e-zdroje:

- Nakladatelství Gale Gale Virtual Reference Library;
- Nakladatelství Taylor & Francis;
- Česká národní bibliografické;
- Katalog Národní pedagogické knihovny;
- Biblographia medica Čechoslovaca;
- Česká literární věda;
- Bibliografie českých dějin;

Na webových stránkách Univerzitní knihovny UHK dále nalezneme odkazy zajímavé volně dostupné a plnotextové e-zdroje. Jedná se o tyto e-zdroje:

- Pedagogická databáze;
- Digitální archiv německy psaných časopisů;
- Elektronický archiv pro e-printy z oblasti fyziky, matermatiky, počítačových věd, kvantitativní biologie, kvantitativní ekonomie a statistiky;
- Portál s literaturou z oblasti chemie;
- Digitální knihovna zaměřená na ekonomii a příbuzné obory;
- Databáze zpřístupňující statistické a ekonomické údaje z makroekonomie;
- Volně dostupné recenzované knihy z oblasti humanitních a sociálních věd;
- Registr volně dostupných odborných recenzovaných knih;
- Registr časopisů s otevřeným přístupem.

Při rešeršování v katalogu publikací Univerzitní knihovny UHK lze využít buď jednoduché, nebo rozšířené vyhledávání.

**Jednoduché vyhledávání** vyhledává záznamy, které obsahují zadaný termín – buď ve všech polích, v názvu, v seznamu autorů, případně v klíčových slovech (možné varianty se objeví po rozkliknutí rolety, lze volit více variant).

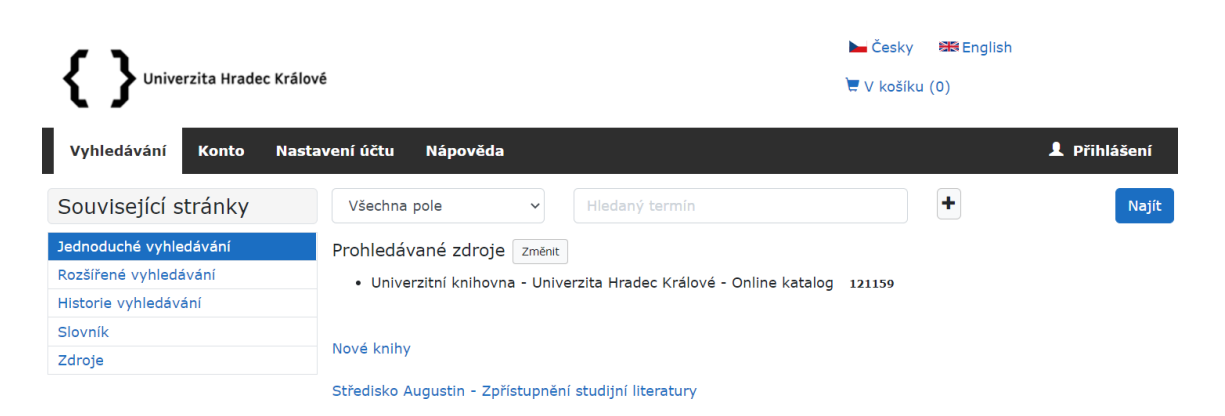

#### *Obr. 51 – Maska jednoduchého vyhledávání v knihovně UHK*

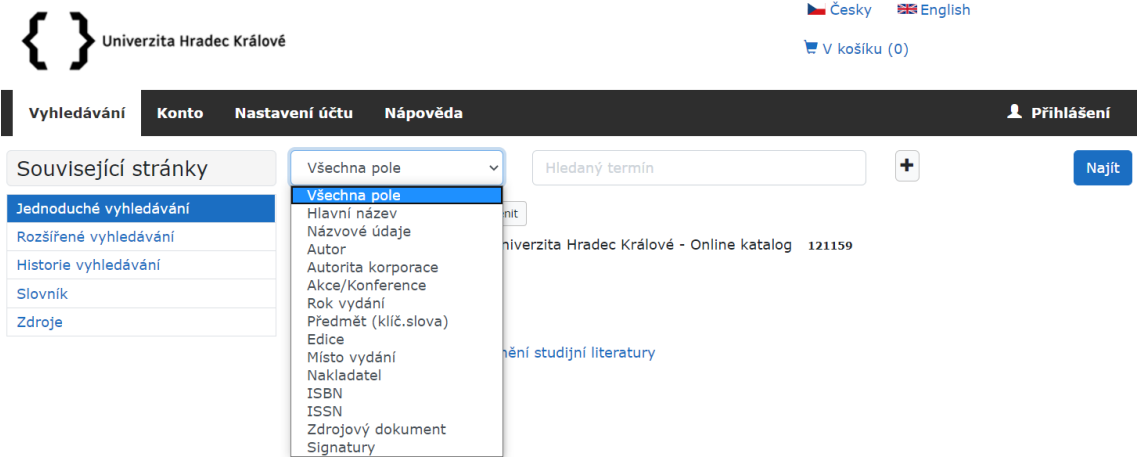

*Obr. 52 – Možnosti klíčových slov*

Využít lze i tzv. vyhledávacích operátorů ("a současně", "a nebo" a "a není"), které umožňují přesněji formulovat dotaz (hledaný termín definujeme nejméně ve dvou řádcích, vždy podle toho, kolik termínů kombinujeme, vylučujeme nebo zakazujeme).

Operátor "a současně" termín zužuje, výsledkem budou záznamy, ve kterých se objeví zároveň všechny hledané termíny.

Operátor "a nebo" termín rozšiřuje, zobrazí se všechny záznamy, ve kterých bude alespoň jeden z hledaných termínů.

Operátor "a není" vyhledá pouze ty záznamy, kde je požadovaný výraz a nevyskytuje se v nich výraz, který zamítáte.

Během vypisování hledaného termínu se objeví na obrazovce tzv. **našeptávač**, tedy nabídka výrazů pod vyhledávacím polem, dle již napsaných znaků. Není tedy zapotřebí vypisovat celá slova, pokud se v našeptávači objeví požadovaný termín, stačí jen kliknout.

**Rozšířené vyhledávání** je složitější, umožňuje pomocí tzv. limit vyhledávání z nejrůznějších hledisek omezit.

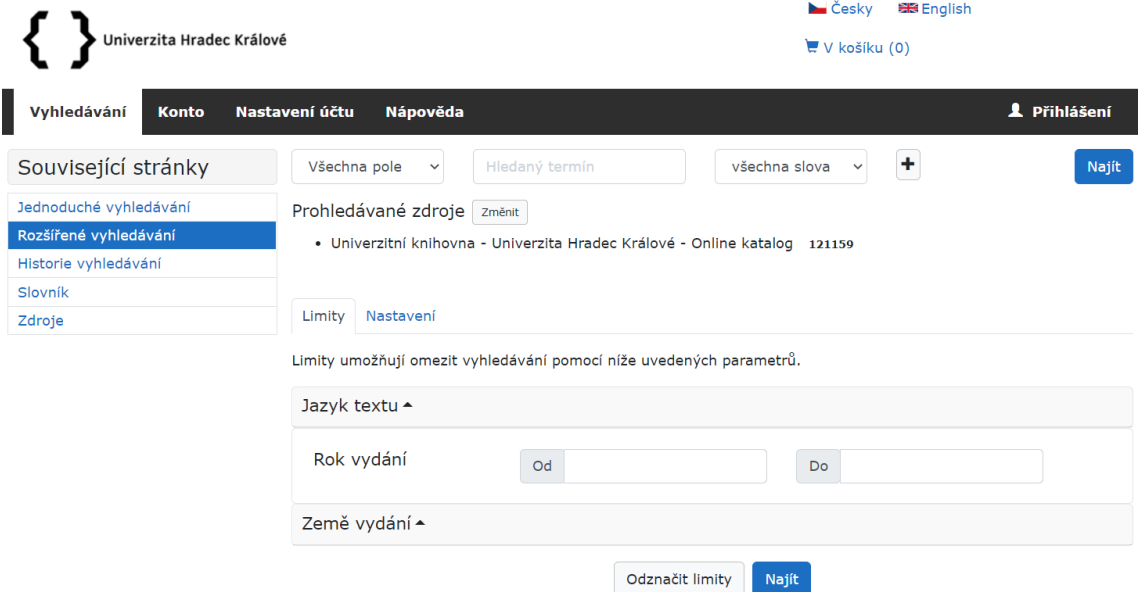

*Obr. 53 – Maska rozšířeného vyhledávání v knihovně UHK*

Na následujících obrázcích lze zjistit zdroje vyhledávání Univerzitní knihovny UHK. V případě nutnosti je lze rozšířit o další externí zdroje. Vyhledávání zdrojů můžeme provádět také přímo v databankách mezinárodních institucí, některé z nich uvádíme v tomto studijním textu. Je dobré si uvědomit, že mezinárodní instituce provozují své webové stránky nejen v úředním jazyce své země, ale též v angličtině a někdy i v dalších cizích jazycích a mají přístup do katalogů různých států světa.

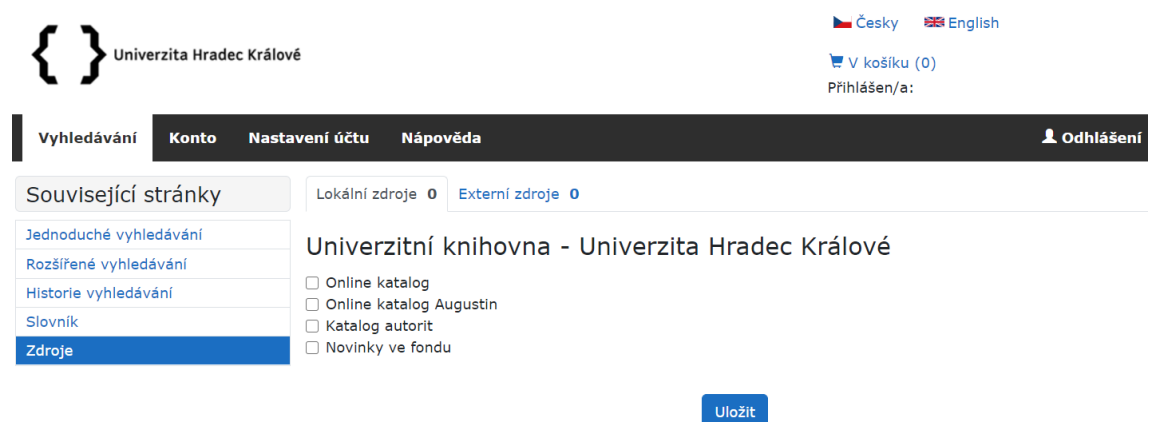

*Obr. 54 – Lokální zdroje Univerzitní knihovny UHK*

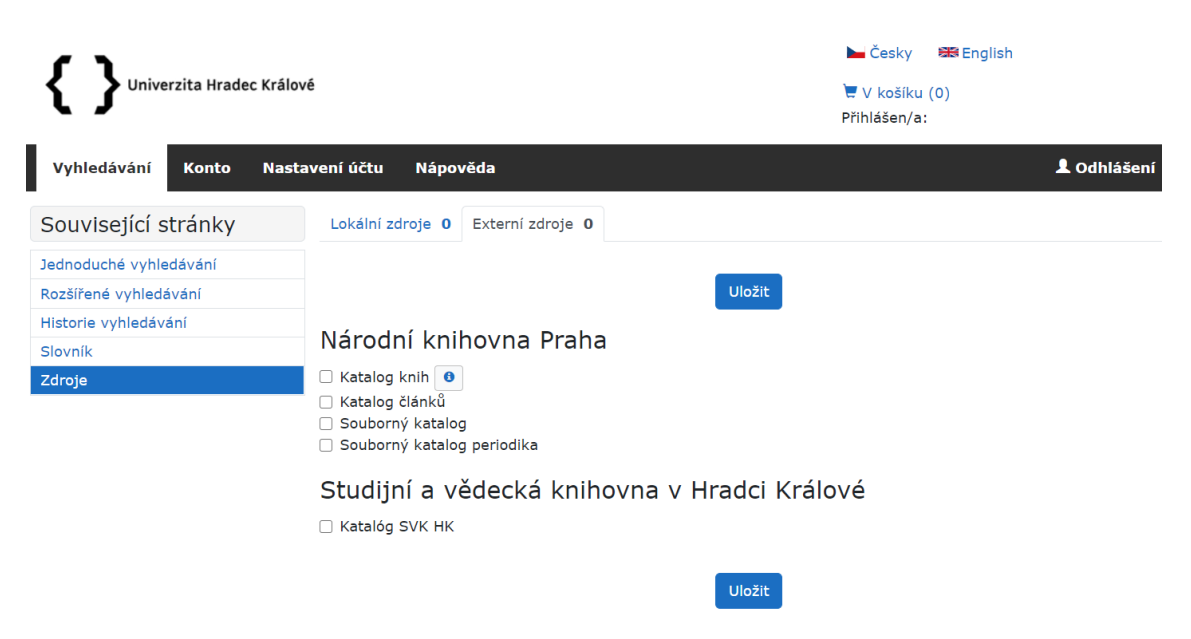

*Obr. 55 – Externí zdroje Univerzitní knihovny UHK*

## **6.1.2 The British Library**

Pro anglicky mluvící jedince je vhodné se zmínit o Britské knihovně (ang. *The British Library*), tedy o národní knihovně Spojeného království Velké Británie a Severního Irska. Jedná se o největší knihovnu na světě, která umožňuje shromažďovat 170 až 200 milionů dokumentů z celého světa. Oficiální webová stránka Britské knihovny je dostupná na adrese www.bl.uk.

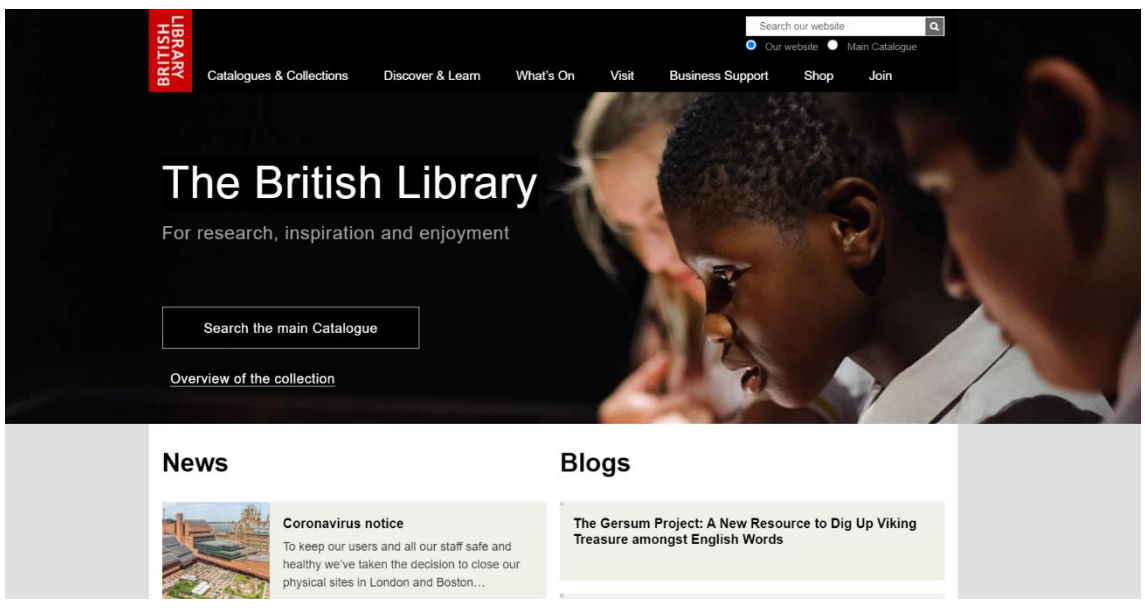

*Obr. 56 – Oficiální web The British Library*

Stejně jako u našich knihoven, web Britské knihovny nabízí vyhledávat zdroje v katalozích a kolekcích (sbírkách). V hlavní nabídce katalogů je možné si vybrat vyhledávání v hlavním katalogu, archivech a rukopisech, v nahrávkách a pohyblivých obrazcích (ang. *Sound & Moving Image Catalogue*), v Britské národní bibliografii a mnoha dalších katalozích, např. v databázi italských akademiků aktivních v letech 1525-1700.

Digitální kolekce Britské knihovny jsou rozděleny do třech hlavních kategorií: mapy, vlastní digitální kolekce a doporučené kolekce. Pro potřeby této publikace je zajímavé se zmínit o vlastních digitálních kolekcích Britské knihovny, ve kterých najdeme digitalizované rukopisy (ang. *Digitised manuscripts*), online nahrávky, disertační práce, archiv ohrožených dokumentů (ang. *Endangered Archives Programme*), business a management, kolekci zaměřenou na výzkum a informace v oblasti sociální politiky a sociálního státu (ang. *Social welfare*), archiv britských novin a další elektronické zdroje, které jsou dostupné pouze v budově Britské knihovny.

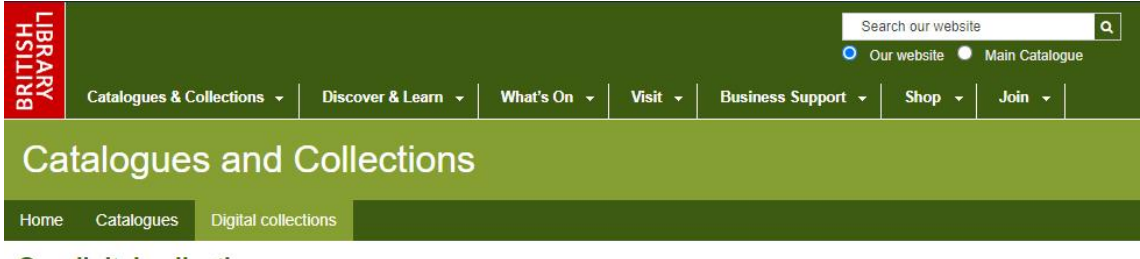

#### **Our digital collections**

The Library subscribes to a variety of database and other electronic resources. Some are freely available but most can only be accessed in our Reading Rooms

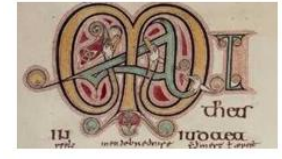

**Digitised manuscripts** View digitised copies of selected manuscripts and archives including Beowulf and Leonardo da Vinci's Notebook

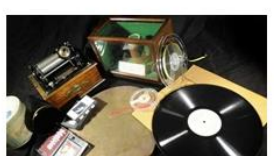

**Sounds Online** Over 95 000 selected sound recordings from the Library's extensive collection of music. spoken word and nature.

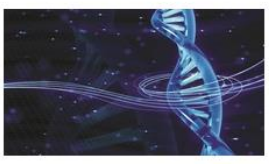

**EThOS** Browse our online record of all doctoral theses awarded by UK HE institutions. Free access to around 160,000 full text thesis.

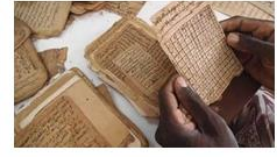

**Endangered Archives** Programme Explore archives, manuscripts, photographs and sounds from around the world.

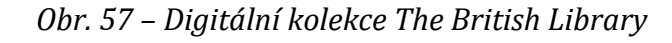

### **6.1.3 KVK – Karlsruher Virtueller Katalog**

Pod názvem **KVK** (Virtuální katalog z města Karlsruhe) se skrývá **metakatalog**, s jehož pomocí můžeme vyhledávat ve více než 500 milionech knih a časopisů v knihovnách a nakladatelstvích celého světa.

Tento virtuální katalog vyvinula Univerzitní knihovna v Karlsruhe spolu s fakultou informatiky a od roku 1996 je zpřístupněn veřejnosti. Katalog je dostupný na této adrese: http://kvk.bibliothek.kit.edu.

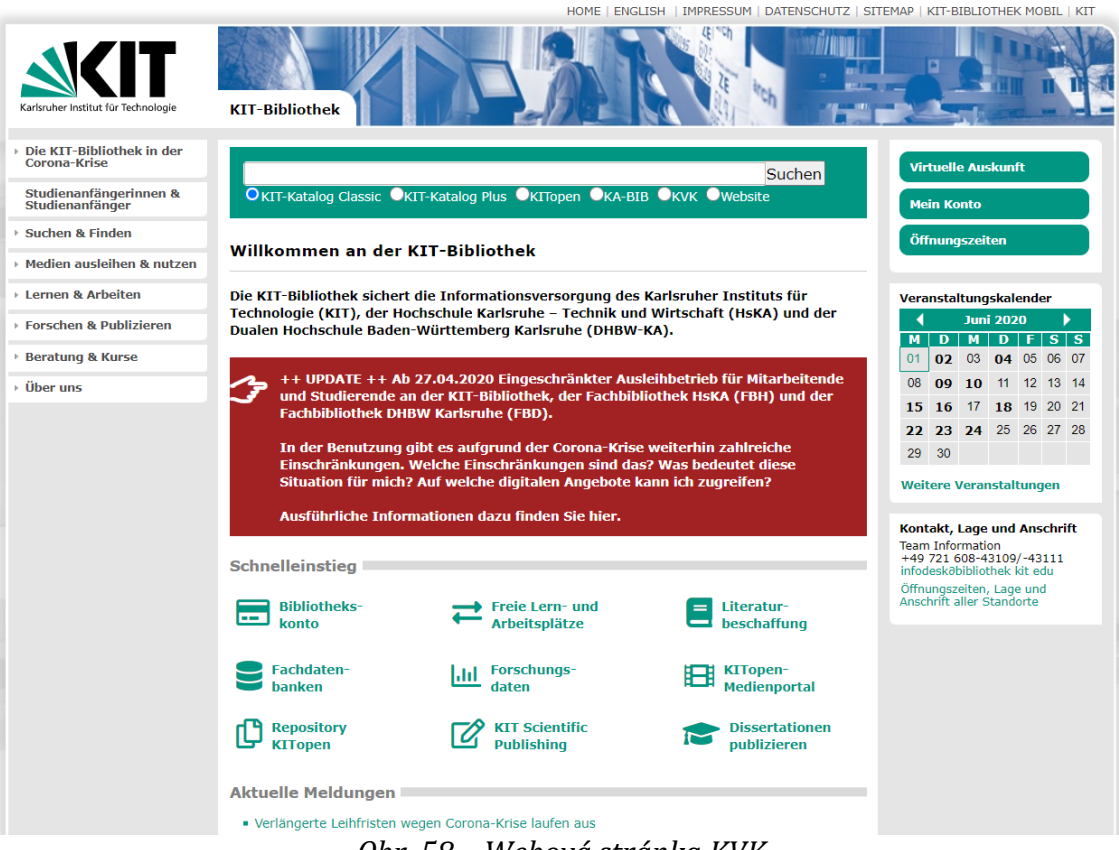

*Obr. 58 – Webová stránka KVK*

Na webové stránce KVK si sami vybereme a označíme vědecké knihovny 23 států světa (mezi nimi i Českou národní knihovnu), jejichž katalogy mají být pro naše potřeby prohledány. Zadaná data jsou vyhledávána současně ve vícero katalozích a výsledky hledání se objeví v konečném seznamu, proto rychlost vyhledávání sice není rychlejší, než kdybychom data vyhledávali v katalogu jedné konkrétní knihovny, avšak možnost, že nalezneme hledaný údaj, je mnohem pravděpodobnější. Vyhledanou knihu si pak můžeme obstarat pomocí výpůjční knihovní služby své domovské knihovny, případně si ji objednat v uvedeném nakladatelství. Zajímavé je, že portál KVK sám nedisponuje vlastní databankou, ale využívá zdroje jiných databank v internetu. LOME LIMBRECOUM LOATEMOOULITZ LIZIT

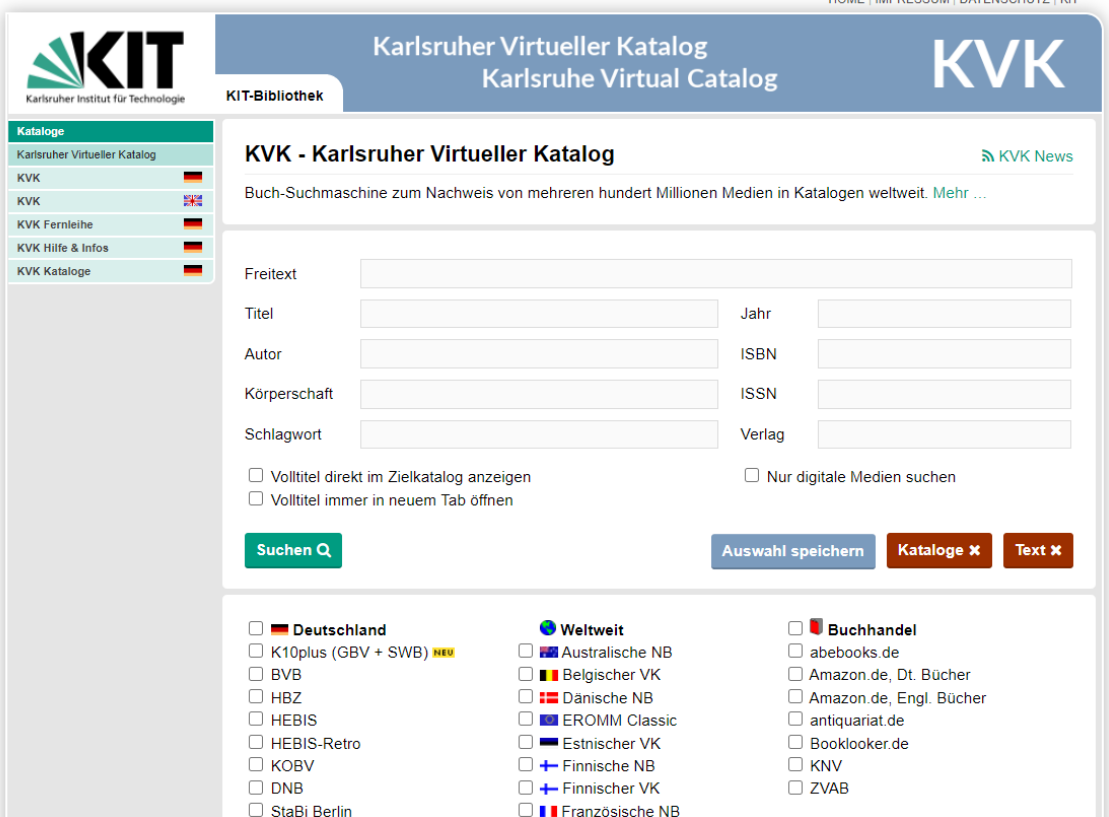

*Obr. 59 – Výběr vědeckých knihoven států v katalogu KVK*

#### **6.1.4 BnF – Bibliothèque nationale de France**

V Paříži sídlí Národní knihovna Francie, v originále *Bibliothèque nationale de France* nebo též *Bibliothèque François-Mitterrand*, jejíž webová adresa je následující: www.bnf.fr.

Na dané webové stránce najdeme všechny důležité informace, které slouží pro potřeby uživatelů knihovny, včetně elektronických zdrojů, informační služby vzdáleného přístupu či virtuálních výstav.

Podobně jako u Britské knihovny najdeme na webu Národní knihovny Francie služby jako je obecný katalog (fr. Catalogue général), archivy a rukopisy, expandovanou databanku informací, katalog medailí a starožitností či digitalizované katalogy.

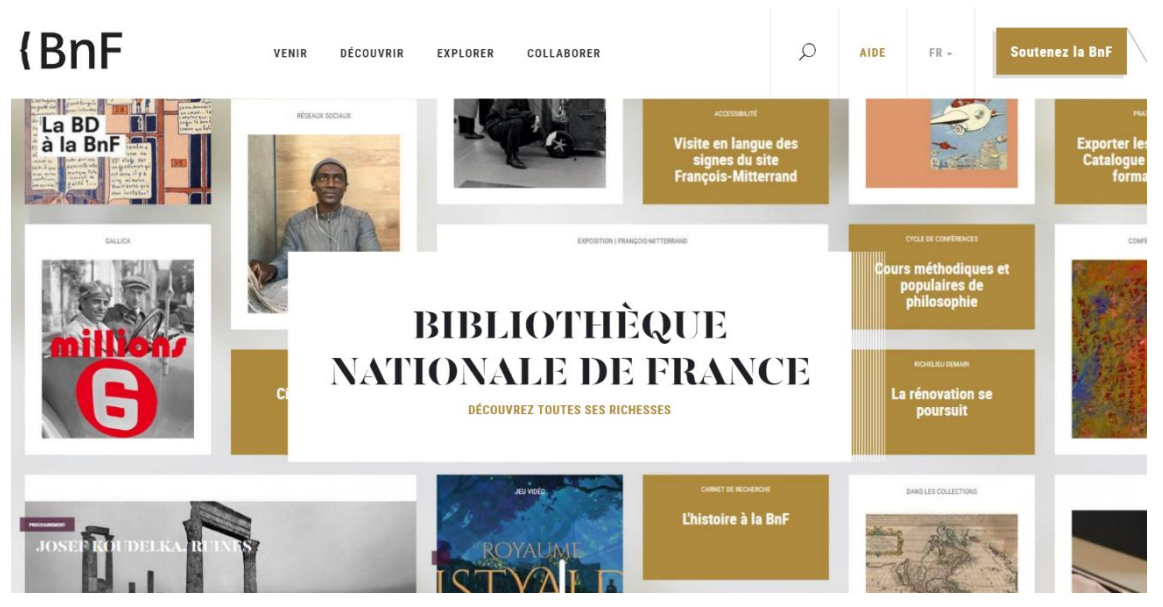

*Obr. 60 – Oficiální web Bibliothèque nationale de France*

### **6.1.5 Российская национальная библиотека**

Ruská národní knihovna, jež sídlí v Petrohradu, nabízí celou řadu knih, periodik, nahrávek, rukopisů, vědeckých prací a jiných zdrojů z celé Evropy. Informace o této knihovně nalezneme na webu www.nlr.ru. Výhodou tohoto webu je, že má plně funkční verzi v anglickém jazyce pro rusky nemluvící uživatele.

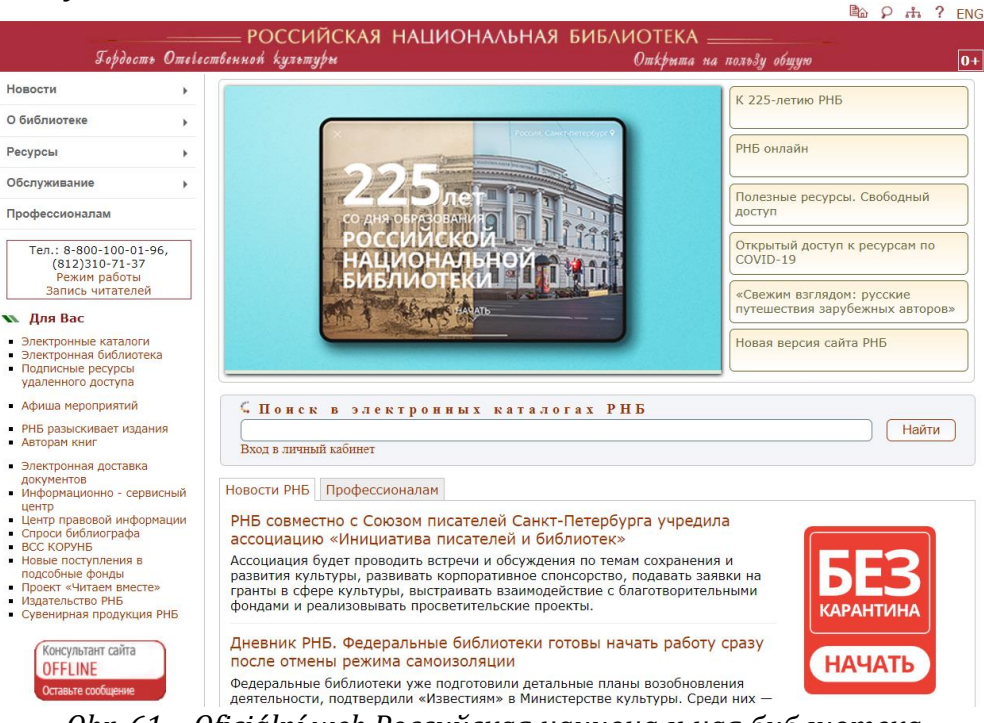

*Obr. 61 – Oficiální web Российская национальная библиотека*

Následující obrázek zobrazuje vybrané online katalogy Ruské národní knihovny. Návštěvník webu může prohledávat zdroje v katalozích zaměřených na knihy v cizích (evropských) jazycích, ruské, ukrajinské a běloruské knihy, dále na časopisy nebo publikace v jazycích států bývalého Sovětského svazu.

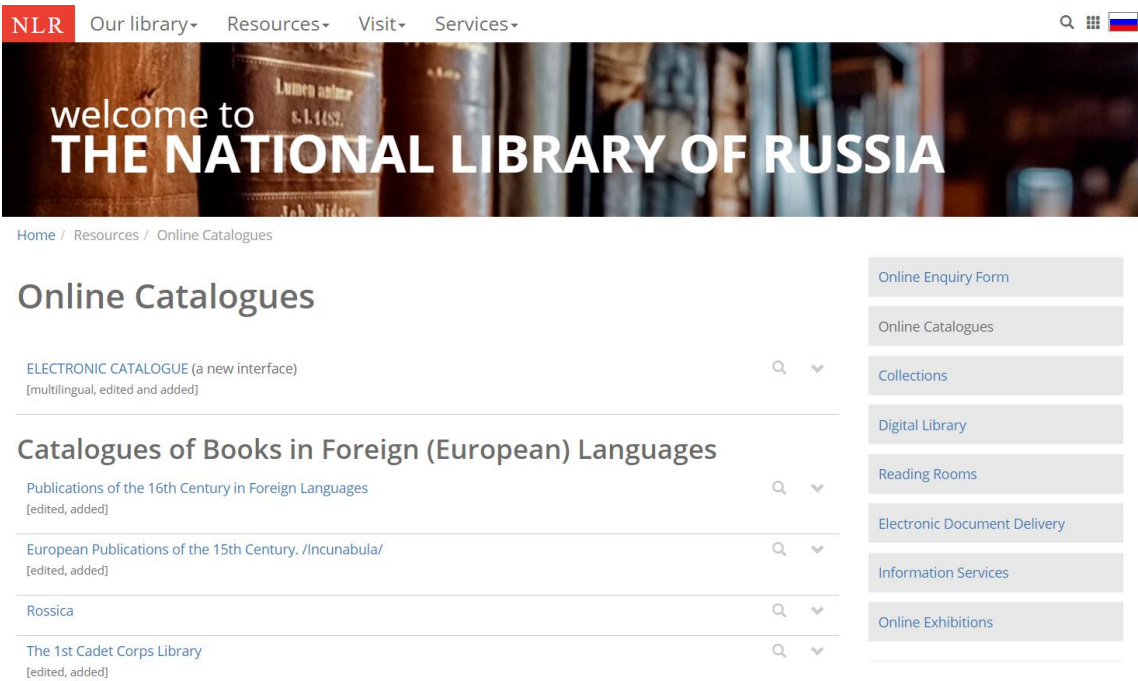

*Obr. 62 – Web The National Library of Russia*

## **6.2 Rešerše jako dokument**

Rešerše coby dokument je seznam vyhledaných údajů. Obsahuje soupis záznamů nejrůznějších dokumentů (rešerše dokumentografická) nebo souhrn faktografických informací (rešerše faktografická), jež byly vybrány podle zadání rešeršního dotazu (např. dle tematiky, časového vymezení, jazyka, druhu dokumentů aj.). Formální úprava se dříve řídila dle normy ČSN 010198 a musela obsahovat následující části:

• **titulní list**: název instituce, rešerše č./rok, název, MDT, klíčová slova, zadavatel, zpracovatel, datum zadání/zpracování, počet záznamů, místo, rok;

- **analytický list**: druhy použitých dokumentů, časové vymezení, jazykové vymezení, území, uspořádání záznamů (abecedně, chronologicky, dle typu dokumentu), informační zdroje;
- **záznamy**: anotované, pokud si přeje uživatel (záznamy je nutno uvádět ve formální úpravě předepsané normou ČSN ISO 690 Bibliografické citace. Obsah, forma a struktura a ČSN ISO 690‐2 Bibliografické citace. Část 2: Elektronické dokumenty nebo jejich části), dále **rejstřík** a **obsah**.

Nyní si konkrétní knihovna stanovuje vlastní pravidla pro formální úpravu rešerší. Například rešerše provedené Univerzitní knihovnou UHK obsahují titulní list, který rovněž obsahuje analytické informace, a konkrétní nalezené záznamy.

Nemá-li Univerzitní knihovna dokument potřebný k pedagogické, vědecké nebo studentské práci ve svých fondech, zprostředkuje jej z jiné knihovny v ČR (tzv. meziknihovní výpůjční služba – MVS), případně v zahraničí (mezinárodní meziknihovní výpůjční služba – MMVS). Služba je poskytnuta po vyplnění žádanky a akceptaci Podmínek pro využití meziknihovní výpůjční služby na UHK (např. respektování pouze prezenční výpůjčky, délky výpůjční doby aj.). Za výpůjčky MVS i MMVS čtenáři hradí náklady spojené s půjčováním, tzn. účtované poštovné, xerokopie nebo poplatek za MMVS, který platí Univerzitní knihovna za zprostředkování MMVS Národní knihovně.

## **6.3 Otázky a úkoly k procvičení šestého tématu**

K procvičení tématu **"Vyhledávání pramenů a bibliografické rešerše na internetu"** zkuste zodpovědět následující otázky a najít řešení k těmto úkolům:

- 1. Vysvětlete stručně významy pojmu "rešerše".
- 2. K jakému účelu se rešerše hodí?
- 3. Jaké znáte vědecké databáze?
- 4. Chcete si vypůjčit knihu, kterou potřebujete pro svou práci a která není ve sbírkách vaší univerzity. Vysvětlete, co vše musíte udělat, abyste si knihu mohli vypůjčit.
- 5. V čem spočívá užitečnost online katalogů a sbírek jednotlivých národních knihoven?
- 6. Zvolte si cizí jazyk, vyhledejte konkrétní národní knihovnu, a zjistěte, jaké katalogové možnosti web dané knihovny nabízí.

# **7 ODBORNÉ ZAHRANIČNÍ JAZYKOVÉ INSTITUCE A NAKLADATELSTVÍ**

Sedmá kapitola je zaměřena na webové stránky institucí, které mohou být při výuce a učení cizích jazyků prospěšné. Řazení je provedeno podle jazyků, přesto se však vyplatí prozkoumat i ty stránky, které se věnují jinému jazyku než tomu, jejž právě vyučujeme nebo kterému se právě učíme. Inspiraci lze najít všude, navíc řada portálů má své cizojazyčné verze (nejčastěji v úředním jazyce svého státu a v angličtině).

## **7.1 Zahraniční instituce pro podporu cizích jazyků**

## **7.1.1 British Council**

British Council je státní organizace Velké Británie, která se přímo zaměřuje na propagaci anglického jazyka. Do svého kréda si dala heslo: "*Spojujeme lidi prostřednictvím vzdělávacích příležitostí a kreativních myšlenek z Velké Británie, a tím budujeme trvalé vztahy na světě."* Webové stránky **www.britishcouncil.cz/en** lze prohlížet v anglickém i v českém jazyce.

British Council má řadu poboček po celém světě. Pořádá různě zaměřené akce, semináře, workshopy a přednášky na aktuální témata, orientuje se na výuku angličtiny a umožňuje zájemcům složení mezinárodně uznávaných zkoušek různého typu a na různých úrovních (např. IELTS, PET, FCE, CAE, CPE, KETfS, PETfS, FCEfS, YLE, nebo se zaměřením na hospodářskou a obchodní angličtinu BEC Preliminary, BEC Vantage, BEC Higher). Podporuje též vznik a realizaci projektů nejrůznějšího druhu.

British Council nabízí také možnost pravidelného odebírání elektronického časopisu Newsletter, ve kterém informuje o novinkách, soutěžích a zajímavých projektech. Registrace je bezplatná a lze ji kdykoli zase zrušit.

Novinky a jiné události British Council je možné sledovat také na Facebooku, Instagramu, Twitteru či na portálu LinkedIn.

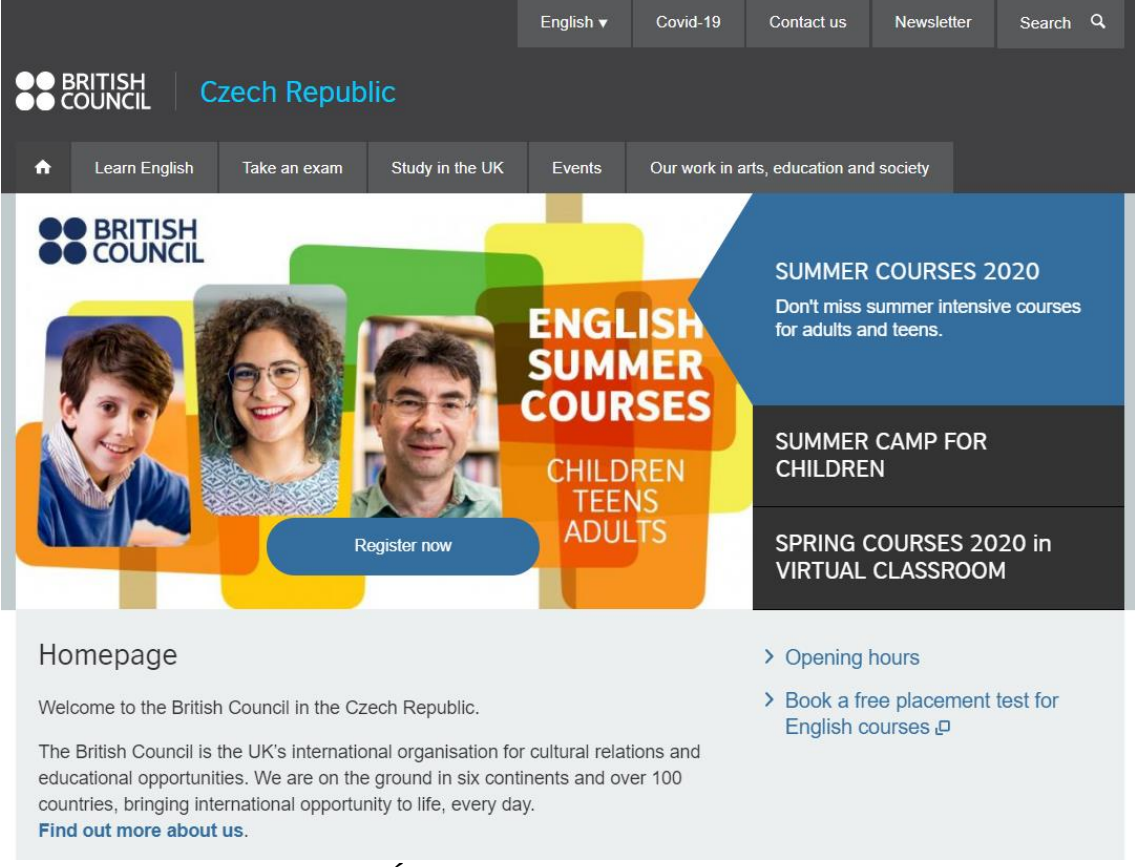

*Obr. 63 – Úvodní strana portálu British Council* 

## **7.1.2 Francouzský institut v Praze**

Posilování role a šíření francouzštiny ve vzdělávání (pomocí studijních pobytů českých studentů ve Francii a francouzských studentů v České republice), rozvoj a výměnu zkušeností ve vědecké a technologické spolupráci, podporu francouzské vydavatelské činnosti s cílem propagovat autory z oblasti krásné literatury a společenských věd, aktualizaci a propagaci audiovizuální tvorby v oblasti filmové, televizní, rozhlasové oblasti a v oblasti žurnalistiky na území České republiky, to si klade za cíl Francouzský institut v Praze na svém webovém portálu na adrese **www.ifp.cz**.

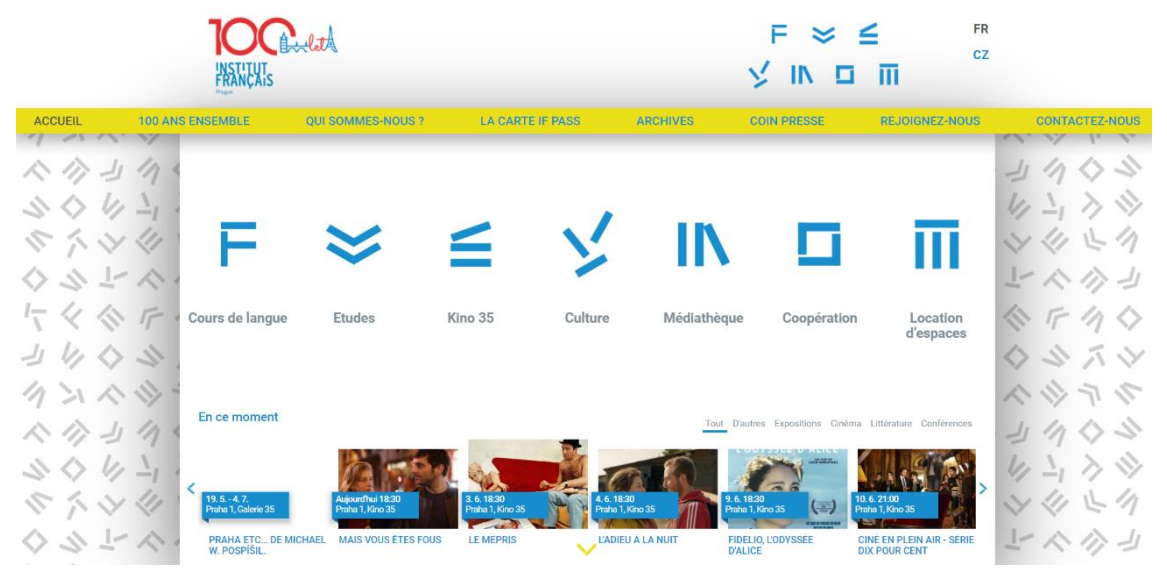

*Obr. 64 – Úvodní stránka portálu Francouzského institutu v Praze*

## **7.1.3 Ruské středisko vědy a kultury v Praze**

Informace důležité pro studium, učení a propagaci ruského jazyka nalezneme na webové adrese **www.rsvk.cz**. Najdeme zde plno zajímavých odkazů k nejrůznějším tématům (věda a školství, kultura, příroda, kurzy ruského jazyka v České republice i v Rusku, možnosti studia a práce v Rusku, akce či informace pro krajany žijící v Česku aj.).

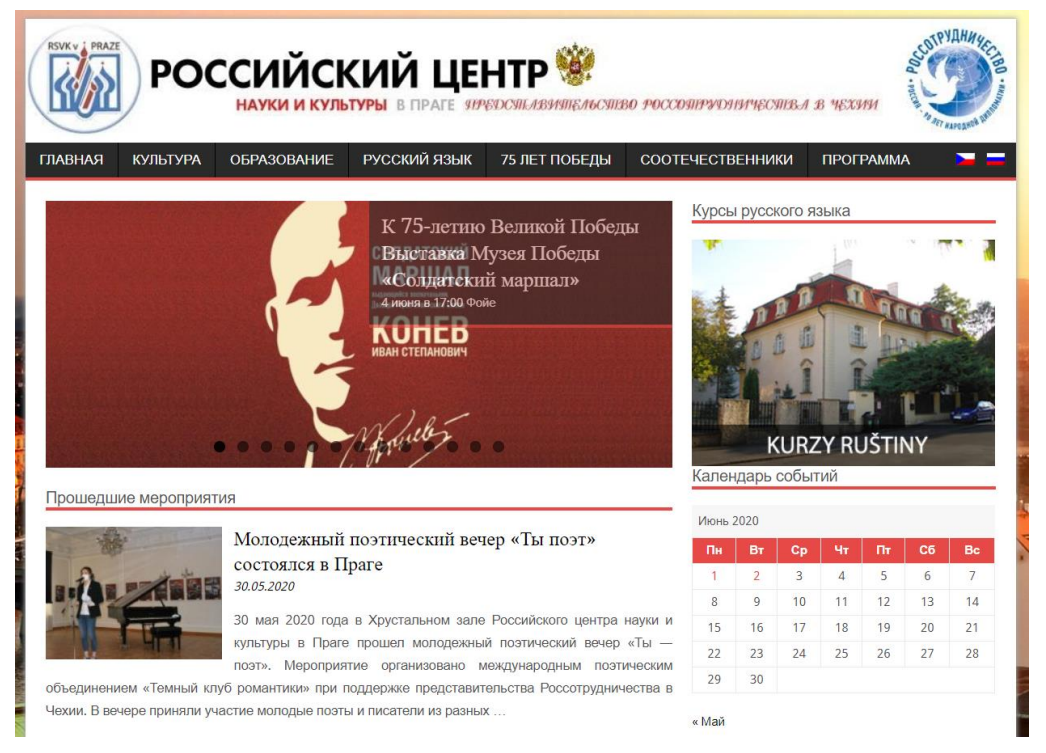

*Obr. 65 – Úvodní stránka portálu Ruského střediska vědy a kultury v Praze*

## **7.1.4 Instituto Cervantes de Praga**

Informace ke studiu a učení španělského jazyka jsou k dispozici ve španělské a české verzi webového portálu Cervantesova Institutu v Praze na adrese **www.praga.cervantes.es**.

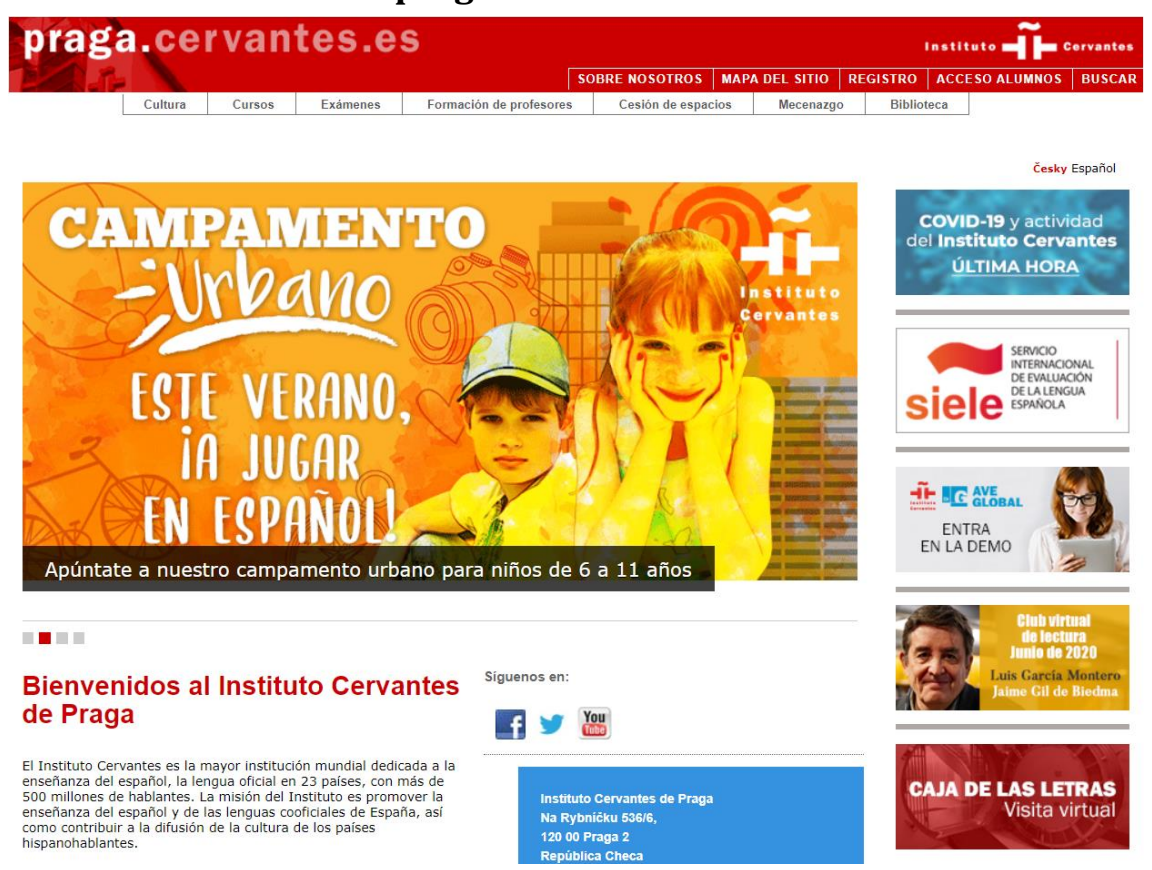

*Obr. 66 – Úvodní stránka portálu Cervantesova Institutu v Praze*

Informace o šíření, propagaci a podpoře dalších světových jazyků je možné vyhledat pomocí webových vyhledávačů při zadání hesel typu: propagace jazyka X, výuka jazyka X aj.

## **7.2 Německé instituce**

## **7.2.1 Das Leibniz-Institut für Deutsche Sprache in Mannheim (IDS)**

Institut Leibniz pro německý jazyk v Mannheimu je jediný samostatný výzkumný institut v Německu a zabývá se výzkumem německého jazyka. Webové stránky IDS nalezneme na následující adrese: **www1.ids‐mannheim.de**.

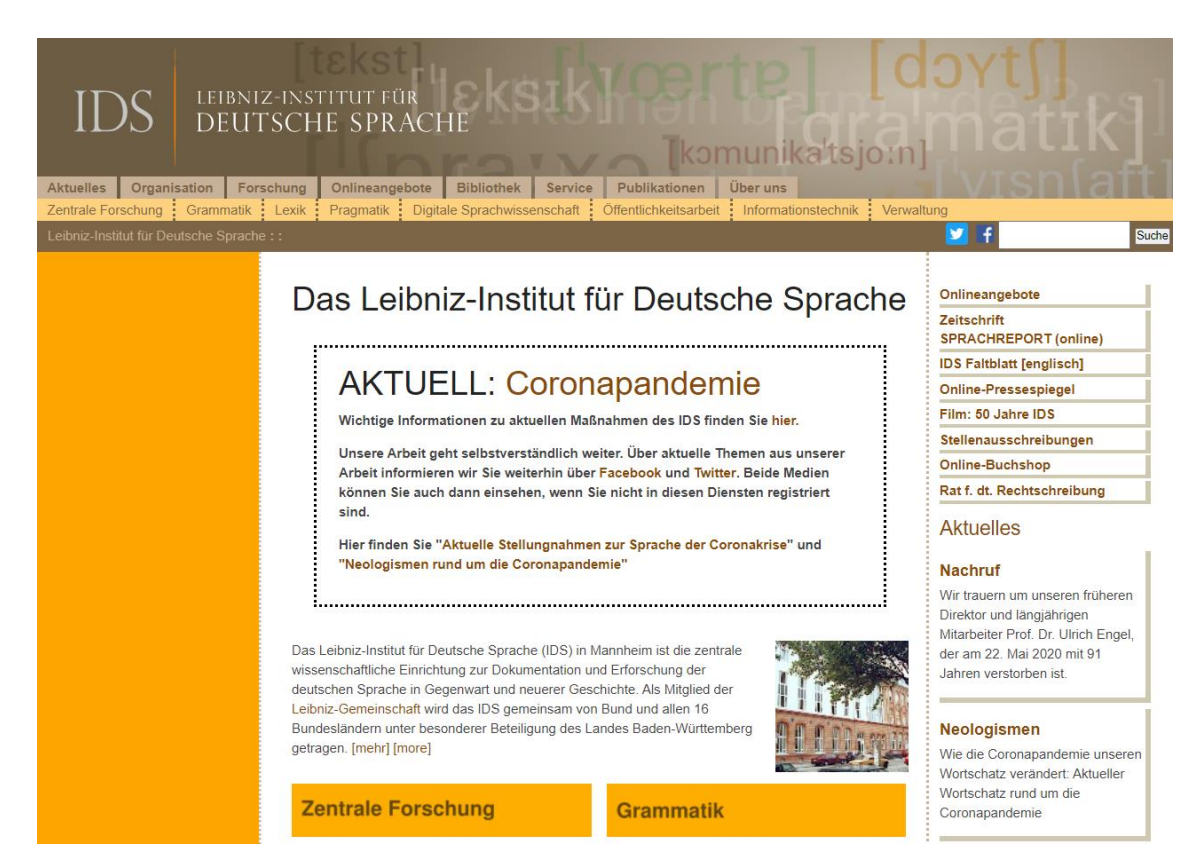

*Obr. 67 – Webová stránka IDS Mannheim*

Institut sice neposkytuje žádné servisní služby, tedy neorganizuje jazykové kurzy ani nevyvíjí učební materiály, ale disponuje rozsáhlou jazykovědnou knihovnou, jejíž zdroje dává k dispozici na svých internetových stránkách.

Největší přínos IDS znamená pro zájemce o němčinu národní jazykový korpus německého jazyka, ke kterému zájemci mají ze stránek IDS přístup a mohou jej využívat. Kromě toho lze na webových stránkách IDS nalézt celou řadu odkazů na jiné instituce, které jsou pro výuku německého jazyka zajímavé a přínosné.

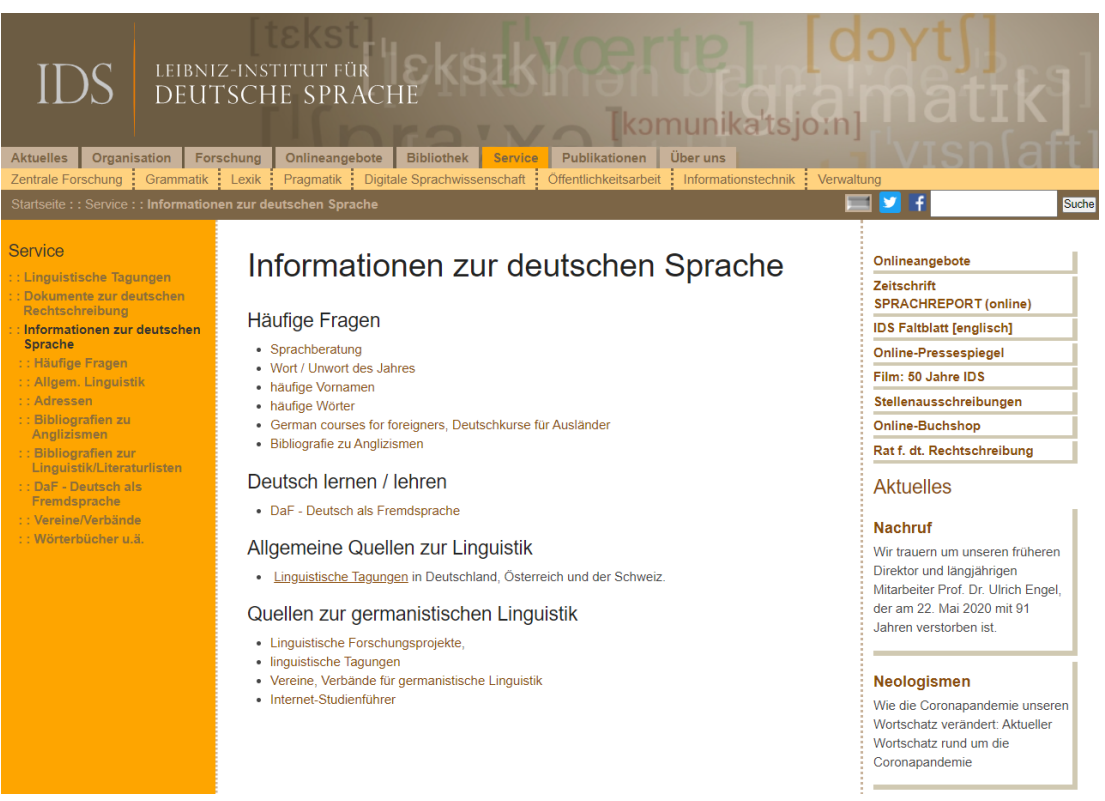

*Obr. 68 – Odkazy webové stránky IDS na další instituce*

## **7.2.2 Deutscher Akademischer Austauschdienst (DAAD)**

Pod zkratkou DAAD se skrývá největší organizace na světě, jež se zabývá mezinárodní výměnou studentů a vědců. Založena byla v roce 1925, orientuje se na vysoké školy v Německu a jejich zapojení do mezinárodní spolupráce (internacionalizaci).

Jejím cílem je posílení pozice němčiny v zahraničí, k čemuž využívá přidělování stipendijních pobytů německých studentů, učitelů a vědců v zahraničí a zahraničních studentů, učitelů a vědců v Německu. Zprostředkovává a finančně podporuje také působení rodilých mluvčí německého jazyka na zahraničních vysokých školách.

Centrála DAAD se nachází v Bonnu, významné středisko je umístěno také v Berlíně. Kromě toho existuje ještě 14 mezinárodních sídel a 50 informačních center v zahraničí. Stipendia jsou udělována na základě výběrových řízení (zájemci vyplňují přihlášku a dokládají přílohy – doporučení dvou zahraničních vědců, osvědčení znalosti

německého jazyka, pozvání německé univerzity aj.). Další informace naleznete na webové stránce **www.daad.de**.

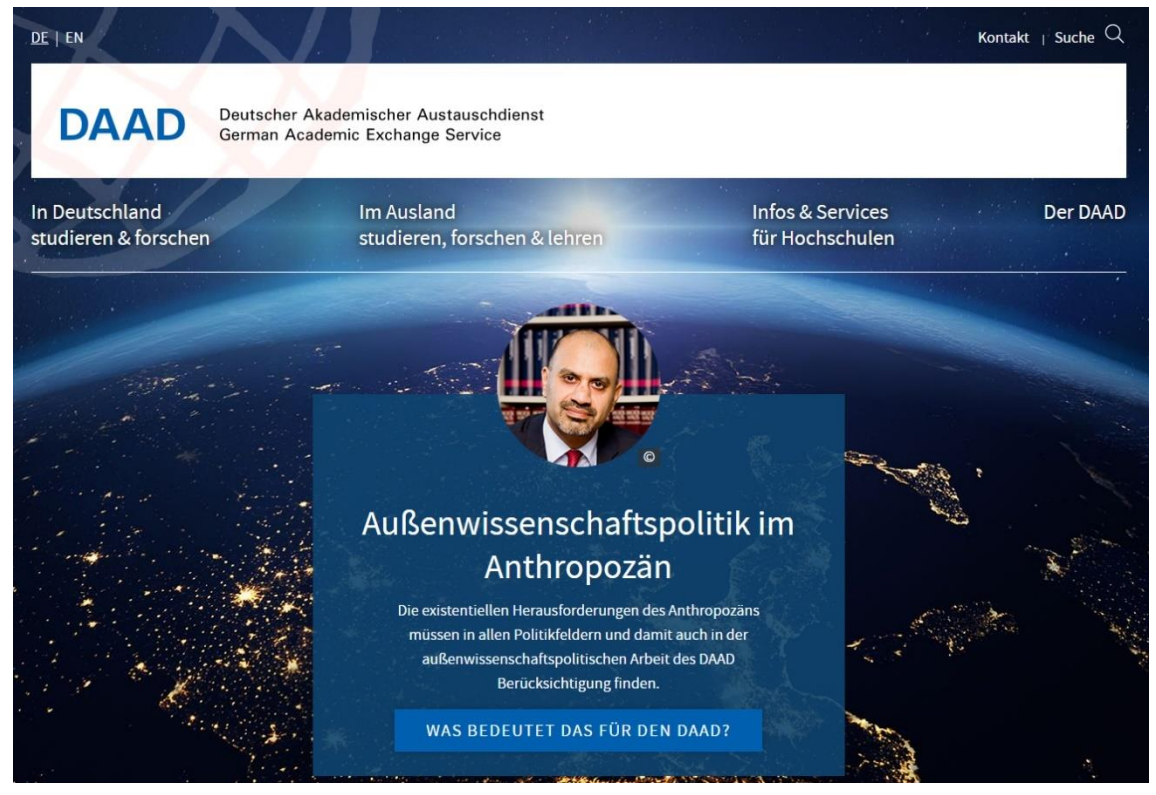

*Obr. 69 – Webová stránka DAAD*

## **7.2.3 Goethe-Institut**

Na adrese **www.goethe.de** se nacházejí webové stránky společnosti Goethe‐Institut, celosvětově známého Kulturního institutu Spolkové republiky Německo. Existence Goethe‐Institutu sahá do roku 1951, kdy vznikl jako nástupnická organizace Německé akademie (Deutsche Akademie) s cílem vzdělávat zahraniční učitele němčiny v Německu. I dnes patří k jeho úkolům podpora studia a znalosti němčiny v zahraničí, zaměřuje se ale též na mezinárodní spolupráci v oblasti kultury a vzdělávání, zprostředkovává informace o kulturním, společenském a politickém životě v Německu a stará se o prezentaci Německa za hranicemi. Spolupracuje se vzdělávacími institucemi (školami a univerzitami) zemí, ve kterých má své pobočky, metodicky podporuje učitele všech stupňů vzdělávacího systému, organizuje rovněž výuku němčiny s pomocí rodilých mluvčích, jazykové zkoušky

různých úrovní a umožňuje získat nejrůznější druhy stipendií (krátkodobé, dlouhodobé, tematicky zaměřené, profesní aj.).

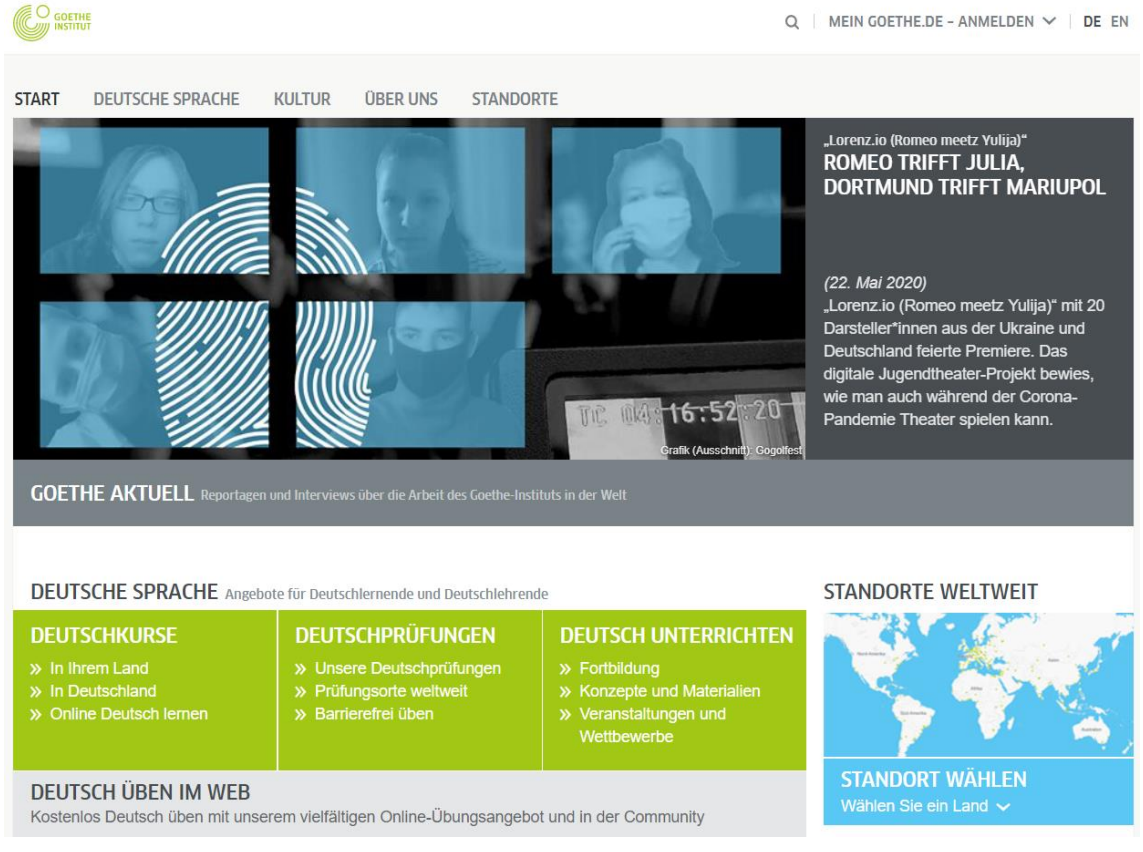

*Obr. 70 – Webová stránka Goethe-Institutu*

Goethe-Institut poskytuje materiál pro výuku němčiny zaměřený na gramatiku, slovní zásobu i reálie. V rubrice "Deutsche Sprache/Online Deutsch lernen" je k dispozici řada materiálů, jež lze přímo použít ve výuce nebo je případně pro nasazení do výuky zadaptovat.

Pod odkazem "Übungsblätter selbst gemacht" je možné vytvořit cvičení z vlastních textů, případně z textů nalezených na internetu. Tato cvičení mohou zpracovávat žáci buď v počítačích, nebo je lze vytisknout a rozdat v papírové verzi. Program je dostupný na https://www.goethe.de/lhr/prj/usg/deindex.htm.

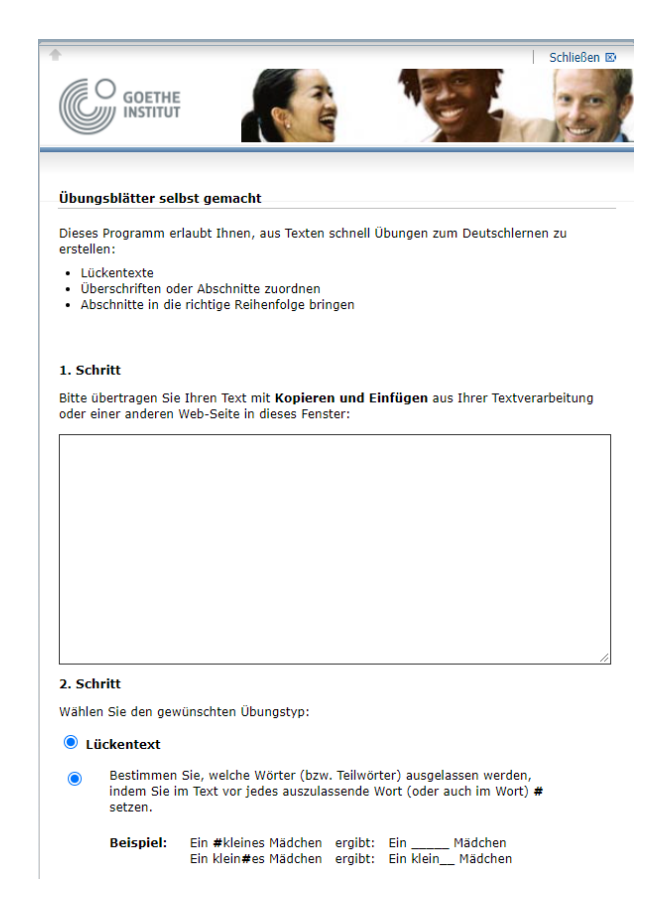

#### *Obr. 71 – Program Goethe-Institutu pro vytváření cvičení*

Zajímavou možností, jak podnítit zájem žáků o němčinu, je vytváření tzv. řetězového románu (Kettenroman), kdy se na internet dá k dispozici začátek románu a jeho další pokračování píšou sami žáci. Goethe‐Institut se snaží zvýšit zájem o studium němčiny nejrůznějšími soutěžemi, jež každoročně vyhlašuje.

Těm, kdo ovládají němčinu a chtějí se naučit ovládat ICT ve výuce co nejlépe, nabízí Goethe‐Institut online kurz v rámci dalšího vzdělávání učitelů s názvem "Interaktion Im Unterricht Mit Digitalen Medien". Kurz je zaměřen na rozvoj mediální didaktiky a dalších interaktivních metod ve výuce se zaměřením na integraci digitálních médií. Kurz má 3 úrovně a trvá zhruba 8 týdnů, cena kurzu činí 450 EUR.

## **7.2.4 DUDEN Verlag**

Na stránkách nakladatelství Duden nalezneme jazykové poradenství, avšak pouze na zpoplatněném telefonním čísle. Zajímavé pro nás je tedy spíše bezplatné rozesílání elektronických zpravodajů Duden Sprachberatung a Duden Mentor, kde nalezneme informace o různých úskalích německého jazyka, např. o správném užití předložek, původu vlastních jmen a příjmení, možnostech kontrol pravopisu a plno dalších zajímavých informací.

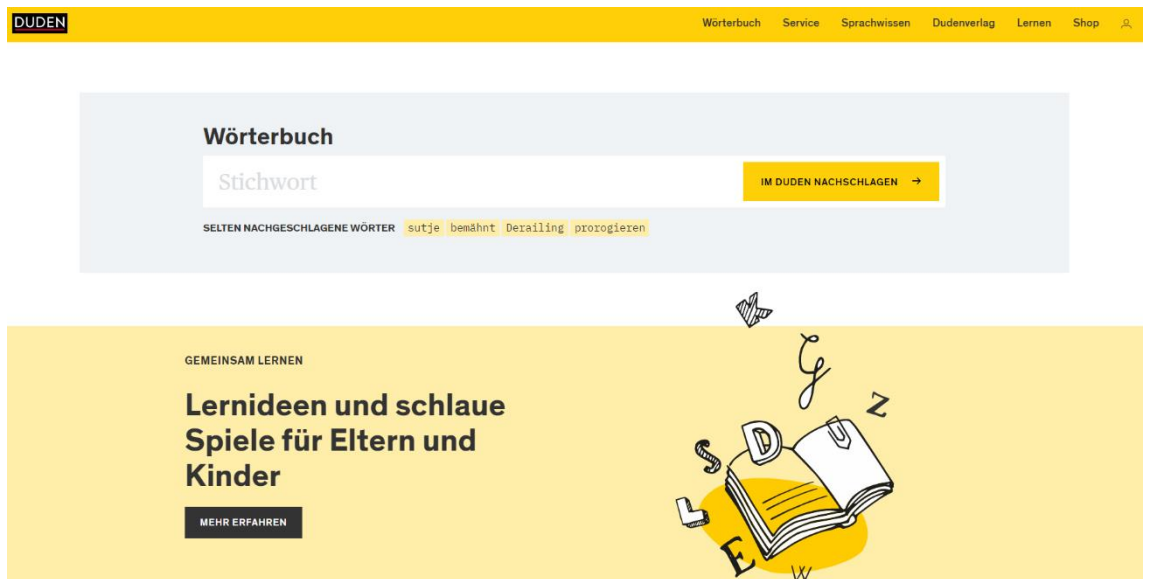

*Obr. 72 – Webová stránka nakladatelství DUDEN*

## **7.2.5 Deutschland.de**

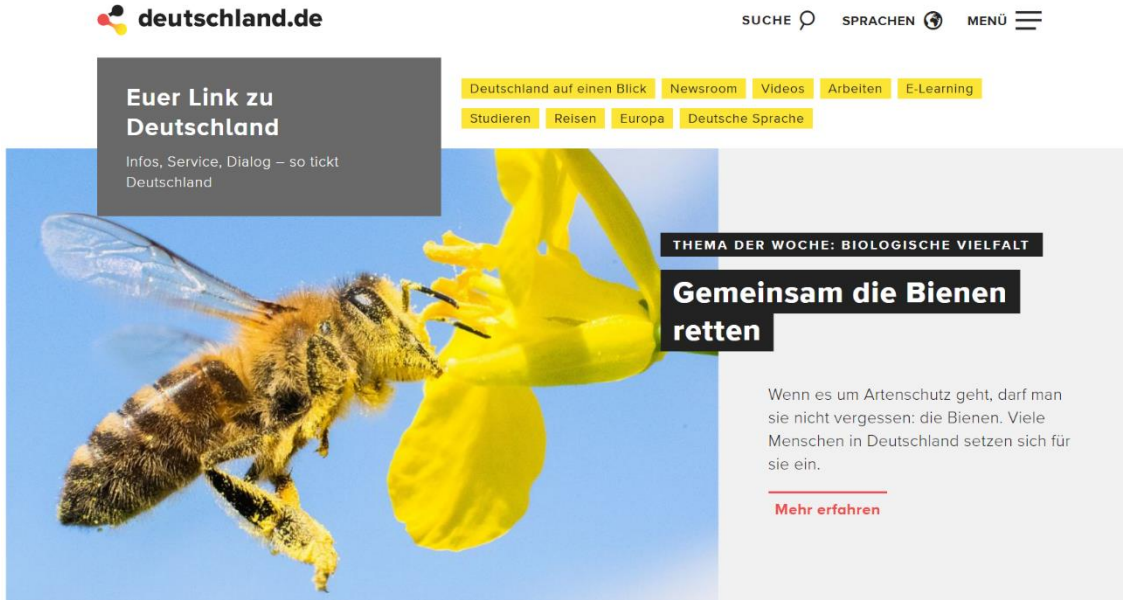

*Obr. 73 – Webová stránka Deutschland.de*

Deutschland.de (www.deutschland.de) je webová stránka s odkazy na nejrůznější oblasti života ve Spolkové republice Německo, ať už se jedná např. o fotbal a Bundesligu, výuku němčiny, německý Bundestag či plány německých měst. Na domovské stránce jsou odkazy seřazeny tematicky do jednotlivých oblastí (vzdělání, kultura, sport, hospodářství, politika, turismus aj.), ke každému tématu existuje řada podtémat, které pak vedou ke konkrétním odkazům.

Nalezneme zde i stránku pro učitele, kde je mnoho materiálů vhodných pro výuku reálií i pro práci žáků, kteří zde mohou samostatně vyhledávat různé informace. V rubrice "Bildung und Lernen" najdeme řadu zajímavých článků, které se zaměřují na vzdělávání a učení.

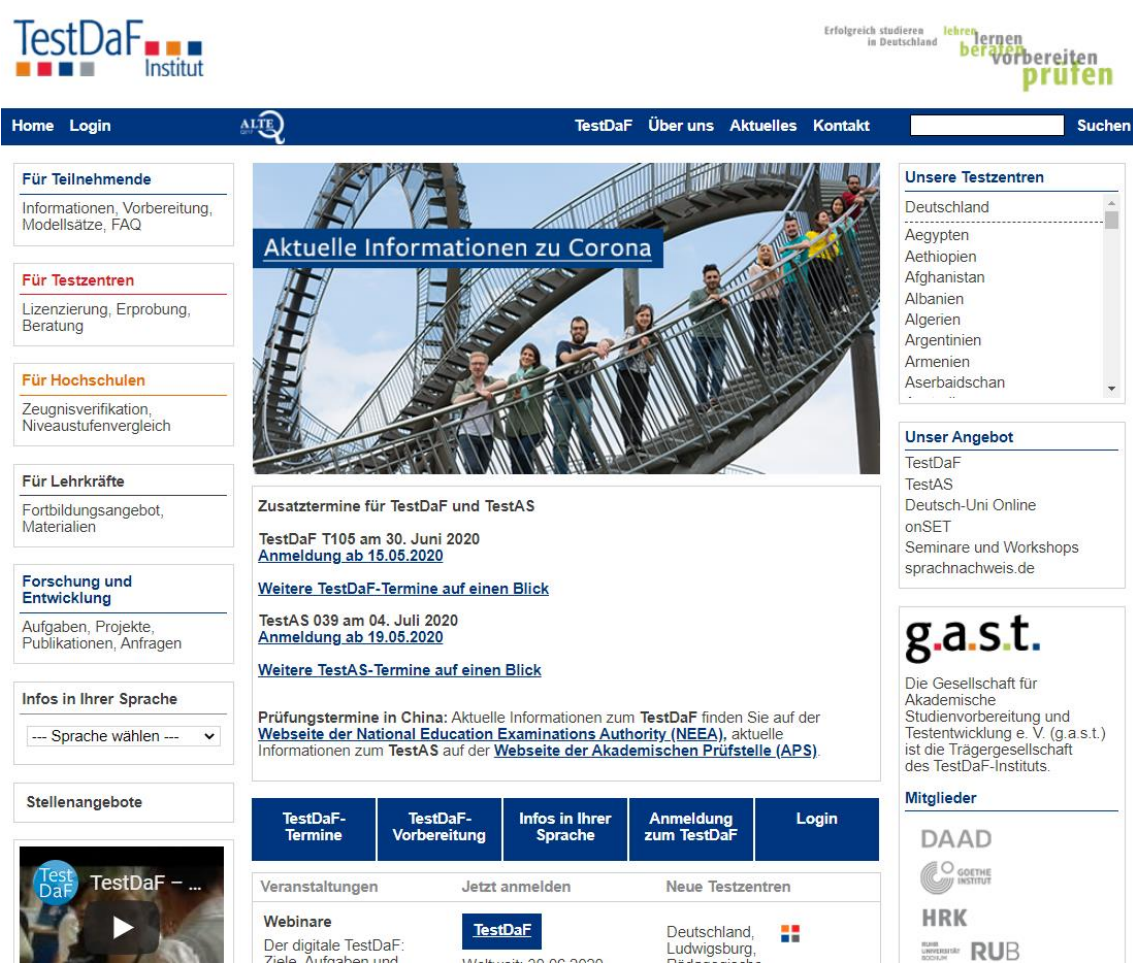

## **7.2.6 TestDaF Institut**

*Obr. 74 – Webová stránka TestDaF*

TestDaF (www.testdaf.de) je název standardizovaného testu německého jazyka (DaF) pro zájemce o studium v Německu a pro další uchazeče, kteří chtějí zjistit úroveň jazyka, které dosáhli.

Test probíhá v určených termínech v tzv. testovacích centrech (jedno z nich se nachází na UHK, na Katedře německého jazyka a literatury a vede je lektorka DAAD, která na KNJL pracuje). Test je zpoplatněn, informace o datech konání a výši poplatků lze zjistit na webové stránce TestDaF.

## **7.3 Otázky a úkoly k procvičení sedmého tématu**

K procvičení tématu **"Odborné zahraniční jazykové instituce a nakladatelství"** zkuste zodpovědět následující otázky a najít řešení k těmto úkolům:

- 1. Vyberte si portál instituce, která podporuje výuku vámi vyučovaného nebo studovaného jazyka, a zanalyzujte ji. Zaměřte se zejména na porovnání jednotlivých jazykových verzí tohoto portálu.
- 2. Jaká zahraniční centra se sídlem v České republice nabízejí specializované kurzy pro rozvoj daného cizího jazyka?

# **8 ODBORNÉ CIZOJAZYČNÉ ČASOPISY**

K materiálům nejčastěji používaným ve výuce cizích jazyků patřily vždy cizojazyčné noviny a časopisy. Přinášely důležité informace zejména o politickém, kulturním a sportovním dění dané země včetně nejrůznějšího obrazového materiálu a pomáhaly navodit cizojazyčnou atmosféru v hodině cizího jazyka.

Kromě autentických novin a časopisů, jež vznikají přímo v zemi studovaného jazyka, máme možnost využívat také časopisy a magazíny napsané v cizím jazyce, ale vydávaných v České republice. Jsou určeny především cizincům, kteří u nás dlouhodobě žijí a pracují, a zahraničním turistům. Přínosem těchto tiskovin je, že z nich můžeme načerpat informace o naší zemi přímo v cizím jazyce a ověřit si odborné názvy z oblasti reálií České republiky.

Příklady cizojazyčných časopisů, které vycházejí v České republice, můžeme najít na stránkách Seznamu, v sekci Odkazy na adrese: https://odkazy.seznam.cz/Zpravodajstvi/Casopisy-eziny/Cizojazycne-casopisy-a-e-ziny/.

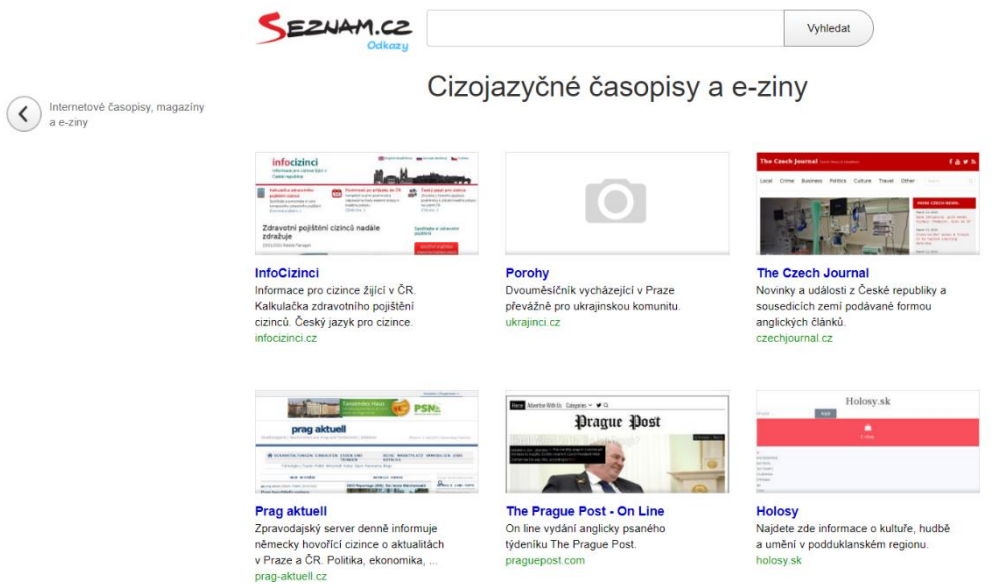

*Obr. 75 – Příklady cizojazyčných časopisů*

V současné době se nabízí možnost využívat kromě tradičních tiskovin v papírové formě také elektronické časopisy, které jsou umístěny na webových portálech jednotlivých časopisů na internetu.

Časopis **Bridge**, dostupný na adrese www.bridge-online.cz, s krédem *"The Easy Way to English"* je o výukový časopis zaměřený na anglický jazyk. Orientuje se na studenty a učitele angličtiny a klade si za cíl nejen naučit jazyk, ale také čtenáře zaujmout a poskytnout mu zajímavé informace, o kterých může přemýšlet a diskutovat. Časopis vychází během školního roku v měsíčním intervalu, jeho přílohou jsou CD, DVD, mapy a další výukový materiál. Protože se jedná o bezreklamní časopis, jeho distribuce probíhá pouze na základě předplatného. Sympatické je, že se předplatné promíjí žákům se specifickými poruchami. Zrakově postižení mají časopis k dispozici v knihovně zrakově postižených SONS (www.sons.cz).

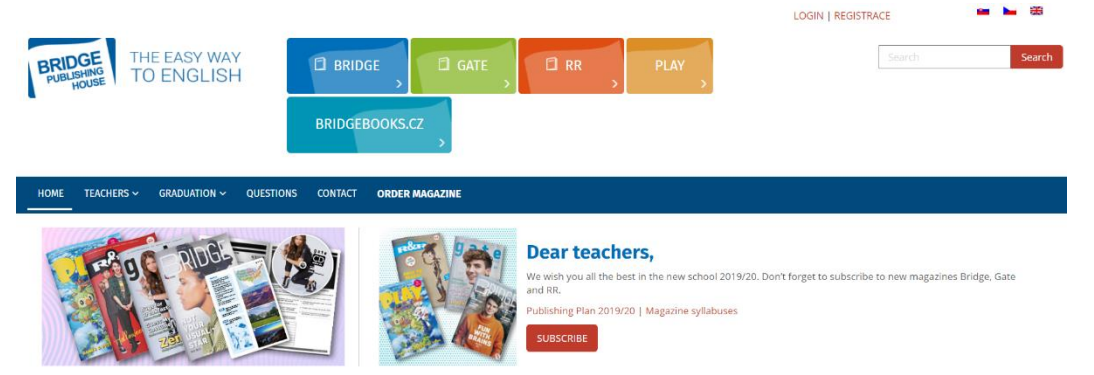

*Obr. 76 – Bridge: The Easy Way to English*

Na adrese www.modernenglishteacher.com získáme přístup k časopisu **Modern English Teacher**, který je určen učitelům angličtiny. Zabývá se novými trendy ve výuce anglického jazyka, např. ICT, Blended learning, výuka ve virtuální realitě. Publikuje výsledky výzkumů v oblasti EFL/ESL a uveřejňuje mimo jiné i odborné články doktorandů provádějící výzkum v této oblasti.

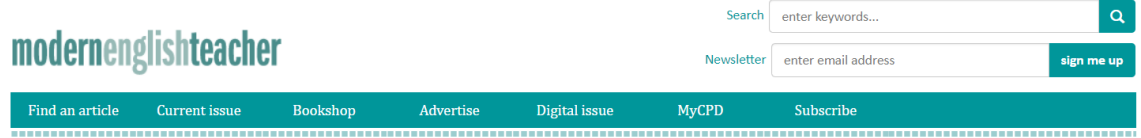

*Obr. 77 – Modern English Teacher*

Dalšími zdroji informací pro studující i učitele angličtiny mohou být např. The Prague Post, Digest Reader's, The Economist, Newsweek aj.

Přesnější údaje a konkrétní tituly doporučujeme vyhledat pomocí webového prohlížeče.

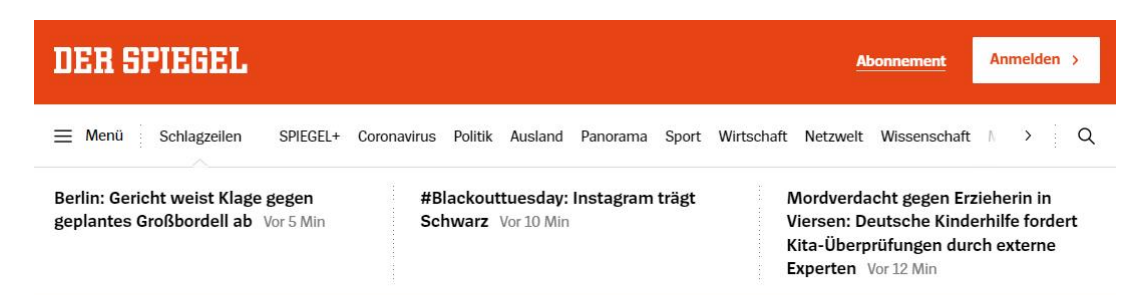

#### SPIEGEL SPIEGEL+ jetzt für nur 10€ im Monat

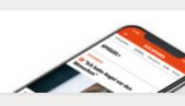

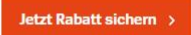

#### Corona-Pandemie >

#### So wirken Mindestabstand, **Masken und Augenschutz**

Die Gesundheitsbehörden in verschiedenen Ländern geben beim Kampf gegen Corona teils unterschiedliche Hinweise. Eine aktuelle Übersichtsstudie hat jetzt untersucht, wie gut einzelne Maßnahmen wirklich schützen.

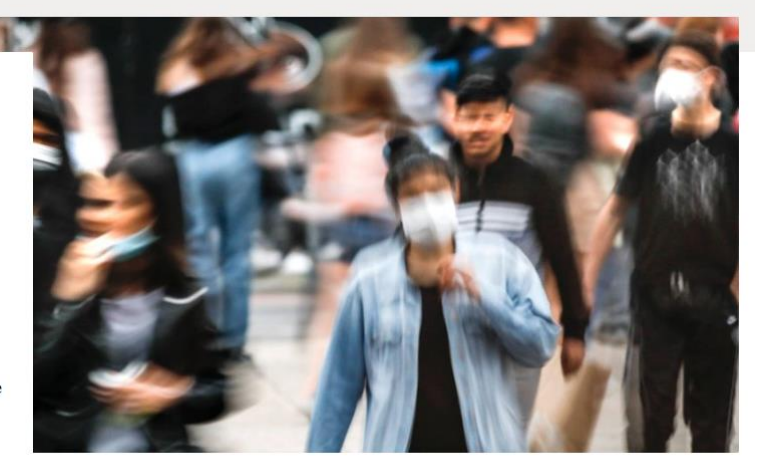

#### *Obr. 78 – Der Spiegel*

Časopis **Der Spiegel** patří k nejoblíbenějším německy psaným časopisům. Můžeme si z něho stahovat články pro další zpracování ve výuce (označíme vybraný text stlačením "Ctrl+C" a překopírujeme jako každý jiný text pomocí stlačení "Ctrl+V" do nového dokumentu). Kromě textu můžeme obdobně stahovat také obrázky.

Zájemci o německé časopisy najdou bližší informace na webových stránkách Goethe-Institutu. Můžeme se zmínit například o **Fremdsprache Deutsch**. Jedná se o časopis pro učitele německého jazyka na základních a středních školách. Jednotlivá čísla jsou tematicky zaměřená, obsahují základní příspěvky dané tematiky, aktuální výsledky vědeckých výzkumů a odborné diskuse. Jsou psány srozumitelným jazykem a orientovány na výuku a učitelskou praxi.

## **8.1 Otázky a úkoly k procvičení osmého tématu**

K procvičení tématu **"Odborné cizojazyčné časopisy"** zkuste zodpovědět následující otázky a najít řešení k těmto úkolům:

- 1. Vyhledejte dle svého zájmu v internetu cizojazyčně psaný zahraniční odborný časopis v elektronické podobě, který se zabývá jedním z uvedených témat:
	- a) ekonomie;
	- b) didaktika cizích jazyků;
	- c) lingvistika;
	- d) literatura.
- 2. Analyzujte vámi vybraný časopis podle následujících kritérií:
	- periodicita nových čísel (ročně, měsíčně, nepravidelně apod.);
	- obsah (aktualizace, šíře záběru témat apod.);
	- aktualita (vyjadřuje se k aktuálním problémům svého zaměření, reaguje na ně);
	- vhodnost pro nasazení do školní praxe;
	- online podpora (možnost kontaktu s redakcí, možnost zveřejnění vlastního příspěvku aj.);
	- složení redakční rady, autoři příspěvků (z více zemí, pouze z jedné země, …).

# **9 INTERNETOVÉ ZDROJE PRO VÝUKU CIZOJAZYČNÝCH REÁLIÍ**

Součástí výuky cizího jazyka jsou také informace rázu politického, společenskovědního, zeměpisného, historického, ekonomického, kulturního a sportovního těch zeměpisných oblastí, kde se daným jazykem mluví. Souhrnně tyto informace nazýváme reáliemi. Obohacují cizojazyčnou výuku a přinášejí do ní nové podněty. Pomáhají uživatelům cílového jazyka adekvátně a správně reagovat v různých komunikativních situacích, vybavují je kompetencemi odpovídajícími reakcím v základních společenských situacích dané jazykové oblasti. Studium reálií navíc napomáhá rozšiřování a upevňování slovní zásoby, někdy i velmi úzce specializované (týkající se např. zvyků a obyčejů).

## **9.1 Webové portály pro výuku anglického jazyka**

#### **9.1.1 Bab.la**

Webový portál **Bab.la** (http://bab.la) je online slovník. Kromě anglického překladu nabízí také dalších 27 jazyků. Součástí portálu je také časování, fráze a nabízí jednoduché hry nebo testy k procvičení. Výhodou této internetové stránky je fakt, že se nezaměřuje pouze na angličtinu, ale také na další světové jazyky.

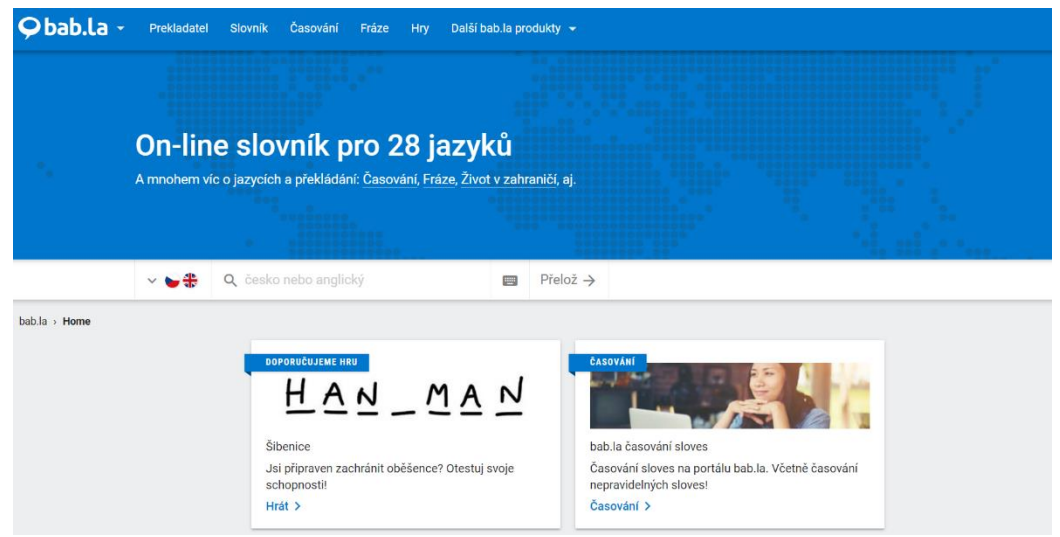

*Obr. 79 – Online překladač Bab.la*

## **9.1.2 Duolingo**

Webová aplikace **Duolingo** slouží k výuce angličtiny pro samouky, ale také pro školy či kurzy. Uživatel si po založení účtu prochází jednotlivé lekce, přičemž každá lekce má jiné zaměření. Lekce jsou velmi propracované a dokážou uživateli poskytnout zpětnou vazbu o pochopení daného tématu. Celá aplikace je vytvořena formou hry. Duolingo nabízí možnost využívání mobilní aplikace. Aplikaci najdeme na internetové adrese http://duolingo.com.

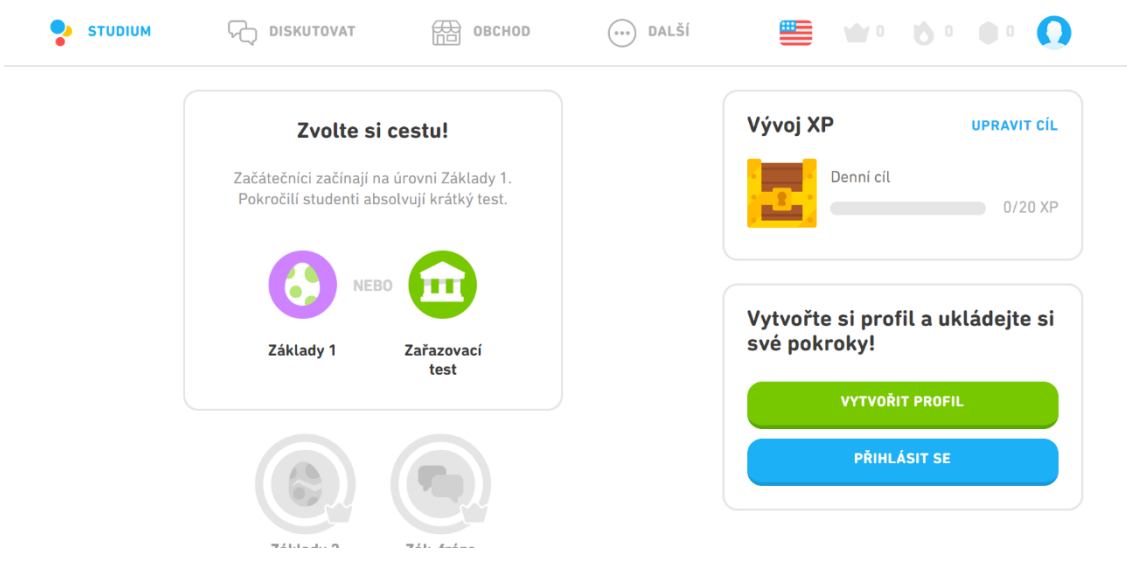

*Obr. 80 – Úvodní stránka aplikace Duolingo*

### **9.1.3 Lyrics Training**

Další webová aplikace – **Lyrics Training** – nabízí výuku anglických slovíček, a to prostřednictvím populárních písní. Aplikace je pojatá formou hry. Uživatel si vybere píseň, zvolí si obtížnost a následně je jeho úlohou doplnit anglické slovo do textu, a to z poslechu písně. Aplikace přehrává hudební videoklipy prostřednictvím webového portálu Youtube.com. Webovou aplikaci můžeme nalézt na internetové stránce http://lyricstraining.com anebo stáhnout jako mobilní aplikaci.

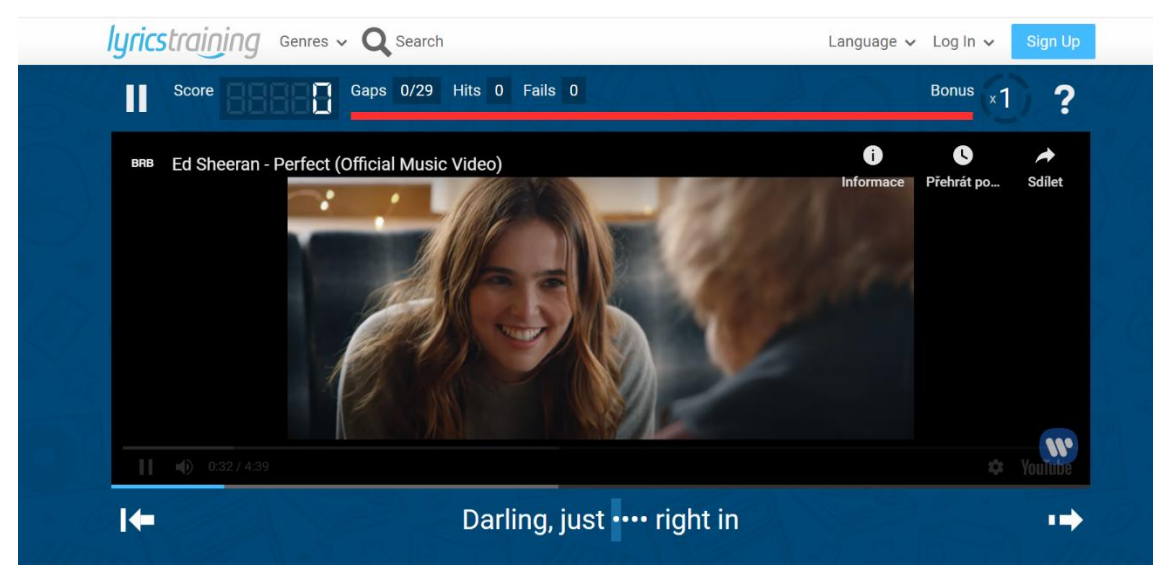

*Obr. 81 – Doplňování slovíček v aplikaci Lyrics Training*

## **9.1.4 Voice of American News**

Webový portál **Voice of American News** (https://learningenglish. voanews.com/) nabízí materiál pro výuku angličtiny, zejména v audio formě. Na internetových stránkách může uživatel najít podcasty, rádio či zpravodajské pořady. V rámci tohoto portálu si může uživatel nastavit svou úroveň angličtiny a přizpůsobit si tak obtížnost příspěvků svým možnostem.

## **9.1.5 Help for English**

Portál **Help for English** (https://www.helpforenglish.cz/) nabízí výukové materiály, testy, cvičení a další užitečné aktivity pro výuku angličtiny. Webová stránka je určena pro české studenty. Uživatel se může pomocí tohoto portálu naučit anglicky samostatně, prostřednictvím nabízených aktivit.

## **9.1.6 Anglik.net**

Webová stránka **Anglik.net** nabízí uživateli širokou škálu aktivit. V rámci portálu anglik.net se může uživatel podívat na další externí stránky anglicky mluvících zemí, objevovat fakta o těchto zemích, jejich historii, tradice a další zajímavosti. Stránky jsou vytvořeny v anglickém jazyce. Portál nalezneme pod webovým odkazem http://anglik.net/.

## **9.1.7 Webový portál vlády Velké Británie**

Informace a aktuality z Velké Británie můžeme nalézt na oficiálních stránkách vlády **www.gov.uk**. Uživatel zde nalezne informace z oblasti cestování, práce, kriminality, zdravotnictví, víz a další důležité informace.

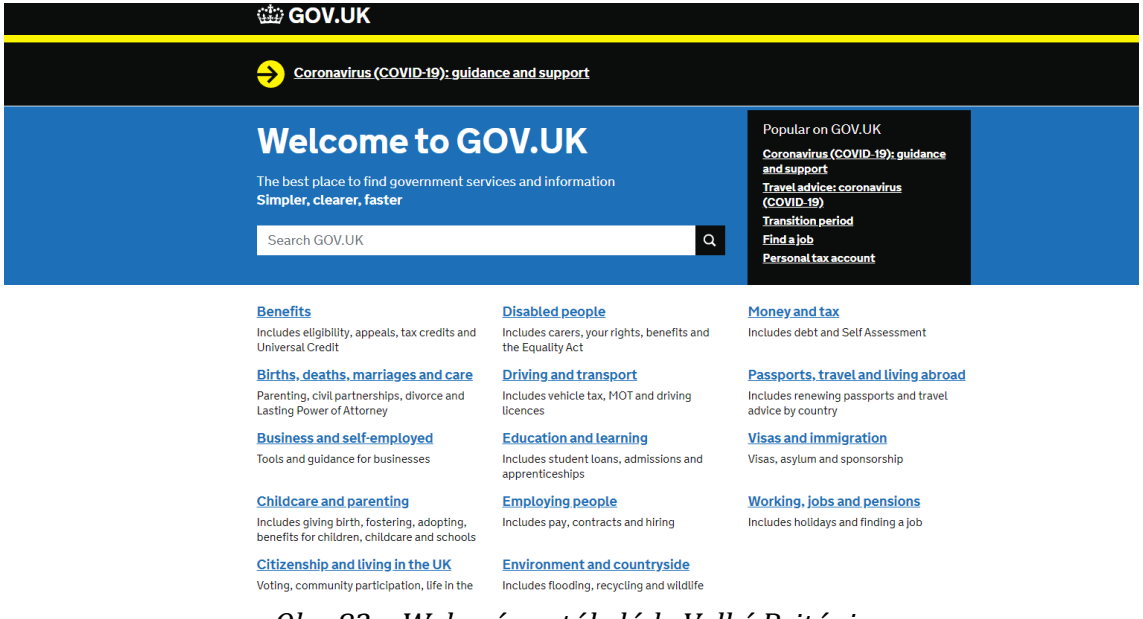

*Obr. 82 – Webový portál vlády Velké Británie*

## **9.1.8 Webový portál vlády USA**

Stejně jako předchozí internetová stránka je webový portál **www.usa.gov** oficiálním vládním portálem, tentokrát Spojených států amerických. Uživatel zde nalezne různé důležité informace a zajímavosti. Stránku by si měl prostudovat každý, kdo se chystá vyrazit do USA. Portál obsahuje informace o cestování, vízech, poplatcích, práce atd.

### **9.1.9 Humans of New York**

Poměrně zajímavou stránkou je **Humans of New York** (www.humansofnewyork.com), jež nabízí anglicky psané příběhy. Příběhy jsou psané lidmi, podle reálných zkušeností a jedná se o příběhy reálného života. Navzdory názvu stránky zde uživatel nalezne také příběhy z jiných zemí (např. Keňa, Pákistán, Ukrajina). Tvůrce stránky založili také Facebookovou skupinu "Humans of New York", kterou sleduje přibližně 18 miliónů uživatelů.

## **9.2 Reálie německy mluvících zemí 9.2.1 Statistisches Bundesamt Deutschland**

Odpověď na nejrůznější statistické otázky typu: "Jak dlouho vydrží německé manželství?", "Kolik odpadu vyprodukuje jeden občan Německa?", "Kolik aut jezdí po německých dálnicích?" lze získat na webových stránkách Německého statistického úřadu **www.destatis.de**. Otázky je možno formulovat v němčině nebo v angličtině. Některé statistiky jsou zpoplatněny, avšak mnoho zajímavých informací lze získat zdarma.

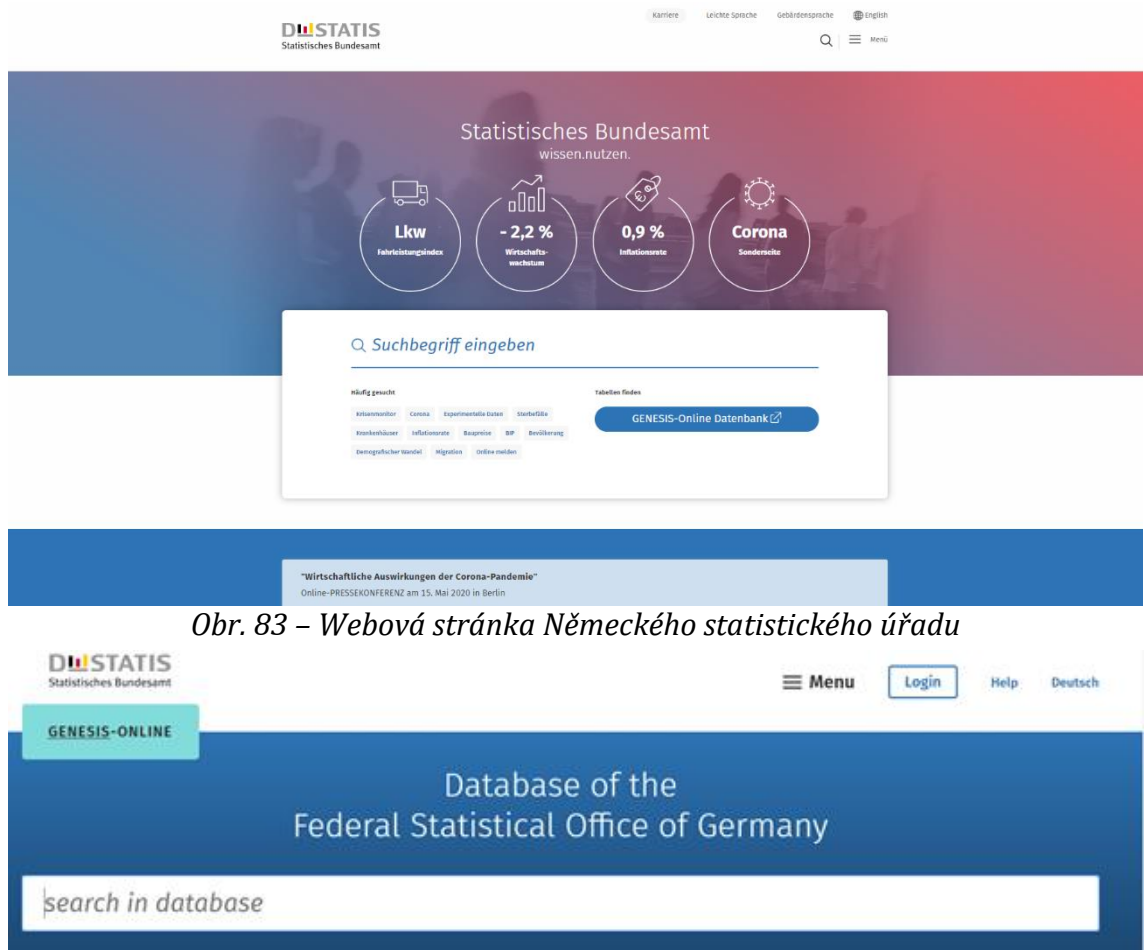

*Obr. 84 – Webové stránky Destatis.de – vyhledávání údajů*

## **9.2.2 Deutsche Welle**

Velmi všestranné využití poskytuje webová stránka státního rozhlasového vysílače **Deutsche Welle** (www.dw.com). Je zde možné získat manuskripty vysílacích programů, poslouchat rádionahrávky, denně zde nalezneme články z oblasti politiky, hospodářství i kultury.

Zajímavostí je, že portál Deutsche Welle existuje ve 30 jazykových mutacích. Na úvodní stránce si lze z nabídky vybrat požadovaný jazyk (např. angličtinu, němčinu, čínštinu, španělštinu, portugalštinu, arabštinu, ruštinu, perštinu, albánštinu, bengálštinu, bulharštinu, chorvatštinu, francouzštinu, řečtinu, hindštinu, svahilštinu, makedonštinu, polštinu, rumunštinu, turečtinu, srbštinu, ukrajinštinu, urdštinu aj.).

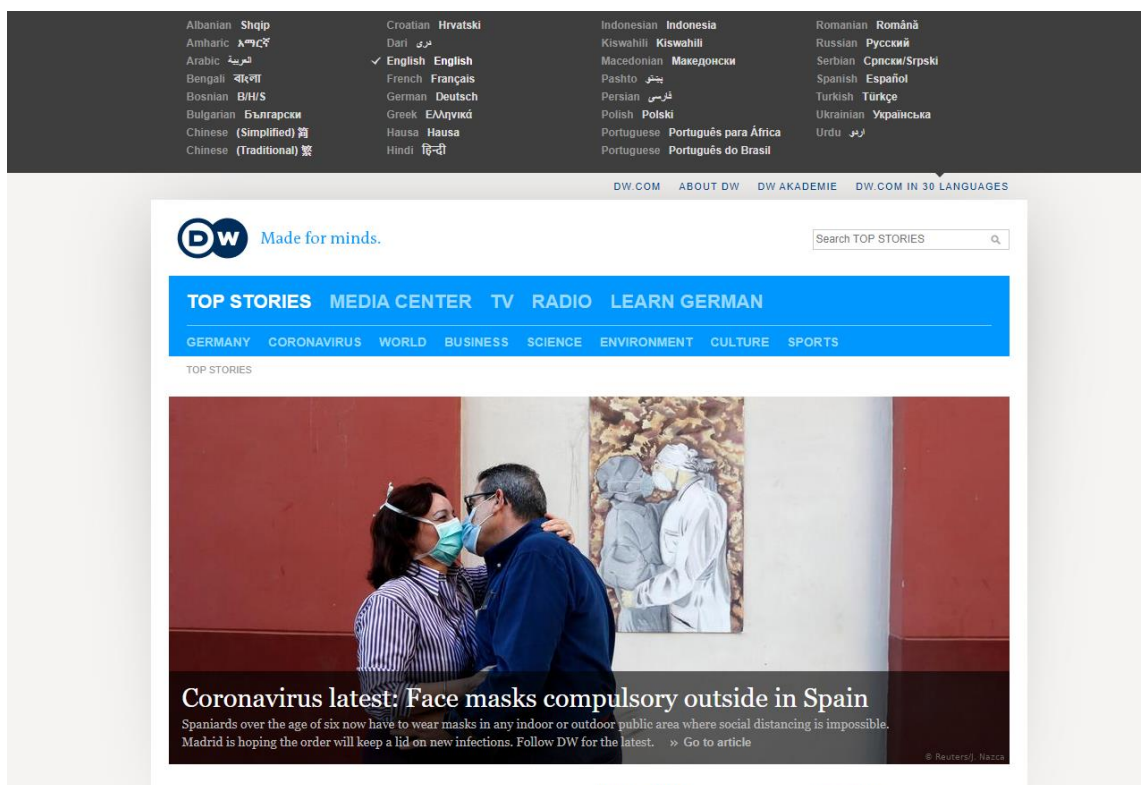

PERSPECTIVES MOST READ *Obr. 85 – Výběr ze 30 světových jazyků pro mutaci Deutsche Welle*

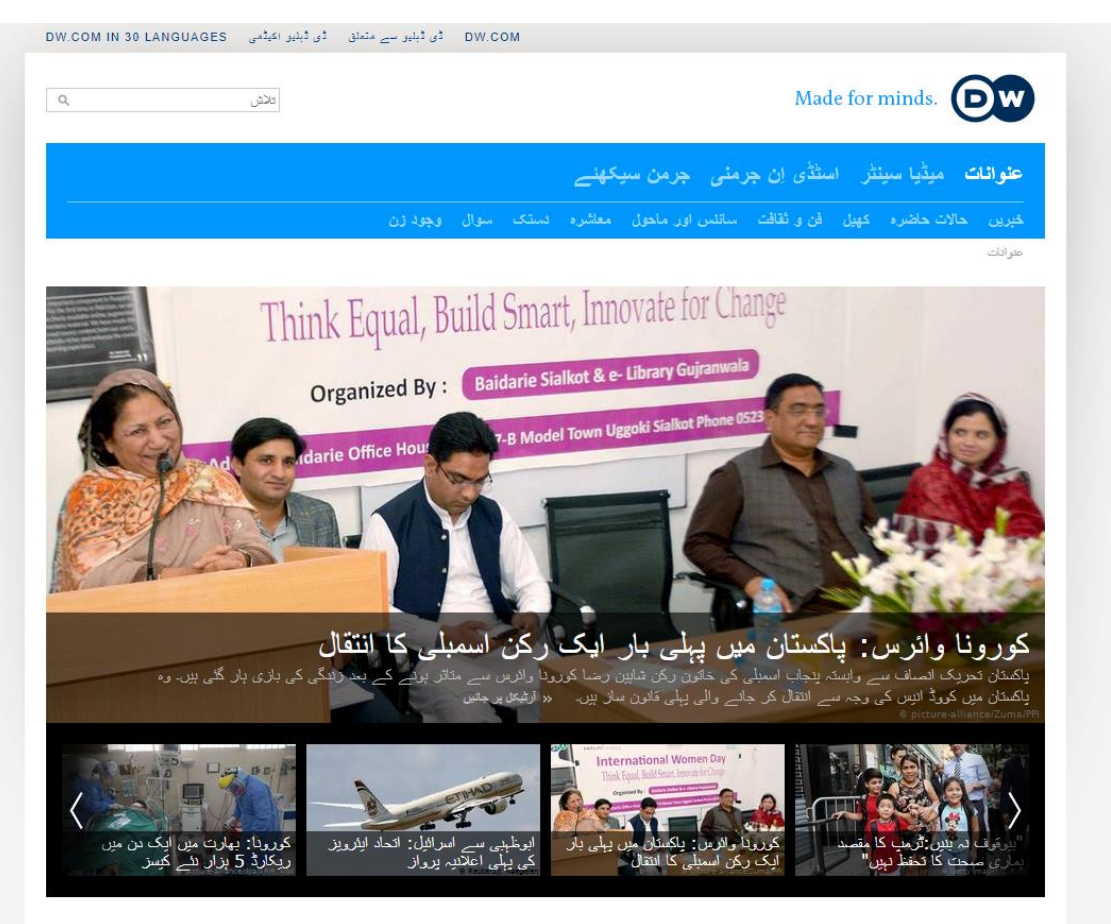

*Obr. 86 – Deutsche Welle v jazyce urdu*

Vysílač se zaměřuje na zahraniční posluchače, a kromě kurzu němčiny (včetně vstupních testů), rozsáhlého materiálu pro výuku němčiny a zpravodaje "Deutschlehrer-Info" zde nalezneme také zvukové nahrávky aktuálního zpravodajství čtené v pomalejším tempu (pod názvem Langsam gesprochene Nachrichten). Tato nabídka je pro ty, kdo studují němčinu, velmi lákavá, neboť napomáhá rozvoji poslechu s porozuměním, navíc se vždy jedná o aktuální problém, který právě hýbe společností. Kromě audioposlechu je k dispozici též videonahrávka, tištěné podklady a popřípadě i slovník užitých výrazů.

## **9.2.3 Deutschland Radio**

Další možnosti audio poslechu lze nalézt na portálu **Německého státního rozhlasu** (www.deutschlandradio.de). Také zde je možné vyslechnout aktuální zprávy z různých oblastí společenského života
a nechat si k nim vytisknout písemné podklady. Tento portál se orientuje na rodilé mluvčí a je dobré ho využívat pro četbu a poslech s porozuměním a pro získání původních informací z německých reálií. Mimo jiné lze na tomto webu získat i informace o aktuálním počasí.

Deutschlandfunk Deutschlandfunk Kultur Deutschlandfunk Nova Mediathek

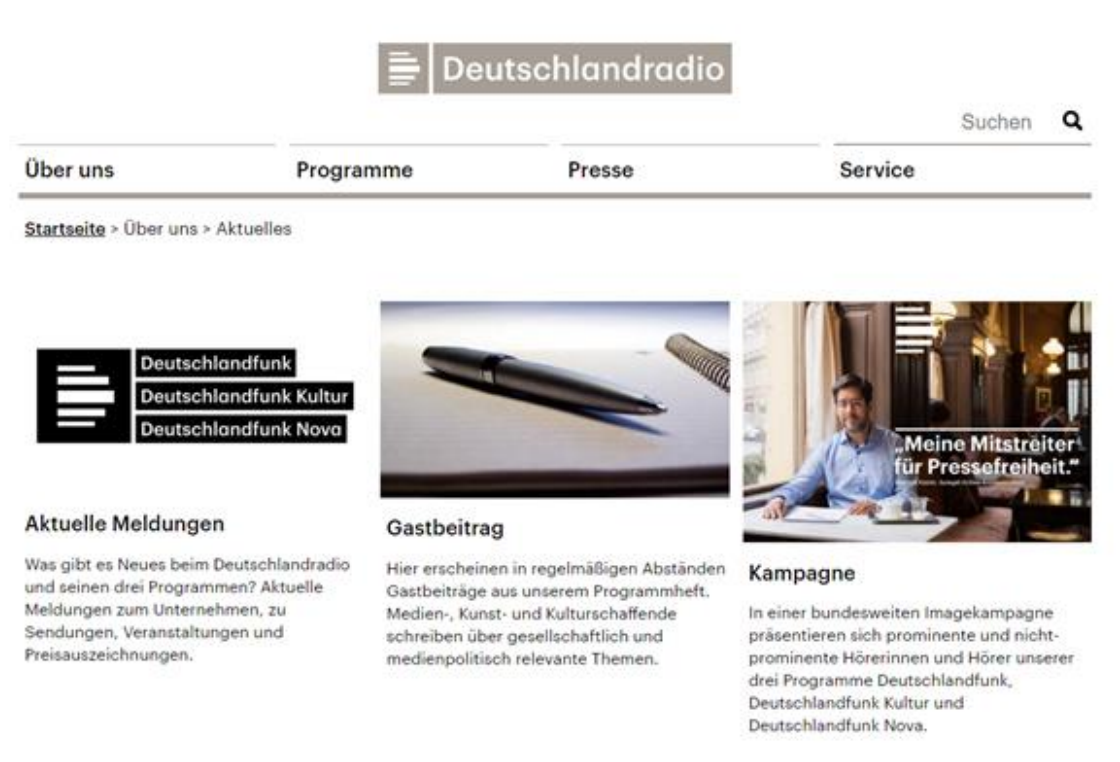

*Obr. 87 – Webový portál Dradio.de*

#### **9.2.4 Kakadu**

Zvláštní webové stránky s názvem **Deutschlandradio Kakadu** (www.kakadu.de) jsou věnovány dětem. Mohou si zvolit z nabídky, kterou komentuje papoušek Kakadu, zvolený text si pak vytisknout. Portál obsahuje také hry jako obrázkové sudoku aj.

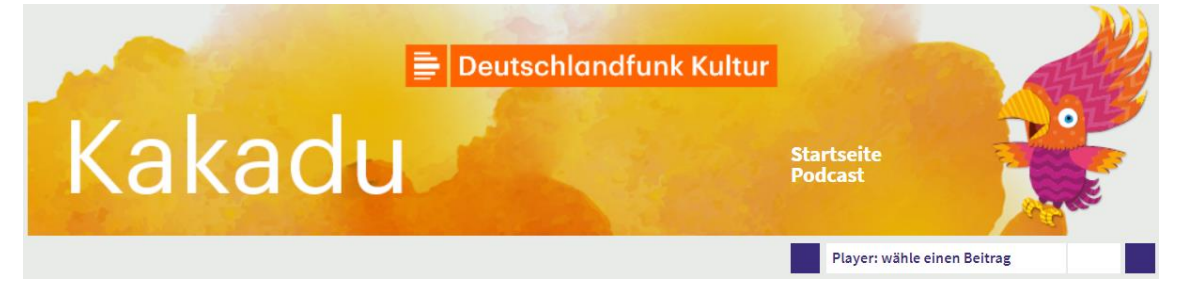

*Obr. 88 – Webová stránka Kakadu věnovaná dětem*

# **9.3 Webové portály dalších německy mluvících zemí**

## **9.3.1 Rakousko**

Informace z nejrůznějších oblastí reálií Rakouska lze vyhledat na odkazu **www.austria.at**.

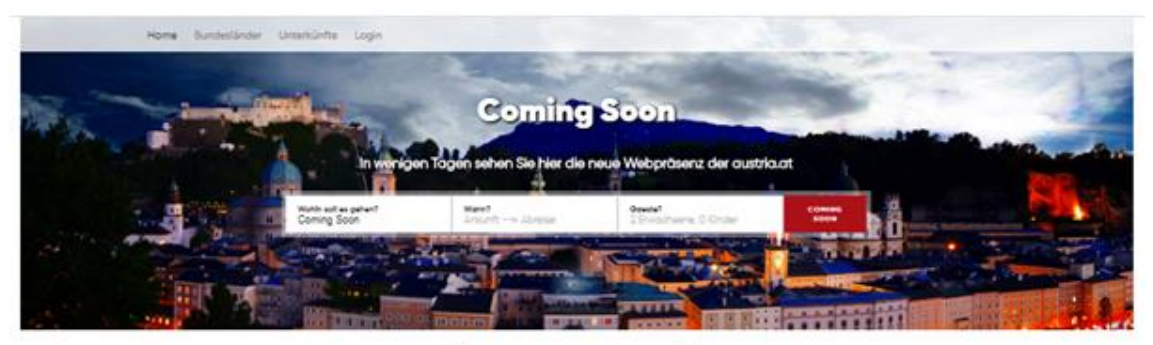

ERLEBNIS ÖSTERREICH DEMNÄCHST NEU!

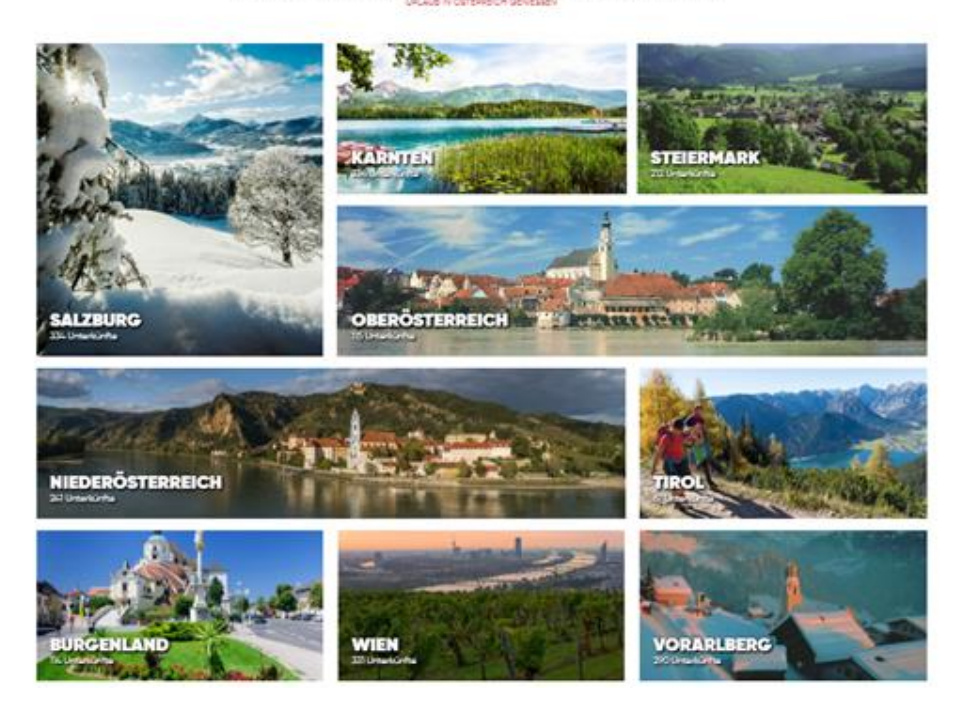

*Obr. 89 – Webový portál Austria.at*

# **9.3.2 Švýcarsko**

Švýcarské reálie je možné najít například na odkazu **www.schweiz.ch**.

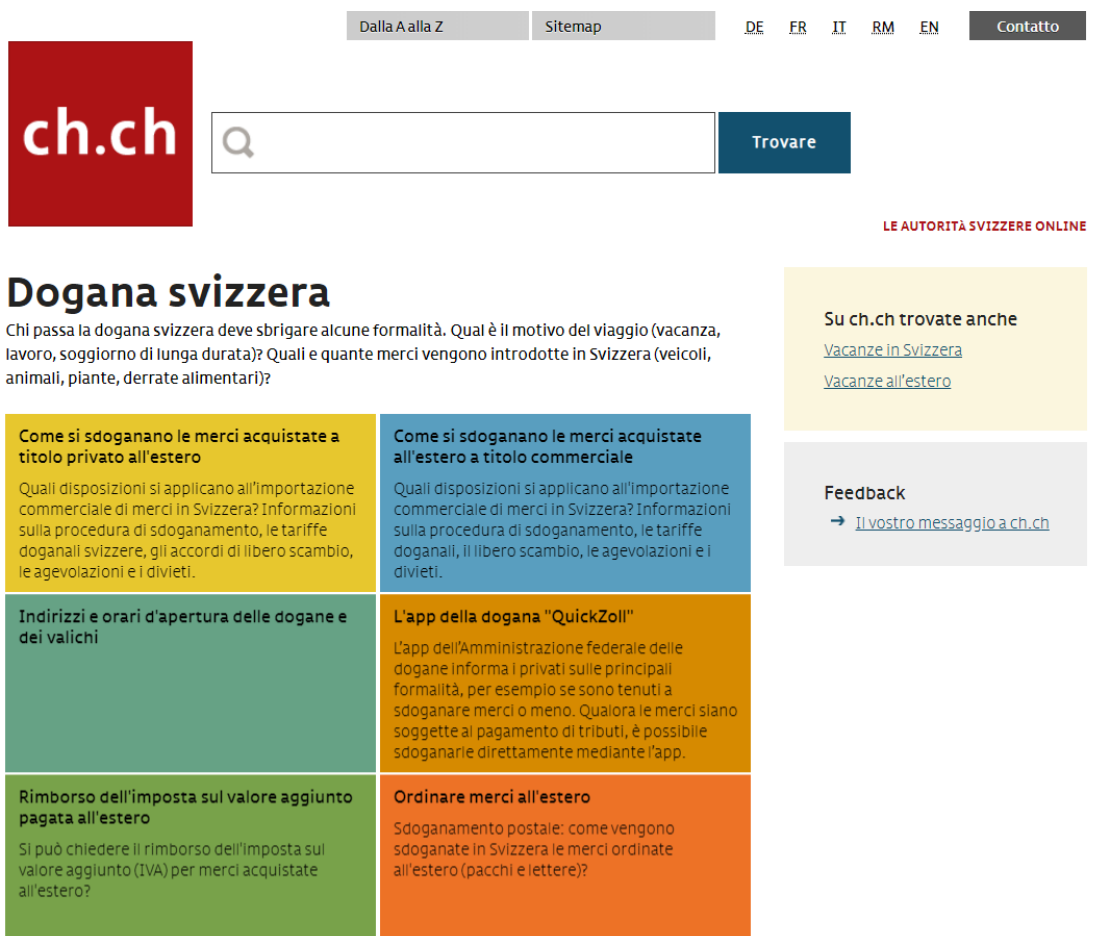

*Obr. 90 – Webový portál Schweit.ch zobrazující švýcarské zvyky*

# **9.4 Webové portály pro výuku ruštiny 9.4.1 Reálie Ruska**

Webová stránka **Россия – страноведение** na odkazu rr.moa-jc.cz nabízí širokou škálu informací a zajímavostí o Rusku. Portál je vytvořen v ruském jazyce. Uživatel na stránce najde zeměpisné údaje, údaje o obyvatelstvu, ekonomii, historii, kuchyni a podobně.

Podobným portálem je **ruskerealie.zcu.cz/**. Tato internetová stránka také předkládá informace o Rusku, avšak je vytvořena českými autory.

### **9.4.2 BBC v ruském jazyce**

Zajímavým způsobem k procvičení ruštiny může být například stránka BBC v ruském jazyce. Na odkaze **www.bbc.com/russian** nalezneme aktuální zpravodajství, videa, podcasty a filmy – vše v ruském jazyce.

#### **9.4.3 Klett**

Webový portál **Klett** nabízí materiály pro výuku ruského jazyku. Na odkaze **https://klett.cz/online\_cviceni.php#lang=russian&book =knac&cap=1&** nalezne uživatel cvičení, prostřednictvím kterého si procvičí znalost ruštiny. Mimo ruštiny si zde může uživatel procvičit i jiné jazyky, např. angličtinu, němčinu, francouzštinu či španělštinu.

# **9.5 Další webové stránky s reáliemi**

Přímé odkazy na reálie na svých webových stránkách uvádějí následující portály:

- **Help for English** (www.helpforenglish.cz);
- **Deutsche Welle** (www.dw.com);

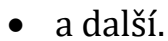

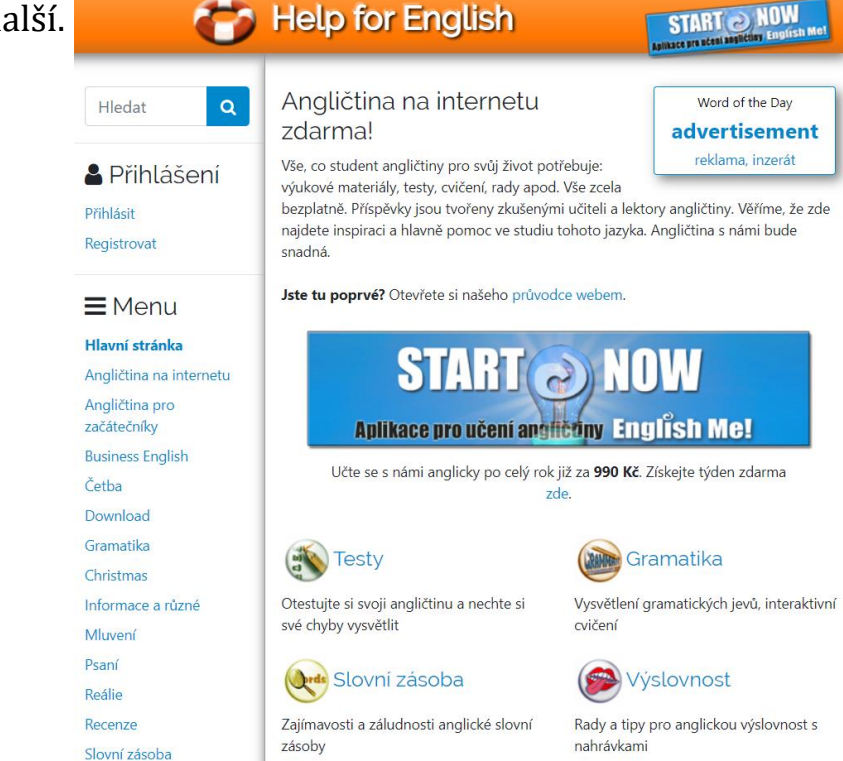

 *Obr. 91 – Ukázka portálu Help for English*

# **9.6 Reálie členských zemí EU**

Základní fakta o státech EU a dalších zemí, jejich vlajky, mapy a další lze vyhledat například na následujících webech:

- **Evropská unie** (www.europa.eu);
- **Info.letem.cz: fakta rychle a přehledně** (www.statyeu.letem.cz);
- **Členské státy EU** (www.clenskestaty.eu).

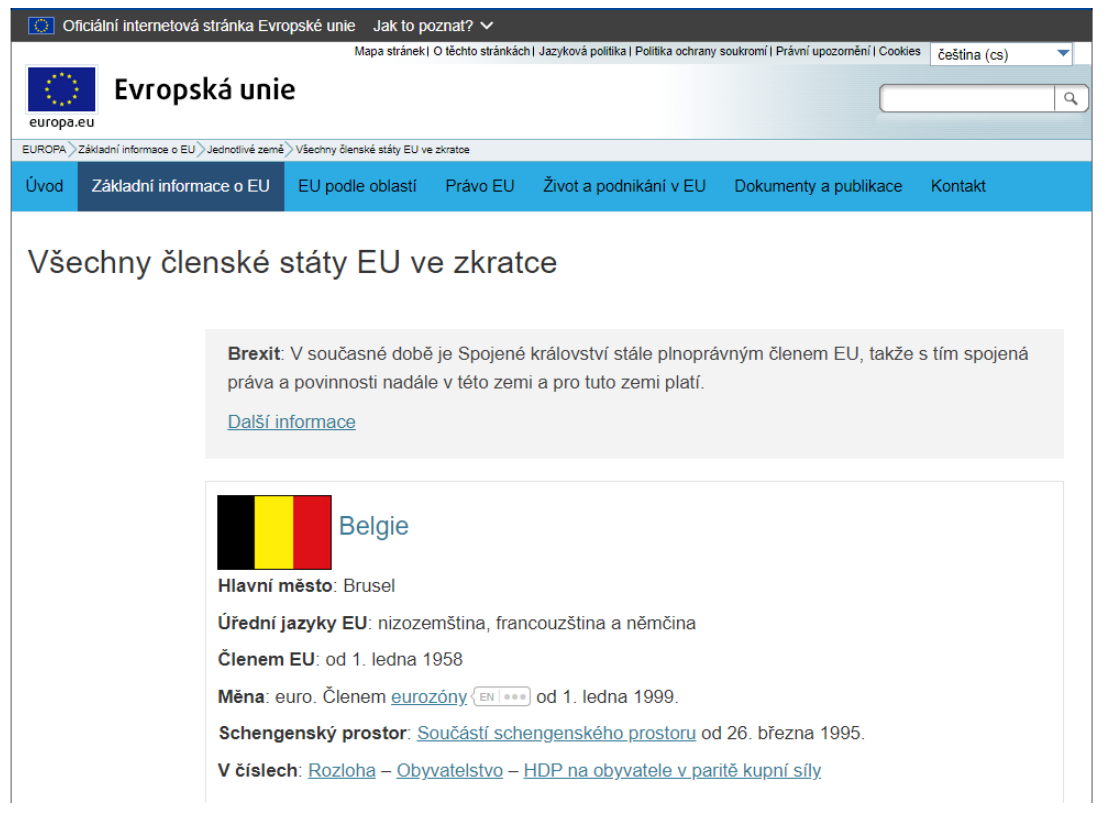

*Obr. 92 – Portál Evropské unie*

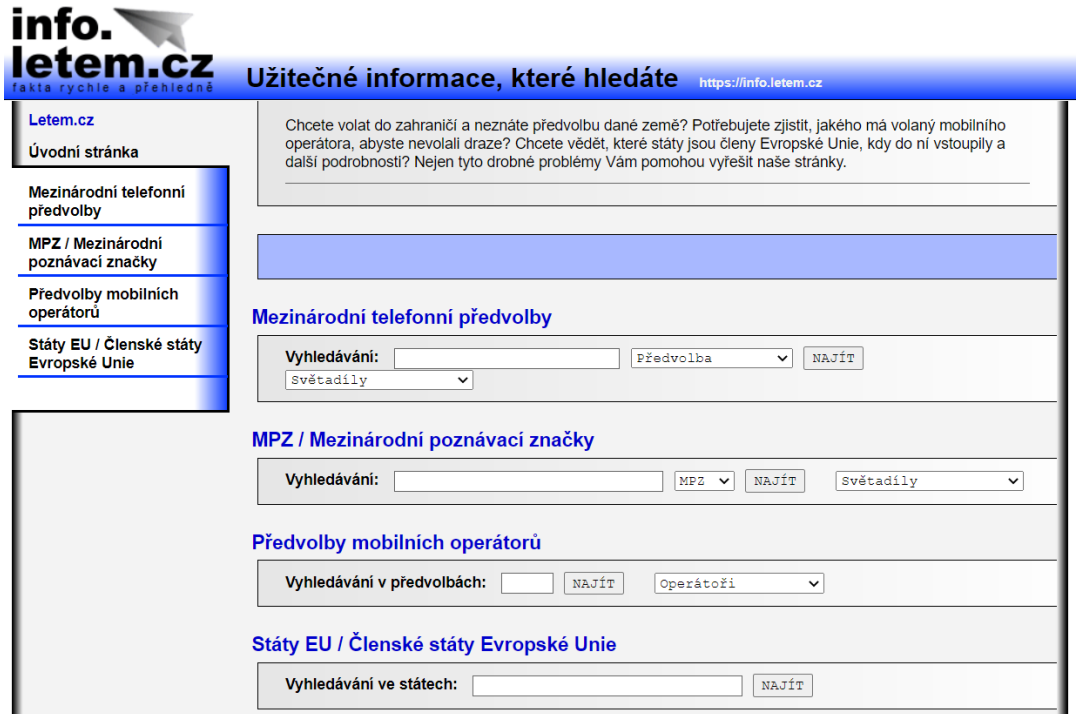

#### *Obr. 93 – Portál Info.letem.cz*

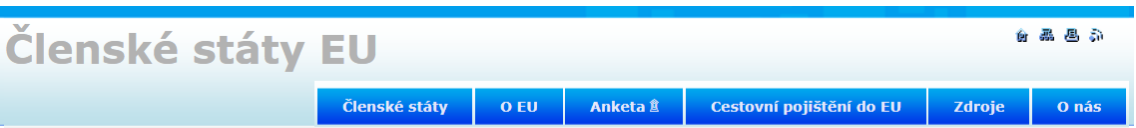

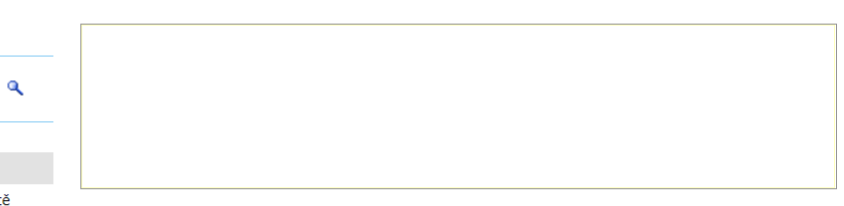

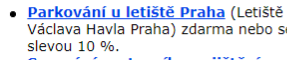

Vyhledávání Hledat:

Doporučujeme:

**Srovnání cestovního pojištění** se<br>sjedním ihned online. Sleva až 64 %.

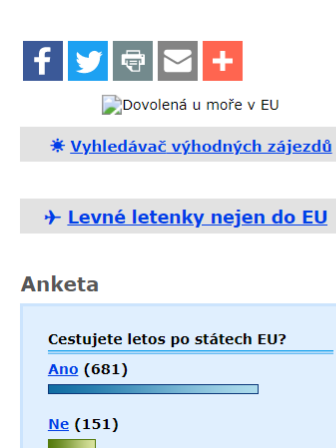

Přehled členských států Evropské unie (EU). Evropská unie má v současné době 28 členských států. Po kliknutí na vybraný členský stát se Vám zobrazí podrobné informace.

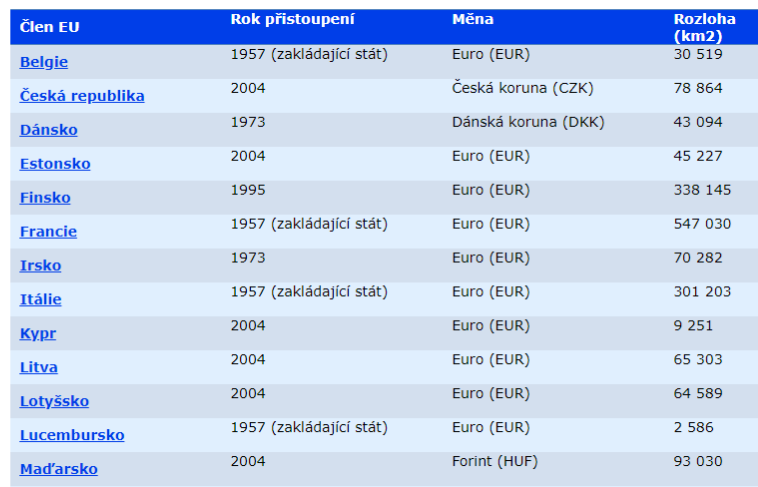

*Obr. 94 – Portál Členské státy EU*

# **9.7 Didaktizované reálie**

Při hledání vhodných materiálů o reáliích zemí, kde se mluví daným vyučovaným jazykem, je dobré nahlédnout také na online servis jednotlivých nakladatelství zabývajících se vydáváním jazykových učebnic. Jako příklad nám poslouží nakladatelství **Hueber** (www.hueber.de).

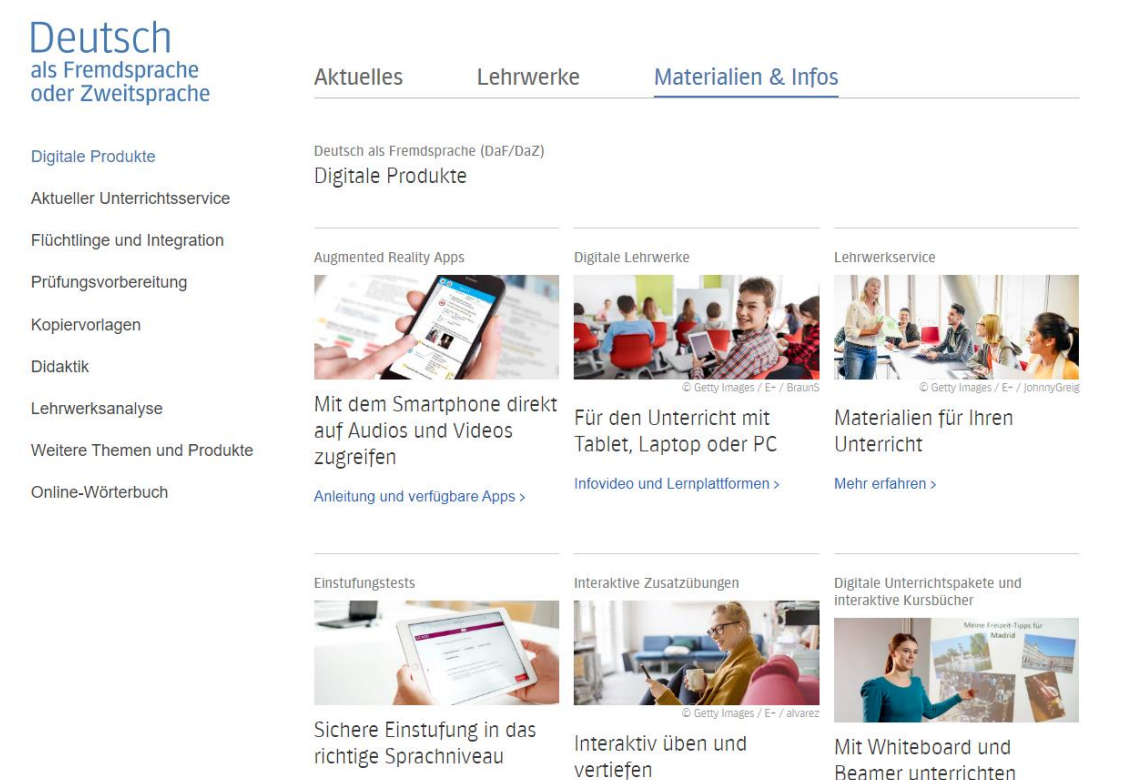

*Obr. 95 – Didaktizované materiály reálií německy mluvících zemí*

Mehr erfahren >

Infovidens und lieferhare Titel s

Mehr erfahren >

Reálie jsou zde prezentovány formou různých her a kvízů, některé části jsou interaktivní, a je proto nutné je řešit s pomocí počítače a internetu, jiné však je možné vytisknout a rozdat žákům v hodině v papírové formě.

# **9.8 Informace o reáliích dalších jazykových oblastí**

Reálie anglicky mluvících zemí (tedy nejen Velké Británie a USA, ale i řady dalších států, kde je angličtina úředním jazykem) najdeme na adrese **English Grammar Online** (www.ego4u.de). Portál sice

nejprve otevře svou německy psanou verzi, ale lze zvolit přepnutí do angličtiny. Pak již stačí v nabídkové roletě umístěné vlevo vybrat Read On odkaz Countries. K dispozici jsou nejen zeměpisné údaje a mapky, ale též texty týkající se různých svátků, tradic a obyčejů této jazykové oblasti.

Předností tohoto webu je, že všechny zařazené texty jsou zdidaktizované, obsahují tedy rovněž cvičení na porozumění textu (doplňovací cvičení, výběr z odpovědí aj.). Texty i se cvičeními je možné si vytisknout a použít pak v papírové podobě.

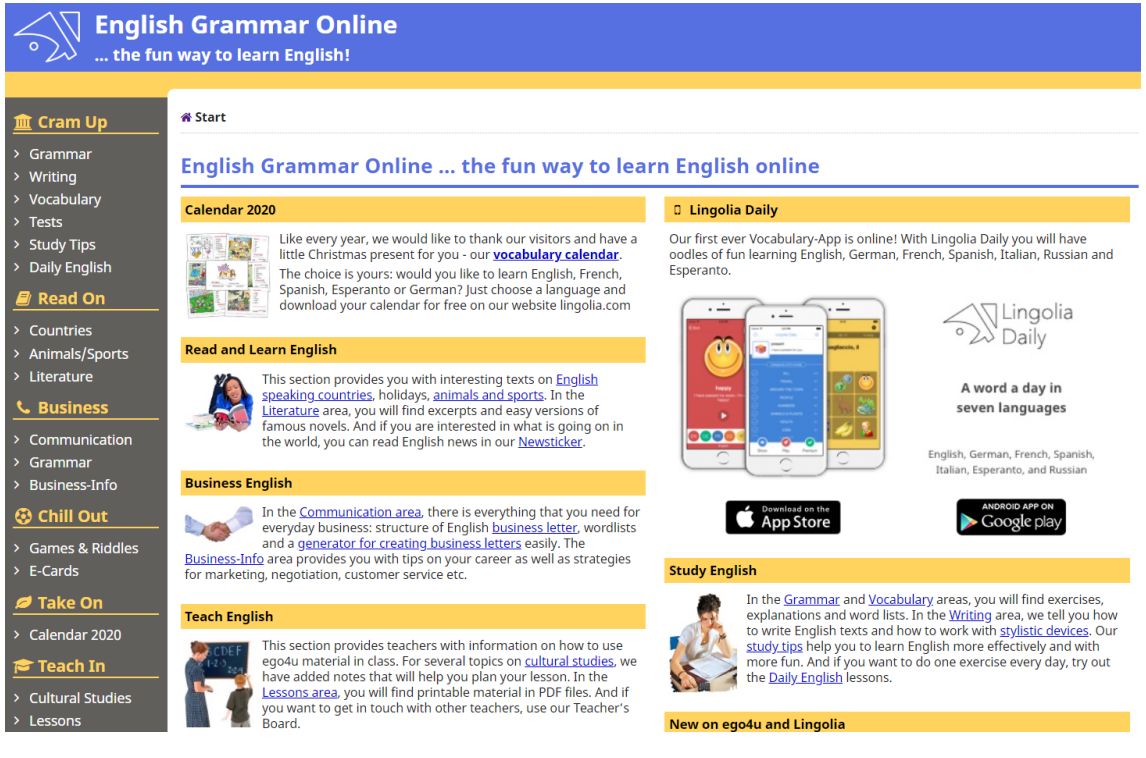

*Obr. 96 – Reálie anglicky mluvících zemí*

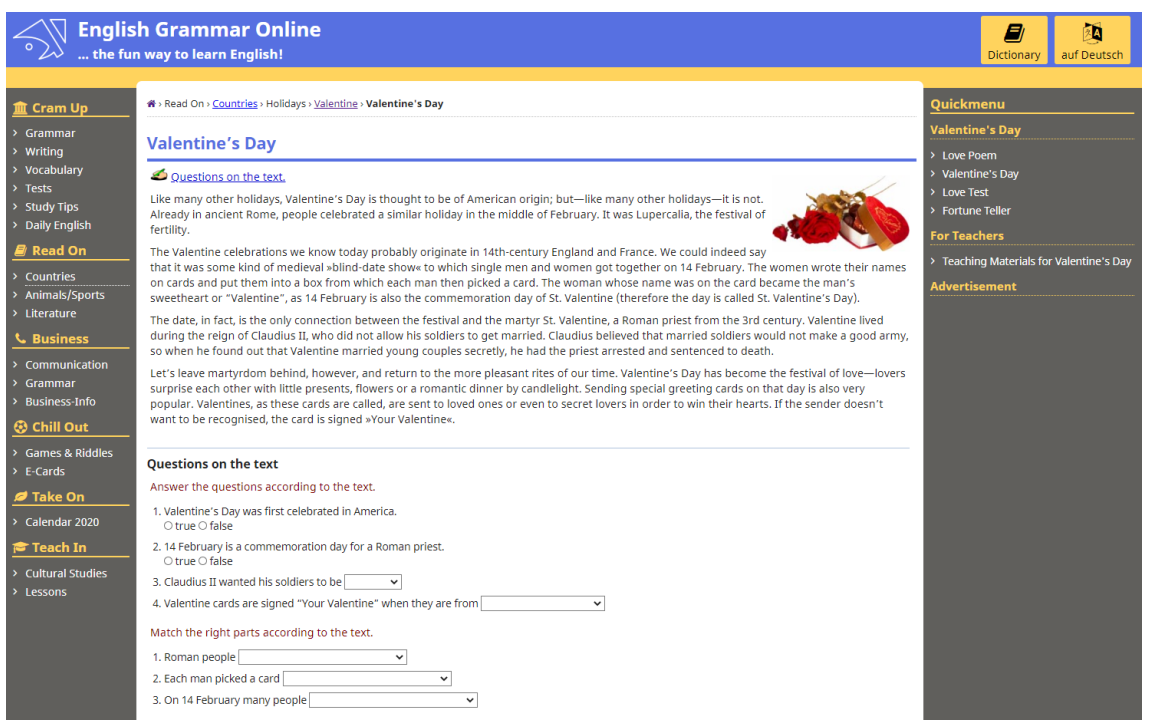

*Obr. 97 – Příklad didaktizovaného textu na reálie*

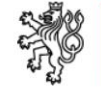

Ministerstvo zahraničních věcí České republiky

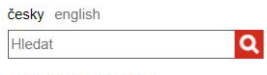

rozšířené vyhledávání

státy a území

přejít na téma

**O** Aktuální

vyberte stát nebo území

 $\checkmark$ 

 $\overline{\mathbf{v}}$ 

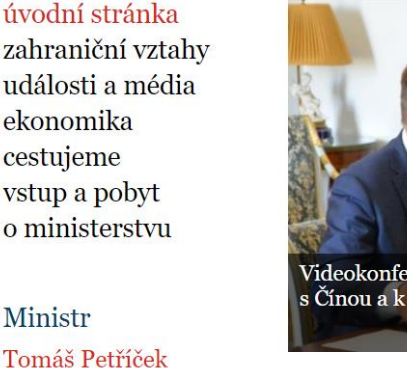

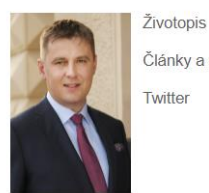

 $f \times in$ 

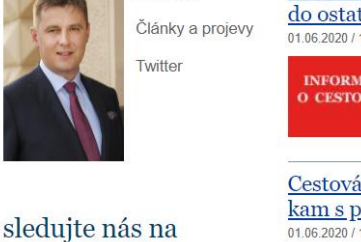

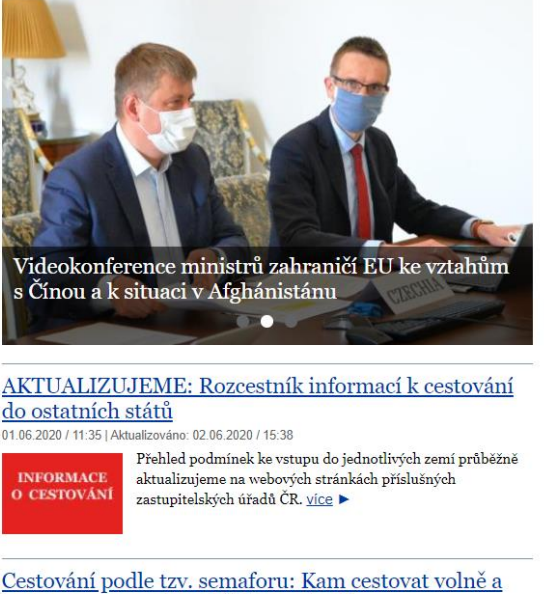

kam s povinností testů či karantény? 01.06.2020 / 10:00 | Aktualizováno: 02.06.2020 / 10:41

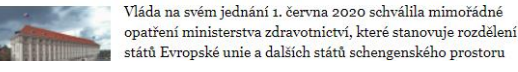

upozornění na cesty **Cestování** s dětmi

**DROZD** 

Dobrovolná registrace<br>k cestám do zahraničí

*Obr. 98 – Portál Ministerstva zahraničních věcí ČR*

Řadu informací o různých jazykových oblastech a státech světa poskytují také stránky Ministerstva zahraničních věcí České republiky na webové adrese **www.mzv.cz/jnp/cz/encyklopedie\_statu/**. Stránky jsou psány českým jazykem, ale je možné si je přepnout do jazyka anglického.

Další možnost, jak získat vědomosti o nějakém cizím státě, je najít jeho oficiální webové stránky v internetu. Uvádíme zde několik odkazů na státy, o kterých informace vyhledáváme nejčastěji:

- **Spojené království Velké Británie a Severního Irska** (www.gov.uk);
- **Spojené státy americké** (www.usa.gov);
- **Austrálie** (www.australia.gov.au);
- **Kanada** (www.canda.ca);
- **Nový Zéland** (www.govt.nz);
- **Spolková republika Německo** (www.bundesregierung.de);
- **Rakouská republika** (www.bundeskanzleramt.gv.at);
- **Švýcarská konfederace** (www.admin.ch);
- a další.

# **9.9 Otázky a úkoly k procvičení devátého tématu**

K procvičení tématu "Internetové zdroje pro výuku cizojazyčných **reálií"** zkuste zodpovědět následující otázky a najít řešení k těmto úkolům:

- 1. Připravte návrh týdenního poznávacího zájezdu do zahraničí pro studenty vysoké školy, jenž bude obsahovat:
	- termín a popis trasy zájezdu včetně mapy;
	- seznam navštívených míst na trase a jejich nejdůležitějších pamětihodností (stručná charakteristika doplněná obrazovým materiálem);
	- informace o ubytování (typ ubytování, místo, cena, kontakt na ubytovací zařízení);
- jaké bude předpokládané počasí (www stránky o počasí);
- informace o dopravě během zájezdu (vyhledání údajů v jízdním řádu vlaků/autobusů).
- 2. Připravte návrh vyučovací hodiny na téma typické zvyky a obyčeje některé země vámi zvoleného cílového jazyka.

# **10 TVORBA TEXTŮ PRO VÝUKU**

V pedagogické praxi se často stává, že učitel chce, musí nebo je okolnostmi donucen vymýšlet pro svou výuku vlastní učební v materiály a texty. S jejich pomocí má možnost novou látku prezentovat, procvičovat dovednosti a upevňovat znalosti žáků, a nakonec je s pomocí takovýchto textů kontrolovat a jejich výkon hodnotit.

Pro získání doplňkových materiálů pro potřeby výuky se nabízí několik možností:

- Učitel může učební materiály koncipovat sám a využívat pro tyto účely běžný kancelářský software (nejběžnějším je u nás sada Microsoft Office – Word, Excel, PowerPoint). Tato eventualita zaručuje, že učitel do materiálů opravu zařadí jen gramatickou látku a slovní zásobu, se kterou jeho žáci právě pracují nebo dříve pracovali. Vznik takovýchto materiálů však bývá pracný a časově náročný.
- Některá vydavatelství učebnic cizích jazyků na své webové stránky cíleně umisťují bezplatné doplňkové materiály přímo ke konkrétním titulům knih. Tyto materiály mohou být buď interaktivní (pro žáky, kteří mají možnost pracovat s počítačem: jedná se o různé typy cvičení), nebo se zde vyskytují i takové texty, jež lze vytisknout a v papírové formě žákům rozdat. Dobré je, že materiály se vztahují ke konkrétní učebnici a v ní ke konkrétní lekci, což znamená, že je omezeno riziko nechtěného zapojení neznámé slovní zásoby nebo gramatických jevů, s nimiž se žáci dosud nesetkali.
- Jako další možnost se rýsuje učiteli využít webové adresy a zdarma získat již hotové učební materiály, jež na web vložili k volnému užití již dříve jiní autoři v rámci různých projektů. V takovém případě musí učitel zjistit, zda slovní zásoba a gramatika opravdu odpovídá znalostem jeho žáků.

• Existuje také možnost opatřit si speciální software pro tvorbu doplňkových učebních materiálů – může se jednat jak o komerční software (placený, distribuovaný na nosiči s udělením licence buď jednomu uživateli, nebo jako multilicence vícero uživatelům), tak o freeware (umístěný na internetu a určený pro volné šíření). V tomto případě tvůrce sám zadává jednotlivé úkoly (vybírá lexikální jednotky i gramatické jevy), programový software poskytuje pouze nabídku různých typů cvičení. Oproti možnostem, jaké má kancelářský software, lze vytvářet vícero typů různých cvičení a jejich tvorba probíhá také rychleji. Výsledek má pak profesionálnější formu a vzhled.

## **10.1 Hotové materiály k dispozici na internetu**

Na následujících stránkách představíme a stručně okomentujeme webové stránky institucí, které se zabývají výukou cizích jazyků, zejména němčiny. Řada z nich dává k dispozici učební materiály, které lze využít přímo ve výuce nebo k samostatnému učení. Jednotlivé materiály jsou didaktizovány na různé úrovni, nejlepší úrovně dosahují pravděpodobně materiály Goethe‐Institutu. U některých materiálů chybí vzorové řešení a jenom zřídka se setkáme s návrhem nebo nápovědou přímo v programu, jak častým chybám předcházet. Určitě to souvisí s velkými požadavky na software, od kterého ideálně požadujeme nejen chybu rozpoznat a označit, ale též komentovat vznik chyby jako zpětnou vazbu studentovi.

Materiály vyvěšené v síti internetu lze ve výuce využít různým způsobem. Někdy se jako protiargument zapojení počítačů do přímé výuky uvádí, že na mnoha školách nejsou vhodné počítačové učebny a technické vybavení neumožňuje přístup všech žáků k počítači. Můžeme ale též namítat, že počítačové vybavení výuku vlastně spíše narušuje, než podporuje: Studenti sedí přikrčení za obrovskými monitory a komunikace mezi učitelem a žákem, jakož i mezi žáky

samotnými je znemožněna. Při výuce jazyků nám přece jde hlavně o mluvenou komunikaci (číst a psát cizím jazykem se může člověk do jisté míry naučit jako samouk, rovněž poslech s porozuměním lze nějakým způsobem nacvičit, např. poslechem médií, ale mluvit se naučíme pouze mluvením.

V podstatě můžeme využít počítač ve výuce různými způsoby:

- a) pro samostatnou práci: každý žák hledá na svém počítači informace z internetu, řeší úkoly nebo pracuje na testu (v tomto případě opravdu potřebuje mít k dispozici každý žák svůj počítač);
- b) pro skupinovou práci: dva až čtyři žáci řeší společný úkol, tvoří dohromady text nebo hledají relevantní informace na internetu;
- c) pro prezentaci (učitel při výkladu, žák při přednesu svého referátu;
- d) pro přípravu učitele na výuku, tedy pro přípravy učebního materiálu, jehož jednotlivé stránky pak může nechat vytisknout a namnožit (učitel potřebuje počítač v kabinetě nebo doma, ve vlastní výuce ne).

Uvádíme zde internetové adresy, na kterých lze doplňkové výukové materiály (freeware) přímo získat. Kromě toho tyto adresy často obsahují i programový software pro vlastní tvorbu textů.

## **10.1.1 Spelling City**

K obohacení výuky pravopisu a slovní zásoby anglického jazyka je možné využít také program dostupný na webové adrese **www.spellingcity.com**. Obsahuje různé on‐line hry a jazykové testy, po jednoduché registraci je program k dispozici bez nutnosti stahování a instalace. Registrace je však nutná pro další práci (bez ní není možné doplňovat seznamy slov a vytvářet vlastní varianty cvičení).

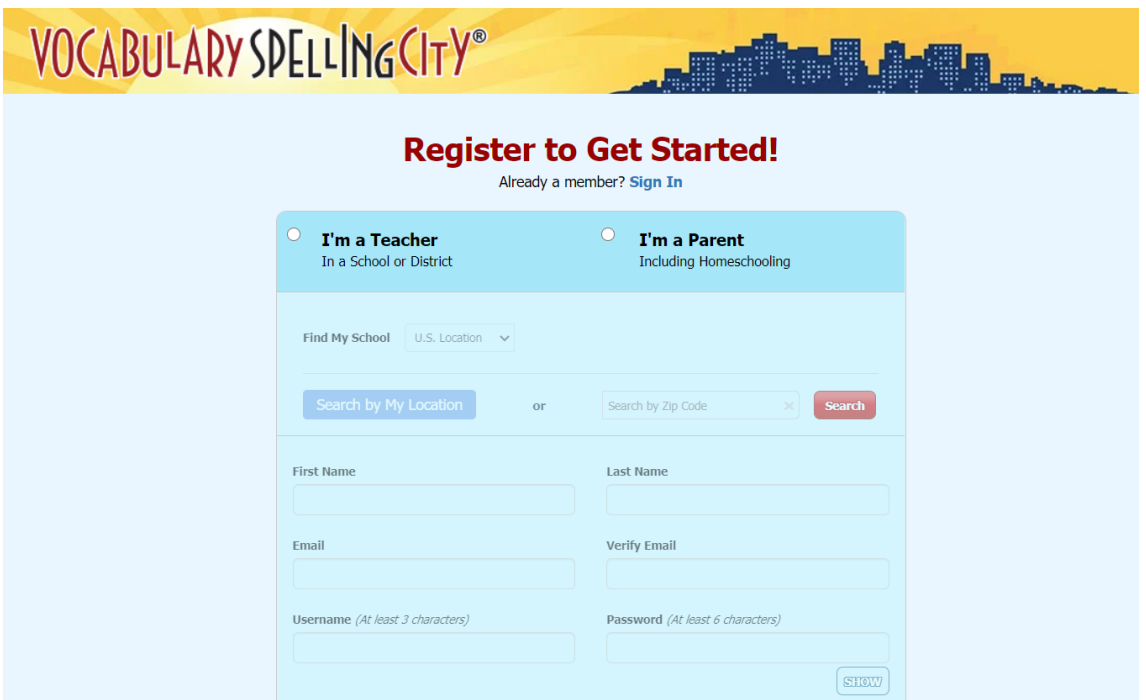

*Obr. 99 – Registrační formulář programu Spellingcity.com*

Pro potřeby prvotního seznámení s prací v tomto programu jsou na domovské stránce umístěny odkazy na videoukázky, které uživatelům názorně jednotlivé kroky v programu vysvětlí a jejich orientaci velmi usnadní.

U tohoto portálu se mísí možnost využít již předem vytvořené texty s možností své vlastní texty teprve vytvořit. Je tomu tak i v případě jiných portálů a z tohoto důvodu se jejich webové stránky v tomto učebním textu znovu objevují (snažíme se je zařadit tam, kde se jednotlivými možnostmi právě zabýváme).

Program nabízí celkem 25 učebních aktivit, je v něm možné pracovat s těmito možnostmi:

- procvičovat pravopis, nacvičovat lexikální jednotky a upevňovat jejich význam pomocí interaktivních her;
- využívat již připravené věty a obraty, v nichž se potřebné lexikální jednotky (slovíčka) nacházejí, nebo takové obraty a věty samostatně vytvářet;
- sestavovat různé seznamy slovíček (např. tematicky řazené nebo aplikovat slovíčka právě probírané lekce učebnice nebo připraveného doplňkového autentického textu);
- vytisknout pracovní listy k procvičování zadaných lexikálních jednotek;
- vytisknout hry, které program nabízí, a pracovat s nimi v papírové formě;
- zadávat různá cvičení a testy.

V současné době mají uživatelé k dispozici více než 42 000 lexikálních jednotek a k nim vytvořené varianty vět, ve kterých se vyskytují, včetně zvukových nahrávek namluvených rodilými mluvčími.

Program nabízí zdarma cvičné listy na výuku často se vyskytujících slov, složených slov, stejně znějících slov s jiným významem (homonym) nebo stažených tvarů. Součástí nácviku je hláskování slov (spelling), fixace slovní zásoby a významu jednotlivých slov, poslech správné výslovnosti, využití různých výukových her a možnost procvičování seznamů slovíček, které vytvoří pro žáky sám vyučující v podobě tzv. virtuálních tříd. V případě bezplatného přístupu a využívání programu však učitel nemůže sledovat aktivitu žáků, což se jeví jako nevýhoda. Po zakoupení a zaplacení licence však může učitel vytvářet program pro své virtuální třídy a aktivita žáků je pro potřeby učitele zaznamenávána.

V programu samotném jsou vytvořeny tematicky řazené okruhy lexikálních jednotek (např. ekonomie, věda, zdravotnictví). Po zvolení si některého z těchto okruhů se nám zobrazí tabulka s výrazy, které jsou k tomuto tématu v programu uloženy, a můžeme s nimi pracovat (naučit se je hláskovat, odhadovat jejich význam, můžeme si také nechat vypracovat přehled s krátkou informací, co které slovo znamená – s cílem vyhnout se překladu do mateřštiny, program k nim může automaticky přiřadit i synonyma nebo antonyma, případně zobrazit vzorové věty, ve kterých se slova nacházejí). Kromě toho v programu

existuje rovněž nabídka jazykových her, ve kterých se slova daného konverzačního oboru vyskytují, což jejich nácvik a upevnění v aktivní i pasivní formě ještě dále prohlubuje.

#### **10.1.2 Free online Dictionary of English Pronunciation**

Jedním z freeware je program Free online **Dictionary of English Pronunciation** na adrese www.howjsay.com. Zde můžeme do vyhledávacího okénka vepsat slovo a pustit si jeho zvukový záznam.

Kromě výslovnosti zde můžeme nacvičovat také překlad těchto slov a získat k nim gramatické údaje. Další možností zahrát si některou z her k procvičení mozku, které tento web také nabízí.

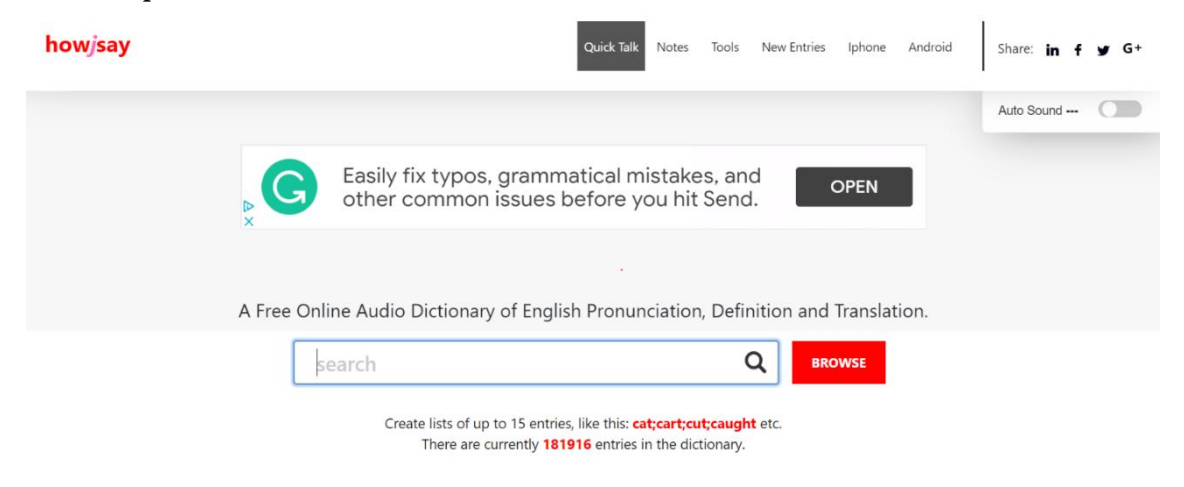

*Obr. 100 – Portál na výuku anglické výslovnosti*

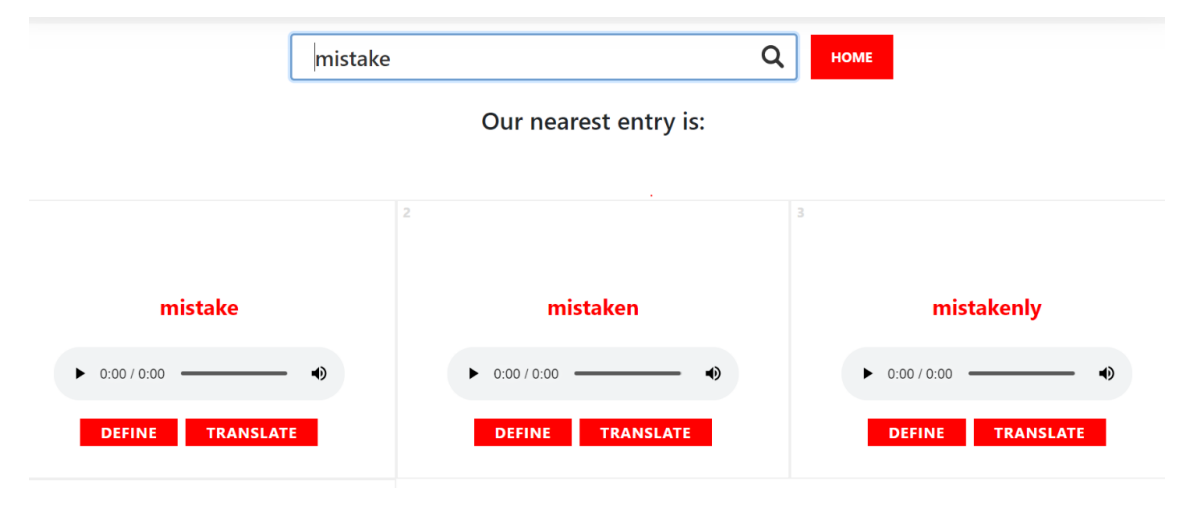

*Obr. 101 – Projekt Howjsay.com*

## **10.1.3 DaF-Netzwerk**

Další důležitou adresou, na které lze získat řadu zajímavých odkazů, materiálů a podnětů pro výuku německého jazyka, je právě **DaF‐ Netzwerk**, dostupný na adrese www.daf-netzwerk.org.

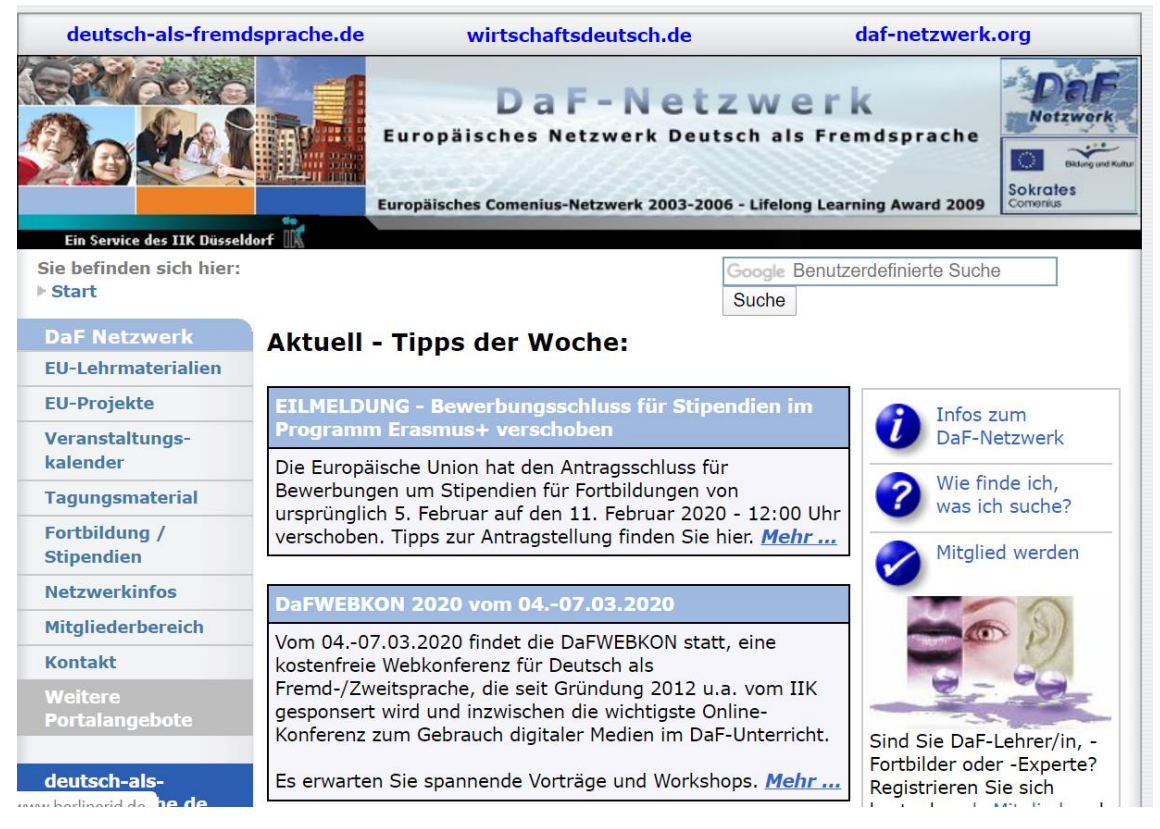

*Obr. 102 – Webová stránka DaF-Netzwerk*

Jedná se původně o výstup jednoho z projektů Comenius (2003-2006), po jeho ukončení převzal tento webový portál IIK Düsseldorf. Učitelé zde mají možnost zdarma najít ke stažení materiály pro svou výuku, získat informace o právě probíhajících mezinárodních projektech DaF, hledat kontakty na zájemce o sestavování nových projektů a participaci v nich, a především informovat se o programu Comenius, který podporuje Evropská unie.

Kromě toho nabízí tento portál bezplatnou distribuci elektronického zpravodaje E‐Mail‐Infobrief, který informuje o novinkách ve výuce DaF (němčiny jako cizího jazyka) v Evropě a důležitých seminářích, workshopech, konferencích a dalších akcích. Každý učitel se může registrovat na portálu jako člen Netzwerku (členství je bezplatné) a zveřejnit na síti své vlastní projekty, materiály pro výuku, odkazy atd., s cílem umožnit k nim přístup širokému publiku.

#### **10.1.4 LingoFox**

Příkladem komerčního softwaru s prvky freeware je program LingoFox. S jeho pomocí (po zakoupení licence) lze vytvářet vlastní texty, nebo je možné využívat již existující materiály, které jsou na webu umístěny a které vyrobili během ověřující fáze vzniku softwaru jiní učitelé (tyto texty je možné využívat zdarma).

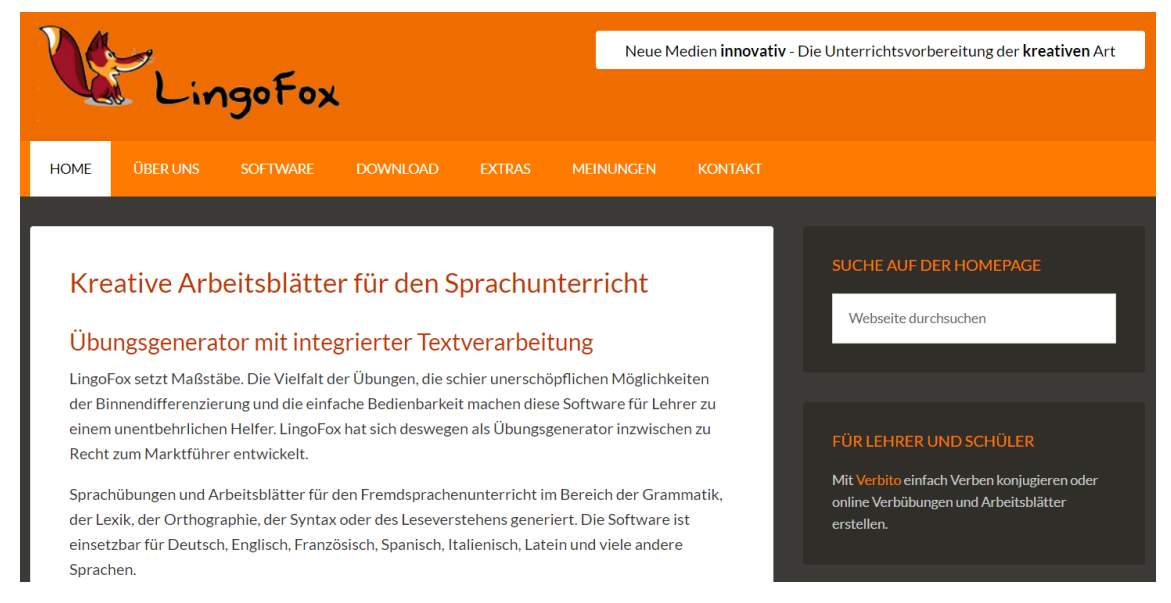

*Obr. 103 – Webový portál LingoFox*

## **10.1.5 Online servis nakladatelství učebnic**

Při výuce lze využít také internetovou oporu nakladatelství, která se zabývají produkcí učebnic pro výuku cizích jazyků. Pro němčinu lze doporučit např. německé nakladatelství **Hueber** (www.hueber.de).

Nakladatelství se přímo zaměřuje na výuku cizích jazyků a jeho cílem je oslovit studující a učitele všech stupňů vzdělávacího procesu na domácím i zahraničním trhu. Po zobrazení webové stránky si můžeme vybrat z nabídky německý, anglický, francouzský, italský, španělský či jiný jazyk, se kterým chceme pracovat, nebo přímo zvolit unterrichten (výuka), zaměřenou na kvalifikovanou výuku cizích jazyků, tj. další vzdělávání učitelů, výzkum a praxi.

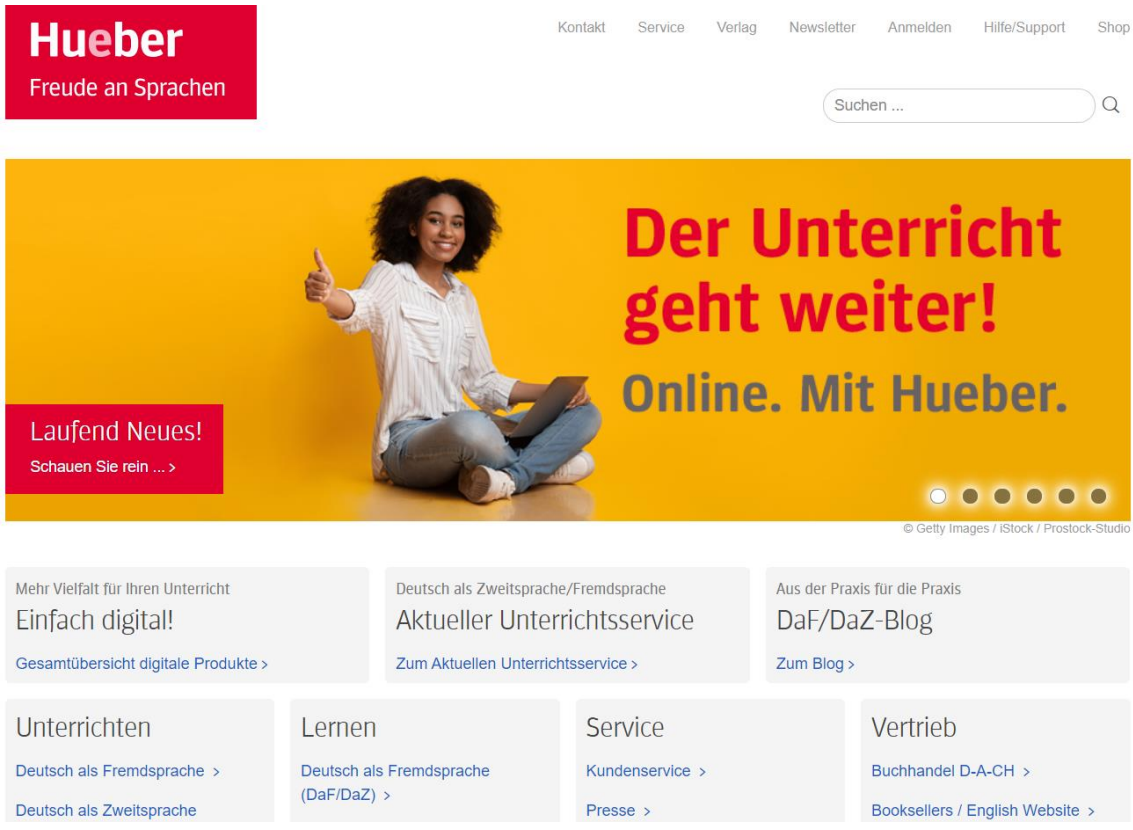

*Obr. 104 – Webový portál nakladatelství Hueber*

Po volbě Deutsch als Fremdsprache se otevře další menu. Zde zvolíme záložku Lehrwerke. Otevře se nám stránka s učebnicemi nakladatelství Hueber a možnostmi bližší specifikace knih (pro dospělé začátečníky, pro dospělé začátečníky, pro něž je němčina po mateřštině druhým dorozumívacím jazykem, pro dospělé pokročilé, učebnice pro děti a mládež).

Zvolíme titul učebnice a ocitneme se na webových stránkách, které uvádějí důležité informace, jež potřebujeme znát, pokud zvažujeme nasazení této učebnice do své výuky. Dozvíme se zde podrobnosti o struktuře učebnice, komu je kniha určena, kolik má částí (dílů), co všechno tvoří kompletní nabídku titulu aj. Dále tu jsou v sekcích pro učitele a pro žáky různá cvičení procvičující slovní zásobu a gramatiku jednotlivých lekcí právě této konkrétní učebnice. Je zde i řada doplňkových materiálů, jazykové hry, mapy a další názorné pomůcky. Výborné je, že se zde nacházejí i zvukové nahrávky textů a poslechová cvičení.

Tímto způsobem jsou dnes na webových stránkách různých nakladatelství, které se prvoplánově zabývají produkcí učebnic cizích jazyků, prezentovány mnohé učebnice. Učitelům jiných cizích jazyků lze proto doporučit podívat se na webový portál nakladatelství té učebnice, kterou ve své výuce právě používají. V České republice má bohatou nabídku titulů nakladatelství **Fraus** v Plzni (mimo jiné poskytující slevy na nákup učitelům, žákům i celým třídám). Velmi aktivní je rovněž nakladatelství **Hueber.cz**, které je v přímém kontaktu se svým německým zřizovatelem. Zde je také možné domluvit semináře s prezentací nabídky učebnic pro kým zřizovatelem. Zde je také možné domluvit semináře s prezentací nabídky učebnic pro učitele a studenty přímo v konkrétní škole i další různé akce (jsou zdarma, profesionální a velmi příjemné).

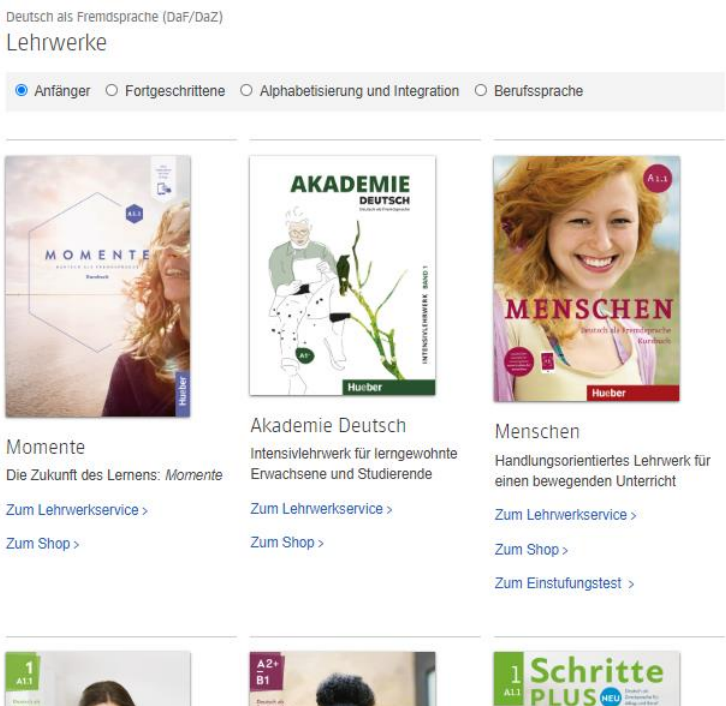

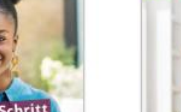

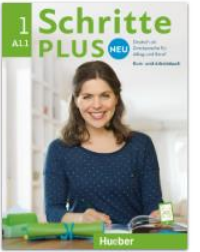

Schritte plus Neu Neuausgabe des erfolgreichen Lehrwerks für Integrationskurse

Zum Lehrwerkservice >

*Obr. 105 – Nabídka konkrétních učebnic němčiny*

Zum Lehrwerkservice >

Schritt für Schritt zum DTZ

Zur gezielten Vorbereitung auf den

Deutschtest für Zuwanderer (DTZ).

 $F -$ hrift

Schritt für Schritt in Alltag

Für lernungewohnte Anfänger, mit

Fokus auf die Berufswelt

und Beruf

{ 128 }

#### **Langenscheidt**

Dobře zpracované doplňkové materiály má pro uživatele svých knih také nakladatelství **Langenscheidt** (www.langenscheidt.com), avšak odkaz na jeho výukový portál je zcela nenápadný a na webovém portálu se obtížně hledá.

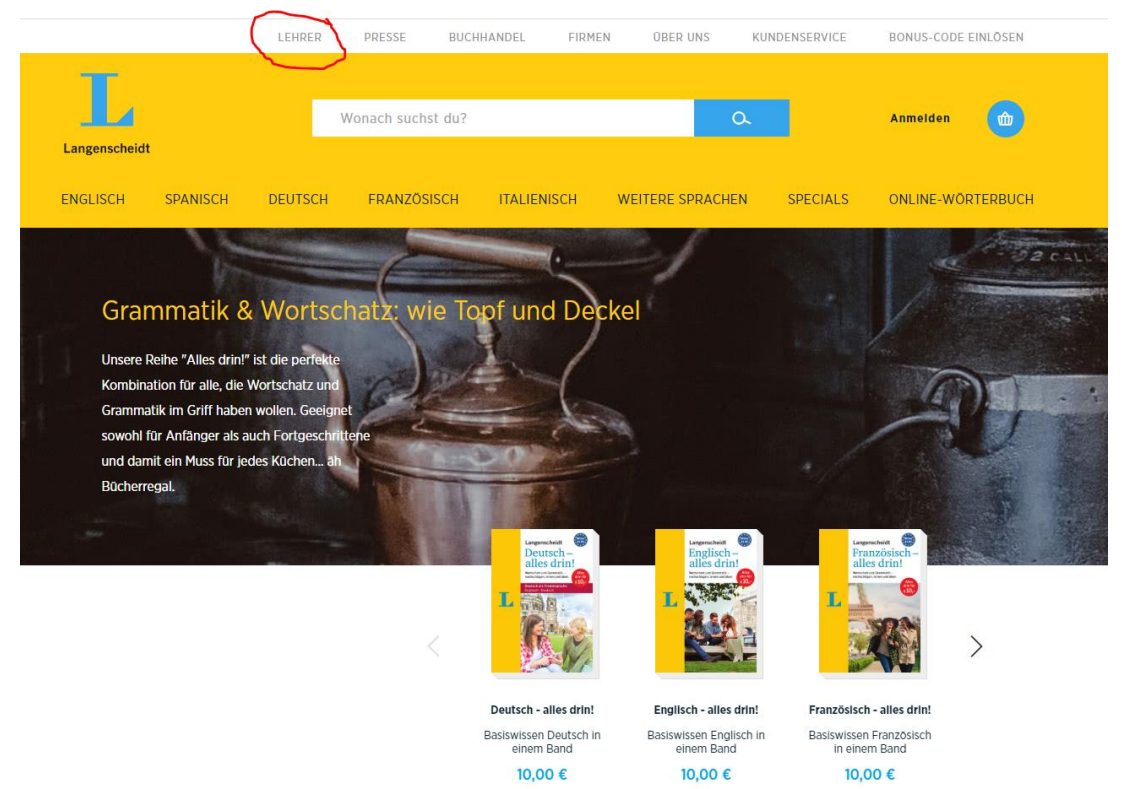

*Obr. 106 – Umístění výukového portálu Langenscheidtu*

Důležité je vědět, že toto nakladatelství podporuje výuku nejen německého jazyka, ale i mnoha dalších, seznámení se s jeho stránkami je proto přínosné i pro vyučující dalších cizích jazyků (např. angličtiny, španělštiny, francouzštiny, italštiny, japonštiny, řečtiny a čínštiny). Vypracovaná cvičení a testy jsou však k dispozici zatím jen u cizích jazyků běžně vyučovaných v Evropě.

#### **10.1.6 DAAD**

Stránky věnované podpoře výuky německého jazyka a germanistiky má také webový portál **DAAD** (www.daad.de), o kterém pojednáváme na jiném místě tohoto učebního textu.

Jejich zvláštností je, že se obracejí též ke studentům a učitelům vysokých škol mimo jiné s nabídkou nejrůznějších stipendijních možností.

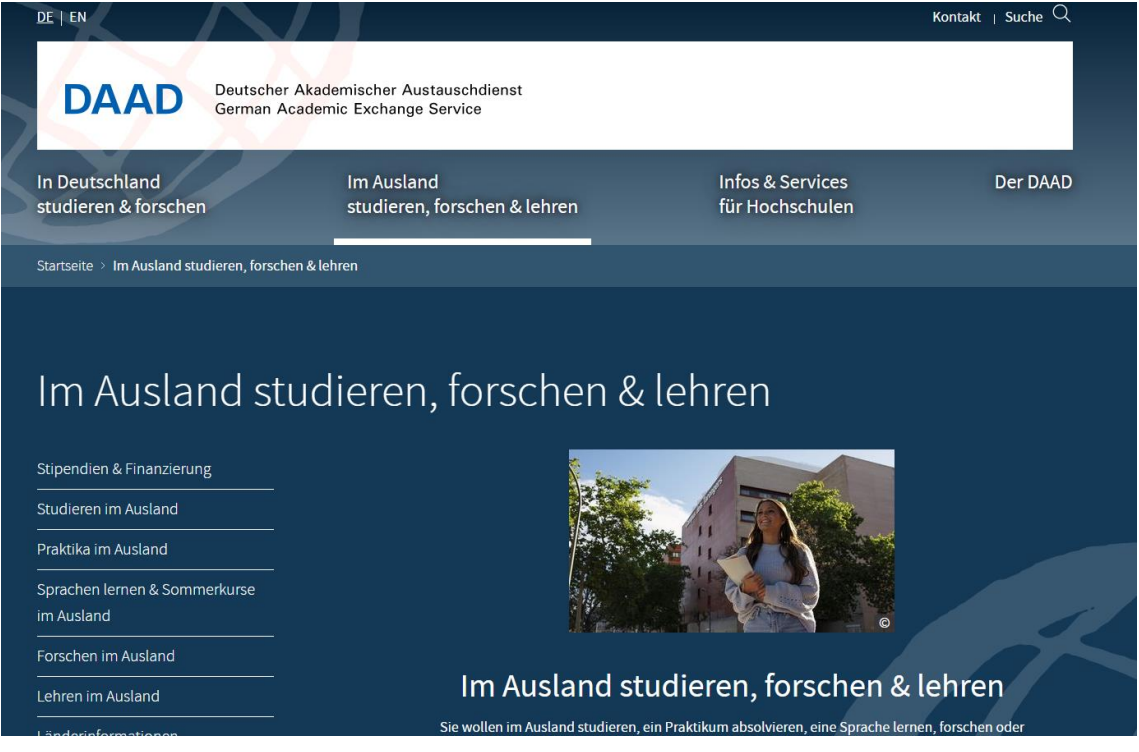

*Obr. 107 – Webová stránka DAAD na podporu němčiny*

## **10.1.7 Vytváření vlastních materiálů**

Vytvořit vlastní materiály je sice pracnější než stažení již vypracovaných textů z bohaté internetové nabídky, ale tvůrce si pak může být zcela jistý, že obdobné cvičné listy jeho žáci již neprobírali dříve s jiným učitelem, že procvičuje pouze tu slovní zásobu, o kterou mu jde, a také vybrané gramatické jevy jeho žáci buď již znají, nebo je právě při této příležitost nacvičují.

Internetových adres s komerčním softwarem je velké množství, jindy najdeme na webových portálech známých institucí odkazy na projekty, které už skončily, a jejich stránky proto nejsou funkční. Ani případů, kdy program původně v pilotní verzi fungoval jako freeware, ale po ověřovací fázi je již poskytován pouze na komerční bázi, není málo (svědčí to mimo jiné o pomalé nebo žádné aktualizaci webových stránek různých portálů). Cílem tohoto učebního textu

je upozornit na zajímavé programy, které je možné pro vzdělávací účely využívat zdarma.

#### **10.1.8 Hot Potatoes**

Velkou oblibu si u českých učitelů na školách získal zejména program volně stažitelný z internetu s názvem **Hot Potatoes**. Program vytvořil Výzkumný a vývojový tým "Humanities Computing and Media Center" na Univerzitě Victoria. Je k dispozici v angličtině, ale v dnešní době již existují i verze dalších jazyků, mimo jiné i němčiny. Záleží jen na uživateli, kterou verzi si pro své potřeby zvolí a nainstaluje. Předností tohoto programu je také skutečnost, že je kompatibilní s LMS Moodle zdarma dostupným na internetu.

Jedná se o typ softwaru zvaný freeware, je určen neziskovým organizacím působícím ve vzdělávání a lze jej stáhnout na adrese **http://hotpot.uvic.ca/index.php#downloads** a instalovat zdarma do počítače. Na výše uvedené adrese si vybereme způsob instalace vhodný pro námi užívaný operační systém.

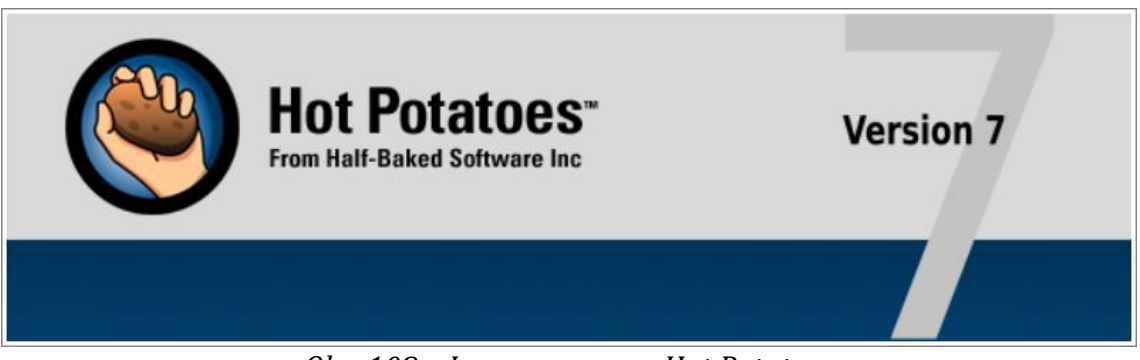

#### *Obr. 108 – Logo programu Hot Potatoes*

Program umožňuje vytvářet různé druhy cvičení (celkem osm různých typů) a pro lepší orientaci uživatelů poskytuje tzv. úvodní tutoriál, ve kterém se zájemci dozvědí, o jaký program se jedná a jak s ním lze pracovat. Návod (psaný v angličtině) je dostupný na **http://hotpot.uvic.ca/wintutor7/tutorial.htm**. Součástí návodu jsou i konkrétní příklady cvičení. Správnost pochopení si lze otestovat pomocí cvičení vytvořených právě softwarem Hot Potatoes. Vytvořená cvičení je možno používat i bez přístupu na internet, učitel je může mít uložena a spustit je přímo z počítače.

Mezi výhody cvičení vytvořených pomocí Hot Potatoes patří možnost vkládání obrázků a zvukových souborů, což je pro výuku cizích jazyků nutnou nezbytností. Další nespornou výhodou pak je jejich snadná přenositelnost do výukového prostředí Moodle, možnost sledování záznamů aktivity studentů, jejich výsledků i počet opakovaných pokusů. Umožní to učiteli získat informace o postupu jednotlivých studentů a případných problémech, na které pak může reagovat v další výuce.

Všechny typy cvičení se vytvářejí pomocí tří základních kroků:

#### **1. Vložení dat**

Do prvního kroku, který je zapotřebí při tvorbě cvičení v programu udělat, patří zadání názvu cvičení, otázek a odpovědí včetně případných komentářů a nápovědy. Způsob vkládání dat je u různých cvičení různý, proto se o něm podrobněji rozepíšeme u jednotlivých typů cvičení.

#### **2. Konfigurace cvičení**

Tvůrci testů mají k dispozici řadu nástrojů pro úpravu vzhledu cvičení, vkládání multimediálních souborů a formulaci zpětné vazby studentům.

V tomto kroku konfigurujeme (nastavujeme) vzhled cvičení a jeho provedení, zadáváme zde instrukce k průběhu cvičení, nápovědu či zpětnou vazbu pro studující včetně upřesňujícího vysvětlení. Okamžitá zpětná vazba je důležitá, neboť podporuje samostatný postup studujících v učení.

Vybíráme zde rovněž popisy tlačítek, které chceme mít ve cvičení funkční, různé podnadpisy, určujeme, jak má vypadat celkový vzhled cvičení, jaké má být v něm barevné provedení instrukcí, pozadí textu, barva titulku, samotného písma textu aj. Zde také nastavujeme časový limit pro provedení cvičení (po uplynutí limitu již není přístup povolen).

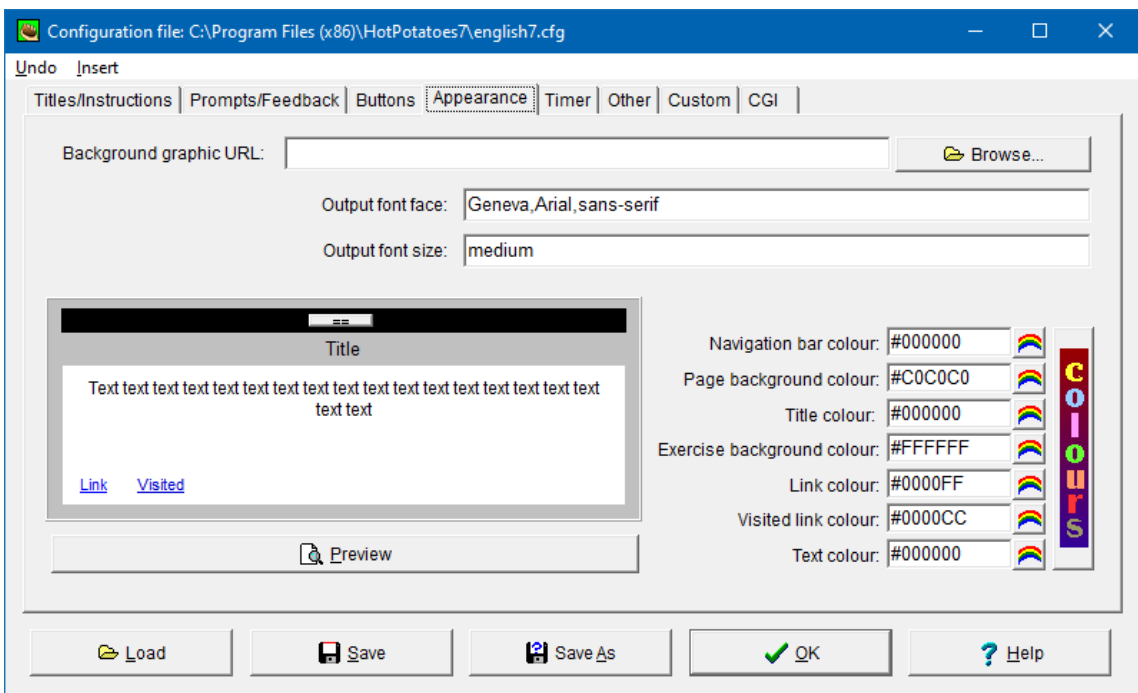

*Obr. 109 – Maska konfigurace cvičení*

#### **3. Vytvoření souboru ve formátu htm**

Vytvořený soubor je zapotřebí nejprve pojmenovat a uložit ve formátu s příslušnou koncovkou (např. \*.jqz). Posledním krokem v programu je pak vytvoření souboru ve formátu htm (není zapotřebí mít zvláštní programovací schopnosti, program cvičení do tohoto formátu převádí automaticky). Interaktivita je zajištěna JavaScriptem. Výhodou je, že standardy programu Hot Potatoes podporují všechny běžné vyhledávače, např. Explorer, Mozilla, Phoenix, Safari aj., neboť cvičení jsou vlastně vytvářena na stejném principu jako webové stránky užívající na zobrazování HTML kód). Důležité je ještě připomenout, že všechny soubory vztahující se k jednomu konkrétnímu cvičení musí být uloženy ve stejném adresáři (včetně obrázků, zvukových souborů aj.).

#### **Základní charakteristiky programu Hot Potatoes**

Sada Hot Potatoes se skládá z šesti autorských nástrojů, které umožňují vytvářet interaktivní cvičení následujících typů: JQuiz, JCloze, JMatch, JCross, JMix, The Masher.

#### **Kvíz (JQuiz)**

Při tvorbě kvízu musíme nejprve určit, kolik otázek a možných odpovědí má kvíz obsahovat a jakého typu mají odpovědi být, např. tzv. multiple‐choice neboli výběr z odpovědí ano/ne, pravda/nepravda nebo výběr z předem formulovaných odpovědí. Další možností je vepsání krátké odpovědi do volného políčka (odpověď musí být zadána pomocí klávesnice přesně, jinak je hodnocena jako chybná. Také tvůrce kvízu s tím musí počítat a uvést do automatického řešení všechny existující správné tvary), případně zakřížkování správné varianty odpovědi – buď jedné, nebo i vícero možností (při provádění cvičení musí být označeny všechny vyhovující možnosti, aby student dosáhl hodnocení 100 %). Kvíz nemusí nutně zahrnovat pouze úkoly jednoho typu, ale může být vytvořen též jejich různou kombinací.

#### **Doplňovací cvičení (JCloze)**

Vytváříme text s vynechanými slovy, která pak studující do volných políček přímo zapisují tak, aby se vepsané slovo do textu hodilo významem i správným gramatickým tvarem. Úkolem je tedy slovo samostatně vymyslet a v případě flektivních slov je i správně vyskloňovat či vyčasovat.

Obdobou může být vynechání lexikálních slov z konkrétního konverzačního okruhu, nebo naopak vynechání tvarů procvičovaného gramatického jevu (např. předložek, tvarů minulého času aj.). Program nabízí i možnost automatické tvorby mezer v textu vynecháním každého n‐tého slova dle zadání tvůrce. V tomto případě se jedná o nahodilé mezery, doplňované tvary není možné konverzačně ani gramaticky zaměřit. Ke cvičení je možno připojit též seznam slov, která byla vynechána a nyní se musí v textu doplnit.

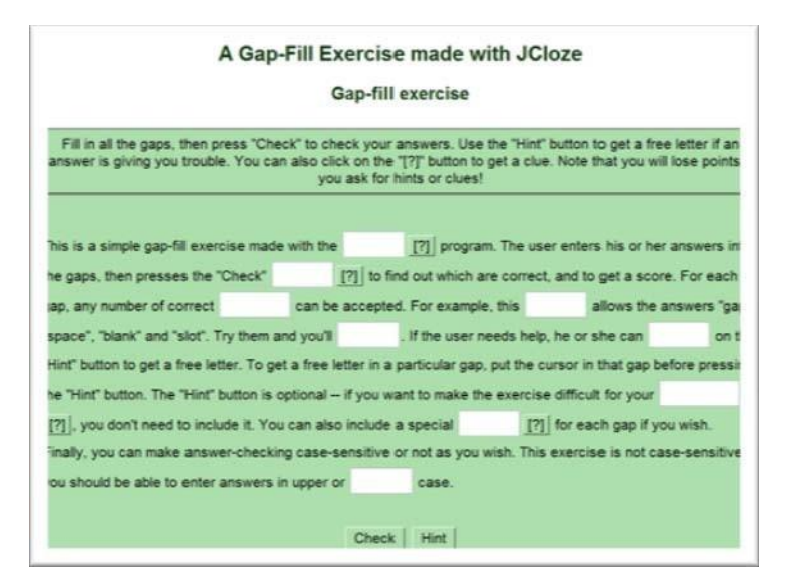

*Obr. 110 – Příklad doplňovacího testu programu Hot Potatoes*

#### **Doplňovací cvičení s výběrem možností**

Obdoba předcházejícího doplňovacího cvičení s nabídkou možných doplnění. Studující vybírá správnou variantu z nabídkové rolety.

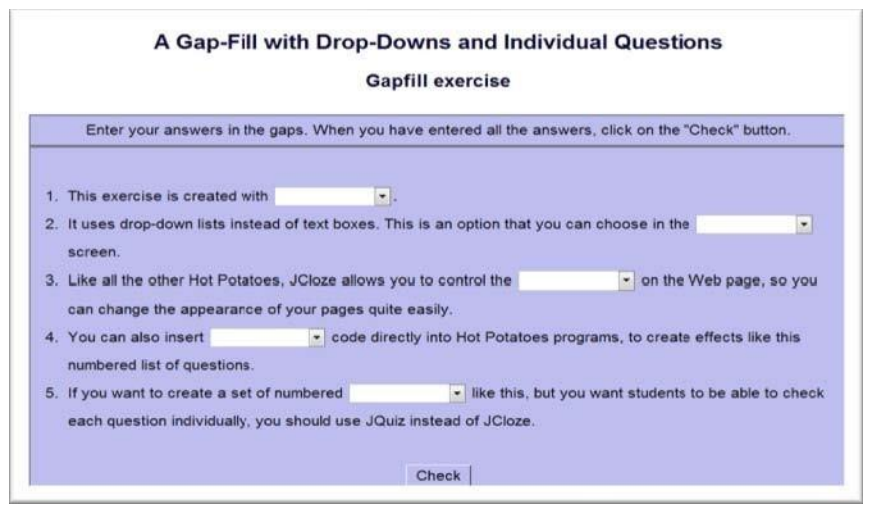

*Obr. 111 – Doplňovací cvičení s výběrem odpovědí*

#### **Křížovka (JCross)**

Při tvorbě křížovky musíme po zadání nadpisu křížovky vložit seznam slov, který bude křížovka obsahovat. Grafické uspořádání křížovky vytvoří program automaticky, tvůrce cvičení pak následně zadává legendu (nápovědu) k jednotlivým slovům.

Legenda může mít formu nejen textu, ale i obrázků nebo zvukových souborů (pro případ zvukové nahrávky musí mít student k dispozici sluchátka, pokud úlohu dělá v počítačové učebně, nebo reproduktory v případě prostředí, kde zvukem nikoho neruší). Touto formou se nacvičuje poslech s porozuměním (vlastně diktát slovíček) a korektní pravopis slov.

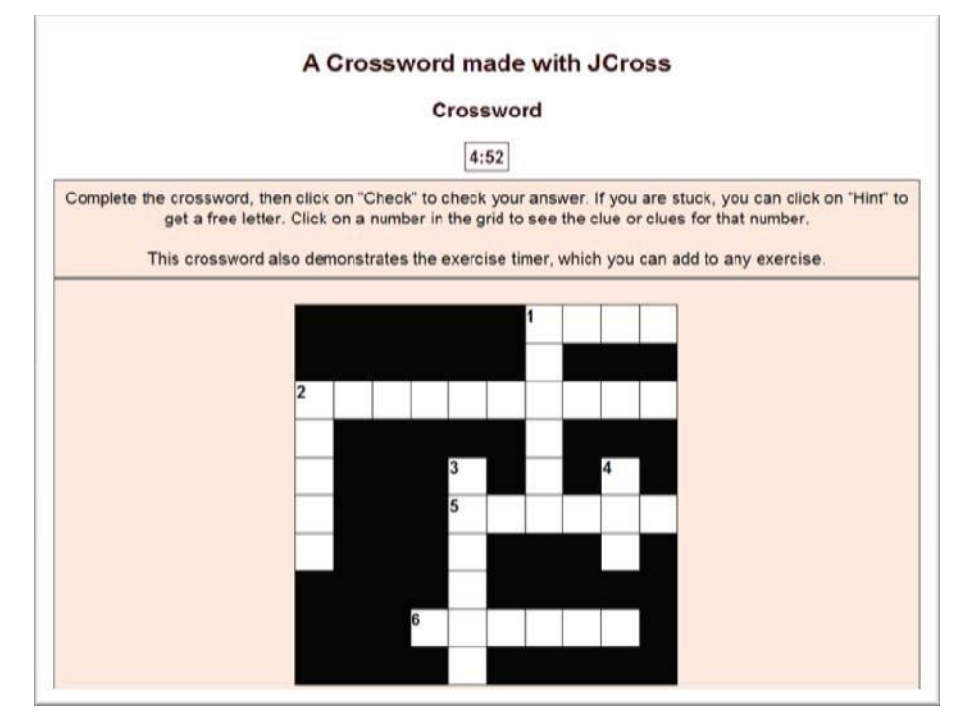

*Obr. 112 – Vytváření křížovky v programu Hot Potatoes*

#### **Přiřazování (JMatch)**

V tomto typu cvičení k sobě přiřazujeme vždy dvě položky (slova, věty, obrázek a slovo aj.) Při zadávání do programu se vytvářejí dva sloupce, položky v levém sloupci zůstávají na svém místě (nelze je přemisťovat), položky v pravém sloupci se po otevření cvičení promíchají. Hodí se zejména pro procvičování slovní zásoby, ustálených rčení a frází, v jiné verzi pak pro určování pořadí vět v textu.

Při tvorbě cvičení typu E jde o přiřazení významů k zadaným slovům.

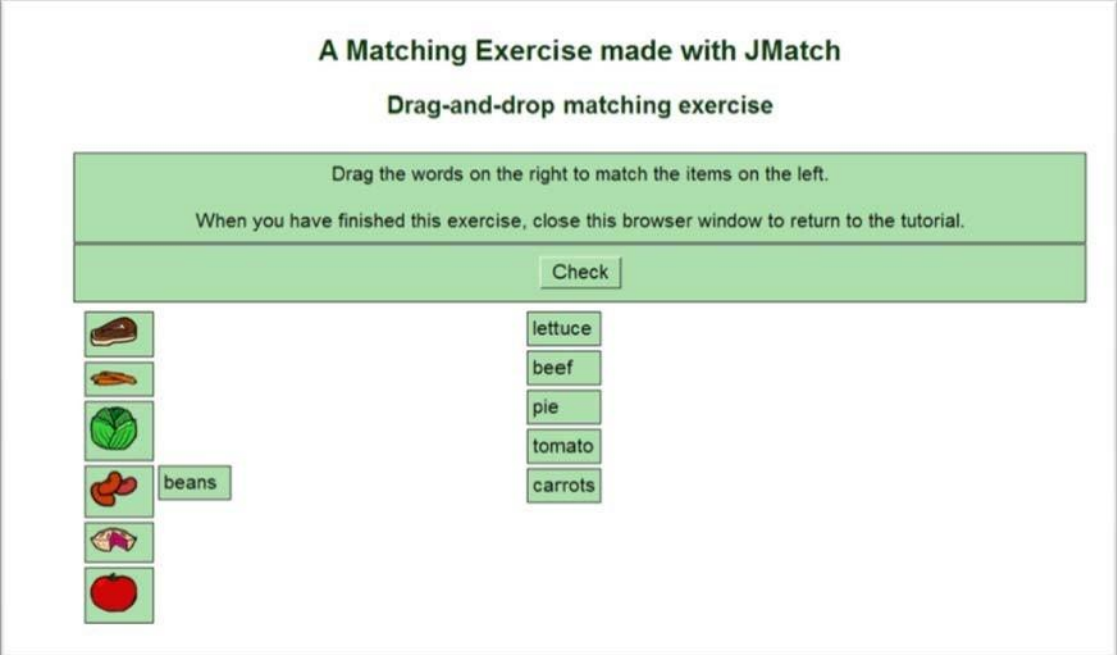

*Obr. 113 – Přiřazování výrazů k obrázkům*

V další ukázce jde o přiřazování pořadí vět v textu s využitím nabídky.

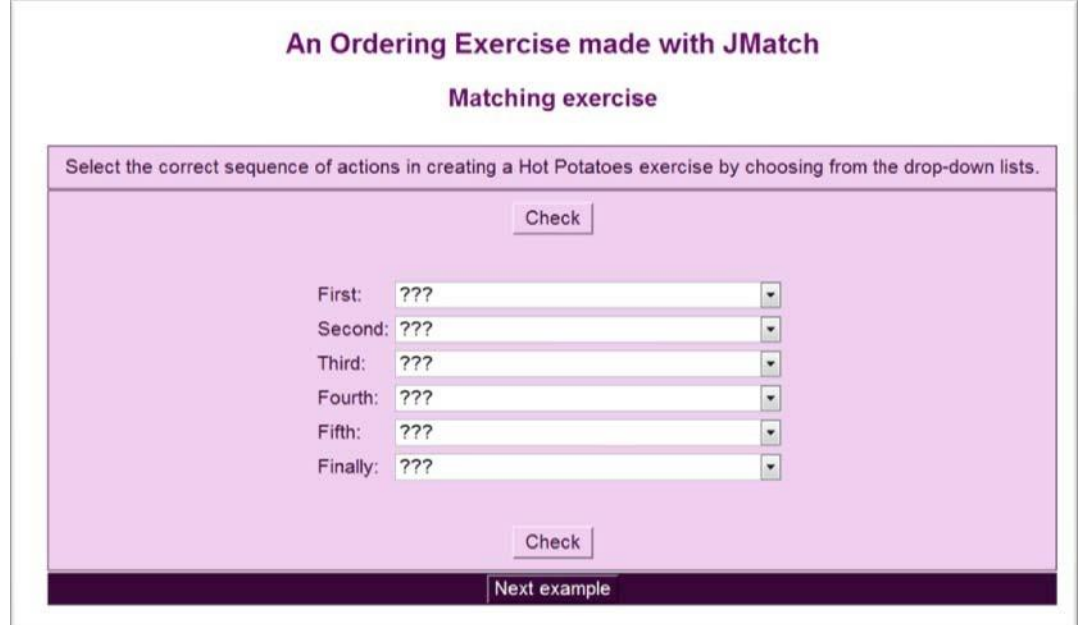

*Obr. 114 – Určování pořadí vět s nabídkou možností*

#### **Určování správného pořadí slov ve větě (JMix)**

V tomto typu cvičení zadává tvůrce slova, která pak student musí seřadit do věty ve správném pořadí.

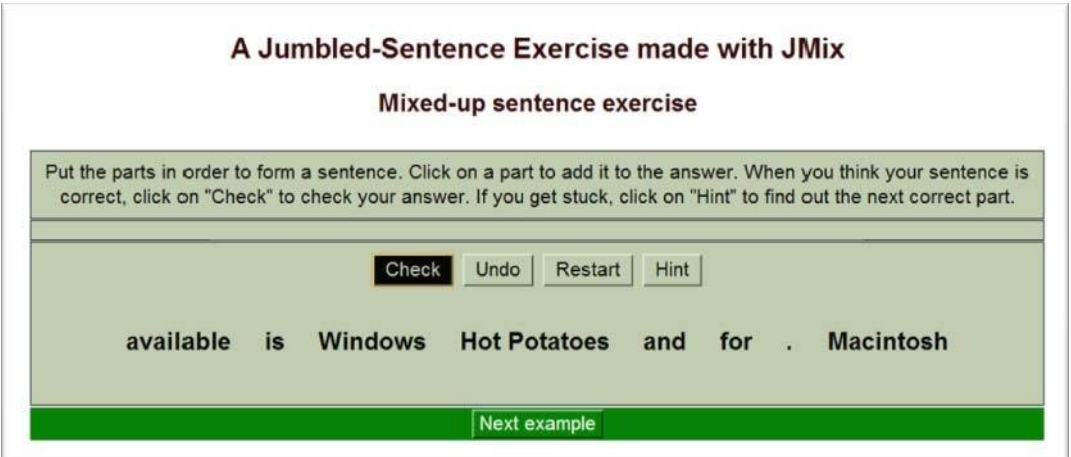

*Obr. 115 – Určování správného pořadí slov větě*

Úkolem v tomto cvičení je seřadit zadaná písmena do jednoho slova.

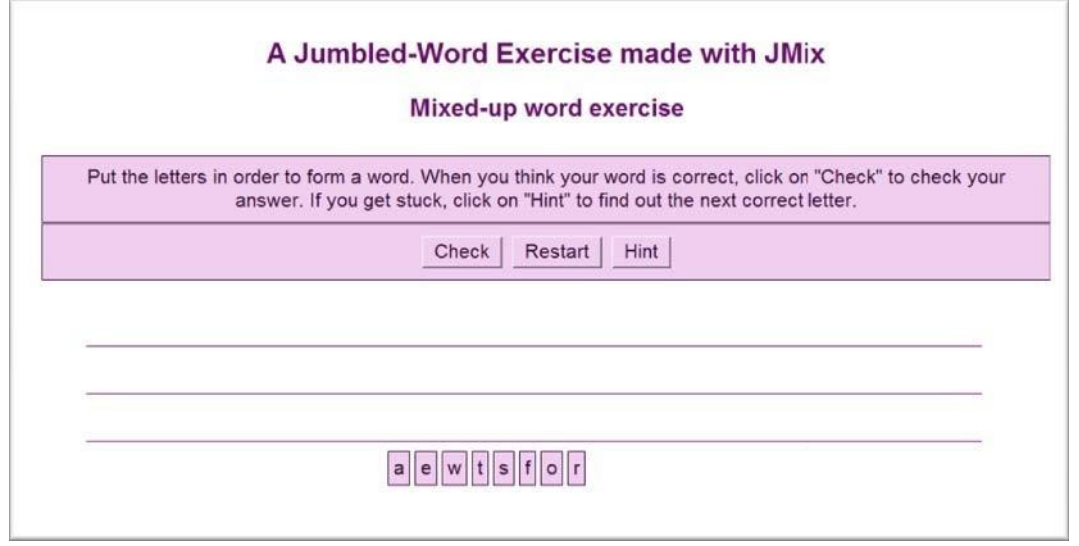

*Obr. 116 – Určování správného pořadí písmen ve slově*

#### **The Masher (kombinace různých cvičení)**

Zde můžeme využít všechny dříve popisované typy cvičení a spojit je do jednoho učební listu / jedné webové stránky.

Dobu, kterou studenti pro vypracování úkolu potřebují, můžeme ovlivnit zadáním časového limitu. Pokud nebude limit dodržen, objeví se na monitoru oznámení, že čas vypršel a nácvik se ukončí. K zadání limitu využijeme možnosti konfigurací.

# **10.1.9 Übungsblätter per Mausklick**

Software **Übungsblätter per Mausklick** autora Meinolfa Metense, distribuovaný nakladatelstvím Hueber na CD, má plno funkcí, které uživatele dokážou opravdu nadchnout. Využít jej lze však pouze pro práci s německým textem.

Texty ke zpracování můžeme získat z několika zdrojů: Můžeme využít vzorový text zadaný na ukázku přímo v programu (k dispozici je celkem 6 různých textů), nebo je možné převzít část textu z internetu (stáhnout či zkopírovat) či si připravit vlastní text např. na CD nebo flash.

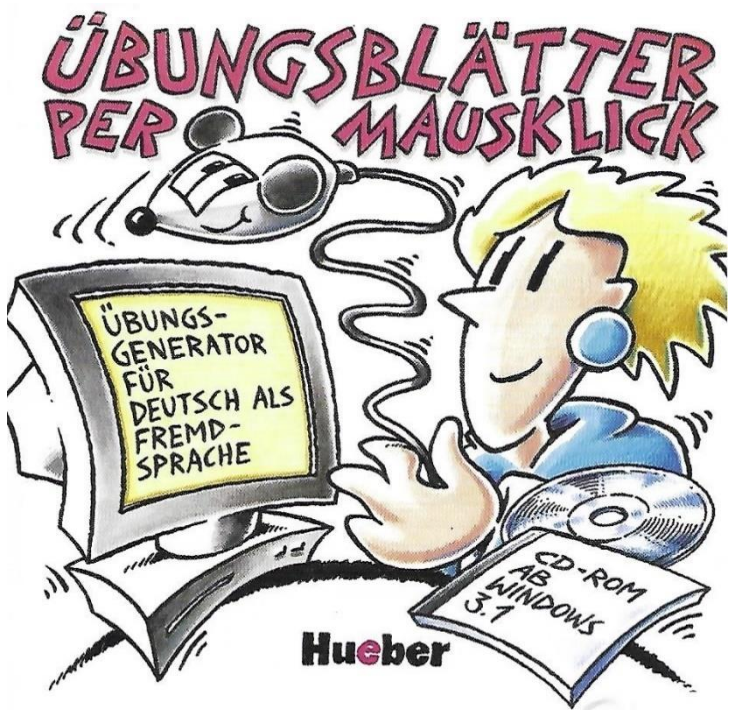

*Obr. 117 – Obálka softwaru Übungsblätter per Mausklick*

Program **Übungsblätter per Mausklick** (v překladu Cvičné listy kliknutím myší) dokáže sám analyzovat text a vytvářet nabídku cvičení, který se pro daný text jeví jako nejvhodnější. Znamená to, že můžete vzít jakýkoli text (např. stáhnout jej z webových stránek internetu ve formátu .txt, .htm nebo .rtf), překopírovat ho do programu (ten jen překonvertuje do .rtf) a během několika sekund se na monitoru počítače objeví nabídka vhodných gramatických okruhů a slovní zásoby.

To, jakým způsobem lze s programem pracovat, si postupně doložíme. Pokaždé je zapotřebí dodržovat tyto kroky:

- a) **výběr vhodného textu** vhodným textem je jakákoli souvislý text napsaný německým jazykem;
- b) **uložení textu do formátu .rtf** text překopírujeme do wordového textu s příponou .rtf na flash nebo pevný disk;
- c) **zkopírování textu .rtf do programu Übungsblätter**;
- d) **automatická úprava textu a analýza** nejprve v nabídce Vorbereitung vybereme Text säubern (v této fázi jde o odstranění skrytých tiskařských značek), poté opět v nabídce Vorbereitung stiskneme Analyse. Text bude automaticky analyzován a vznikne návrh využití textu ke zpracování jednotlivých úloh. V případě našeho textu se zobrazí tato nabídka:

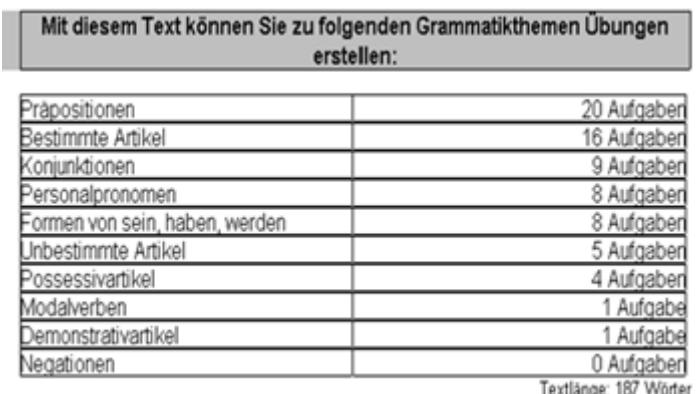

#### *Obr. 118 – Nabídka vhodných cvičení ze zadaného textu*

Program nám sečetl slova (celkem 187) a navrhuje 20 různých úkolů pro nácvik předložek, 16 úloh pro nácvik používání určitého členu, devět pro spojky, v osmi úlohách lze nacvičovat osobní zájmena či tvary sloves haben, sein, werden atd. Důležitý je také poslední řádek tabulky, který nám říká, že v textu je 0 příkladů na negaci.

Další volbu děláme v liště dle navrhovaných úloh ve sloupci Übungstyp 1. V našem příkladě je jako nejoptimálnější navrženo cvičení na předložky. V rámci jedné úlohy získáme tři podoby textu: výchozí text, text s vynechanými mezerami pro studující a konečně text pro učitele se vzorovým řešením.

#### Text

Wir saßen auf einer Anhöhe beim zentralen Wasserloch des "Addo Elephant National Park", die letzten Sonnenstrahlen fingerten durch die Baumkronen und tauchten das Land in goldenes, staubflirrendes Licht. Rote Erde, grüne Akazien und acht Elefanten, die ihre Rüssel in den Tümpel tunkten und Wasser über ihre Leiber prusteten. Eine warme Brise trug den Geruch der Tiere zu uns herauf. Afrika! Meine Frau und ich saßen wortlos beieinander, hingerissen. Auch die Kinder waren begeistert: Auf dem Plattenweg hinter der Sitzbank war eine Maus aufgetaucht, die furcht- los um ihre Beine trippelte. Elefanten? Hatten sie doch gestern und heute Morgen schon gese-hen.

Von diesem Urlaub in Südafrika hatten wir seit Jahren gesprochen, meist in dunkler Herbstzeit wenn am Kap der Frühsommer beginnt. Doch die Kinder erschienen uns noch zu klein. Als Benjamin schließlich sieben Jahre alt war und Josephine vier, beschlossen wir zu fahren. Ohne Zweifel ließen sich jetzt mit den beiden vergnügliche Badewochen am Indischen Ozean verbringen, einschließlich einiger Ausflüge in nahe gelegene Nationalparks. Dennoch, ein Rest Unsicherheit blieb: Wie viel Afrika würde in einen Familienurlaub passen? Wie wild dürfte es zugehen? Und was würden die Kinder davon haben?

#### *Obr. 119 – Výchozí text*

#### Ergänzen Sie bitte die Präpositionen: (insgesamt 20 Aufgaben)

Textlänge: 187 Wörter

Wir saßen (1) einer Anhöhe (2) zentralen Wasserloch des "Addo Elephant National Park", die letzten Sonnenstrahlen fingerten\_\_\_\_\_\_\_\_(3) die Baumkronen und tauchten das Land (4) goldenes, staubflirrendes Licht. Rote Erde, grüne Akazien und acht Elefanten, die ihre Rüssel (5) den Tümpel tunkten und Wasser (6) ihre Leiber prusteten. Eine warme Brise trug den Geruch der Tiere (7) uns herauf. Afrika! Meine Frau und ich saßen wortlos beieinander, hingerissen. Auch die Kinder waren begeistert: (8) dem Plattenweg (9) der Sitzbank war eine Maus aufgetaucht, die furchtlos (10) ihre Beine trippelte. Elefanten? Hatten sie doch gestern und heute Morgen schon gesehen.

(11) diesem Urlaub\_\_\_\_\_(12) Südafrika hatten wir\_\_\_\_\_(13) Jahren gesprochen, meist (14) dunkler Herbstzeit, wenn (15) Kap der Frühsommer beginnt. Doch die Kinder erschienen uns noch zu klein. Als Benjamin schließlich sieben Jahre alt war und Josephine vier, beschlossen wir zu fahren. (16) Zweifel ließen sich jetzt (17) den beiden vergnügliche Badewochen (18) Indischen Ozean verbringen, einschließlich einiger Ausflüge (19) nahe gelegene Nationalparks. Dennoch, ein Rest Unsicherheit blieb: Wie viel Afrika würde  $(20)$ einen Familienurlaub passen? Wie wild dürfte es zugehen? Und was würden die Kinder davon haben?

*Obr. 120 – Cvičný text*

Se cvičným textem mohou studující pracovat přímo v počítači, další možností je text vytisknout a rozdat v papírové podobě. Jako kontrola správného řešení by nám sice posloužili výchozí text, ale protože není dostatečně přehledný, vygeneruje program vždy ještě variantu se vzorovým řešením pro učitele.

Tvorba tří verzí jednoho textu se vygeneruje vždy současně, můžeme mezi jednotlivými verzemi volně přecházet z jedné do druhé, abychom měli představu, jak bude vypadat konečný text, který dostanou studenti. Při tvorbě cvičení někdy narazí počítačový software na slovo, které může mít různou pozici v textu (např. slovo "während" může být klasifikováno jako předložka, ale rovněž jako spojka). Ve sporných případech tedy program zadává tvůrci otázky typu: "Je v tomto textu während předložka?" Tvůrce textu musí odkliknout, zda ano, či ne. Tento postup je velmi důležitý, aby ve cvičném textu nedocházelo k chybám nebo ztížení porozumění textu.

> Ergänzen Sie bitte die Präpositionen: (insgesamt 20 Aufgaben) -Kontrollblatt-

> > Textlänge: 187 Wörter

Wir saßen auf (1) einer Anhöhe beim (2) zentralen Wasserloch des "Addo Elephant National Park", die letzten Sonnenstrahlen fingerten durch (3) die Baumkronen und tauchten das Land in (4) goldenes, staubflirrendes Licht. Rote Erde, grüne Akazien und acht Elefanten, die ihre Rüssel in (5) den Tümpel tunkten und Wasser über (6) ihre Leiber prusteten. Eine warme Brise trug den Geruch der Tiere zu (7) uns herauf. Afrika! Meine Frau und ich saßen wortlos beieinander, hingerissen. Auch die Kinder waren begeistert: Auf (8) dem Plattenweg hinter (9) der Sitzbank war eine Maus aufgetaucht, die furchtlos um (10) ihre Beine trippel- te. Elefanten? Hatten sie doch gestern und heute Morgen schon gesehen.

Von (11) diesem Urlaub in (12) Südafrika hatten wir seit (13) Jahren gesprochen, meist in (14) dunkler Herbstzeit, wenn am (15) Kap der Frühsommer beginnt. Doch die Kinder erschienen uns noch zu klein. Als Benjamin schließlich sieben Jahre alt war und Josephine vier, beschlossen wir zu fahren. Ohne (16) Zweifel ließen sich jetzt mit (17) den beiden vergnügliche Badewochen am (18) Indischen Ozean verbringen, einschließlich einiger Ausflüge in (19) nahe gelegene Nationalparks. Dennoch, ein Rest Unsicherheit blieb: Wie viel Afrika würde in (20) einen Familienurlaub passen? Wie wild dürfte es zugehen? Und was würden die Kinder davon haben?

*Obr. 121 – Kontrolní text*

Všechny tři typy textů si můžeme nechat vytisknout (volíme, kterou variantu chceme vytisknout a kolikrát celkem).

Cvičení lze různě kombinovat a obměňovat, v nabídce kombinací vybíráme (zaškrtáváme) jevy, kterým se chceme při nácviku právě věnovat.

## **10.1.10 Zarb**

Další zajímavý program na úpravu textu a tvorbu vlastních materiálů se označuje názvem **Zyburas Arbeitshilfen für LehrerInnen** (Zyburovi pomocníci pro učitelky a učitele), zkratka Zarb. Autorem programu je Hans Zybura, který rovněž sám software na CD distribuuje a po zakoupení práv uděluje licence. Autor software pečlivě spravuje a vyvíjí další jeho řady, které nabízí také jako upgrade dříve pořízeného programu za výhodnější cenu.

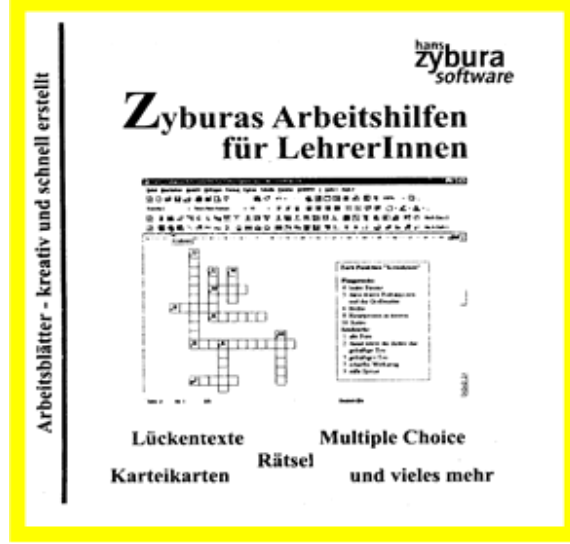

*Obr. 122 – Přebal CD programu Zarb*

Aktuální verze Zarb 4.1 nabízí již 70 různých funkcí, všechny varianty jsou k dispozici pro německý jazyk, některé i pro další jazyky (většinou též pro angličtinu, francouzštinu, nizozemštinu a latinu). S jeho pomocí lze nacvičovat slovní zásobu, čtení s porozuměním, pravopis a gramatiku. Cvičení mají formu např. křížovky, doplňovacích a přiřazovacích cvičení, rozházeného textu, textu s chybami, nechybějí ani různé typy písma včetně tajného písma atd.
Z nabídky lze vybrat např.:

- nahrazení libovolných písmen mezerou;
- nahrazení libovolných kombinací písmen mezerou;
- nahrazení prvních nebo posledních tří písmen mezerou;
- cvičení s výběrem odpovědi;
- vynechání všech slov podle zadaného seznamu;
- zachování prvního a posledního písmene ve slově, další písmena jsou nahrazena mezerami;
- nahrazení interpunkce mezerami;
- změna velikosti mezery za vynechaná písmena/slova;
- vytvoření cvičení na časování sloves v přítomném čase;
- vytvoření cvičení na tvorbu infinitivů sloves;
- vytvoření tabulek pro nácvik minulých časů sloves v němčině, angličtině a nizozemštině;
- nahrazování sloves ve větě infinitivem pro němčinu, angličtinu, francouzštinu, nizozemštinu, španělštinu, italštinu, polštinu a latinu;
- nahrazení zadaných slovních druhů mezerou pro němčinu, angličtinu, francouzštinu, nizozemštinu, španělštinu, italštinu, polštinu a latinu;
- nahrazování zadaných slov antonymy;
- nahrazování zadaných slov synonymy;
- editování zadaných slov slovníkem Thesaurus;
- vytváření křížovek, hřebenovek aj.;
- vyhledávání slov v Kris Krosu;
- změna písmen v textu různého druhu;
- tajné písmo, kryptogramy, anagramy;
- nahrazování náhodných písmen v textu jinými písmeny;
- změna směru písma;
- rozházení slov ve větě, vět v odstavci, odstavců v textu;
- psaní textu jen malými písmeny nebo jen velkými;
- psaní textu bez mezer (řetězení);
- cvičení na opravu záměrně vytvořených chybných tvarů;
- přiřazovací cvičení;
- tvorba seznamů slov;
- počítání frekvence užitých slov;
- vytváření kartiček (např. pro cizojazyčné pexeso);
- a mnoho dalších.

Další informace lze najít na webové adrese **www.zarb.de**, kterou je možné si otevřít rovněž v angličtině, francouzštině, nizozemštině nebo polštině.

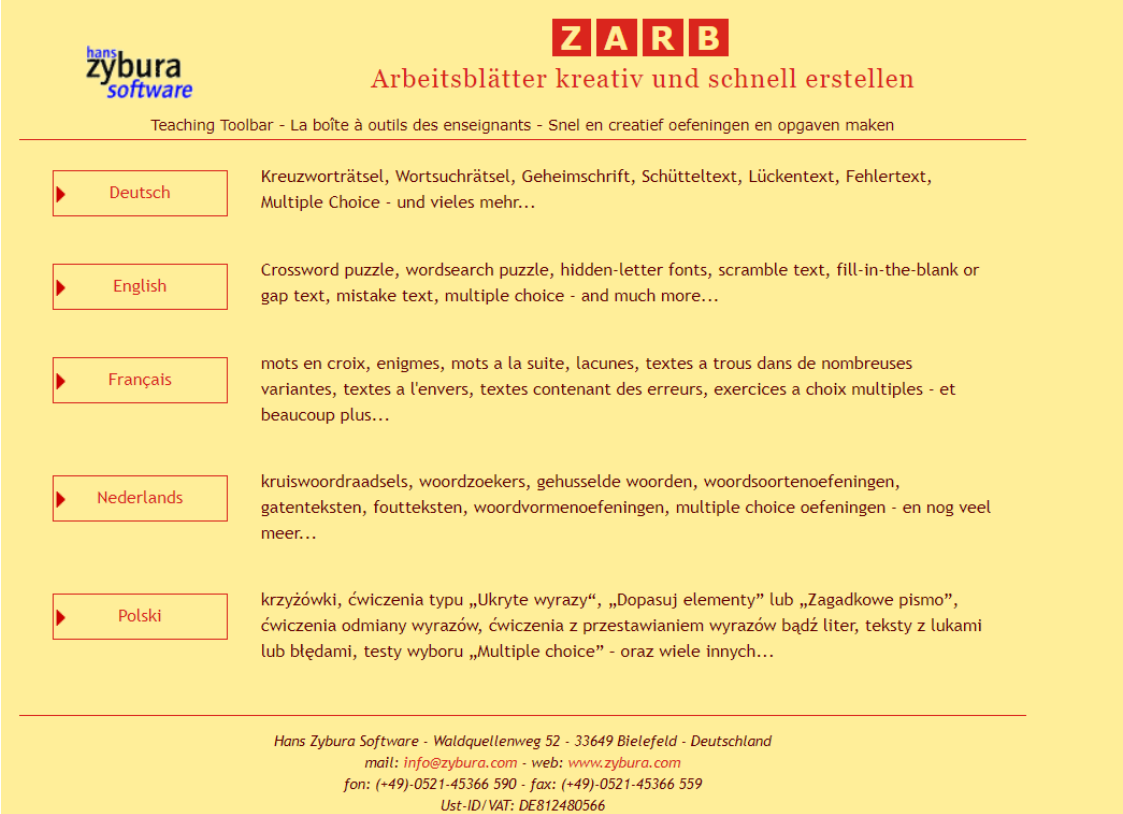

*Obr. 123 – Webová stránka programu Zarb*

Součástí webových stránek je také ukázková prezentace vytváření některých druhů cvičení. Technicky vzato se v případě programu Zarb jedná o sbírku funkcí (maker) propojených do jedné textové předlohy. Pro zpracování textu je vždy zapotřebí vytvořit nový textový dokument v programu Zarb; tím se učitelům otvírá řada nových možností, jak s textem pracovat. Zejména učitelé náruživě se vyžívající v gramatice si zde přijdou na své. Na druhé straně však vzniknou cvičení, která svým

způsobem osvěží jinak nutný a nezbytný dril k zapamatování důležitých gramatických jevů (např. minulých časů sloves), a to je dobře.

### **10.1.11 Puzzlemaker**

Další možnost pro tvorbu vlastních textů nám dává program **Puzzlemaker**, jejž nalezneme v angličtině na webovém portálu Discovery. Pro přístup však stačí do vyhledávače zadat heslo **www.puzzlemaker.discoveryeducation.com** a budete přesměrováni. Některé možnosti programu jsou dány k dispozici zdarma, můžete vytvářet různé hrátky se slovy (křížovky, Kris Kros, domina, kryptogramy, cvičení na počítání aj.). Po zakoupení licence získáte verzi programu rozšířenou o další funkce.

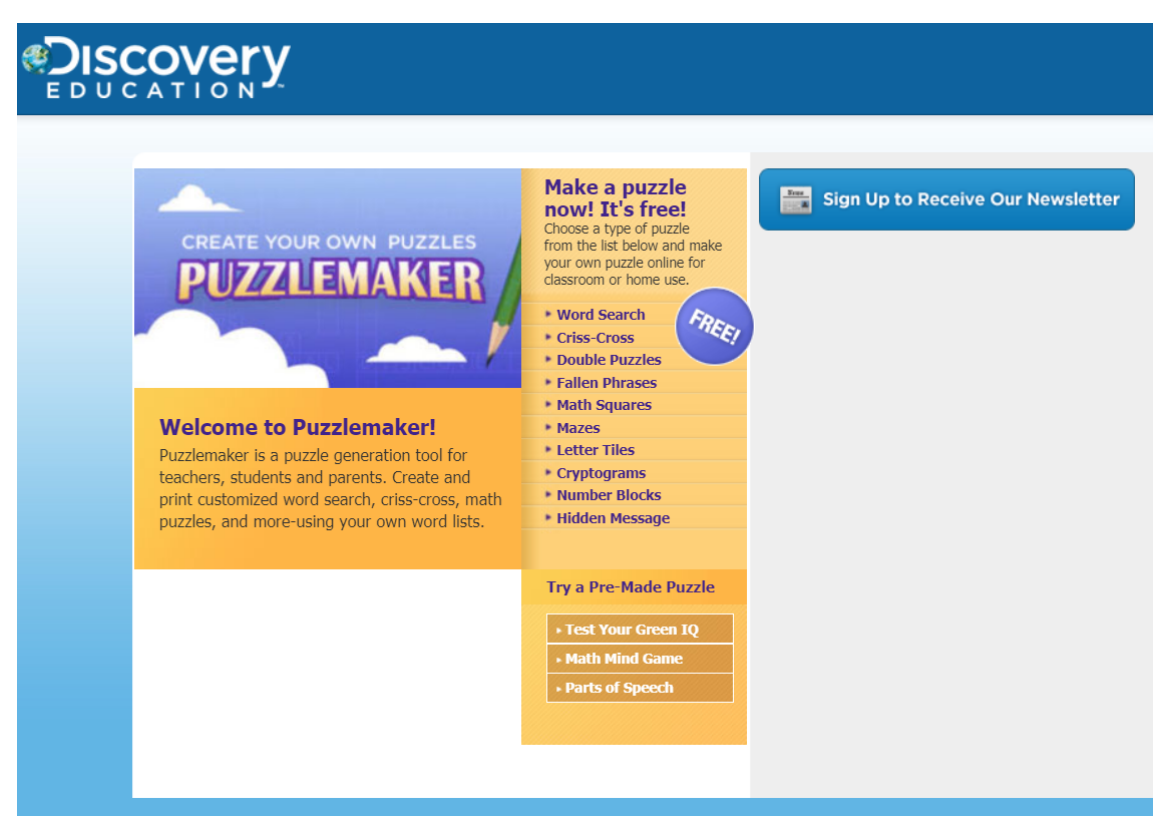

*Obr. 124 – Webový portál Puzzlemaker*

Uvádíme zde na ukázku zdarma vytvořené cvičení v tomto programu, na kterém můžeme v hodině cizího jazyka nacvičovat číslovky (vlevo zadání, vpravo řešení úlohy). Pro snížení náročnosti lze některá čísla do tabulky se zadáním předem vepsat. Možné je také

dát hned tabulku s řešením a nacvičovat matematické úkony (sčítání, odčítání, násobení, dělení). Pokyny pro vyplňování jsou uvedeny pod tabulkou vlevo.

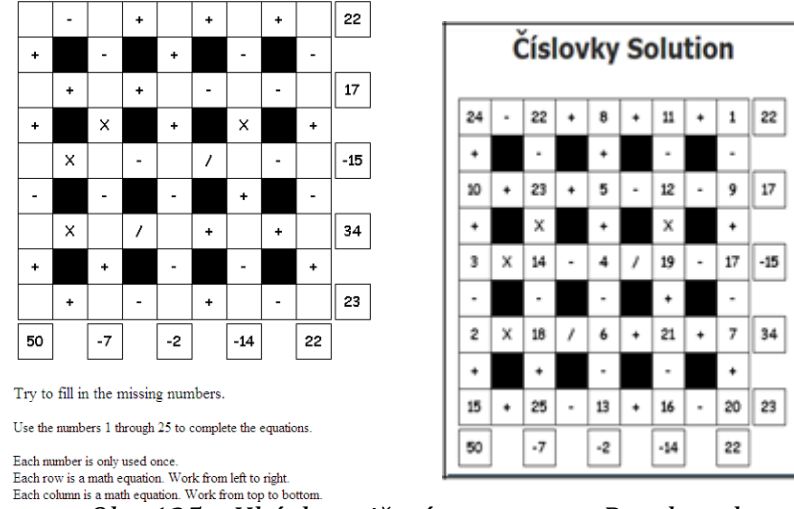

*Obr. 125 – Ukázka cvičení v programu Puzzlemaker*

A takto vypadá vytvořené domino (zadání bylo provedeno v angličtině. První pokus v češtině se nezdařil, programu vadila diakritika).

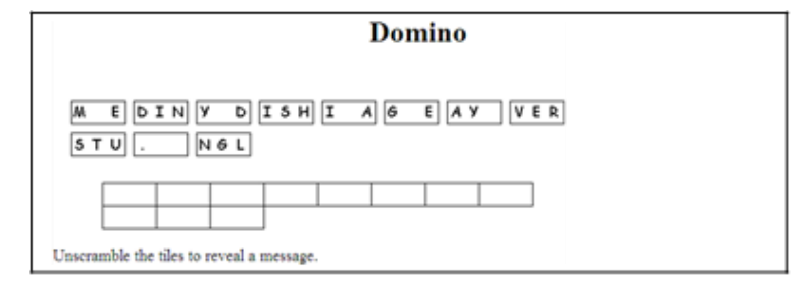

*Obr. 126 – Ukázka vytvoření domina v programu Puzzlemaker*

### **10.1.12 Learning Apps**

Mezi připravené učební materiály v online prostředí je možné zařadit rovněž web **Learning Apps**, který je dostupný na adrese **www.learningapps.org** a jeho prostředí lze ihned při vstupu navolit do jazyka německého, anglického, španělského, francouzského, italského nebo ruského (Learning Apps, 2020, online).

Learning Apps umožňují vytvářet učební aplikace v různých kategoriích, ať se jedná o cizí jazyky, umění, biologii, technologie či psychologii. Samotné učební aplikace spočívají ve vyhledávání správných dvojic, doplňování textu, spojování obrázků, vytvoření hry "Milionář", vytváření křížovek, osmisměrek anebo jednoduchých hádanek. U jednotlivých nástrojů je také možné vybrat náročnost, tedy zda jsou učební aplikace připravovány pro žáky základních škol, studenty středních či vyšší škol. K vytvoření učební aplikace stačí následující kroky: mít nápad → vybrat šablonu → vyplnit kontext → uložit aplikaci → sdílet (srov. s Learning Apps, 2020, online).

| <b>LearningApps.org</b> |                                 |                                   |                             | <b>LEXEC IN THE</b><br>A |
|-------------------------|---------------------------------|-----------------------------------|-----------------------------|--------------------------|
| Q Search in Apps        | <b>E</b> Browse Apps            | Create App                        |                             | & Login                  |
|                         |                                 |                                   |                             |                          |
| have an idea            | pick a template                 | <b>All in content</b>             | save your App               | share it                 |
|                         |                                 |                                   |                             |                          |
|                         |                                 |                                   |                             |                          |
| 逍                       |                                 | ĸ                                 | . <i>.</i>                  | 3                        |
| <b>Matching Pairs</b>   | Group assignment                |                                   | <b>Number line</b>          | Simple order             |
| 菡<br>菡                  |                                 | $x -$<br>$\sim$<br>$x -$<br>$x =$ | $-$                         |                          |
| Freetext input          | <b>Matching Pairs on Images</b> |                                   | <b>Multiple-Choice Quiz</b> | Cloze text               |

*Obr. 127 – Příklady aplikací na Learning Apps* 

### **10.2 Interaktivní platformy**

V dnešním prostředí moderních informačních a komunikačních technologií existuje řada dalších i více sofistikovanějších interaktivních platforem, které se dají využívat nejen ve výuce cizích jazyků a literatury.

Velmi populárními platformami jsou například Kahoot, Quizlet, Padlet, Quizizz, Super Teacher Tools apod. V následujícím textu jsou uvedené platformy blíže představeny.

### **10.2.1 Kahoot**

**Kahoot** (dostupný na www.kahoot.it a www.kahoot.com) patří mezi nejoblíbenější užívané platformy pro zpestření výuky. Jedná se o platformu nabízející kvízy, které si uživatel, resp. učitel může připravit podle svého uvážení. Může se jednat o pouhé otázky a odpovědi, poznávání fotografií, videa apod.

Každý vytvořený kvíz v aplikaci Kahoot má vlastní unikátní hrací kód (pin), prostřednictvím kterého se může kdokoliv ke kvízu připojit. K připojení postačuje internetové připojení a určitá technologie, například mobilní telefon, tablet či počítač. Po vložení kódu a připojení hráčů spouští uživatel kvíz, na jehož konci určen vítěz kvízu.

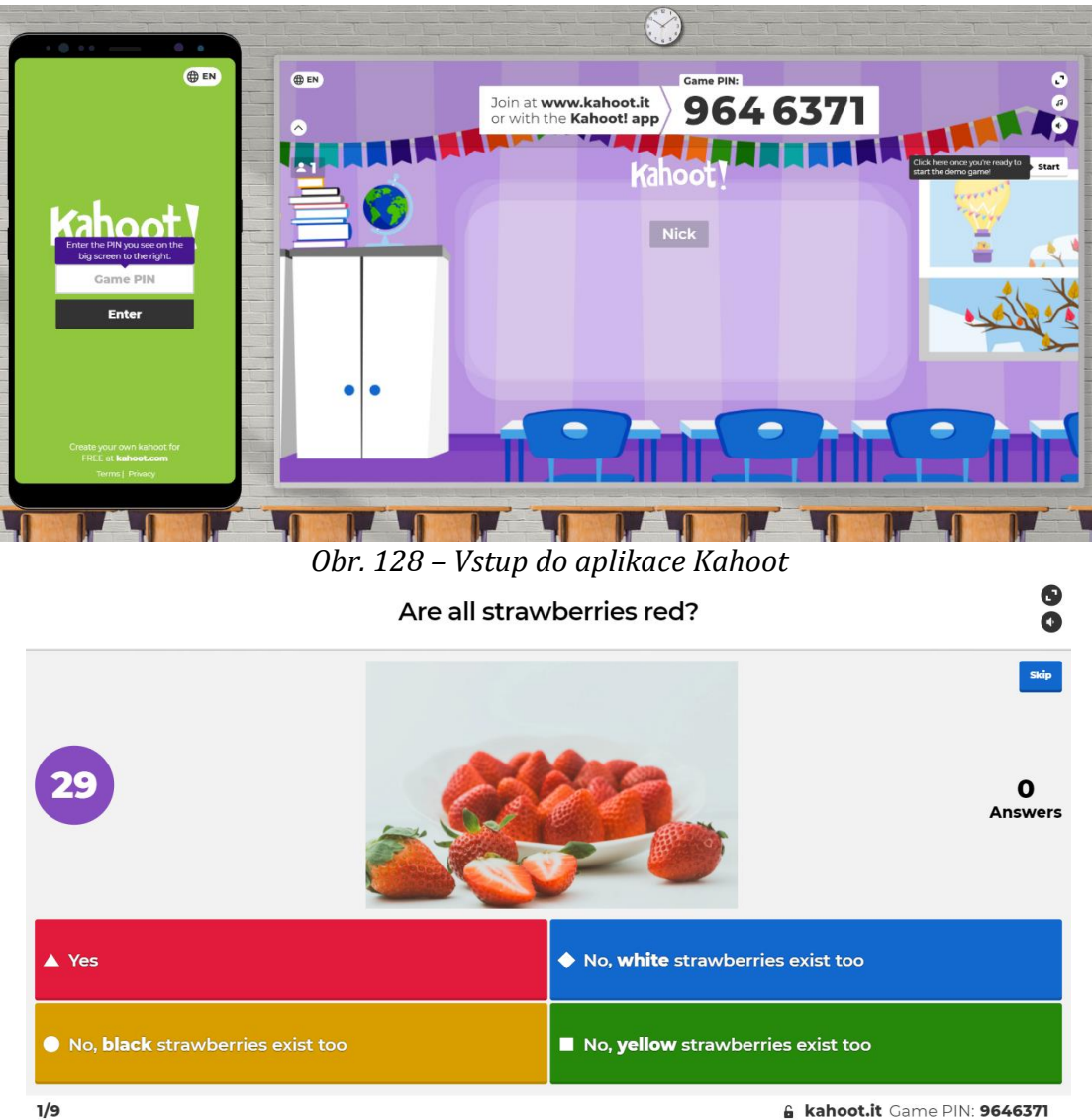

*Obr. 129 – Příklad kvízové otázky v platformě Kahoot*

### **10.2.2 Quizlet**

**Quizlet**(www.quizlet.com) je interaktivní platforma, která je dle Macka užitečnou online pomůckou nejen pro žáky, ale též pro učitele a rodiče. Funguje na principu tzv. "flashcards" neboli dvoustranných elektronických kartiček, pomocí kterých dochází k procvičování paměti skrze hru (Macek, 2017, online).

Na úvodní stránce Quizlet je nabídka hlavních interaktivních témat, mezi které patří cizí jazyky, věda, umění a humanitní vědy, matematika, sociální vědy a další, např. počítačové dovednosti či sporty.

Jako mnoho jiných platforem i Quizlet je dostupný v britské angličtině, americké angličtině, němčině, italštině, polštině, v asijských jazycích a dalších.

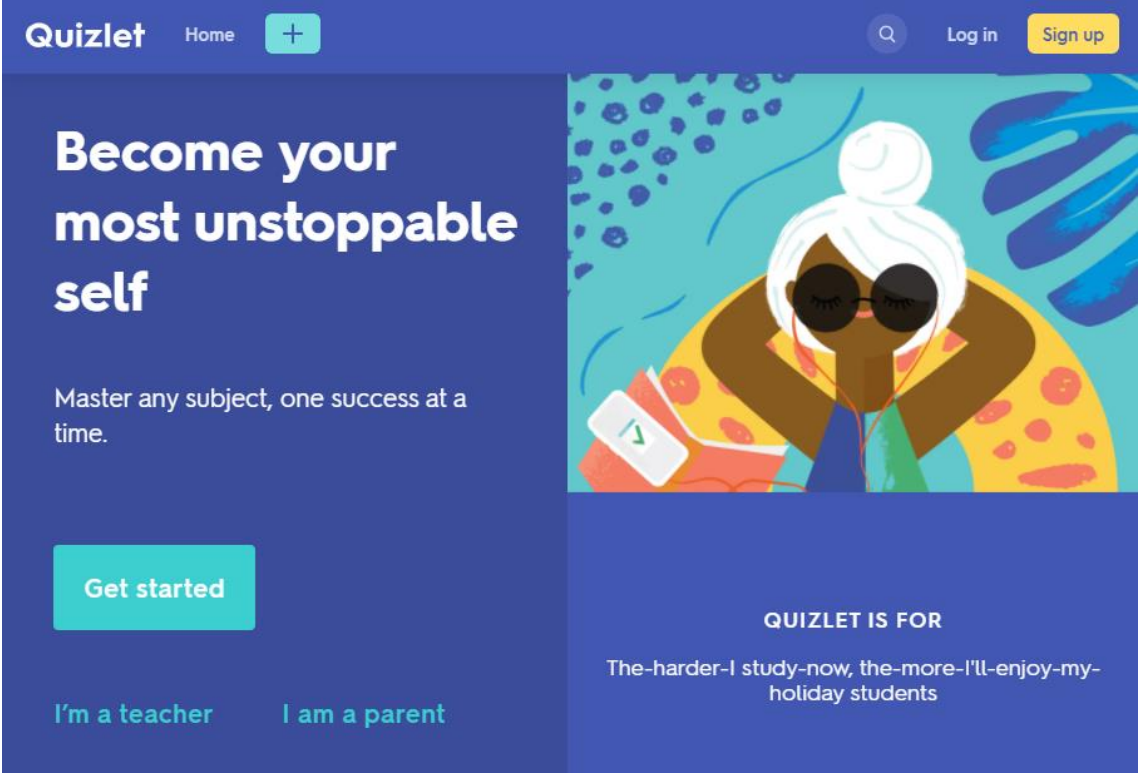

*Obr. 130 – Úvodní stránka platformy Quizlet*

### **10.2.3 Padlet**

Zajímavou platformou pro podporu výuky, kooperace ve skupině a sociální komunikace mezi učitelem a žáky je dozajista **Padlet**, jež je k nalezení na webové stránce www.padlet.com.

Padlet se řadí mezi jednoduché aplikace, jehož podstatou je virtuální nástěnka sloužící pro plánování, komentování příspěvků, brainstorming, třídění nápadů, zapisování úkolů, vkládání odkazů, obrázků, dokumentů atp. Výhodou tohoto nástroje je vytvoření nástěnky jedním uživatelem, který ji sdílí svým kolegům, aniž by byla nutná jejich registrace.

padlet

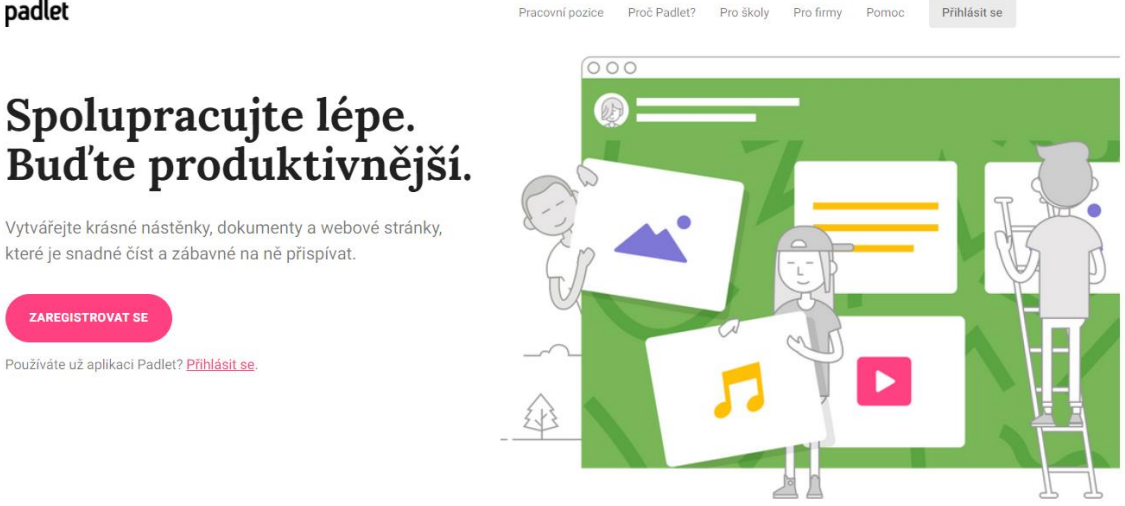

*Obr. 131 – Úvodní stránka platformy Padlet*

### **10.2.4 Super Teacher Tools**

**Super Teacher Tools** (www.superteachertools.us) je platforma, jež funguje již od roku 2009. Jedná se o soubor několika aplikací, které se dělí do kategorií hry, nástroje a extra nástroje.

V kategorii her lze nalézt následující hry:

- "Ohrožení" hra obsahující pět témat, které obsahují otázky od 10 do 50 bodů, čímž více bodů, tím obtížnější otázky;
- "Raketa pro více hráčů" cílem hry je co nejrychleji odpovídat na zadané otázky a vystřelit svou raketu k cílové hranici;
- "Chcete být milionářem" oblíbená hra spočívající v zodpovězení otázek a získávání vyšší virtuální odměny;
- "Rychlá spojovačka" hráči musí co nejrychleji vybrat z nabídky odpověď a přiložit ji k zadané otázce.

Mezi další chytré nástroje Super Teacher Tools patří nástroje na vytvoření zasedacího pořádku, generování skupin či vytváření náhodných jmen. Platforma také nabízí nástroje typu stopky, časomíra, náhodný výběr či online "kolo štěstí".

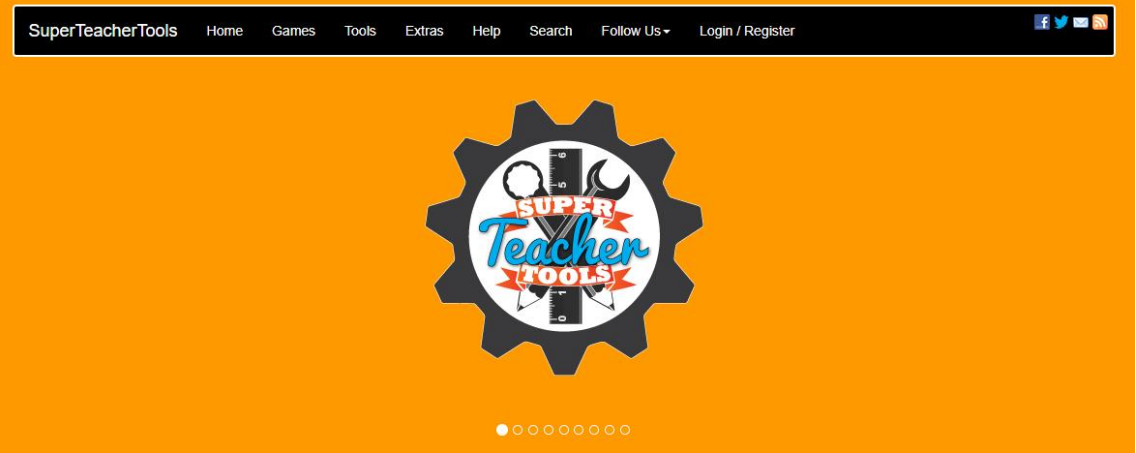

*Obr. 132 – Úvodní stránka platformy Super Teacher Tools* 

# **10.3 Otázky a úkoly k procvičení desátého tématu**

K procvičení tématu **"Tvorba textů pro výuku"** zkuste zodpovědět následující otázky a najít řešení k těmto úkolům:

- 1. Seznamte se s jedním z uvedených programů s nabídkou hotových materiálů pro výuku, projděte si jeho stránky a charakterizujte jeho nabídku, možnosti využití, výhody a nevýhody.
- 2. Seznamte se s jedním z uvedených programů pro vytváření vlastních materiálů pro výuku, projděte si jeho stránky, vytvořte 5 různých druhů cvičení, program charakterizujte včetně výhod a nevýhod.
- 3. Prozkoumejte kancelářský balíček Microsoft Office a zjistěte, jaké další programy se dají využít pro tvorbu výukových textů.

# **11 POČÍTAČOVÁ KOMUNIKACE**

Počítačovou komunikaci dělíme na synchronní (do níž patří např. chat, videokonference) a asynchronní (např. e‐mail, diskusní fórum).

## **11.1 Synchronní komunikace**

V případě synchronní komunikace jde o takovou formu komunikace, kdy oba aktéři musí být současně přítomni on‐line. Dochází k přenosu krátkých textových útvarů, které se aktuálně v čase vytvářejí a na které aktéři bezprostředně reagují.

Slovo **chat** se v angličtině běžně používá pro označení "klábosení", "pokec", "přátelský rozhovor". V rámci internetové komunikace je chápeme jako písemnou komunikaci, která původně nahrazovala mluvené slovo a využívá různých sdělovacích zkratek (např. CU, UR, 4U), často nepoužívá interpunkci, ale vkládání nejrůznějších symbolů a obrázků emotikonu, tzv. smajlíků (Dnes je možné přenášet i zvuk a obraz, jedná se o tzv. **audiochat** či **videochat**.).

Komunikace může být bezproblémová, účastníci chatu se nemusí hlásit pod svými pravými jmény, ale mohou si volit různé přezdívky a skrýt svou identitu (a tudíž se i zbavit ostychu v konverzaci), mohou přizvat k diskusi i další osoby. Neznámá identita však v sobě může skrývat i nebezpečné prvky, což občas dosvědčují zprávy policie ve sdělovacích prostředcích. Na internetových stránkách lze nalézt odkazy na chatové stránky, kde se lze do diskuse zapojit.

**Skype** nám umožňuje bezplatně telefonovat po internetu z jednoho počítače na druhý. Potřebujeme k tomu jen kvalitní připojení, mikrofon a reproduktory. Skype stačí jen nainstalovat, vybrat si přezdívku a telefonovat. Existuje též seznam registrovaných uživatelů, navíc si lze vytvářet vlastní seznam kontaktů na své přátele. K této formě komunikace patří i skupinový chat, videohovory a konferenční hovory. Přenášet lze nejen zvuk, ale i obraz, nahrazuje telefon nebo videotelefon. Výhodou této formy komunikace je její přirozenost a mluvené slovo, což je ve výuce jazyků velmi důležité vzhledem k nácviku výslovnosti,

poslechu s porozuměním, nácviku okamžité reakce na podnět aj. Nevýhodou je určitá technická náročnost na hardwarové vybavení počítače a omezení rychlosti přenosu dat. Ve své nabídce má Skype rovněž sdílení fotografií a souborů a lze v něm i jenom chatovat.

Mezi výhody synchronní komunikace patří zejména možnost rychlé reakce, okamžitého reagování na podnět a vyvolání pocitu jakési sounáležitosti komunikujících.

U videokonference a komunikace pomocí videokamery lze mluvit o tzv. vizuálním styku "eyes to eyes".

## **11.2 Asynchronní komunikace**

O **asynchronní komunikaci** jde v případě, pokud její aktéři nejsou na internetu přítomni on‐line, tedy současně v jednom okamžiku.

Základním zástupcem tohoto typu komunikace je **elektronická pošta**, tedy **e‐mail**. Založit si e‐mailovou adresu je možné na webových stránkách serverů jako např. Seznam, Google aj. Mezi nejrozšířenější e‐mailové adresy patří @seznam.cz; @email.cz; @post.cz; @stream.cz; @gmail.com. Mnozí zaměstnavatelé vytvářejí e‐mailové adresy s názvem své firmy (např. @uhk.cz). Právě znak @ vyskytující se v každé e‐mailové adrese je oním znakem, s jehož pomocí různé programy na internetu rozpoznávají adresu elektronické pošty a poté na ni rozesílají nevyžádané zprávy, tzv. spamy. Proto je dobré v textech nahrazovat "zavináč" např. jako (at).

E‐mailové zprávy se skládají ze dvou hlavních částí – z **hlavičky**, do které se zapisuje jméno odesilatele (program je vyplňuje automaticky), e‐mailová adresa příjemce (současně lze poslat jednu zprávu i vícero příjemcům), předmět zprávy (stručný popis obsahu zprávy, který formuluje odesilatel, nejedná se však o povinný údaj), datum (místní datum a čas odeslání zprávy, vytváří program automaticky), a z **těla** – tedy samotné zprávy, která je obsahem mailu (začíná pozdravem, ukončena je podpisem).

K běžným součástem hlavičky patří kopie – označená jako **Cc**: (pokud posíláme e‐mail ještě nějaké další osobě na vědomí) nebo tzv. neviditelná kopie **Bcc**: (skrytá kopie, pokud odesilatel posílá na vědomí obsah mailu nějaké další osobě a pro adresáta tato skutečnost má zůstat utajena).

Nevýhodou přenášení velkých souborů je jejich pomalý přenos a relativně dlouhá doba mezi jednotlivými sděleními (záleží na tom, jak často účastníci tohoto typu komunikace internet využívají). Při odeslání e‐mailu je možné požádat o informaci o doručení vzkazu (příjemce odklikne tuto informaci ve své zprávě a ta je automaticky zobrazena v poště odesilatele).

K e-mailu je možné přikládat formou přílohy i obrázky nebo jiné soubory. Přenáší se zejména text, ale též zvuk a obraz i ve velkých souborech až do povoleného limitu (při překročení limitu je možné vytvořit soubor ZIP, případně odeslat soubor pomocí tzv. úschovny).

Služba **Úschovna.cz** (www.uschovna.cz) je do objemu dat 30 GB bezplatná. Odesílatel zásilku v úschovně uloží a zadá adresu (adresy) toho (těch), kdo ji má (mají) vyzvednout. Zadaným adresátům doručí program e‐mailovou zprávu s návodem, jakým způsobem je možné si po dobu 14 dnů soubor stáhnout (celkem 30krát zdarma). Objemnější zásilky (do 50 GB) jsou již zpoplatněny, přičemž záleží na tom, zda služeb úschovny využívá registrovaný, či neregistrovaný uživatel (v tomto případě jsou platby vyšší zhruba o třetinu). Nejdelší možná doba pro skladování zásilky je 90 dnů a 100 možností stáhnutí obsahu.

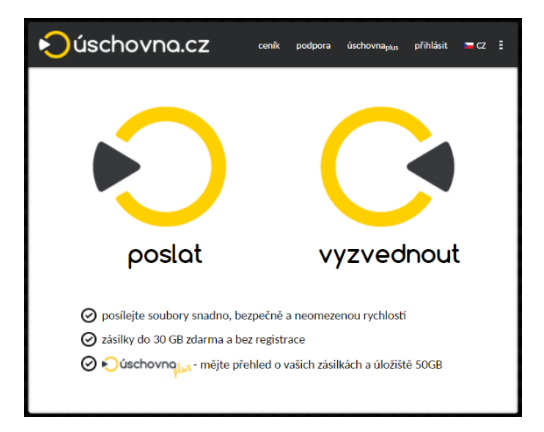

*Obr. 133 – Webový portál Úschovna.cz*

Pod pojmem **blog** se skrývá webová stránka většinou jednoho autora (editora, nazývaného také blogger), jehož příspěvky se zobrazují v tzv. obráceném chronologickém pořadí (tedy nejnovější příspěvky jsou vždy na začátku stránky). Samotné slovo "blog" vzniklo z angličtiny jako zkratkové slovo ze spojení "web log" (nejprve "weblog", z toho: "blog"), český překlad znamená "webový zápisník". Blog může být osobní deníček autora, ale též oficiální zpravodajství firem, sdělovacích prostředků a politických kampaní (v tom případě se na obsahu blogu podílí více autorů). Některé blogy umožňují přidávat komentáře k jednotlivým příspěvkům (téměř vždy jsou označené datem a časem), jiné jsou neinteraktivní. Starší příspěvky jsou archivovány. Podle různých průzkumů existuje nejvíce blogů osobních, jejichž autoři patří do věkové skupiny 16-21 let (nejvíce autorů blogů žije ve Spojených státech, Kanadě, Rusku a Austrálii.

Mezi nejznámější blogy u nás patřil Neviditelný pes Ondřeje Neffa (původně působil na adrese www.neviditelnypes.cz, dnes je spojen s Lidovými novinami na adrese www.neviditelnypes.lidovky.cz. Původní články Ondřeje Neffa lze nalézt na odkazu www.hyena.cz). Známé jsou též blogy různých politiků, např. Miroslava Macka s názvem Viditelný Macek (www.viditelny‐macek.cz).

**Twitter** umožňuje posílání a čtení příspěvků maximálně 140 znaků dlouhých (říká se jim tweety). Zobrazují se na profilové stránce uživatele a na stránkách jeho odběratelů. Výchozí nastavení programu povoluje přístup kohokoli ke zveřejněným příspěvkům, avšak přispěvatelé mohou doručování omezit na okruh předem určených účtů. Zasílání příspěvků pomocí internetu je zdarma, jsou‐li však zasílány SMS zprávami, je jejich distribuce spojena s uhrazením běžného poplatku dle konkrétního poskytovatele telefonních služeb. Twitter kromě mikro‐blogování (posílání krátkých zpráv) poskytuje též další služby jako sociální síť. Bližší informace o zřízení účtu Twitter lze nalézt na webové adrese: http://www.lupa.cz/clanky/twitter‐prozacatecniky.

Také **diskusní fórum** patří do asynchronní komunikace, kdy různí autoři vkládají diskusní příspěvky k určitému tématu. Jeho výhodou je dostupnost. Fórum je otevřeno všem účastníkům diskuse, je možné do něj vkládat soubory, komentáře, obrázky aj. Tento typ komunikace bývá nejčastěji využíván v různých výukových programech (např. WebCT, Moodle). I zde může být dlouhá doba mezi jednotlivými sděleními, což opět souvisí s využíváním internetu konkrétními členy diskusního fóra.

Na portálu Goethe-Institutu lze nalézt odkazy na různá diskusní fóra, jako je Babelboard (www.babelboard.de) – fórum pro výuku angličtiny, němčiny, francouzštiny, španělštiny a konverzaci na každodenní témata, Edition Deutsch: Diskussionsforen (www.edition-deutsch.de/diskussion/), zabývající se partnerstvím realizovaným na základě e‐mailové korespondence a obornými diskusemi DaF, Forum Deutsch Lernen (http://www.trust7.com/de/f oren/faq and important links/deutsch lernen), což je fórum pro držitele Zelené karty v Německu (osvědčení legálního pobytu v zemi) pro trénování znalostí a dovedností v němčině. Zajímavé je také diskusní fórum Wer‐weiss‐was, jež je bezplatná síť k výměně názorů, s expertními fóry na témata počítače, věda, výzkum, obchod, kultura, společnost, politika a volný čas (nalezneme jej na webové adrese: http://www.wer-weiss-was.de).

Zajímavé využití ve výuce může nalézt též program **Google Docs**, nazývaný též webová kancelář Googlu. V současnosti je možné nastavit si i české uživatelské rozhraní, při přepnutí do češtiny je pak program Google Docs & Spreadsheets přejmenován na **Dokumenty** a **Tabulky Google**. Tato služba je nabízena bezplatně a je přístupná na každém počítači s internetovým připojením, umožňuje zpracování textů, tabulek, vytváření prezentací, formulářů a kreseb. Všechny soubory je možno zpracovávat společně s dalšími uživateli, jejich změny se v reálném čase přenášejí do souborů všech zúčastněných. Vytvořené dokumenty pak mohou být zaslány buď jen konkrétním uživatelům,

nebo všem osobám se zadaným odkazem, případně mohou být umístěny volně na webu. Pro školní použití se obzvláště hodí tzv. formuláře (jsou vhodné například pro zadání přihlášek na různé akce, anketní dotazování aj.), většinu kolonek těchto formulářů vyhodnocuje program samostatně včetně sestavování statistiky.

Jako **sociální síť** je označována služba na internetu umožňující registrovaným členům vytvářet osobní veřejný či částečně veřejný profil, komunikovat spolu a sdílet informace, fotografie, videa, provozovat chat atd. Komunikace uživatelů může probíhat buď soukromě (komunikace probíhá mezi dvěma účastníky), nebo hromadně mezi uživatelem a okruhem dalších, s ním propojených uživatelů.

K největším sociálním sítím ve světě patří **Facebook** (čítající téměř 800 milionů registrovaných uživatelů), **Facebook Messenger**, **Instagram**, **YouTube**, **Twitter**, **WhatsApp**, **Tik Tok**, **Myspace**, **LinkedIn** a další. V České republice pak např. Lide.cz. Po registraci v systému vyplní uživatel svůj detailní profil a poté se může připojit k dalším uživatelům nebo skupinám a získávat nové kontakty, sdílet fotografie, videa, plánovat události a různé akce, zvát přátele na akce, psát vzkazy na virtuální zeď, zasílat přátelům virtuální dárky, zveřejňovat inzeráty na výměnu a prodej různých věcí. Firmy a jiné organizace také mohou na Facebooku zakládat své oficiální stránky a jejich pomocí komunikovat se svými příznivci.

K největším výhodám asynchronní komunikace patří skutečnost, že není zapotřebí na informace reagovat okamžitě, ale vzniká prostor pro rozmyšlení a zvážení reakce. Získanou informaci můžeme číst opakovaně a její obsah si ověřovat v dalších, nezávislých zdrojích. Při sestavování vlastních textů lze pracovat promyšleněji, texty jsou obsáhlejší, komplexnější, lze v nich volit vhodné výrazy a text neustále dle potřeby upravovat.

Pokud jde o zasílání zpráv a úkolů v rámci LMS, bývá jejich odevzdání v programu časově ohraničeno (deadline) a naplánováno

přímo ve výukovém prostředí (Moodle, WebCT aj.). Po uplynutí časového limitu je vstup do výukového prostředí pro odevzdání úkolu uzavřen, proto je potřeba tomuto údaji věnovat pozornost.

Vzhledem k výše popsaným výhodám a nevýhodám je třeba zvážit konkrétní využití popsaných forem komunikace ve výuce. Na výběru forem mají vliv též individuální rozdíly mezi studujícími.

# **11.3 Otázky a úkoly k procvičení jedenáctého tématu**

K procvičení tématu **"Počítačová komunikace"** zkuste zodpovědět následující otázky a najít řešení k těmto úkolům:

- 1. Popište výhody a nevýhody synchronní a asynchronní elektronické komunikace.
- 2. Ve kterých případech lze připojit k e‐mailu přílohu přímo a kdy je zapotřebí využít jiných možností (jakých)?
- 3. Popište povinné náležitosti e‐mailu a možnosti založení e‐mailové adresy.
- 4. Charakterizujte internetovou službu Twitter.
- 5. Jak se odlišují internetové služby Facebook a Instagram?

# **12 LMS – LEARNING MANAGEMENT SYSTEM**

Jako forma distančního vzdělávání je často využíván tzv. **blended learning**. Jedná se vlastně o propojení prezenční výuky (probíhající v různých, předem naplánovaných a oznámených časových intervalech formou workshopů, kurzů, přednášek, soustředění nebo konzultací) a studia pomocí e‐learningu (tj. řízeného samostudia v elektronické podobě a využití internetu). Oproti multimediálním kurzům na CD či DVD je u tohoto typu studia k dispozici tutor, který plánuje výuku, řídí studenta během studia a je mu k dispozici pro případ různých dotazů a nejasností spojených s elektronickým kurzem.

LMS v sobě integruje různé online nástroje pro komunikaci a řízení studia. Patří k nim např. nástěnka (na které se objevují aktuální vzkazy od tutora), diskusní fórum (zde je možné diskutovat s tutorem i se spolužáky, kteří jsou do e‐learningového kurzu zapojeni), chat (může se připojit každý, kdo má zájem, a právě je na síti), tabule, evidence (zaznamenávání každého vstupu jednotlivce do systému, doby jeho pobytu v kurzu, případně i kroky, které v kurzu udělá). Evidované jsou také domácí úkoly a různé testy, k nimž bývá většinou časově omezený přístup. Kromě toho jsou studentům pomocí LMS zpřístupněny učební materiály formou online nebo offline.

V současné době již existuje celá řada LMS na různé úrovni a různého provedení. Některé z nich jsou šířeny jako freeware, případně open source software. Do této skupiny patří dnes u nás snad nejvyužívanější Moodle. Jeho atraktivita spočívá především v tom, že je zdarma, a proto se dokázal rozšířit a uchytit na vzdělávacích institucích všech stupňů vzdělání, oblíbený je také ve vysokém školství. Výborné je také to, že je kompatibilní s některými volně šířenými aplikacemi softwaru pro tvorbu vlastních výukových textů a materiálů.

K LMS na komerční bázni patří např. WebCT, Adobe Connect, Fronter, Blackboard.

#### **Systémy řízeného vzdělávání většinou obsahují tyto složky**:

- katalog (nabídku) výukových kurzů a objektů včetně jejich správy;
- nástroje pro vytváření kurzů a výukových materiálů;
- komunikační nástroje v kurzu;
- správu přístupových práv, evidenci a správu účastníků studia;
- testování a přezkušování účastníků studia;
- evidence hodnocení účastníků studia, včetně jejich učebního úspěchu;
- úložiště výukového obsahu.

Tato forma studia poskytuje oproti formě prezenční časovou flexibilitu a nezávislost, studující si může svůj studijní plán individuálně přizpůsobit svým potřebám a požadavkům. Studijní materiály má k dispozici v elektronické podobě přímo v LMS. Podmínkou účasti v e‐learningu je zadání přihlašovacích údajů do systému a obvykle též zapsání příslušného předmětu do studijních plánů.

Během kurzu student plní zadané úkoly a jejich řešení odevzdává tutorovi elektronickou formou přímo v LMS. V závěru kurzu obvykle bývá složení zkoušky a vyplňování evaluačního dotazníku, který následně slouží autorovi k eventuálním doplněním nebo úpravám daného kurzu.

V jednotlivých lekcích se objevují cvičení typu tzv. uzavřených úloh (jsou velmi vhodné vzhledem k možnosti automatické opravy a vyhodnocení chyb pomocí počítače) a otevřených úloh (jejichž vyhodnocení je závislé na tutorovi, nelze jej dělat automaticky, ale je nutné takovou úlohu osobně projít, opravit, vyhodnotit).

K uzavřeným úlohám patří nejčastěji úlohy s výběrem odpovědi (Multiple Choice Items), úlohy přiřazovací (Drag and Drop, Gap Filling), úlohy uspořádací (Sequenced Frames, Gap Filling), položky ano–ne (False–True). Tato cvičení se vyhodnocují automaticky. Studující si může svou odpověď ihned zkontrolovat stiskem ikony √ nebo si může stiskem ikony ⊕ nechat na monitoru zobrazit správnou odpověď, což mu usnadňuje kontrolu jeho práce.

Mezi otevřené úlohy zařazujeme různá doplňovací cvičení a otázky se stručnou odpovědí. Některá z doplňovacích cvičení lze též opravit automaticky (ale je nutné počítat se všemi možnými správnými variantami textu). Odpovědi, které studenti formulují sami svými slovy, musí opravit tutor kurzu.

Při vyhodnocení testu je třeba počítat také s tím, že součástí kontroly je i správný pravopis včetně diakritických znamének a interpunkce.

# **12.1 Otázky a úkoly k procvičení dvanáctého tématu**

K procvičení tématu **"LMS – Learning Management System"** zkuste zodpovědět následující otázky a najít řešení k těmto úkolům:

- 1. Charakterizujte pojem "blended learning" a jeho výhody.
- 2. Co skrývá označení LMS? Jaké nástroje LMS obsahuje?
- 3. Se kterými konkrétními typy LMS jste se setkali, čím se od sebe odlišují?

# **13 KANCELÁŘSKÝ SOFTWARE PRO UČITELE CIZÍCH JAZYKŮ**

Pokud již umíme v počítači nastavit jazyk a zvládáme rozložení písmen klávesnice žádaného jazyka, můžeme začít vytvářet cizojazyčný text. Rozlišujeme tzv. **prostý text**, tj. takový, který neobsahuje formátovací informace (nerozlišuje se řez písma, styl písma, velikost písmen, prokládání znaků, nadpisy atd.), ale pouze čitelný obsah (tisknutelné znaky – písmena, čísla a další speciální znaky). K jeho úpravě stačí jednoduché editory dostupné ve všech programech (např. Poznámkový blok, Text Edit, WordPad). V seznamu souborů poznáme prostý text podle koncovky .txt.

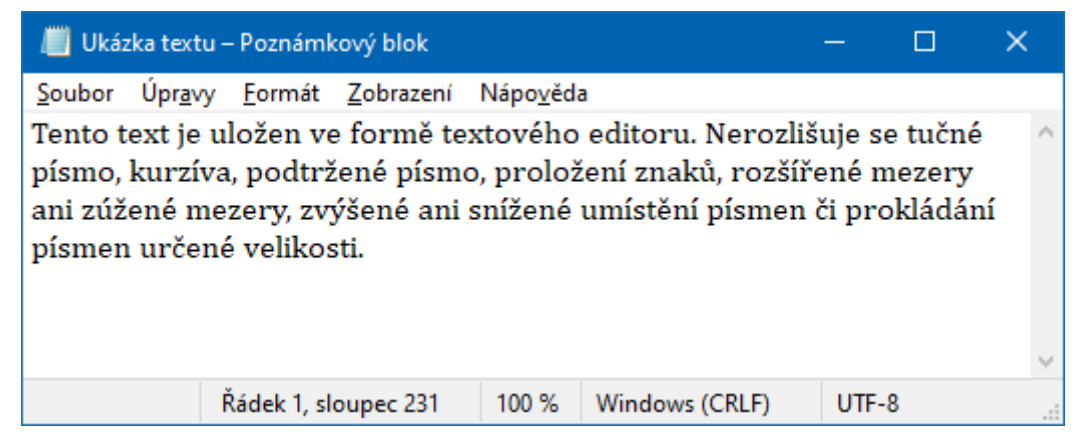

*Obr. 134 – Text uložený v textovém editoru Poznámkový blok*

**Formátovaný text** obsahuje formátovací informace týkající se vzhledu dokumentu (rozlišuje se řez písma a jeho styl, velikost písmen, prokládání, umístění písmen a znaků, nadpisy atd). Nejznámějším textovým procesorem je Word, koncovka souborů je .doc nebo novější .docx. Jeho výhodou je, že s jeho pomocí lze text formátovat a různě upravovat, a tím šetří čas při přípravě vlastních textů nebo úpravě autentických textů. Učitelé základy práce s textovým procesorem znají a běžně jej ve své práci užívají, přičemž mohou pracovat offline a nejsou odkázáni na připojení k internetu.

Tento text je uložen ve formě textového editoru. Nerozlišuje se tučné písmo, kurzíva, podtržené písmo, proložení znaků, rozšířené mezery ani zúženémezery, zvýšené ani <sub>snížené</sub> umístění písmen či prokládání písmen určené velikosti.

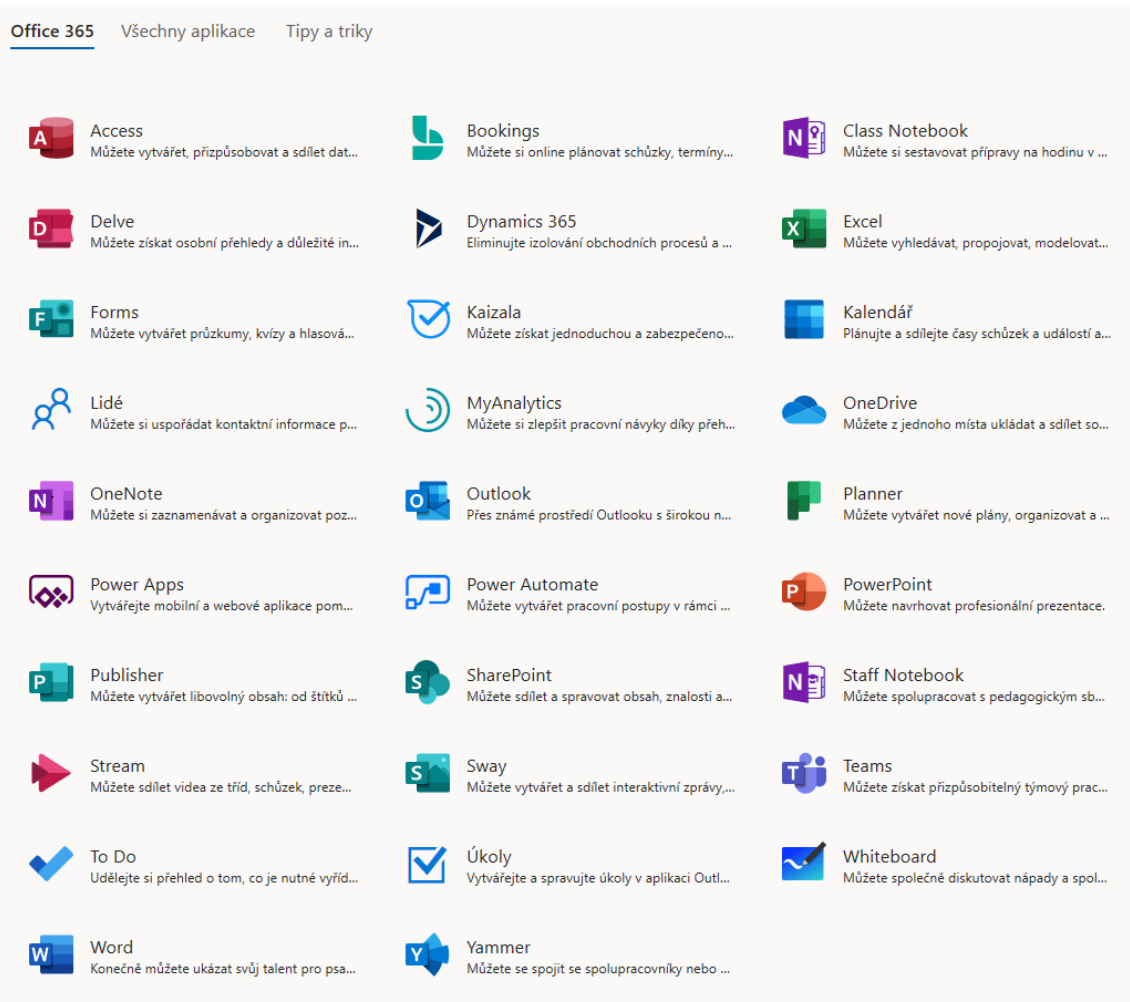

#### *Obr. 135 – Text uložený v textovém procesoru MS Word*

#### *Obr. 136 – Programy sady Microsoft Office 365*

**Word** patří do skupiny programů Microsoft Office, kromě textů lze ve Wordu vytvářet také tabulky. Potřebujeme‐li však detailnější tabulky a využívat různé nástroje, aplikovat vzorce a provádět složitější výpočty, je lépe využít program **Excel**. Velmi oblíbený program u učitelů je **PowerPoint** umožňující vytvářet prezentace pro výuku. Významné využití má také **Outlook** (elektronická pošta, termínovací kalendář atd.) či nový **Teams**, který umožňuje získat přizpůsobitelný týmový pracovní prostor v Office 365 s chatováním, videohovory apod. Základy práce

s nástroji a možnostmi Microsoft Office je možné nastudovat v rámci kurzů **ICDL** (International Certification of Digital Literacy), dříve označovaných ECDL (European Certification of Digital Literacy/European Computer Driving Licence = "řidičák na počítač"). Kurzy pořádají různé instituce na komerční bázi, mohou být prezenční i distanční, po složení závěrečných testů získají úspěšní absolventi osvědčení o dovednosti všestranné práce s počítači.

Společnost Microsoft Office své programy dále vyvíjí a upravuje, proto se práce s jednotlivými variantami různých verzí liší. Vzhledem k dostupnosti je v tomto textu operováno s kancelářským balíčkem Microsoft Office 365

Nyní se zaměříme na detaily, kterým je z hlediska práce učitele cizích jazyků zapotřebí věnovat náležitou pozornost.

# **13.1 Otázky a úkoly k procvičení třináctého tématu**

K procvičení tématu **"Kancelářský software pro učitele cizích jazyků"** zkuste zodpovědět následující otázky a najít řešení k těmto úkolům:

- 1. Zjistěte podrobnosti o kurzech ICDL (počet a náplň jednotlivých modulů, pořadatelé kurzů, podmínky účasti v kurzu atd.).
- 2. Jak se liší formátovaný text od prostého textu?
- 3. Jaké možnosti formátování textu existují?
- 4. Existuje odborný termín pro "grafickou úpravu textu"?
- 5. Z kterých programů se skládá nejnovější nabídka Microsoft Office?
- 6. K čemu je dobrý MS Teams?

# **14 REVIZE TEXTU**

Jedním z nástrojů programu MS Word je také Revize, který aktivujeme tím, že v nabídce horního řádku základního panelu zaklikneme slovo **Revize**. Skrývá v sobě mnoho možností k ulehčení práce s textem, zejména:

- kontrolu pravopisu;
- řeč;
- přístupnost;
- komentář;
- sledování změn;
- porovnání textů;
- zámek dokumentu;
- rukopis.

## **14.1 Kontrola pravopisu a gramatika**

Kontrolu pravopisu a gramatiky si můžeme navolit hned na začátku, když sestavujeme text. Počítač pak automaticky posuzuje text podle pravidel navoleného cizího jazyka. Další možností je (zejména v případě, že v textu střídáme dva nebo více jazyků) označit příslušnou část textu do bloku a poté zvolit cizí jazyk, ve kterém je napsána. Pro tyto účely využijeme ikonu **Jazyk**. Tuto ikonu můžeme ale použít i v případě, když máme elektronický dokument napsaný v neznámém jazyce, protože program cizí jazyk sám vyhledá a určí.

Pro kontrolu pravopisu a gramatiky je třeba stanovit, jak má aplikace Word opravovat a formátovat text (učiníme zatrháváním položek v seznamu nabídky oprav). Některé opravy jsou naprogramovány již předem v programu (jde o tzv. **automatické opravy**), další můžeme do seznamu oprav přidat sami. Někdy však automatické opravy opravují i tvary, které potřebujeme (např. jméno kolegy "Sirůček" pravidelně opravují na "Sireček"). Po provedení opravy se pod nahrazeným slovem objeví malá šipka s roletou, na které pak zatrhneme, že automatické nahrazování nemá být provedeno.

V takovém případě se při dalším vypisování dotyčného slova automatická oprava realizovat nebude.

Při psaní textu s volbou kontroly pravopisu a gramatiky se na monitoru objevují modrá a červená podtržítka všude tam, kde text neodpovídá spisovné formě jazyka nebo správnému formátování (v případě dlouhé mezery v textu). Modře podtržená slova/pasáže označují neobvyklou interpunkci, případně skladbu textu, červené podtržení značí nesprávné hláskování, nesprávný gramatický tvar či neznámé slovo. Máme pak možnost přijmout opravu, kterou program zároveň navrhuje, nebo ji odmítnout a případně přidat ono sporné slovo do slovníku, aby je program již nadále za nesprávné nepovažoval.

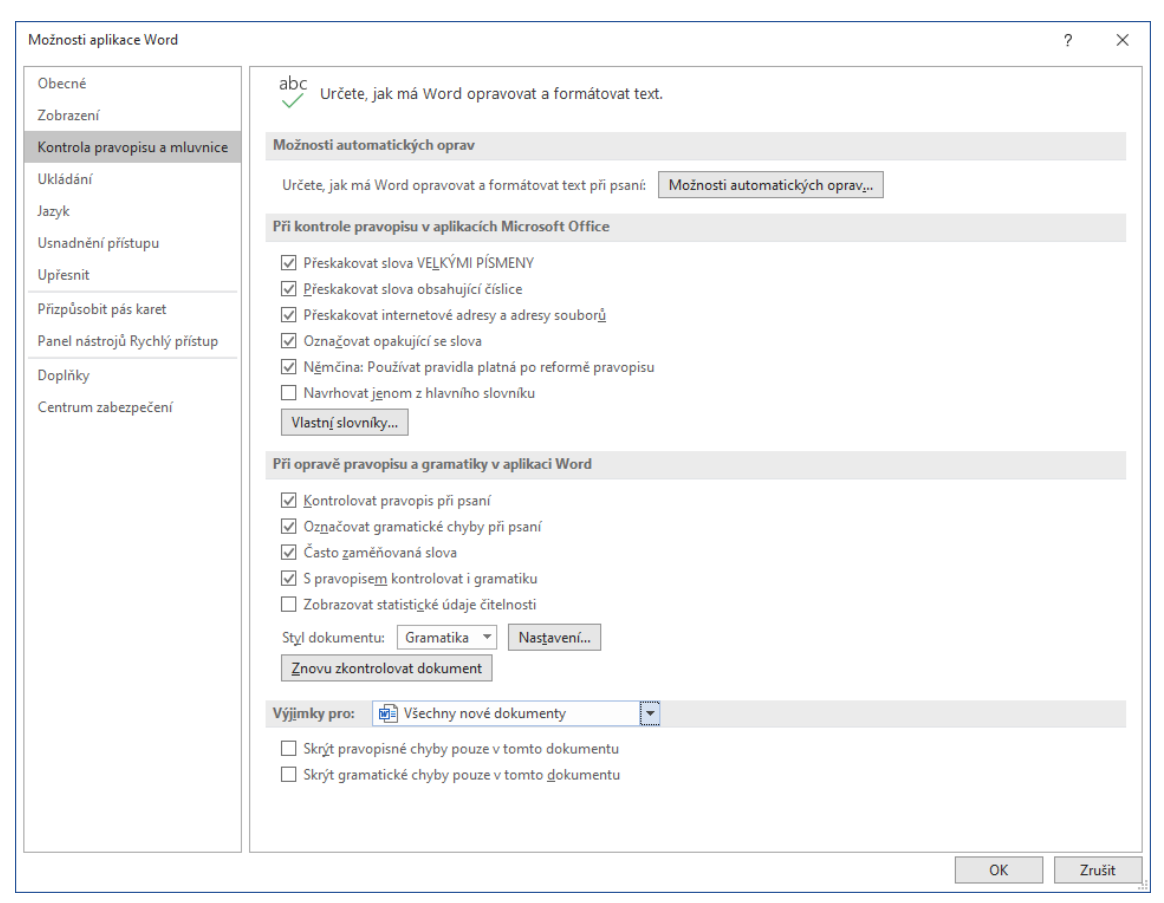

*Obr. 137 – Možnosti automatických oprav prováděných v textu*

Před ukončením psaní dokumentu je zapotřebí si text po sobě ještě jednou přečíst a na podněty programu reagovat (akceptovat je, či ne). Potřebujeme-li přímo při tvorbě textu získat nějakou informaci a nechceme‐li vystoupit z textu, zaklikneme záložku **Reference** a ikonu **Researcher**. Na monitoru počítače se pak vpravo otevře nové okno s vyhledávacím políčkem. Do něj pak můžeme napsat termín a nechat jej přímo vyhledat.

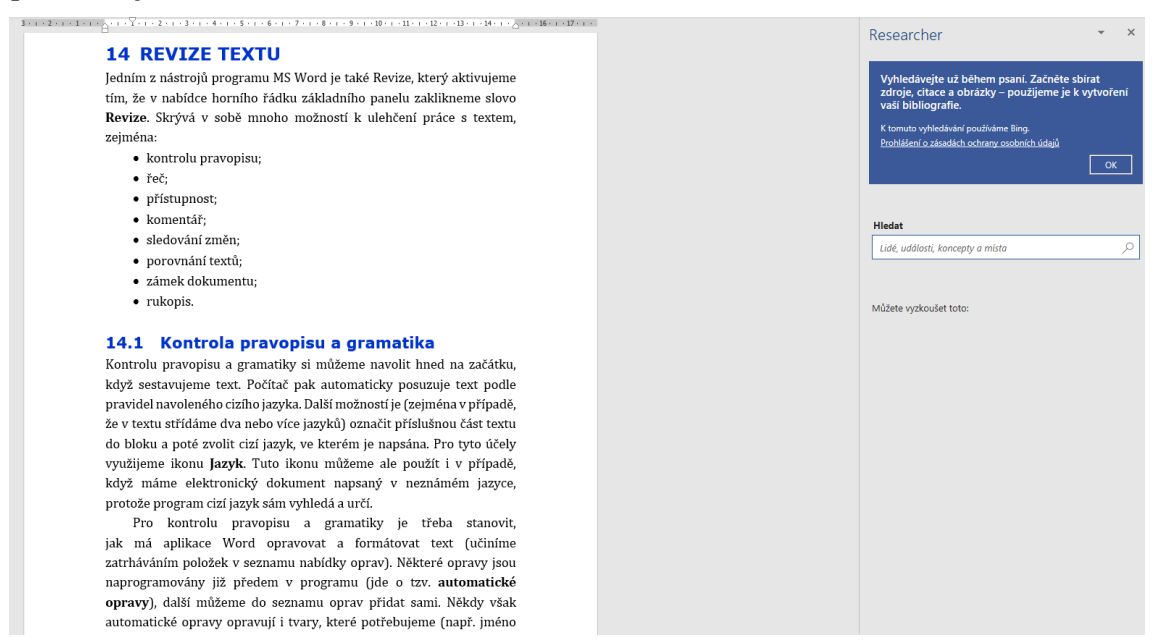

*Obr. 138 – Okno s vyhledávacím polem Researcher*

Další možností pro vyhledávání informací, aniž bychom vystoupili z textu, je ikona **Inteligentní vyhledávání**. V dokumentu označíte slova, která chcete vyhledat a jednoduše kliknete na Inteligentní vyhledávání a počkáte na výsledky.

Označený text je možné nechat přeložit do zvoleného cizího jazyka pomocí ikony **Přeložit**. Přeložený text pak lze do dokumentu přímo vložit (na místo původního textu), nebo jej zkopírovat (přidat k původnímu textu).

Dobré uplatnění ve výuce jazyků nalezne též ikona **Počet slov**, která vlastně zajišťuje statistiku. Dozvíme se, kolik stránek, slov, znaků (bez mezer či včetně mezer), odstavců a řádků včetně textových polí, poznámek pod čarou a vysvětlivek text obsahuje. Je to důležité, např. pokud studenti píšou na počítači esej o stanoveném počtu slov (nemusejí slova pracně mechanicky počítat). Také pro překladatele je tato informace důležitá (pro stanovení ohodnocení jejich práce. Za jednu normostranu je považován text o rozsahu 1 800 znaků, vydělíme tedy počet všech znaků včetně mezer číslem 1 800).

Statistiku lze provést také jen pro kratší úsek textu (označíme jej do bloku a klikneme na ikonu Počet slov). Počet slov textu lze zjistit také na dolním panelu okna dokumentu, kde je zároveň také zobrazeno, na kolikáté stránce z celkového počtu stran textu se právě nacházíte a kterým jazykem je text právě psán.

| Počet slov                                                |         |  |  |  |  |  |
|-----------------------------------------------------------|---------|--|--|--|--|--|
| Statistika:                                               |         |  |  |  |  |  |
| Stránky                                                   | 171     |  |  |  |  |  |
| Slova                                                     | 24 671  |  |  |  |  |  |
| Znaky (bez mezer)                                         | 148 314 |  |  |  |  |  |
| Znaky (včetně mezer)                                      | 172 385 |  |  |  |  |  |
| Odstavce                                                  | 1665    |  |  |  |  |  |
| Řádky                                                     | 4 1 0 3 |  |  |  |  |  |
| √ Včetně textových polí, poznámek pod čarou a vysvětlivek |         |  |  |  |  |  |
|                                                           |         |  |  |  |  |  |

*Obr. 139 – Automatický výpočet počtu slov textu*

### **14.2 Komentář**

Revize nám dává také možnost vkládat komentáře do textu (ať již našeho, který tvoříme, či textu jiného autora, který posuzujeme a hodnotíme). Tuto službu zaktivujeme pomocí ikony **Nový komentář**. Je‐li tato ikona aktivní, pak vždy, když nastavíme kurzor na nějaké místo v textu a myší na ikonu klikneme, vloží se do textu jakási vysvětlivka s odkazem, kde můžeme na okraj textu napsat svůj komentář. Je to vynikající možnost opravy textu (např. domácích úkolů, pokud studenti vypracovávají úkoly elektronicky. Své místo si však tento typ připomínkování textu našel i v případě sestavování různých článků, podkladů a jiných písemností, ke kterým se vyjadřuje vícero lidí. Každý uživatel automaticky připojuje komentáře se svou iniciálou (automaticky zadanou počítačem) a v jiné barvě, takže je velice dobře přehledné, kdo a jaké komentáře vložil.

Stejně snadno, jak jsou komentáře do textu vkládány, nechají se také odmítnout v následné kontrole pomocí ikony **Odstranit** ve stejné části nabídky Komentář hlavního panelu programu. Mezi komentáři se pohybujeme pomocí zbývajících dvou ikon v této části – **Předchozí** (zobrazí dřívější komentář v textu) a **Další** (zobrazí následující komentář). Všechny tyto ikony pracují pouze tehdy, jsou‐li zapnuté (podsvícené, zdůrazněné.

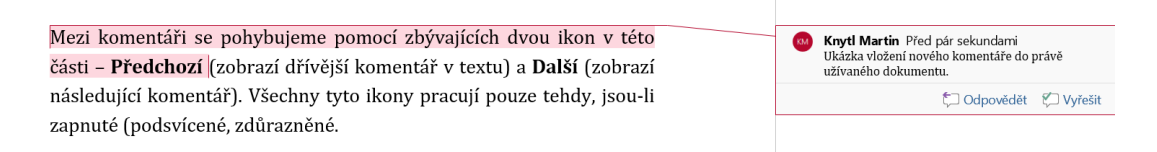

*Obr. 140 – Ukázka zobrazení komentáře v právě užívaném dokumentu*

# **14.3 Sledování změn**

Záložka Revize nabízí funkci Sledování změn, která umožňuje sledovat všechny změny provedené v dokumentu, včetně vkládání, odstraňování a změn formátování. Rozklikneme‐li roletu, objeví se tabulka s možnostmi sledování změn.

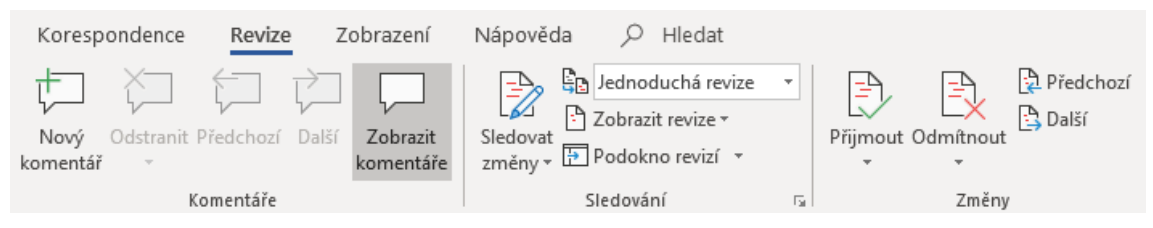

*Obr. 141 – Funkce Sledování změn*

Můžeme si navolit, co všechno chceme v upravovaném textu sledovat a jak budou tyto změny zaznamenávány. Protože počítáme s tím, že se na úpravě textu bude podílet vícero autorů, je vhodné úpravy jednotlivých autorů barevně odlišit. Barevně odlišit se mohou také jednotlivé typy úprav, např. vymazané pasáže ve formátu modře přeškrtnutého písma, nové pasáže ve formátu červeně podtrženého písma aj. Způsob znázornění si volíme v tabulce Možnosti sledování změn sami.

Tato funkce se hodí zejména při sestavování dokumentu, zprávy, úředního dopisu aj., kde předkládáme prvotní verzi textu ke kontrole další osobě (dalším osobám).

Další možností zdůraznění změn v textu jsou tzv. bubliny, které se mohou objevit buď na okraji konkrétního řádku, nebo přímo v textu.

Při sledování změn jsou v bublinách vidět informace, co se s původním textem dělo. Důležité je si uvědomit, že text dokumentu lze na monitoru prohlédnout ve čtyřech verzích: Původní text (zde žádné změny neuvidíme), Původní text se značkami (vidíme původní text a navrhované úpravy jsou na okraji řádků), Konečný text se značkami (nové znění textu a na okraji vyznačeny úpravy vzhledem k původnímu textu) a Konečný text (zde se promítne pouze již upravený text, ale bez korekčních zásahů). Záleží na čtenáři, kterou verzi si na monitoru nechá promítnout.

Podokno revizí, které zaznamenává každý krok korektora, se může ve sledovaném dokumentu promítnout buď svisle na pravém okraji textu, nebo vodorovně pod textem (k výběru této možnosti využijeme ikonu Podokno revizí). Funguje jako pojistka, abychom při sledování bublin nějakou opravu nepřehlédli.

Změny, které navrhli ostatní korektoři, pak v závěrečné fázi poslední kontroly přijímáme nebo odmítáme pomocí ikon Změny: Přijmout, Odmítnout. V textu se pohybujeme pomocí šipek Předchozí a Další.

### **14.4 Porovnat**

V okně **Porovnat** jsou následující možnosti: tzv. právní porovnání (umožňuje porovnat dvě verze dokumentu), nebo kombinaci (sloučení revize od několika korektorů do jednoho dokumentu). V tomto okně se dále nachází ikona Zobrazit zdrojové dokumenty, kdy je možné zobrazit původní text, revidovaný text nebo současně oba dva.

### **14.5 Zámek**

Ikonu **Zámek** volíme jako ochranu dokumentu před nežádanými úpravami (např. při vytváření tzv. on‐line formulářů, kdy zadání textu již dále není vhodné měnit). Lze omezit formátování a úpravy a definovat přístup k dokumentu (neomezený, omezený) a spravovat pověření.

# **14.6 Otázky a úkoly k procvičení čtrnáctého tématu**

K procvičení tématu **"Revize textu"** zkuste zodpovědět následující otázky a najít řešení k těmto úkolům:

- 1. Jaké možnosti v sobě skrývá nabídka Revize?
- 2. Jaké jsou možnosti využití Revize v učitelské praxi?
- 3. Jak lze využít Revize ve výuce cizích jazyků?
- 4. Kdy je lépe provádět korektury pomocí komentáře a kdy pomocí sledování textu (bublin)?
- 5. Na co je třeba si při sestavení dokumentu pomocí Revize dávat pozor?
- 6. Popište výhody a nevýhody automatických oprav.

# **15 NABÍDKA STIPENDIJNÍCH POBYTŮ**

Vzdělávací programy mezinárodní spolupráce koordinuje Dům zahraniční spolupráce (dále DZS), který "je příspěvkovou organizací Ministerstva školství, mládeže a tělovýchovy a administruje mezinárodní aktivity v oblasti vzdělávání. Aktivity DZS jsou určeny organizacím a firmám věnujícím se vzdělávání, vědě a výzkumu, orgánům místních samospráv, ale také jednotlivcům (studentům, pedagogům, vedoucím pracovníkům všech typů škol a dalším odborníkům) a samotnému Ministerstvu školství, mládeže a tělovýchovy" (Dům zahraniční spolupráce, 2020a, online).

DZS se zabývá především zmiňovanými mezinárodními aktivitami v oblasti vzdělávání, avšak prostřednictvím svých činností přispívá k mezinárodní spolupráci, uděluje granty a stipendia na mezinárodní projekty a mobility, podporuje studium zahraničních studentů v České republice, propaguje českého školství v zahraničí, vydává různé informační materiály a rovněž administruje program Erasmus+.

Dům zahraniční spolupráce má v gesci opravdu rozmanitou nabídku vzdělávacích programů:

- Akademická informační agentura AIA;
- AKTION Česká republika Rakousko;
- CEEPUS;
- ECVET;
- EPALE;
- Erasmus+;
- eTwinning;
- Eurodesk;
- Euroguidance;
- European Schoolnet;
- Eurydice;
- Evropská jazyková cena Label;
- Evropský sbor solidarity;
- Fondy EHP;
- Norské fonty a fondy EHP;
- Program podpory českého kulturního dědictví v zahraničí (krajané, lektoři);
- Studium cizinců v ČR;
- Study in the Czech Republic;
- Učitelé Evropských škol (Dům zahraniční spolupráce, 2020b, online).

Některé programy, které nabízí **DZS** na internetové adrese **www.dzs.cz**, jsou určeny institucím (školám), je možné se však pohybovat na webových stránkách pro jednotlivce, kde si uživatel pro sebe dále vybere konkrétnější určení (vybírá si v nabídce Výjezdy, Projekty, Studium v ČR nebo Sítě). Po zvolení v nabídce si jedinec vybírá mezi oblastmi, které jsou dle určitých kritérií rozděleny.

V záložce Výjezdy si například jedinec může vybírat v oblastech Pro studenty, Pro mládež, Pro pracovníky v mládeží nebo Pro pracovníky ve vzdělávání.

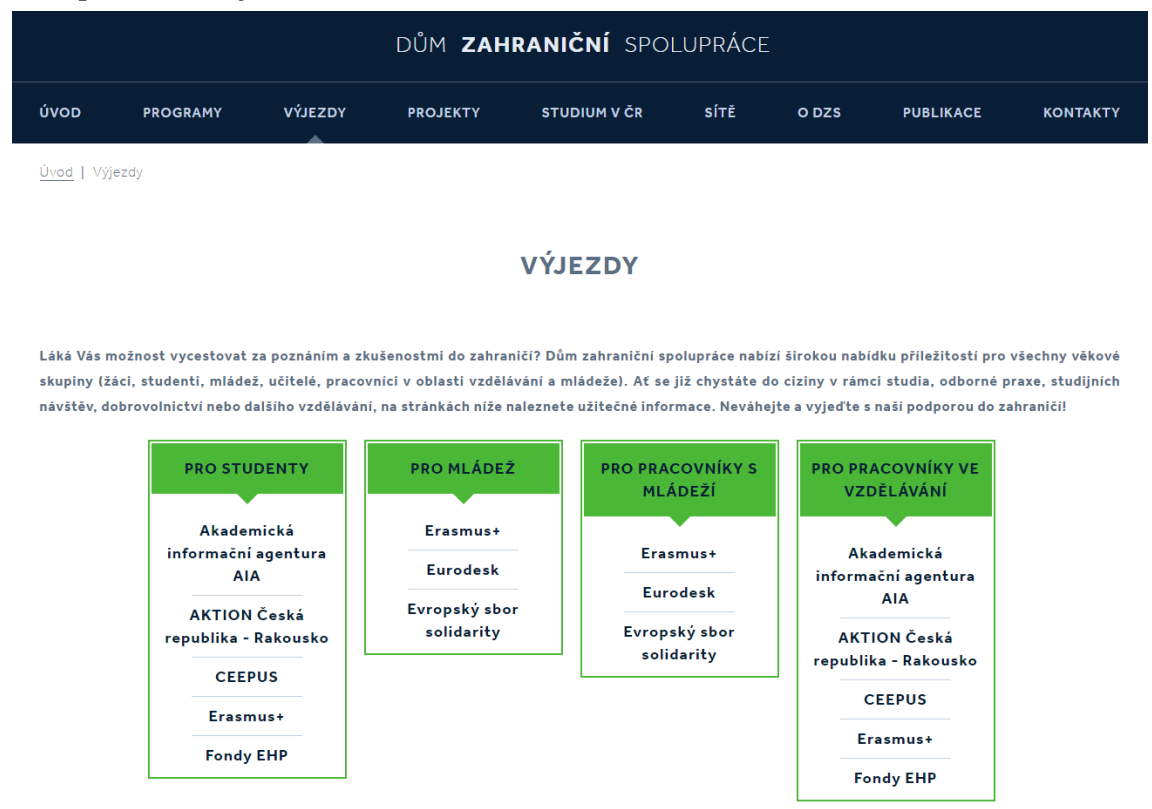

*Obr. 142 – Nabídka výjezdů Domu zahraniční spolupráce*

Mezinárodní smlouvy o spolupráci a výměny stipendií uzavírá též Ministerstvo školství, mládeže a tělovýchovy České republiky (MŠMT). Podrobné informace o zahraničních stipendijních pobytech na základě těchto smluv jsou zveřejněny na stránkách Akademické informační agentury (**AIA**) na adrese **www.dzs.cz/cz/akademicka-informacniagentura**. Také AIA je součástí Domu zahraniční spolupráce. Na uvedené adrese lze nalézt také informace o možnostech studia v zahraničí na vlastní náklady a přehled stipendií nabízených jednotlivými zahraničními univerzitami nebo nadacemi, nabídky partnerství ZŠ a SŠ v zahraničí atd.

Mezi užitečnými odkazy pro studijní či stipendijní pobyty můžeme zařadit tyto kontakty:

- **British Council** (www.britishcouncil.cz);
- **Centrum pro studium vysokého školství** (www.csvs.cz);
- **Informační a poradenské centrum DAAD v Praze** (www.daad.cz);
- **eTwinning** mezinárodní spolupráce evropských základních a středních škol s využitím internetu (www.etwinning.cz);
- **Evropská informační síť pro mládež** (www.eurodesk.cz);
- **grantový program Evropské kulturní nadace** (www.culturalfoundation.eu);
- **Goethe‐Institut v Praze** (www.goethe.de/ins/cz/cs/);
- **Národní informační centrum pro mládež** (www.icm.cz);
- **International Scholarships** databáze stipendií pro studium v zahraničí (www.internationalscholarships.com);
- **Tandem** koordinační centrum česko-německých výměn mládeže (www.tandem-org.cz);
- **MladiInfo** informace o stipendiích, grantech, konferencích a soutěžích pro mladé lidi (www.mladiinfo.eu);
- a další.

Adresa **www.daad.de** byla zmíněna v tomto učebním textu již dříve v oddíle pojednávajícím o odborných jazykových institucích

v Německu. **DAAD** se sídlem v Bonnu nabízí stipendia pro studenty a vědecké pracovníky pro vzdělávací a výzkumné pobyty ve Spolkové republice Německo (dlouhodobé až do délky trvání tří let, ale i krátkodobější). Formuláře ke stipendiu lze stáhnout přímo z webových stránek spolu s informacemi o možnostech poskytnutí stipendia a podmínek pro jeho udělení. Zajímavé příležitosti mohou najít i žáci středních škol, pokud se rozhodují, že celé své vysokoškolské studium absolvují na vysoké škole v Německu. Kromě přehledu vysokých škol a univerzit a možností kombinace oborů či informací o studijních poplatcích naleznou na webové stránce rovněž informace týkající se uznání studia po jeho absolvování.

V rámci DAAD je možné zřídit oficiální partnerství oddělení na univerzitě v zahraničí (nejčastěji fakulty zabývající se výukou germanistiky nebo němčiny pro cizince) a katedrou germanistiky v ČR (s názvem **GIP** – Germanistische Institutionspartnerschaft), DAAD pomáhá vybavit knihovny kateder zapojených vysokých škol odbornou literaturou a technikou, poskytuje pobytová stipendia pro psaní bakalářských, magisterských, disertačních a habilitačních prací studentům a pedagogickým pracovníkům.

Na adrese **www.idvnetz.org** najdeme oficiální webové stránky **IDV** (Der Internationale Deutschlehrerinnen-und Deutschlehrerverband e. V.), tedy Mezinárodního svazu učitelů německého jazyka, jenž zaštiťuje potřeby a zájmy přibližně 250 tisíc učitelů němčiny na celém světě. IDV je pořadatelem Mezinárodní olympiády německého jazyka, která se každoročně uskutečňuje v jiné zemi světa. Podmínky účasti a přihlášku nalezneme na domovské stránce IDV.

Der Pädagogische Austauschdienst (**PAD**) je instituce založená ministerstvem kultury a zabývá se výměnou učitelů a žáků, její domovskou adresu najdeme na **www.kmk-pad.org**. Za cíl si klade zprostředkování bilaterálních kontaktů mezi německými a zahraničními školami a podporu výuky němčiny v zahraničí.

Zde je možné získat informace a podporu pro setkávání školních skupin (tříd) za účelem prohloubení vědomostí o zemi a kultuře partnera, prohloubení cizojazyčných znalostí, integrace žákovských skupin do života na partnerských školách a v hostitelských rodinách. Výměny žáků a společné projekty škol mohou získat od této organizace příspěvek na realizaci.

# **15.1 Otázky a úkoly k procvičení patnáctého tématu**

K procvičení tématu **"Nabídka stipendijních pobytů"** zkuste zodpovědět následující otázky a najít řešení k těmto úkolům:

- 1. V jedné z předcházejících kapitol jsme prezentovali oficiální instituce, které se zabývají podporou jazyků (němčiny, angličtiny, španělštiny, francouzštiny). Vyberte si jednu z těchto institucí a zjistěte, zda na svých stránkách nabízí také stipendijní možnosti pro učitele a studenty.
- 2. Projděte programy Domu zahraniční spolupráce (DZS) a zjistěte, který z nich byste mohli pro svou učitelskou praxi využít.
- 3. Jaké jsou podmínky pro udělení grantu intenzivního programu projektu Erasmus+? Jaké pro přípravnou návštěvu?

# **ZÁVĚREM**

Na úplný závěr snad neuškodí trocha zábavy na téma počítač a cizí jazyky, která koluje v internetové síti:

Vysvětlovala učitelka španělštiny, že na rozdíl od angličtiny má španělština mužský a ženský rod. Tak např. "house" (dům) je rodu ženského – "la casa". "Pencil" (tužka) "el lapiz" je rodu mužského.

Jeden student se jí zeptal, jakého rodu je "computer" (počítač). Místo přímé odpovědi učitelka rozdělila studenty na dvě skupiny podle pohlaví a dala jim za úkol rozhodnout, jakého rodu a proč by "computer" měl být.

Pánové rozhodli, že "computer" by rozhodně měl být "ženská" – "la computer", protože:

- nikdo jiný, než jeho výrobce nerozumí jeho logice;
- jazyk, který používá pro dorozumívání s jinými computery, je nesrozumitelný komukoli jinému;
- i ta nejmenší chybička je uložena v dlouhodobé paměti pro možné pozdější reference;
- jakmile si computer pořídíte, utrácíte pravidelně polovinu výplaty na doplňcích.

Dámy pak se domnívaly, že "computer" může být jedině "chlap" – "el computer", protože:

- abyste z něho něco dostali, tak musíte "zmáčknout ten správný čudlík";
- má mnoho informací, ale použít je sám od sebe neumí;
- má vám pomoci řešit problémy, ale zpravidla je SÁM tím PROBLÉMEM;
- jakmile si jeden pořídíte, tak zjistíte, že kdybyste počkali o trošku déle, mohli jste mít lepší model.

Dámy vyhrály.

# **SEZNAM ZDROJŮ**

V publikaci byly užity informace získané na uvedených webových stránkách a portálech:

- Anglik. English: English as a second foreign language. *Anglik.net*[online]. 2020 [cit. 2020-05-20]. Dostupné z: http://anglik.net/.
- Atlas.cz. *Atlas.centrum.cz* [online]. 2020 [cit. 2020-02-04]. Dostupné z: https://atlas.centrum.cz/.
- Austria. *Austria.at* [online]. 2020 [cit. 2020-02-04]. Dostupné z: http://www.austria.at/.
- Bab.la. On-line slovník pro 28 jazyků. *Bab.la* [online]. 2020 [cit. 2020- 05-05]. Dostupné z: https://bab.la/.
- BnF. Bibliothèque nationale de France. *Bnf.fr* [online]. 2020 [cit. 2020- 03-03]. Dostupné z: https://www.bnf.fr/fr.
- British Council: Czech Republic. *Britishcouncil.cz* [online]. 2020 [cit. 2020-05-20]. Dostupné z: https://www.britishcouncil.cz/en.
- Cambridge University Press. Cambridge Dictionary. *Dictionary.cambridge.org* [online]. 2020 [cit. 2020-01-20]. Dostupné z: https://dictionary.cambridge.org/.
- CBS Interactive. Metasearch Search Engine. *Search.com* [online]. 2020 [cit. 2020-02-04]. Dostupné z: https://www.search.com/.
- Centrum.cz. Slovníky. *Slovniky.centrum.cz* [online]. 2020 [cit. 2020-01- 20]. Dostupné z: http://slovniky.centrum.cz/.
- Centrum.cz. Vyhledávač Centrum.cz. *Search.centrum.cz* [online]. 2020 [cit. 2020-01-20]. Dostupné z: http://search.centrum.cz/.
- CompuGroup Medical. Jak pracovat s klávesnicí. *CompuGroup.cz* [online]. 2020 [cit. 2020-01-04]. Dostupné z: http://filesrv.compugroup.cz/dentist/DentistHelp/ovladaniusnadneni\_jak-pracovat-s-klavesnici.htm.
- DaF-Netzwerk. Europäisches Netzwerk Deutsch als Fremdsprache. *Dafnetzwerk.org* [online]. 2020 [cit. 2020-06-05]. Dostupné z: https://www.daf-netzwerk.org/.
- Der Spiegel. *Spiegel.de* [online]. 2020 [cit. 2020-05-05]. Dostupné z: https://www.spiegel.de/.
- Destatis. Statistisches Bundesamt Deutschland. *Destatis.de* [online]. 2020 [cit. 2020-05-05]. Dostupné z: https://www.destatis.de/DE/Home/\_inhalt.html.
- Deutscher Welle. *Dw.com* [online]. 2020 [cit. 2020-05-05]. Dostupné z: https://www.dw.com/de/themen/s-9077.
- Deutscher Akademischer Austauschdienst. *Daad.de* [online]. 2020 [cit. 2020-01-20]. Dostupné z: https://www.daad.de/de/.
- Deutschland.de: Your link to Germany. *Deutschland.de* [online]. 2020 [cit. 2020-03-03]. Dostupné z: https://www.deutschland.de/en.
- Deutschlandradio. *Deutschlandradio.de* [online]. 2020 [cit. 2020-05-20]. Dostupné z: https://www.deutschlandradio.de/.
- Deutschlandradiofunk Kultur. Kakadu. *Kakadu.de* [online]. 2020 [cit. 2020-05-20]. Dostupné z: https://www.kakadu.de/.
- Discovery Education. Puzzlemaker. *Puzzlemaker.discoveryeducation.com* [online]. 2020 [cit. 2020-06-05]. Dostupné z: http://puzzlemaker.discoveryeducation.com/.
- Dotdash. *Dotdash.com* [online]. 2020 [cit. 2020-03-03]. Dostupné z: https://www.dotdash.com/.
- Duden: Sprache sagt alles. *Duden.de* [online]. 2020 [cit. 2020-01-20]. Dostupné z: https://www.duden.de/.
- Duolingo. *Duolingo.com* [online]. 2020 [cit. 2020-05-05]. Dostupné z: https://www.duolingo.com/.
- Dům zahraniční spolupráce. O DZS. *Dzs.cz* [online]. 2020a [cit. 2020-06- 05]. Dostupné z: https://www.dzs.cz/cz/o-dzs/.
- Dům zahraniční spolupráce. Programy. *Dzs.cz* [online]. 2020b [cit. 2020- 06-05]. Dostupné z: https://www.dzs.cz/cz/programy-dzs/.
- DWDS. Digitales Wörterbuch der Deutschen Sprache. *Dwds.de* [online]. 2020 [cit. 2020-01-20]. Dostupné z: https://www.dwds.de/.
- Ecosia GmbH. Ecosia. *Ecosia.org* [online]. 2020 [cit. 2020-02-04]. Dostupné z: https://www.ecosia.org/.
- Encyclopaedia Britannica. *Britannica.com* [online]. 2020 [cit. 2020-01- 20]. Dostupné z: https://www.britannica.com/.
- Englische Grammatik Online. *Ego4u.de* [online]. 2020 [cit. 2020-05-22]. Dostupné z: https://www.ego4u.de/.
- Goethe-Institut. *Goethe.de* [online]. 2020 [cit. 2020-02-04]. Dostupné z: https://www.goethe.de/de/index.html.
- Google. Překladač Google. *Translate.google.cz* [online]. 2020 [cit. 2020- 02-04]. Dostupné z: https://translate.google.cz/.
- Government of the United Kingdom. Welcome to GOV.UK. *Gov.uk* [online]. 2020 [cit. 2020-05-05]. Dostupné z: https://www.gov.uk/.
- Government of the United States of America. U.S. Government Services and Information. *Usa.gov* [online]. 2020 [cit. 2020-05-05]. Dostupné z: https://www.usa.gov/.
- Half-Baked Software. Hot Potatoes. *Hotpot.uvic.ca* [online]. 2020 [cit. 2020-06-05]. Dostupné z: http://hotpot.uvic.ca/index.php.
- Hans Zybura Software. ZARB: Arbeitsblätter kreativ und schnell erstellen. *Zarb.de* [online]. 2020 [cit. 2020-06-05]. Dostupné z: http://www.zarb.de/.
- Help for English. *Helpforenglish.cz* [online]. 2020 [cit. 2020-02-04]. Dostupné z: https://www.helpforenglish.cz/.
- Howjsay. Free Online English Pronunciation Dictionary. *Howjsay.com*  [online]. 2020 [cit. 2020-05-20]. Dostupné z: https://howjsay.com/.
- Hueber Verlag. Freude an Sprachen. *Hueber.de* [online]. 2020 [cit. 2020- 05-20]. Dostupné z: https://www.hueber.de/.
- Humans of New York. *Humansofnewyork.com* [online]. 2020 [cit. 2020- 05-05]. Dostupné z: https://www.humansofnewyork.com/.
- iDNES.cz. Hledání iDNES.cz. *Hledej.idnes.cz* [online]. 2020 [cit. 2020-02- 04]. Dostupné z: https://hledej.idnes.cz/.
- IFP. Francouzský institut v Praze. *Ifp.cz* [online]. 2020 [cit. 2020-02-04]. Dostupné z: https://www.ifp.cz/.
- Instituto Cervantes de Praga. *Praga.cervantes.es* [online]. 2020 [cit. 2020-02-04]. Dostupné z: https://praga.cervantes.es/cz/default.shtm.
- JERSÁKOVÁ, Jana. Literární rešerše. *MUNI.cz* [online]. 2014 [cit. 2020- 01-28]. Dostupné z: https://is.muni.cz/el/phil/podzim2014/PSA\_016/um/50623422 /Literarni reserse Jersakova.pdf.
- Langenscheidt. *Langenscheidt.com* [online]. 2020 [cit. 2020-06-05]. Dostupné z: https://www.langenscheidt.com/.
- Langsoft. Aktualizace slovník a překladač PC Translator. *Langsoft.cz* [online]. 2020 [cit. 2020-02-04]. Dostupné z: http://www.langsoft.cz/aktualizace.htm.
- LearningApps. *LearningApps.org* [online]. 2020 [cit. 2020-10-14]. Dostupné z: https://learningapps.org/.
- Liebniz-Institut für Deutsche Sprache. *Ids-mannheim.de* [online]. 2020 [cit. 2020-02-04]. Dostupné z: https://www1.ids-mannheim.de/.
- Lingea. Slovníky. *Slovniky.lingea.cz* [online]. 2020 [cit. 2020-01-20]. Dostupné z: https://slovniky.lingea.cz/.
- LingoFox. *Lingofox.de* [online]. 2020 [cit. 2020-06-05]. Dostupné z: https://www.lingofox.de/.
- LookSmart. *Looksmart.com* [online]. 2020 [cit. 2020-03-03]. Dostupné z: https://www.looksmart.com/.
- LyricsTraining. *Lyricstraining.com* [online]. 2020 [cit. 2020-05-05]. Dostupné z: https://lyricstraining.com/.
- Kahoot. *Create.kahoot.it* [online]. 2020 [cit. 2020-11-03]. Dostupné z: https://create.kahoot.it/.
- Karlsruher Institut für Technologie. Karlsruher Virtueller Katalog. *Kvk.bibliothek.kit.edu* [online]. 2020 [cit. 2020-03-03]. Dostupné z: http://kvk.bibliothek.kit.edu/?digitalOnly=0&embedFulltitle=0&n ewTab=0.
- Klett. Online cvičení. *Klett.cz* [online]. 2020 [cit. 2020-05-20]. Dostupné z: https://klett.cz/online\_cviceni.php#lang=russian&book=knac& cap=1&.
- Macek, Jiří. Quizlet. In: *Metodický portál RVP? inspirace a zkušenosti učitelů* [online]. 2017 [cit. 2020-10-19]. Dostupné z: https://spomocnik.rvp.cz/clanek/21417/QUIZLET.html.
- Merriam-Webster. Dictionary. *Merriam-webster.com* [online]. 2020 [cit. 2020-01-20]. Dostupné z: https://www.merriamwebster.com/**.**
- Microsoft. Bing. *Bing.com* [online]. 2020 [cit. 2020-02-04]. Dostupné z: https://www.bing.com/.
- Microsoft. Bing Microsoft Translator. *Bing.com* [online]. 2020 [cit. 2020- 02-04]. Dostupné z: https://www.bing.com/translator/.
- Ministerstvo školství, mládeže a tělovýchovy. Akční plán škola 21.pdf. *Msmt.cz* [online]. 2009 [cit. 2011-11-01]. Dostupné z: http://www.msmt.cz/ict.
- Ministerstvo zahraničních věcí České republiky. *Mzv.cz* [online]. 2020 [cit. 2020-06-02]. Dostupné z: https://www.mzv.cz/jnp/cz/index.html.
- Modern English Teacher. *Modernenglishteacher.com* [online]. 2020 [cit. 2020-05-05]. Dostupné z: https://www.modernenglishteacher.com/.
- Neviditelný pes. První český ryze internetový deník. Založeno 23. dubna 1996. *Neviditelnypes.lidovky.cz* [online]. 2020 [cit. 2020- 06-05]. Dostupné z: https://neviditelnypes.lidovky.cz/.
- Oxford University Press. Oxford Learner's Dictionaries. *Oxfordlearnersdictionaries.com* [online]. 2020 [cit. 2020-01-20]. Dostupné z: https://www.oxfordlearnersdictionaries.com/.
- Padlet. *Padlet.com* [online]. 2020 [cit. 2020-11-04]. Dostupné z: https://cs.padlet.com/.
- Россия страноведение. *Rr.moa-jc.cz* [online]. 2020 [cit. 2020-05-20]. Dostupné z: http://rr.moa-jc.cz/index.php.
- Российская национальная библиотека. *Nlr.ru* [online]. 2020 [cit. 2020-01-20]. Dostupné z: http://nlr.ru/.
- Quizlet. *Quizlet.com* [online]. 2020 [cit. 2020-10-19]. Dostupné z: https://quizlet.com/en-gb.
- Ruské středisko vědy a kultury v Praze. *Rsvk.cz* [online]. 2020 [cit. 2020-02-04]. Dostupné z: http://rsvk.cz/cs/.
- Seznam.cz. Katalog firem a institucí. *Firmy.cz* [online]. 2020 [cit. 2020-03-03]. Dostupné z: https://firmy.cz/.
- Seznam.cz. Odkazy. Cizojazyčné časopisy a e-ziny. *Odkazy.seznam.cz* [online]. 2020 [cit. 2020-05-05]. Dostupné z: https://odkazy.seznam.cz/Zpravodajstvi/Casopisy-eziny/Cizojazycne-casopisy-a-e-ziny/.
- Seznam.cz. *Seznam.cz* [online]. 2020 [cit. 2020-02-14]. Dostupné z: https://seznam.cz/.
- Seznam.cz. Slovník. *Slovnik.seznam.cz* [online]. 2020 [cit. 2020-01-20]. Dostupné z: https://slovnik.seznam.cz/.
- Slovníček.cz. Překladač a slovník online. *Slovnicek.cz* [online]. 2020 [cit. 2020-01-20]. Dostupné z: https://www.slovnicek.cz/.
- Slovník online. *Online-slovnik.cz* [online]. 2020 [cit. 2020-01-20]. Dostupné z: https://www.online-slovnik.cz/.
- Sons: Sjednocená organizace nevidomých a slabozrakých ČR. *Sons.cz* [online]. 2020 [cit. 2020-01-20]. Dostupné z: https://www.sons.cz/.
- Spelling City. Vocabulary Spelling City. *Spellingcity.com* [online]. 2020 [cit. 2020-06-05]. Dostupné z: https://www.spellingcity.com/.
- Super Teacher Tools. *Superteachertools.us* [online]. 2020 [cit. 2020-11- 04]. Dostupné z: https://www.superteachertools.us/.
- TestDaF Institut. *Testdaf.de* [online]. 2020 [cit. 2020-05-20]. Dostupné z: https://www.testdaf.de/.
- The British Library. *Bl.uk* [online]. 2020 [cit. 2020-05-20]. Dostupné z: https://www.bl.uk/.
- Univerzita Hradec Králové. *UHK.cz* [online]. 2020 [cit. 2020-01-20]. Dostupné z: https://www.uhk.cz/.
- Univerzita Hradec Králové. Univerzitní knihovna. Katalog a e-zdroje. *UHK.cz* [online]. 2020 [cit. 2020-05-20]. Dostupné z: https://www.uhk.cz/cs/univerzita-hradec-

kralove/uhk/celouniverzitni-pracoviste/univerzitni-

knihovna/databaze-a-e-zdroje.

- Univerzita Hradec Králové. Univerzitní knihovna. Vyhledávání. *Arl.uhk.cz* [online]. 2020 [cit. 2020-05-20]. Dostupné z: https://arl.uhk.cz/arl-hk/cs/index/.
- Uzdroje.cz První český internetový portál. *Uzdroje.cz* [online]. 2020 [cit. 2020-03-03]. Dostupné z: http://www.uzdroje.cz/.
- Úschovna.cz. *Uschovna.cz* [online]. 2020 [cit. 2020-06-04]. Dostupné z: https://www.uschovna.cz/.
- Viditelný macek. *Viditelny-macek.cz* [online]. 2020 [cit. 2020-06-01]. Dostupné z: http://viditelnymacek.cz/public/kapitola.phtml?kapitola=new.
- Vícejazyčný slovník. *Slovnik.cz* [online]. 2020 [cit. 2020-01-20]. Dostupné z: https://www.slovnik.cz/.
- VOA: Learning English. *Learningenglish.voanews.com* [online]. 2020 [cit. 2020-05-26]. Dostupné z: https://learningenglish.voanews.com/.
- Výukový anglický časopis Bridge: The Easy Way to English. *Bridgeonline.cz* [online]. 2020 [cit. 2020-05-05]. Dostupné z: https://www.bridge-online.cz/.
- Wikimedia Commons. File: Usage share of web browsers 2009–2017 from StatCounter.png. *Commons.wikimedia.org* [online]. 2017 [cit. 2020-01-10]. Dostupné z: https://commons.wikimedia.org/wiki/File:Usage\_share\_of\_web\_b rowsers\_2009-2017\_from\_StatCounter.png.
- Yandex. *Yandex.com* [online]. 2020 [cit. 2020-03-03]. Dostupné z: https://www.yandex.com/.

Yahoo. *Yahoo.com* [online]. 2020 [cit. 2020-03-03]. Dostupné z: https://www.yahoo.com/.

## **SEZNAM OBRÁZKŮ**

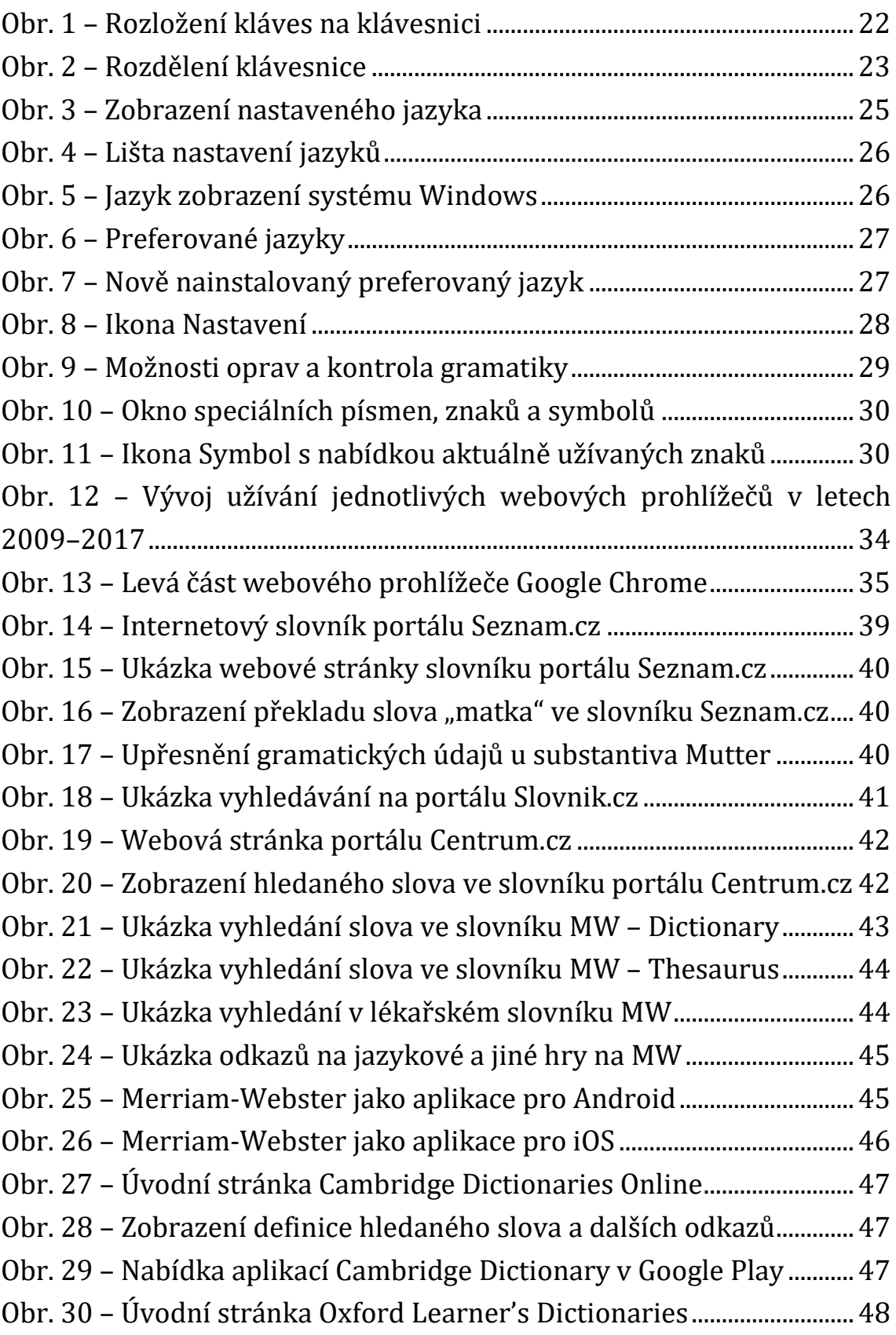

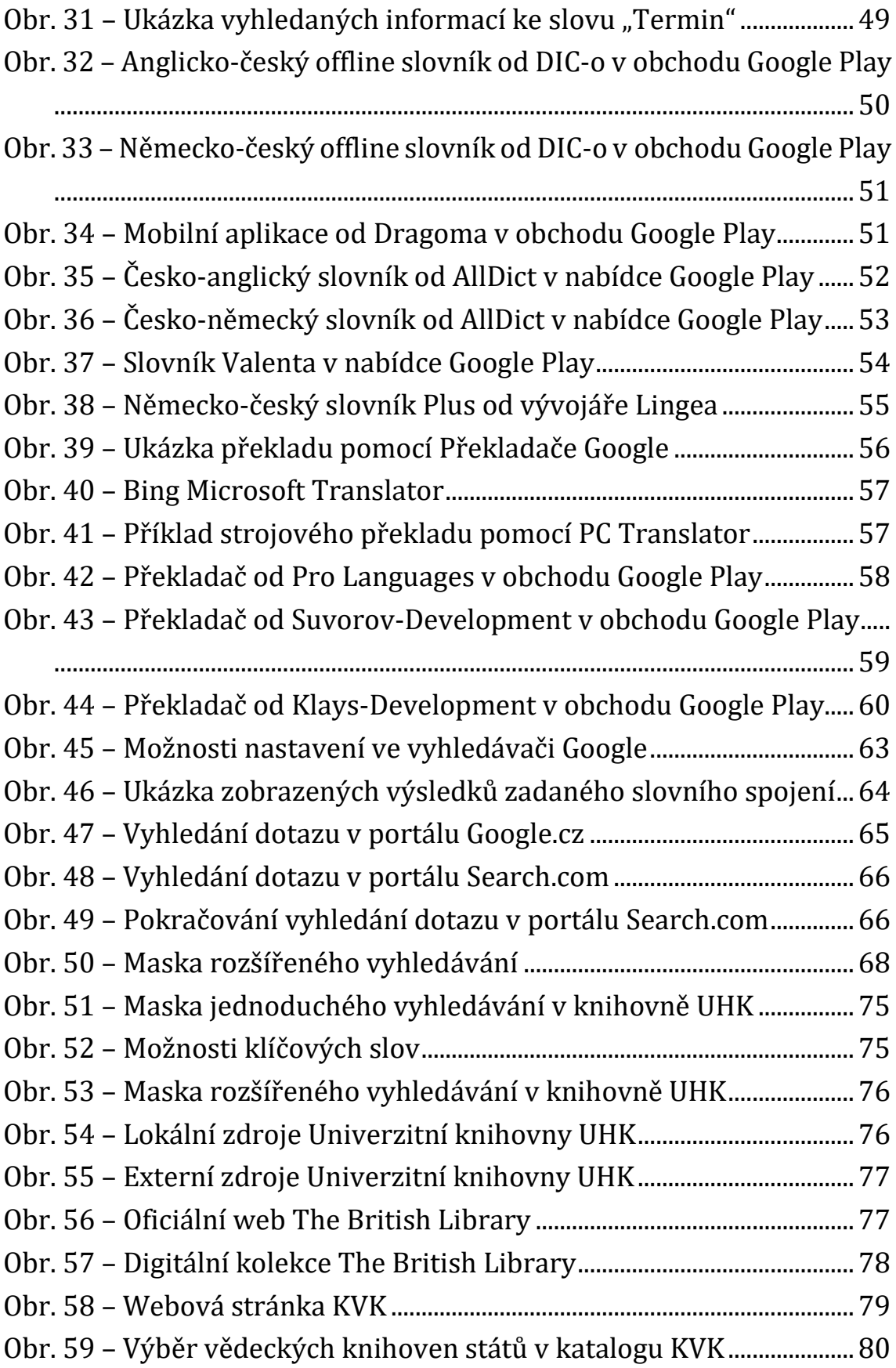

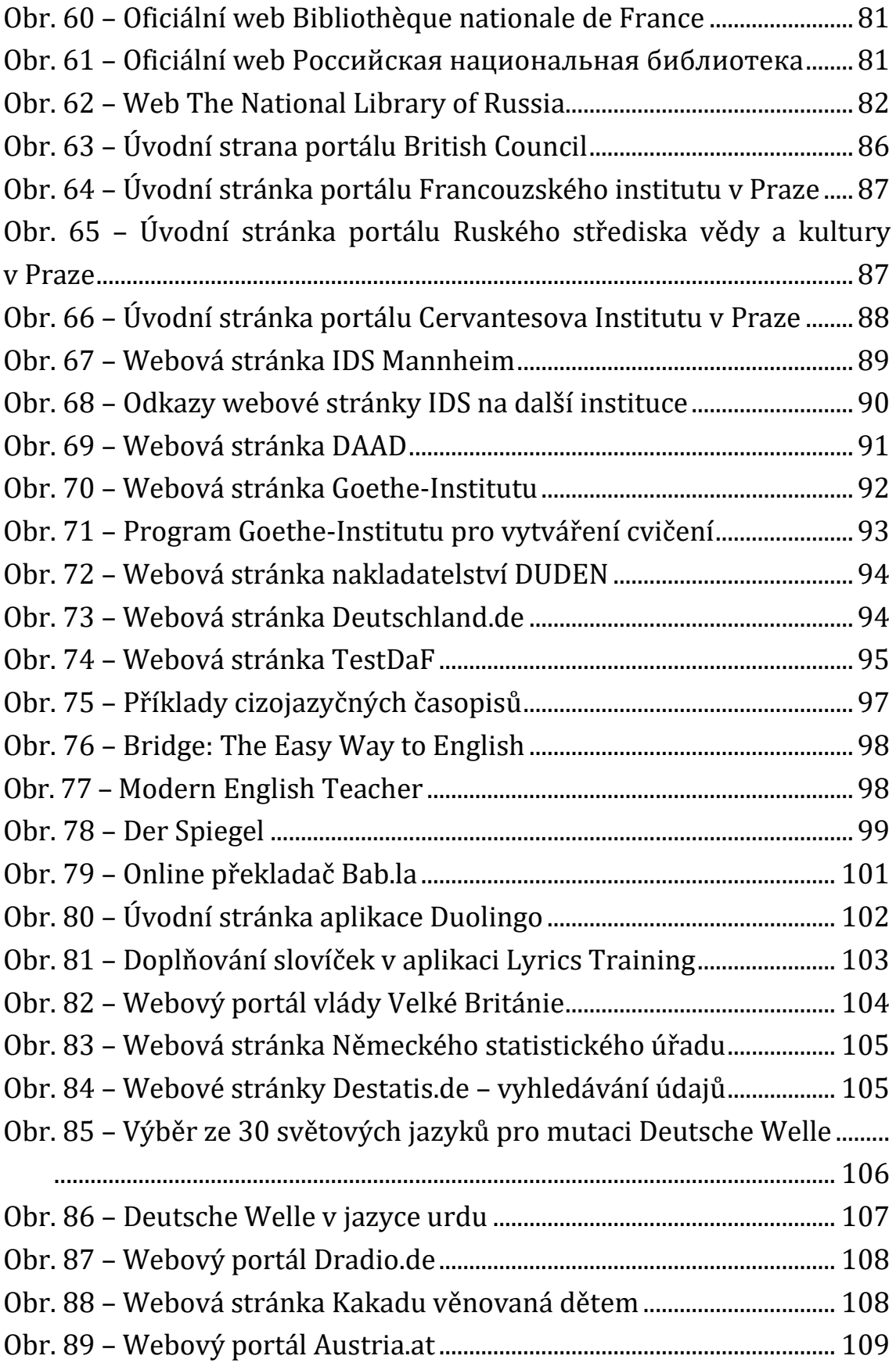

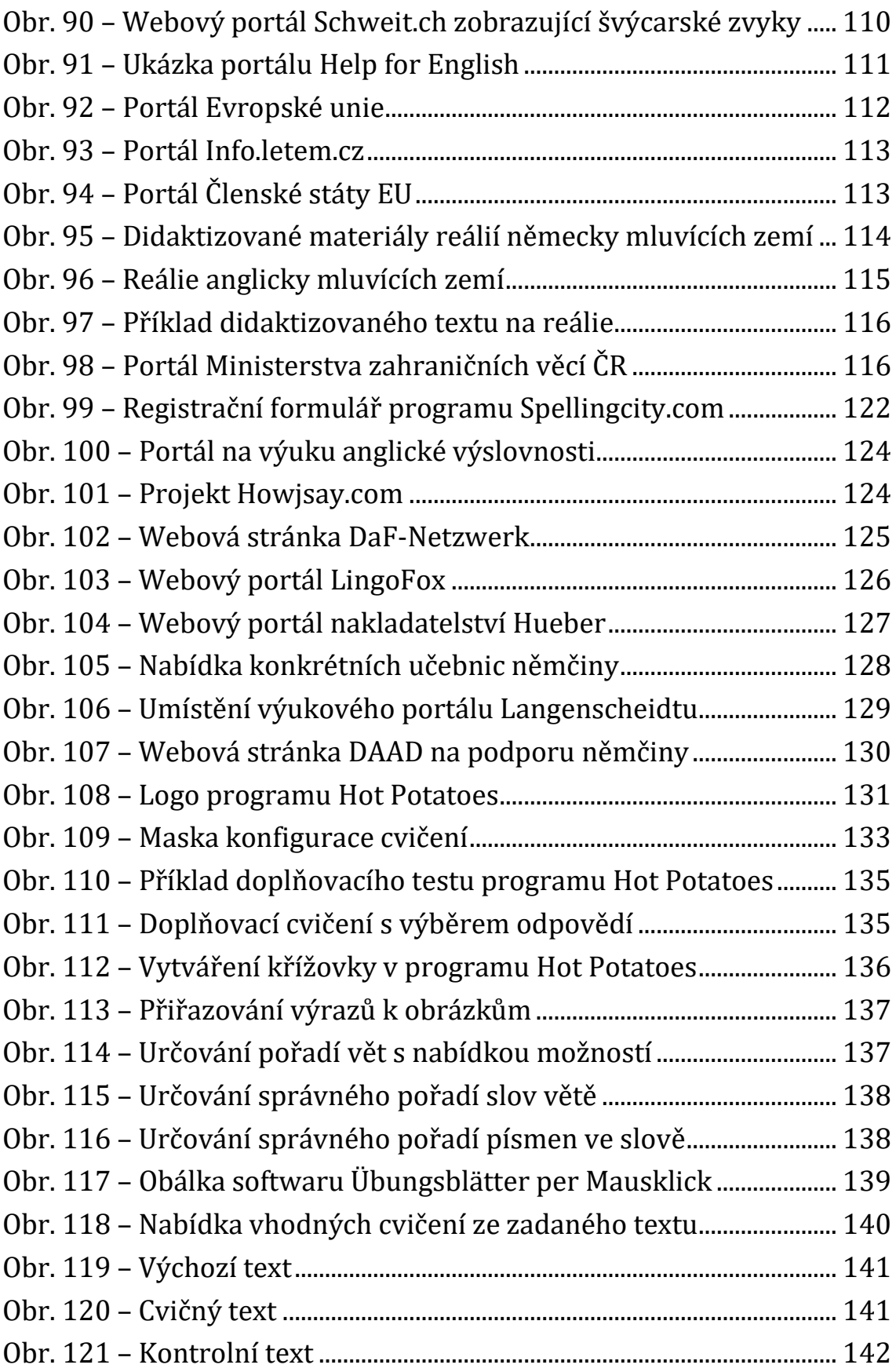

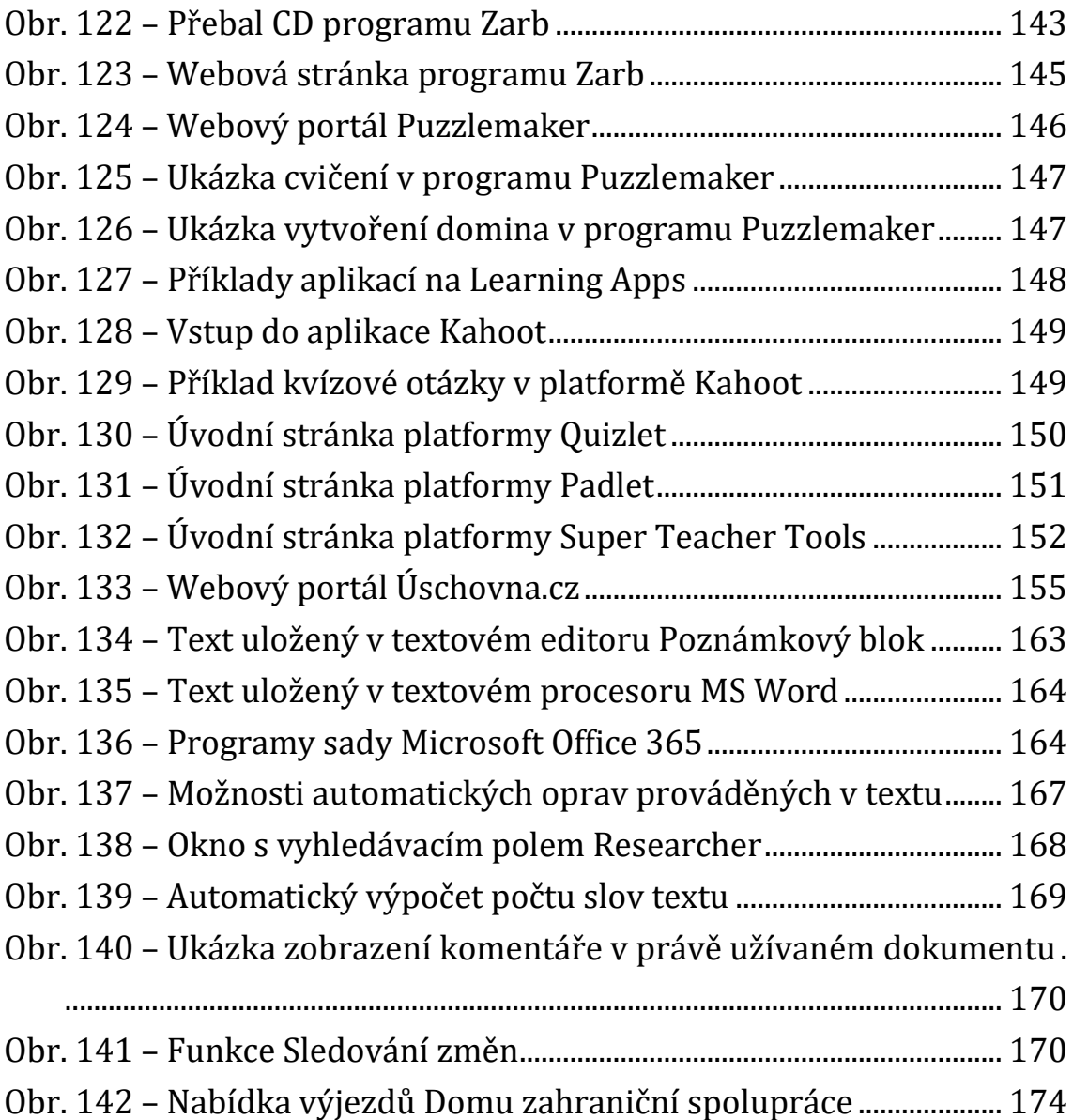

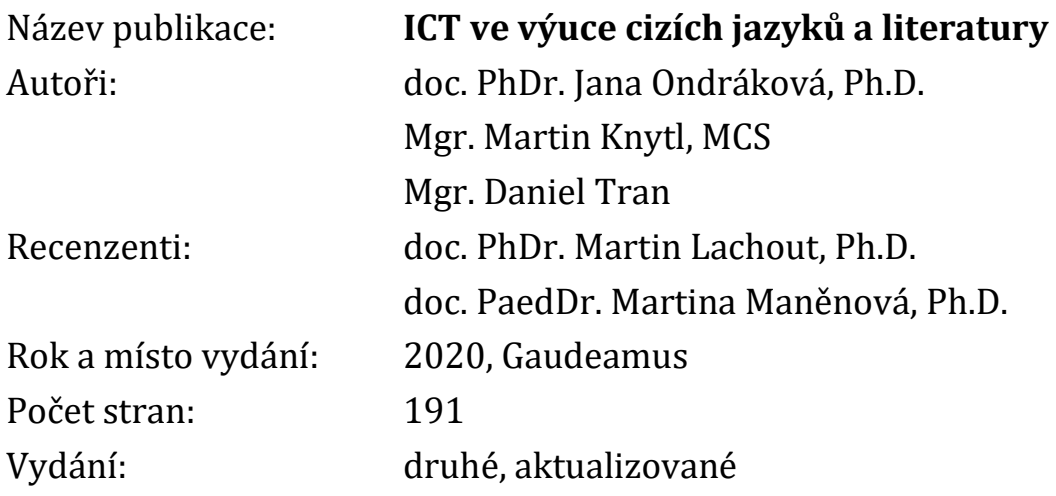

© Katedra německého jazyka a literatury PdF UHK

Vydalo nakladatelství Univerzity Hradec Králové, Gaudeamus jako svou 1740. publikaci.

ISBN 978-80-7435-806-7 (online; pdf) ISBN 978-80-7435-210-2 (1. vydání; brožovaná vazba)